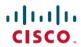

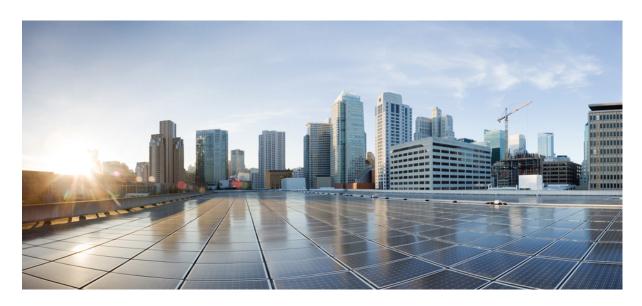

# **Cisco Catalyst SD-WAN Monitor and Maintain Configuration Guide**

**First Published:** 2019-07-19 **Last Modified:** 2024-04-30

#### **Americas Headquarters**

Cisco Systems, Inc. 170 West Tasman Drive San Jose, CA 95134-1706 USA http://www.cisco.com Tel: 408 526-4000 800 553-NETS (6387)

Fax: 408 527-0883

THE SPECIFICATIONS AND INFORMATION REGARDING THE PRODUCTS IN THIS MANUAL ARE SUBJECT TO CHANGE WITHOUT NOTICE. ALL STATEMENTS, INFORMATION, AND RECOMMENDATIONS IN THIS MANUAL ARE BELIEVED TO BE ACCURATE BUT ARE PRESENTED WITHOUT WARRANTY OF ANY KIND, EXPRESS OR IMPLIED. USERS MUST TAKE FULL RESPONSIBILITY FOR THEIR APPLICATION OF ANY PRODUCTS.

THE SOFTWARE LICENSE AND LIMITED WARRANTY FOR THE ACCOMPANYING PRODUCT ARE SET FORTH IN THE INFORMATION PACKET THAT SHIPPED WITH THE PRODUCT AND ARE INCORPORATED HEREIN BY THIS REFERENCE. IF YOU ARE UNABLE TO LOCATE THE SOFTWARE LICENSE OR LIMITED WARRANTY, CONTACT YOUR CISCO REPRESENTATIVE FOR A COPY.

The Cisco implementation of TCP header compression is an adaptation of a program developed by the University of California, Berkeley (UCB) as part of UCB's public domain version of the UNIX operating system. All rights reserved. Copyright © 1981, Regents of the University of California.

NOTWITHSTANDING ANY OTHER WARRANTY HEREIN, ALL DOCUMENT FILES AND SOFTWARE OF THESE SUPPLIERS ARE PROVIDED "AS IS" WITH ALL FAULTS. CISCO AND THE ABOVE-NAMED SUPPLIERS DISCLAIM ALL WARRANTIES, EXPRESSED OR IMPLIED, INCLUDING, WITHOUT LIMITATION, THOSE OF MERCHANTABILITY, FITNESS FOR A PARTICULAR PURPOSE AND NONINFRINGEMENT OR ARISING FROM A COURSE OF DEALING, USAGE, OR TRADE PRACTICE.

IN NO EVENT SHALL CISCO OR ITS SUPPLIERS BE LIABLE FOR ANY INDIRECT, SPECIAL, CONSEQUENTIAL, OR INCIDENTAL DAMAGES, INCLUDING, WITHOUT LIMITATION, LOST PROFITS OR LOSS OR DAMAGE TO DATA ARISING OUT OF THE USE OR INABILITY TO USE THIS MANUAL, EVEN IF CISCO OR ITS SUPPLIERS HAVE BEEN ADVISED OF THE POSSIBILITY OF SUCH DAMAGES.

Any Internet Protocol (IP) addresses and phone numbers used in this document are not intended to be actual addresses and phone numbers. Any examples, command display output, network topology diagrams, and other figures included in the document are shown for illustrative purposes only. Any use of actual IP addresses or phone numbers in illustrative content is unintentional and coincidental.

All printed copies and duplicate soft copies of this document are considered uncontrolled. See the current online version for the latest version.

Cisco has more than 200 offices worldwide. Addresses and phone numbers are listed on the Cisco website at www.cisco.com/go/offices.

Cisco and the Cisco logo are trademarks or registered trademarks of Cisco and/or its affiliates in the U.S. and other countries. To view a list of Cisco trademarks, go to this URL: <a href="https://www.cisco.com/c/en/us/about/legal/trademarks.html">https://www.cisco.com/c/en/us/about/legal/trademarks.html</a>. Third-party trademarks mentioned are the property of their respective owners. The use of the word partner does not imply a partnership relationship between Cisco and any other company. (1721R)

© 2019-2024 Cisco Systems, Inc. All rights reserved.

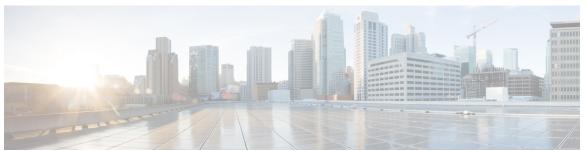

# CONTENTS

| CHAPTER 1 | Read Me First 1  What's New in Cisco IOS XE (SD-WAN) and Cisco Catalyst SD-WAN Releases 3 |  |  |  |
|-----------|-------------------------------------------------------------------------------------------|--|--|--|
| CHAPTER 2 |                                                                                           |  |  |  |
| CHAPTER 3 | Cisco SD-WAN Manager Monitor Overview 5                                                   |  |  |  |
|           | Information About Customizing the Monitor Overview Dashboard 8                            |  |  |  |
|           | Benefits of Customizing the Monitor Overview Dashboard 9                                  |  |  |  |
|           | Restrictions for Customizing the Monitor Overview Dashboard 9                             |  |  |  |
|           | Customize the Monitor Overview Dashboard 9                                                |  |  |  |
|           | Add a Dashlet 9                                                                           |  |  |  |
|           | Delete a Dashlet 10                                                                       |  |  |  |
|           | Rearrange Dashlets 10                                                                     |  |  |  |
|           | Restore Default Settings 11                                                               |  |  |  |
|           | Filter the Dashboard Data 11                                                              |  |  |  |
|           | View Cellular Health Dashlet 11                                                           |  |  |  |
|           | View Cellular Carriers Dashlet 12                                                         |  |  |  |
|           | View Cellular Devices 12                                                                  |  |  |  |
|           | View Controller and Device Information 12                                                 |  |  |  |
|           | View Cisco SD-WAN Manager Status 13                                                       |  |  |  |
|           | View Certificate Status Pane 13                                                           |  |  |  |
|           | View Licensing Pane 14                                                                    |  |  |  |
|           | View Reboot Pane 14                                                                       |  |  |  |
|           | View Control Status Pane 15                                                               |  |  |  |
|           | View BFD Connectivity Pane 15                                                             |  |  |  |
|           | View Transport Interface Distribution Pane 16                                             |  |  |  |

View WAN Edge Inventory Pane 17

| View WAN Edge Health Pane 17                                |
|-------------------------------------------------------------|
| View Transport Health Pane 18                               |
| View Top Applications Pane 18                               |
| View Application-Aware Routing Pane 20                      |
| View Web Server Certificate Expiration Date Notification 20 |
| View Maintenance Windows Alert Notification 20              |
| View Application Health Dashlet 21                          |
| View Tunnel Health Dashlet 21                               |
| View Top Alarms Dashlet 21                                  |
| View WAN Edge Health Dashlet 22                             |
| View WAN Edge Management Dashlet 22                         |
| View Site Health Dashlet 22                                 |
| View Site Health in Table View 22                           |
| View Site Health in Heatmap View 23                         |
| View Sites in Global Network View 23                        |
| Security 25                                                 |
| View Top Threats 27                                         |
| View Firewall Rule Counter 27                               |
| View Intrusion Prevention 28                                |
| View URL Filtering 28                                       |
| View Advanced Malware Protection 28                         |
| View Security Events 29                                     |
| View Security Appliance-UTD Container 29                    |
| View Application Offload 30                                 |
| View Secure Internet Gateway Tunnels 30                     |
| View SecureX Ribbon 30                                      |
| Troubleshooting 31                                          |
| Cannot See Data 31                                          |
| Multicloud 31                                               |
| Explore 31                                                  |

CHAPTER 4 Cisco SD-WAN Manager Data Storage 33

Information About Cisco SD-WAN Manager Data Storage 33
Configure Cisco SD-WAN Manager Data Storage 33

#### View Cisco SD-WAN Manager Data Storage 36

#### CHAPTER 5 Application Performance and Site Monitoring 37

Overview of Application Performance and Site Monitoring 37

Restrictions for Application Performance and Site Monitoring 38

Configure Application Performance and Site Monitoring Using Cisco Catalyst SD-WAN Manager 39

Configure Application Performance and Site Monitoring Using a CLI Add-on Template 40

All Sites and Single Site View 40

View Application Health in Table View 41

View Application Health in Heatmap View 41

Troubleshoot Application Performance and Site Monitoring 42

#### CHAPTER 6 Devices and Controllers 47

View the Geographic Location of Your Devices 48

View System Status 50

View System CPU Utilization Graph 51

View and Open TAC Cases 52

View the Status of a Cisco Catalyst SD-WAN Validator 53

View the Status of a Cisco Catalyst SD-WAN Controller 54

View Control Connections 55

View Devices Connected to Cisco Catalyst SD-WAN Manager 55

View Services Running on Cisco Catalyst SD-WAN Manager 56

View Device Status in the Overlay Network 56

View Device Information 57

View Device Health in Table View 57

View Device Health in Heatmap View 59

View Device Configuration 59

View the Software Versions Installed on a Device 59

View Device Interfaces 59

View WAN Interfaces 60

View Interfaces in Management VPN or VPN 512 61

View DHCP Server and Interface Information 61

View Interface MTU Information 62

View and Monitor Cellular Interfaces 62

```
View Colocation Cluster Information 64
View Cisco Colo Manager Health 65
View Cisco Catalyst SD-WAN Manager Cluster Information Using the CLI 65
Collect System Information in an Admin-Tech File 66
  Information About Admin Tech for Collecting System Information 67
  Benefits of an Admin-Tech File for Collecting System Information 67
  Prerequisites for Collecting System Information in an Admin-Tech File
  Restrictions for Collecting System Information in an Admin-Tech File 68
  Generate Admin-Tech Files 68
  View Admin-Tech Files 69
  Upload an Admin-Tech File to a TAC Case 70
Monitor Cflowd and SAIE Flows for Cisco IOS XE Catalyst SD-WAN Devices 71
Reboot a Device 71
Reset Interfaces
Make Your Device Invalid 73
Bring Your Device Back to Valid State 74
Stop Data Traffic 74
Perform a Factory Reset 74
Resource Monitoring on Cisco SD-WAN Control Components and Cisco vEdge Devices 75
  Information About Resource Monitoring on Cisco SD-WAN Control Components and Cisco vEdge
     Devices 75
  Supported Devices for Resource Monitoring on Cisco SD-WAN Control Components and Cisco
     vEdge Devices 77
  Configure Resource Monitoring on Cisco SD-WAN Control Components and Cisco vEdge Devices
     Using the CLI 77
  Verify Resource Monitoring Configuration on Cisco SD-WAN Control Components and Cisco vEdge
     Devices Using the CLI 79
View AppQoE Information 83
View a Configuration Commit List 83
```

#### CHAPTER 7 Network 81

View AppQoE Information 83

View a Configuration Commit List 83

Determine the Status of Network Sites 84

View Network Site Topology 85

Information About Site Topology 85

Supported Devices for Site Topology Visualization 86

```
Prerequisites for Site Topology Visualization 86
  View Network Site Topology 86
Data Collection and Cisco Catalyst SD-WAN Telemetry 87
  Information About Data Collection and Cisco Catalyst SD-WAN Telemetry 87
  Enable or Disable Cisco Catalyst SD-WAN Telemetry 88
  Enable or Disable Data Collection 88
  Enable or Disable Cloud Services
  Additional Steps to Enable Data Collection on an On-Premises Cisco Catalyst SD-WAN Manager
     Instance 90
Rediscover Network 90
View Routing Information 91
View Multicast Information 93
View Data Policies 93
BFD Protocol 95
View BFD Session Information 96
View BGP Information 97
View Cflowd Information 97
View Cloud Express Information 98
View ARP Table Entries 99
Run Site-to-Site Speed Test 99
View Network-Wide Path Insight 100
View NMS Server Status 100
View Cisco Catalyst SD-WAN Validator Information 101
Run a Traceroute 101
View Tunnel Loss Statistics 102
View SAIE Flows 103
View VNF Status 104
View TCP Optimization Information 105
View SFP Information 106
Monitor NAT DIA Tracker Configuration on IPv4 Interfaces 107
View TLOC Loss, Latency, and Jitter Information 107
View Tunnel Connections 108
  View Tunnel Health in Table View 110
  View Tunnel Health in Heatmap View 111
```

```
View License Information 111
     View Logging Information 111
     View Loss Percentage, Latency, Jitter, and Octet Information for Tunnels 112
     View WiFi Configuration 113
     View Control Connections in Real Time
     View Cisco Umbrella Information 114
     View VRRP Information 114
     View PKI Trustpoint Information 114
     View QoS Information 115
     View WLAN Output 117
     View Client Details 118
     Check Traffic Health 118
     Capture Packets 120
       Information About Bidirectional Packet Capture 120
       Configure Packet Capture Using Cisco SD-WAN Manager 120
       Configure Packet Capture Using a CLI Template 122
     Simulate Flows 123
     Security Monitoring 125
        View Traffic, CPU, and Memory Usage 125
       View the Health and Reachability of UTD 125
     View the System Clock 126
Alarms, Events, and Logs 127
     Alarms 128
       Information About Alarms 129
       Alarms Details 130
        View Alarms
                     136
       Filter Alarms 138
       Export Alarms 139
       Alarm Notifications 139
     Events 142
       Information About Events
       Events Details 143
        View Events 145
```

CHAPTER 8

```
Filter Events 145
  Export Events 146
  Monitor Event Notifications 146
ACL Log 146
Audit Logging 147
  Information About Protecting Against Unauthorized Login Activity 147
  Configure a Lockout Policy for Cisco SD-WAN Manager Using a CLI Template 147
  Configure a Login-Rate Alarm Threshold for Cisco SD-WAN Manager Using a CLI Template 148
  View Audit Log Information 150
View Log of Configuration Template Activities 150
Syslog Messages 151
Cisco SD-WAN Manager Logs 153
View Log of Certificate Activities 154
Binary Trace for Cisco Catalyst SD-WAN Daemons 155
  Configure Binary Trace Level 156
  View Binary Trace Level 157
  View Messages Logged by Binary Trace for a Cisco Catalyst SD-WAN Process 157
  View Messages Logged by Binary Trace for All Cisco Catalyst SD-WAN Processes 158
```

#### CHAPTER 9 Reports 159

Information About Reports 160

Restrictions for Reports 160

Run a Report 160

Configure Email Settings 160

Run a Report 161

View Generated Reports 162

Download a Report 162

Edit a Report 162

Rerun a Report 162

Cancel a Scheduled Report 163

Delete a Report 163

#### CHAPTER 10 Manage Software Upgrade and Repository 165

Software Upgrade 166

| Delete a Software Image 170                                                       |
|-----------------------------------------------------------------------------------|
| Set the Default Software Version 170                                              |
| Export Device Data in CSV Format 171                                              |
| View Log of Software Upgrade Activities 171                                       |
| Manage Software Repository 171                                                    |
| Register Remote Server 171                                                        |
| Manage Remote Server 172                                                          |
| Add Software Images to the Repository 173                                         |
| View Software Images 175                                                          |
| Add Virtual Images to the Repository 175                                          |
| Upload VNF Images 177                                                             |
| Create Customized VNF Image 179                                                   |
| View VNF Images 184                                                               |
| Delete a Software Image from the Repository 184                                   |
| Delete VNF Images 184                                                             |
|                                                                                   |
| Software Upgrade Workflow 185                                                     |
| Information About Software Upgrade Workflow 186                                   |
| Benefits of Software Upgrade Workflow 186                                         |
| Supported Devices for the Software Upgrade Workflow 186                           |
| Prerequisites for Using the Software Upgrade Workflow 187                         |
| Access the Software Upgrade Workflow 187                                          |
| Schedule Software Upgrade Workflow 188                                            |
| Cancel the Scheduled Software Upgrade Workflow 189                                |
| Delete a Downloaded Software Image 189                                            |
|                                                                                   |
| Export and Import Cisco SD-WAN Manager Configurations 191                         |
| Information About Exporting and Importing Cisco SD-WAN Manager Configurations 19  |
| Prerequisites for Exporting and Importing Cisco SD-WAN Manager Configurations 192 |
| Restrictions for Exporting and Importing Cisco SD-WAN Manager Configurations 192  |

Upgrade Virtual Image on a Device 166

Activate a New Software Image 168

Upgrade the Software Image on a Device 167

Upgrade a CSP Device with a Cisco NFVIS Upgrade Image 169

CHAPTER 12

CHAPTER 11

| Use Cases for Exporting and Importing Cisco SD-WAN Manager Configurations 192 |
|-------------------------------------------------------------------------------|
| Export Cisco SD-WAN Manager Configurations 192                                |
| Import Cisco SD-WAN Manager Configurations 193                                |
| Cellular Modem Firmware Upgrade 195                                           |
| Cellular Modem Firmware Upgrade 195                                           |
| Information About Cellular Modem Firmware Upgrade 196                         |
| Example Illustrating Cellular Modem Firmware Upgrade 196                      |
| Benefits of Cellular Modem Firmware Upgrade 197                               |
| Supported Platforms for Cellular Modem Firmware Upgrade 197                   |
| Prerequisites for Cellular Modem Firmware Upgrade 197                         |
| Restrictions for Cellular Modem Firmware Upgrade 198                          |
| Upgrade the Cellular Modem Firmware of a Device 198                           |
| View the Status of a Cellular Modem Firmware Upgrade 199                      |
| Configure a Remote File Server for Firmware Upgrade Images 200                |
| Protocol Pack Management and Compliance 201                                   |
| Protocol Pack Management and Compliance 201                                   |
| Information About Protocol Pack Management and Compliance 202                 |
| Restrictions for Protocol Pack Management and Compliance 202                  |
| Upload a Protocol Pack to Cisco SD-WAN Manager 203                            |
| Upgrade a Device Protocol Pack 204                                            |
| Check Protocol Pack Compliance 204                                            |
| View Protocol Pack Status 204                                                 |
| Remote Server Support for ZTP Software Upgrade 207                            |
| Information About Remote Server Support for ZTP Upgrade 208                   |
| Benefits of Remote Server Support for ZTP Upgrade 208                         |
| Supported Devices for Remote Server Support for ZTP Upgrade 209               |
| Prerequisites for Remote Server Support for ZTP Upgrade 209                   |
| Restrictions for Remote Server Support for ZTP Upgrade 209                    |
| Enable Enforce Software Version (ZTP) 210                                     |
| Upload Device List 210                                                        |
| Use Cisco Catalyst SD-WAN Manager to Configure and Upgrade a Device 211       |

CHAPTER 13

CHAPTER 14

CHAPTER 15

#### Monitor the ZTP Software Install 212

| CHAPTER 16 | Information About Connectivity Fault Management 213                             |  |  |  |  |
|------------|---------------------------------------------------------------------------------|--|--|--|--|
|            | Introduction to Ethernet CFM 213                                                |  |  |  |  |
|            | How CFM Works in Cisco Catalyst SD-WAN 214                                      |  |  |  |  |
|            | Down Maintenance End Points 214                                                 |  |  |  |  |
|            | Ethernet CFM and Ethernet OAM Interaction 214                                   |  |  |  |  |
|            | SNMP Traps 215                                                                  |  |  |  |  |
|            | Restrictions for Configuring Ethernet CFM 215                                   |  |  |  |  |
|            | Configure Ethernet CFM using Cisco SD-WAN Manager CLI Template 216              |  |  |  |  |
| CHAPTER 17 | Troubleshooting 219                                                             |  |  |  |  |
|            | Troubleshoot Common Cellular Interface Issues 219                               |  |  |  |  |
|            | Troubleshoot WiFi Connections 223                                               |  |  |  |  |
|            | Troubleshoot a Device 227                                                       |  |  |  |  |
|            | Check Device Bringup 227                                                        |  |  |  |  |
|            | Ping a Device 227                                                               |  |  |  |  |
|            | Speed Test 229                                                                  |  |  |  |  |
|            | Information About Speed Test 229                                                |  |  |  |  |
|            | Prerequisites for Speed Test 229                                                |  |  |  |  |
|            | Run Speed Test 229                                                              |  |  |  |  |
|            | Troubleshooting Speed Test Issues 231                                           |  |  |  |  |
|            | Run a Traceroute 231                                                            |  |  |  |  |
|            | Discover Underlay Paths 232                                                     |  |  |  |  |
|            | On-Demand Troubleshooting 232                                                   |  |  |  |  |
| CHAPTER 18 | Unified Debug Condition to Match IPv4 and IPv6 Traffic Over MPLS 239            |  |  |  |  |
|            | Information About the Unified Debug Condition 239                               |  |  |  |  |
|            | Restrictions of the Unified Debug Condition 240                                 |  |  |  |  |
|            | Use Cases for the Unified Debug Condition 240                                   |  |  |  |  |
|            | Debug to Match IPv4 and IPv6 Traffic Over MPLS Using the CLI 240                |  |  |  |  |
|            | Verify the Unified Debug Condition to Match IPv4 and IPv6 Traffic Over MPLS 242 |  |  |  |  |

CHAPTER 19 Packet Trace 247

```
Monitor Packet Trace 251
                            Monitor Packet Trace on Cisco vEdge devices 251
                            Monitor Packet Trace on Cisco IOS XE Catalyst SD-WAN Devices 252
                            View FIA Statistics 255
                          Configuration Examples for Packet Trace
CHAPTER 20
                    Underlay Measurement and Tracing Services 257
                          Information About Underlay Measurement and Tracing Services
                            Benefits of Underlay Measurement and Tracing Services 259
                          Prerequisites for Underlay Measurement and Tracing Services
                          Restrictions for Underlay Measurement and Tracing Services
                          Configure Underlay Measurement and Tracing Services 260
                          Configure Underlay Measurement and Tracing Services Using a CLI Template 261
                          Trace and View Tunnel Paths On Demand 262
                          Troubleshooting Underlay Measurement and Tracing Services
                            Zero IP Address
                            Timeout Error 263
                          Configuration Example for Underlay Measurement and Tracing Services 263
CHAPTER 21
                    Analytics 265
                          Internet Outages 265
                          View Internet Outages
CHAPTER 22
                    Troubleshoot Cisco Catalyst SD-WAN Solution 267
                          Overview 267
                          Support Articles 267
                          Feedback Request 268
                          Disclaimer and Caution
CHAPTER 23
                    Appendix 269
                          Syslog Messages
                                           269
                            UTD Syslogs 307
```

Information About Packet Trace 248

Configure Packet Trace 250

Permanent Alarms and Alarm Fields 311

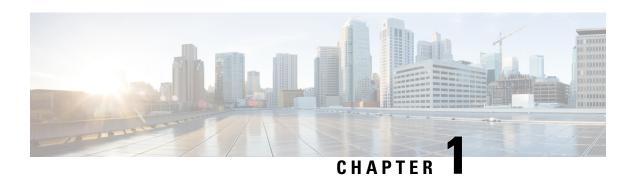

## **Read Me First**

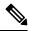

Note

To achieve simplification and consistency, the Cisco SD-WAN solution has been rebranded as Cisco Catalyst SD-WAN. In addition, from Cisco IOS XE SD-WAN Release 17.12.1a and Cisco Catalyst SD-WAN Release 20.12.1, the following component changes are applicable: Cisco vManage to Cisco Catalyst SD-WAN Manager, Cisco vAnalytics to Cisco Catalyst SD-WAN Analytics, Cisco vBond to Cisco Catalyst SD-WAN Validator, Cisco vSmart to Cisco Catalyst SD-WAN Controller, and Cisco Controllers to Cisco Catalyst SD-WAN Control Components. See the latest Release Notes for a comprehensive list of all the component brand name changes. While we transition to the new names, some inconsistencies might be present in the documentation set because of a phased approach to the user interface updates of the software product.

#### **Related References**

- Cisco Catalyst SD-WAN Control Components Compatibility Matrix and Server Recommendations
- Cisco Catalyst SD-WAN Device Compatibility

#### **User Documentation**

- User Documentation for Cisco IOS XE Catalyst SD-WAN Release 17
- User Documentation for Cisco SD-WAN Release 20

#### **Communications, Services, and Additional Information**

- Sign up for Cisco email newsletters and other communications at: Cisco Profile Manager.
- For information on the latest technical, advanced, and remote services to increase the operational reliability of your network visit Cisco Services.
- To browse and discover secure, validated enterprise-class apps, products, solutions, and services, visit Cisco Devnet.
- To obtain general networking, training, and certification titles from Cisco Press Publishers, visit Cisco Press.
- To find warranty information for a specific product or product family, visit Cisco Warranty Finder.
- To view open and resolved bugs for a release, access the Cisco Bug Search Tool.

• To submit a service request, visit Cisco Support.

#### **Documentation Feedback**

To provide feedback about Cisco technical documentation use the feedback form available in the right pane of every online document.

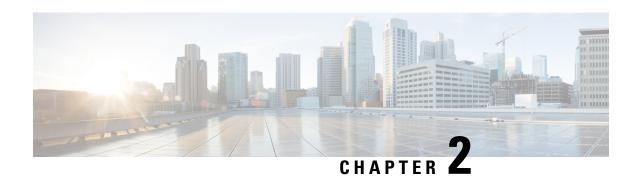

# What's New in Cisco IOS XE (SD-WAN) and Cisco Catalyst SD-WAN Releases

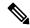

Note

To achieve simplification and consistency, the Cisco SD-WAN solution has been rebranded as Cisco Catalyst SD-WAN. In addition, from Cisco IOS XE SD-WAN Release 17.12.1a and Cisco Catalyst SD-WAN Release 20.12.1, the following component changes are applicable: Cisco vManage to Cisco Catalyst SD-WAN Manager, Cisco vAnalytics to Cisco Catalyst SD-WAN Analytics, Cisco vBond to Cisco Catalyst SD-WAN Validator, Cisco vSmart to Cisco Catalyst SD-WAN Controller, and Cisco Controllers to Cisco Catalyst SD-WAN Control Components. See the latest Release Notes for a comprehensive list of all the component brand name changes. While we transition to the new names, some inconsistencies might be present in the documentation set because of a phased approach to the user interface updates of the software product.

Cisco is constantly enhancing the Cisco Catalyst SD-WAN solution with every release and we try and keep the content in line with the latest enhancements. The following links includes release-wise new and modified features that are documented in the Configuration, Command Reference, and Hardware Installation guides. For information on additional features and fixes that were committed to the Cisco Catalyst SD-WAN solution, see the *Resolved and Open Bugs* section in the Release Notes.

What's New in Cisco IOS XE Catalyst SD-WAN Release 17.x

What's New in Cisco IOS XE Catalyst SD-WAN Release 16.x

What's New in Cisco SD-WAN (vEdge) Release 20.x

What's New in Cisco SD-WAN (vEdge) Release 19.x

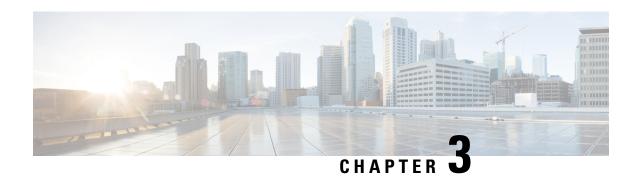

# **Cisco SD-WAN Manager Monitor Overview**

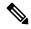

Note

To achieve simplification and consistency, the Cisco SD-WAN solution has been rebranded as Cisco Catalyst SD-WAN. In addition, from Cisco IOS XE SD-WAN Release 17.12.1a and Cisco Catalyst SD-WAN Release 20.12.1, the following component changes are applicable: Cisco vManage to Cisco Catalyst SD-WAN Manager, Cisco vAnalytics to Cisco Catalyst SD-WAN Analytics, Cisco vBond to Cisco Catalyst SD-WAN Validator, Cisco vSmart to Cisco Catalyst SD-WAN Controller, and Cisco Controllers to Cisco Catalyst SD-WAN Control Components. See the latest Release Notes for a comprehensive list of all the component brand name changes. While we transition to the new names, some inconsistencies might be present in the documentation set because of a phased approach to the user interface updates of the software product.

**Table 1: Feature History** 

| Feature Name                                                                                | Release Information             | Description                                                                                                    |
|---------------------------------------------------------------------------------------------|---------------------------------|----------------------------------------------------------------------------------------------------|
| Enhanced Cisco<br>SD-WAN Manager<br>User Interface for a<br>Consolidated<br>Monitoring View | Cisco vManage<br>Release 20.7.1 | This feature introduces the enhanced user interface of Cisco SD-WAN Manager. The <b>Monitor</b> window provides a single-page, real-time user interface that facilitates a consolidated view of all the monitoring components and services of a Cisco Catalyst SD-WAN overlay network. It provides an entry point for all Cisco SD-WAN Manager dashboards, including <b>Main Dashboard</b> , <b>VPN Dashboard</b> , <b>Security</b> , and <b>Multicloud</b> . These dashboards were earlier accessible from the <b>Dashboard</b> menu. In addition, all the monitoring components have been organized into buttons in the user interface so that you can quickly navigate from one page to another.  The <b>Tools</b> menu of Cisco SD-WAN Manager has also been enhanced in this release. The <b>Network Wide Path Insight</b> and <b>On Demand Troubleshooting</b> options that were earlier accessible from the <b>Monitor</b> menu have now been moved to the <b>Tools</b> menu for you to easily locate these features. |
| Customizable Monitor<br>Overview Dashboard<br>in Cisco SD-WAN<br>Manager                    | Cisco vManage<br>Release 20.9.1 | This feature adds customizability to the <b>Monitor Overview</b> dashboard. It gives you the flexibility to specify which dashlets to view and sort them based on your personal preferences.                                                                                                    |

| Feature Name                                                                                        | Release Information                                                                     | Description                                                                                                    |
|----------------------------------------------------------------------------------------------------|-----------------------------------------------------------------------------------------|----------------------------------------------------------------------------------------------------|
| Time Filter in Monitor<br>Overview and Monitor<br>Security Dashboards in<br>Cisco SD-WAN<br>Manager | Cisco vManage<br>Release 20.10.1                                                        | The time filter option added to the <b>Monitor Overview</b> and <b>Monitor Security</b> dashboards in Cisco SD-WAN Manager enables you to filter the dashboard data for a specified time range.                                                                                                    |
| View Sites in Global<br>Topology View                                                               | Cisco vManage<br>Release 20.11.1                                                        | You can view all sites or a single site in the global topology view for geographical regions worldwide by clicking the inverted-drop-shaped icon on the <b>Monitor Overview</b> dashboard.                                                                                                    |
| View Top Alarms                                                                                     | Cisco vManage<br>Release 20.11.1                                                        | You can view alarm details for a single site on the <b>Monitor Overview</b> dashboard. Click <b>View Details</b> to open the <b>Monitor</b> > <b>Logs</b> > <b>Alarms</b> window and view the alarm details.                                                                                                    |
| View WAN Edge<br>Management                                                                         | Cisco vManage<br>Release 20.11.1                                                        | You can view the WAN Edge Management dashlet on the <b>Monitor Overview</b> dashboard.                                                                                                    |
| Security Dashboard<br>Enhancements                                                                  | Cisco IOS XE Catalyst<br>SD-WAN Release<br>17.11.1a<br>Cisco vManage<br>Release 20.11.1 | This feature enhances the security dashboard in Cisco SD-WAN Manager.  The security dashboard introduces a <b>Actions</b> drop-down list that enables you to edit the security dashboard, reset the security dashboard, and view the <b>SecureX</b> ribbon in the security dashboard.  Also, you can access the Cisco Talos portal from Cisco SD-WAN Manager. A hyperlink of the Cisco Talos portal is added to the security dashboard. |
| Global Network View<br>with Network-Wide<br>Path Insight<br>Integration                             | Cisco Catalyst<br>SD-WAN Manager<br>Release 20.12.1                                     | Network-Wide Path Insight is now integrated with the global network view. This feature also introduces enhancements to the geomap view by providing real-time monitoring of the health of each site.  Global Topology View is now called as Global Network View in Cisco Catalyst SD-WAN Manager.                                                                                                    |
| Security Dashboard<br>Enhancements                                                                  | Cisco Catalyst<br>SD-WAN Manager<br>Release 20.12.1                                     | This feature enhances the security dashboard to provide greater flexibility while troubleshooting security threats down to a device level in Cisco Catalyst SD-WAN.                                                                                                    |
| Explore Menu Option                                                                                 | Cisco Catalyst<br>SD-WAN Manager<br>Release 20.13.1                                     | An Explore page provides quick access to various Cisco resources relevant to specific job roles—NetOps, SecOps, AIOps, and DevOps. The resources include developer guides, APIs, Cisco DNA Center, Cisco ThousandEyes, and more, in a single pane of glass.                                                                                                    |

| Feature Name                                          | Release Information                                                                                        | Description                                                                                                    |
|-------------------------------------------------------|----------------------------------------------------------------------------------------------------|----------------------------------------------------------------------------------------------------|
| Security Dashboard Enhancements                       | Cisco Catalyst<br>SD-WAN Manager<br>Release 20.14.1                                                        | <ul> <li>The Security dashboard in Cisco SD-WAN Manager has the following enhancements:</li> <li>A Security Appliance/UTD Container dashlet is added to monitor the health status of the Firewall and UTD components, such as the Cisco Intrusion Prevention System (IPS), Advanced Malware Protection (AMP), and Cisco URL filtering.</li> <li>A new Application Offload dashlet is introduced that displays the breakdown of application traffic across SIG or Secure Service Edge (SSE) tunnels and Direct Internet Access (DIA), and provides more details about the application traffic.</li> <li>Enhancements to existing dashlets to provide additional information about events.</li> <li>A redirect is added from the Intrusion Prevention dashlet to the Talos website to view Snort rules.</li> </ul> |
| Improved Monitoring<br>of Cellular-Enabled<br>Devices | Cisco IOS XE Catalyst<br>SD-WAN Release<br>17.14.1a<br>Cisco Catalyst<br>SD-WAN Manager<br>Release 20.14.1 | Cisco SD-WAN Manager provides detailed information about the connectivity of cellular-enabled devices, and the health of the connections, to provide a holistic view of cellular connectivity health. In addition, you can filter the device list to specifically display cellular-enabled devices, among other filter options.                                                                                                    |
|                                                       | Cisco IOS CG Release<br>17.14.1                                                                            |                                                                                                    |

The following dashlets are available by default on the **Monitor** > **Overview** dashboard in Cisco SD-WAN Manager. (In Cisco vManage Release 20.6.1 and earlier releases, these dashlets are part of **Dashboard** > **Main Dashboard**.)

- Site Health
- Tunnel Health
- WAN Edge Health
- Application Health
- Top Applications
- WAN Edge Management
- Information About Customizing the Monitor Overview Dashboard, on page 8
- Restrictions for Customizing the Monitor Overview Dashboard, on page 9
- Customize the Monitor Overview Dashboard, on page 9
- Filter the Dashboard Data, on page 11
- View Cellular Health Dashlet, on page 11

- View Cellular Carriers Dashlet, on page 12
- View Cellular Devices, on page 12
- View Controller and Device Information, on page 12
- View Cisco SD-WAN Manager Status, on page 13
- View Certificate Status Pane, on page 13
- View Licensing Pane, on page 14
- View Reboot Pane, on page 14
- View Control Status Pane, on page 15
- View BFD Connectivity Pane, on page 15
- View Transport Interface Distribution Pane, on page 16
- View WAN Edge Inventory Pane, on page 17
- View WAN Edge Health Pane, on page 17
- View Transport Health Pane, on page 18
- View Top Applications Pane, on page 18
- View Application-Aware Routing Pane, on page 20
- View Web Server Certificate Expiration Date Notification, on page 20
- View Maintenance Windows Alert Notification, on page 20
- View Application Health Dashlet, on page 21
- View Tunnel Health Dashlet, on page 21
- View Top Alarms Dashlet, on page 21
- View WAN Edge Health Dashlet, on page 22
- View WAN Edge Management Dashlet, on page 22
- View Site Health Dashlet, on page 22
- Security, on page 25
- Multicloud, on page 31
- Explore, on page 31

# Information About Customizing the Monitor Overview Dashboard

Minimum release: Cisco vManage Release 20.9.1

By default, the **Monitor Overview** dashboard displays all the available dashlets that help you monitor the different components and services of a Cisco Catalyst SD-WAN overlay network. The customizable dashboard feature enables you to do the following:

- · Add dashlets
- Delete dashlets
- · Rearrange dashlets
- Restore default settings

The customized dashboard settings are saved in a database. These settings are retrieved in the following scenarios:

- When you log in to Cisco SD-WAN Manager again.
- When you navigate from another window to the Monitor Overview dashboard.

• When you upgrade Cisco SD-WAN Manager from an earlier release to a new release.

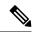

Note

We recommend that you use Google Chrome browser to access Cisco SD-WAN Manager. However, Firefox browser is also supported.

This feature is available in both single-tenant and multitenant deployments. However, in multitenant deployments, this feature is available only for the tenant dashboard.

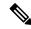

Note

Users belonging to all the standard and custom user groups, regardless of the read or write permissions, can customize the **Monitor Overview** dashboard.

#### **Benefits of Customizing the Monitor Overview Dashboard**

- Flexibility: Customizing the dashboard enables you to view the most relevant dashlets, and to reduce clutter by removing the dashlets that are less relevant for your purposes.
- Efficiency: You can view all the key metrics at a glance, and evaluate and analyze them more quickly.
- Easy Organization: You can drag and drop the dashlets and organize the dashboard according to your requirements. For example, you can easily drag a dashlet that is particularly relevant to you, to the top.

# Restrictions for Customizing the Monitor Overview Dashboard

Minimum release: Cisco vManage Release 20.9.1

- In multitenant deployments, this feature is available only for the tenant dashboard.
- This feature is available only for the **Monitor Overview** dashboard.
- The menu bar, which runs across the top of the **Monitor Overview** dashboard, is not customizable.
- When the dashboard is in edit mode, other actions, such as selecting a time period for which to display data, viewing real-time data, and so on, are disabled.

## **Customize the Monitor Overview Dashboard**

Minimum release: Cisco vManage Release 20.9.1

#### **Add a Dashlet**

- 1. From the Cisco SD-WAN Manager menu, choose **Monitor** > **Overview**.
- 2. From the **Actions** drop-down list, choose **Edit Dashboard**.
- 3. Click Add Dashlet.

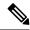

Note

The **Add Dashlet** option is available only if additional dashlets are available to be added. It is not available on the default dashboard.

- **4.** Choose the dashlets that you want to add.
- 5. Click Add.
- 6. Click Save.

You can customize the following dashlets:

- Transport Health
- Site BFD Connectivity
- Transport Interface Distribution
- WAN Edge Inventory
- Application-Aware Routing
- Remote Access Sessions
- · Remote Access Headends

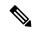

Note

The remote access sessions and remote access headends dashlets are available from Cisco Catalyst SD-WAN Manager Release 20.14.1 and later releases.

#### **Delete a Dashlet**

- 1. From the Cisco SD-WAN Manager menu, choose **Monitor** > **Overview**.
- 2. From the Actions drop-down list, choose Edit Dashboard.
- 3. Click the **Delete** icon adjacent to the corresponding dashlet name.
- **4.** To confirm the deletion of the dashlet, click **Yes**.
- 5. Click Save.

#### **Rearrange Dashlets**

- 1. From the Cisco SD-WAN Manager menu, choose **Monitor** > **Overview**.
- 2. From the Actions drop-down list, choose Edit Dashboard.
- 3. Drag and drop the dashlets according to your requirements.
- 4. Click Save.

#### **Restore Default Settings**

- **1.** From the Cisco SD-WAN Manager menu, choose **Monitor** > **Overview**.
- 2. From the Actions drop-down list, choose Reset to Default View.
- 3. Click Apply.

## **Filter the Dashboard Data**

Minimum release: Cisco vManage Release 20.10.1

You can view the data on the **Monitor Overview** and **Monitor Security** dashboards based on a specified time range. A time filter option is available on these dashboards. On the **Monitor Overview** dashboard, the time filter option is applicable to the following dashlets:

- · Site Health
- Tunnel Health
- WAN Edge Health
- · Application Health
- Transport Health
- Top Alarms
- Top Applications

This feature is available in both single-tenant and multitenant deployments. In multitenant deployments, this feature is available only in the tenant dashboard.

Only in the **Transport Health** dashlet, the data is available up to 7 days. In the **Site Health**, **Tunnel Health**, **WAN Edge Health**, **Application Health**, and **Top Applications** dashlets, the data is available up to 24 hours.

Default: 24 hours

To filter the data, do the following:

- 1. From the Cisco SD-WAN Manager menu, choose **Monitor** > **Overview** or **Monitor** > **Security**.
- 2. From the time filter drop-down list, choose a value.

The dashlets display the data based on the chosen time.

You also can apply the time filter at the dashlet level. To do this, click **View Details** in the corresponding dashlet, and choose a time filter value in the right navigation pane. The time filter value applied at the dashboard level, and not at the dashlet level, is preserved after closing the navigation pane.

## **View Cellular Health Dashlet**

Minimum supported release: Cisco Catalyst SD-WAN Manager Release 20.14.1.

View detailed information about the connectivity of cellular-enabled devices, and the health of the connections using the **Cellular Health** dashlet in the **Monitor > Overview** page.

## **View Cellular Carriers Dashlet**

Minimum supported release: Cisco Catalyst SD-WAN Manager Release 20.14.1

View the cellular carrier info using the **Cellular Carriers Details** dashlet on the **Monitor Overview** dashboard. You can view the cellular carrier details in a graphical format. The graph indicates whether the presence of multiple cellular carriers and their usage by Cisco SD-WAN Manager including the **Connected Device Count by Carrier**.

Click **View details** to open the **Cellular Carriers** page and view more cellular carrier details in a tabular format.

## **View Cellular Devices**

Minimum supported release: Cisco Catalyst SD-WAN Manager Release 20.14.1

- 1. From the Cisco SD-WAN Manager menu, choose **Monitor** > **Devices**.
- **2.** Click the **Summary** pane to expand. Under **Type** choose **Cellular**. View all the cellular-enabled devices on your Cisco SD-WAN Manager.

## **View Controller and Device Information**

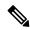

Note

Starting from Cisco IOS XE Catalyst SD-WAN Release 17.13.1a, the **Controllers** tab is renamed as the Control Components tab to stay consistent with Cisco Catalyst SD-WAN rebranding.

The **Control Components** and **WAN Edges** areas of the menu bar, which runs across the top of the **Monitor** > **Overview** page, display the total number of Cisco Catalyst SD-WAN Controllers, Cisco Catalyst SD-WAN Validators, and Cisco SD-WAN Manager instances in the overlay network. They also display the status of the devices in the network.

When you click a device number, the **Monitor** > **Devices** page displays detailed information about each device. Click ... adjacent to the corresponding device to access the device dashboard or the Real Time view or to access the **Tools** > **SSH Terminal**.

In addition to routers in controller mode, from Cisco Catalyst SD-WAN Manager Release 20.12.1, Cisco SD-WAN Manager can monitor routers that are in autonomous mode and not part of the Cisco Catalyst SD-WAN overlay network. You can use the **show version** | **include mode** command to check the mode of a router. On various pages such as the **Devices** page (**Monitor** > **Devices**), these routers appear with the label **SD-Routing** in the **Device Model** column to distinguish them from routers that are part of the overlay network. For information about monitoring these routers using Cisco SD-WAN Manager, see Managing the SD-Routing Device Using Cisco SD-WAN Manager in the *Cisco Catalyst 8300 and Catalyst 8200 Series Edge Platforms Software Configuration Guide*.

In Cisco vManage Release 20.6.x and earlier releases, Cisco SD-WAN Manager has the following behavior:

- The Control Components and WAN Edges areas are grouped together in the Summary area. (The Summary area is part of the Dashboard > Main Dashboard page.)
- When you click a device number, a pop-up window that displays detailed information of each device, opens.
- The device dashboard or the Real Time view is part of the **Monitor** > **Network** page.

# **View Cisco SD-WAN Manager Status**

You can view details about the health of a device or controller, and the CPU and memory usage on Cisco SD-WAN Manager.

1. From the Cisco SD-WAN Manager menu, choose **Monitor** > **Devices**.

In the table, the **Health** column shows the device or controller health. Place the cursor over the icon in the column to display **Good**, **Fair**, or **Poor**.

For a Cisco SD-WAN Manager controller, the health status indicates the following:

- **Good**: Cisco SD-WAN Manager is using less than 75% of available memory, and less than 75% of CPU resources.
- Fair: Cisco SD-WAN Manager is using between 75% and 90% of total memory or CPU.
- Poor: Cisco SD-WAN Manager is using more than 90% of total memory or CPU.
- **2.** Click a Cisco SD-WAN Manager controller in the table.
- 3. Under SECURITY MONITORING, click System Status.

The **Device 360** page shows the CPU and memory usage.

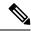

Note

If a Cisco SD-WAN Manager controller is using more than 90% of total memory or CPU, its performance may be degraded. If you cannot log in to Cisco SD-WAN Manager, contact Cisco TAC for assistance.

## **View Certificate Status Pane**

The **Certificate Status** pane displays the state of all certificates on all controller devices, and it shows a count of all expired or invalidated certificates. Click the **Certificate Status** pane to open the **Monitor** > **Devices** > **Certificate** page, which displays the hostname and system IP of the device on which the certificate is installed, the serial number of the certificate, and its expiration date and status.

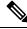

Note

In Cisco vManage Release 20.6.1 and earlier releases, Cisco SD-WAN Manager has the following behavior:

• The **Certificate Status** pane is part of the **Dashboard** > **Main Dashboard** page.

• A pop-up window opens instead of the **Monitor** > **Devices** > **Certificate** page when you click the **Certificate Status** pane.

# **View Licensing Pane**

The **Licensing** pane displays the total number of devices configured and the number of devices licensed. Click the **Licensing** pane to open the **Monitor** > **Devices** > **Licensing** page, which displays the following information of a device:

- Hostname
- · Chassis number and device model
- · IP address
- Template name
- Smart account and virtual account of the device
- Master software license agreement (MSLA)
- License status of the device
- License type and license name
- · Subscription ID

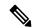

Note

In Cisco vManage Release 20.6.1 and earlier releases, Cisco SD-WAN Manager has the following behavior:

- The **Licensing** pane is part of the **Dashboard** > **Main Dashboard** page.
- A pop-up window opens instead of the **Monitor** > **Devices** > **Licensing** page when you click the **Licensing** pane. The pop-up window displays the name of the device, number of licensed devices, number of total licenses, and last assigned on status.

## **View Reboot Pane**

The **Reboot** pane displays the total number of reboots in the last 24 hours for all devices in the network, including soft and cold reboots and reboots that occurred as a result of power-cycling a device. Whewn you click **Reboot**, the **Reboot** sidebar appears, which lists, for each reboot, the system IP and hostname of the device that rebooted, the time the reboot occurred, and the reason for the reboot. If the same device reboots more than once, each reboot option is reported separately.

In the **Reboot** sidebar, click **Crashes** to list, for all device crashes, the system IP and hostname of the device on which the crash occurred, the crash index, and the core time and filename.

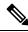

Note

In Cisco vManage Release 20.6.1 and earlier releases, Cisco SD-WAN Manager has the following behavior:

- The **Reboot** pane is part of the **Dashboard** > **Main Dashboard** page.
- A pop-up window opens instead of a sidebar when you click Reboot.

#### **View Control Status Pane**

The Control Status pane is available only in Cisco vManage Release 20.7.1 and earlier releases.

The **Control Status** pane displays whether Cisco SD-WAN Controller and WAN Edge devices are connected to the required number of Cisco SD-WAN Controllers. Each Cisco SD-WAN Controller must connect to all other Cisco SD-WAN Controllers in the network. Each WAN Edge router must connect to the configured maximum number of Cisco SD-WAN Controllers.

The **Control Status** pane shows three counts:

- Up: Total number of devices with the required number of operational control plane connections to a Cisco SD-WAN Controller.
- Partial: Total number of devices with some, but not all, operational control plane connections to Cisco SD-WAN Controllers.
- Down: Total number of devices with no control plane connection to a Cisco SD-WAN Controller.

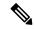

Note

The **Control Status** pane depends upon both Cisco SD-WAN Manager control connection and Cisco SD-WAN Controller control connection states.

Click the UP/Down/Partial data, and the **Monitor** > **Devices** page appears. For the desired device, click ... to access Device Dashboard or Real Time view or to access the **Tools** > **SSH Terminal**.

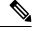

Note

In Cisco vManage Release 20.6.1 and earlier releases, Cisco SD-WAN Manager has the following behavior:

- The Control Status pane is part of the Dashboard > Main Dashboard page.
- The Up, Partial, and Down statuses are titled Control Up, Partial, and Control Down, respectively.
- A status bar instead of a doughnut chart displays the data.
- A pop-up window opens instead of the **Monitor** > **Devices** page when you click the data.

# **View BFD Connectivity Pane**

A site is a specific physical location within the Cisco Catalyst SD-WAN overlay network, such as a branch office, a data center, or a campus. Each site is identified by a unique integer, called a site ID. Each device at a site is identified by the same site ID.

The **Site BFD Connectivity** pane displays the state of a site's data connections. When a site has multiple WAN Edge routers, this pane displays the state for the entire site, not for individual devices. The **Site BFD Connectivity** pane displays three states:

- Full: Total number of sites where all BFD sessions on all WAN Edge routers are in the up state.
- Partial: Total number of sites where a TLOC or a tunnel is in the down state. These sites still have limited data plane connectivity.
- Unavailable: Total number of sites where all BFD sessions on all WAN Edge routers are in the down state. These sites have no data plane connectivity.

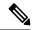

Note

The Site Count includes only sites with the installed devices that are up and running. Some sites are excluded from the Site Count if one of the installed devices in the site is down or if TLOC or tunnels are down (relevant for sites with two devices).

When you click **Full**, **Partial**, or the **Unavailable** status, a sidebar appears displaying detailed information of each site, node, or tunnel. For the desired device, click ... to access the Device Dashboard or Real Time view in the **Monitor** > **Devices** page or to access **Tools** > **SSH Terminal**.

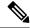

Note

In Cisco vManage Release 20.6.1 and earlier releases, Cisco SD-WAN Manager has the following behavior:

- The **Site BFD Connectivity** pane is titled **Site Health**. The **Site Health** pane is part of the **Dashboard** > **Main Dashboard** page.
- The Full, Partial, and Unavailable statuses are titled Full WAN Connectivity, Partial WAN
  Connectivity, and No WAN Connectivity, respectively.
- A pop-up window opens instead of a sidebar when you click the data.
- The Device Dashboard or Real Time view is part of the **Monitor** > **Network** page.

# **View Transport Interface Distribution Pane**

The **Transport Interface Distribution** pane displays interface usage in the last 24 hours for all WAN Edge interfaces in VPN 0. This includes all TLOC interfaces. When you click the usage statistics, a sidebar appears, displaying the System IP, Interface, and Average details of interface usage.

Click **View Percent Utilization** to view the interface usage in the last 24 hours for all WAN Edge interfaces in graphical format. The graph is depicted for TLOC Distribution Utilization (%) Vs Interface Count. The tabular statistics displays the Hostname, Interface, Average/Low/High Upstream (%), Average/Low/High Downstream (%), and Bandwidth Utilization information.

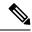

Note

In Cisco vManage Release 20.6.1 and earlier releases, Cisco SD-WAN Manager has the following behavior:

- The **Transport Interface Distribution** pane is part of the **Dashboard** > **Main Dashboard** page.
- A pop-up window opens instead of a sidebar when you click the usage statistics.

# **View WAN Edge Inventory Pane**

The **WAN Edge Inventory** pane provides four counts:

- Total: Total number of WAN Edge routers whose authorized serial number has been uploaded on the Cisco SD-WAN Manager server. The serial number is uploaded in the **Configuration** > **Devices** page.
- Authorized: Total number of authorized WAN Edge routers in the overlay network. These are routers marked as Valid in the **Configuration** > **Certificates** > **WAN Edge List** page.
- Deployed: Total number of deployed WAN Edge routers. These are routers marked as Valid that are now operational in the network.
- Staging: Total number of WAN Edge routers in staging state. These are routers you configure at a staging site before shipping them to the actual branch and making them a part of the overlay network. These routers do not take part in any routing decisions nor do they affect network monitoring through the Cisco SD-WAN Manager.

When you click any statistics, a sidebar appears displaying a table with the hostname, system IP, site ID, and other details of each router.

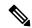

Note

In Cisco vManage Release 20.6.1 and earlier releases, Cisco SD-WAN Manager has the following behavior:

- The WAN Edge Inventory pane is part of the Dashboard > Main Dashboard page.
- A pop-up window opens instead of a sidebar when you click the data.

# **View WAN Edge Health Pane**

The **WAN Edge Health** pane displays an aggregated view for each router state and a count of how many WAN Edge routers are in that state, thereby describing the health of the hardware nodes. The three states are:

- **Good**: Number of routers with memory, hardware, and CPU in good state. Using less than 75% of total memory or total CPU is classified as good.
- Fair: Number of routers with memory, hardware, or CPU in fair state. Using between 75% and 90% of total memory or total CPU is classified as in a fair state.
- **Poor**: Number of routers with memory, hardware, or CPU in poor state. Using more than 90% of total memory or total CPU is classified as in a poor state.

When you click the statistics, a sidebar appears displaying a table with the last one hour of memory usage, CPU utilization, and hardware-related alarms, including temperature, power supply, and PIM modules. For the desired hostname, click ... to access the Device Dashboard or Device Details view in the **Monitor** > **Devices** page or to access the **Tools** > **SSH Terminal** page.

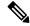

Note

In Cisco vManage Release 20.6.1 and earlier releases, Cisco SD-WAN Manager has the following behavior:

- The WAN Edge Health pane is part of the Dashboard > Main Dashboard page.
- The Good, Fair, and Poor statuses are titled Normal, Warning, and Error, respectively.
- A hardware node is classified as normal if it uses 70% of total memory or total CPU instead of 75%. Similarly, it is classified as in a warning state if it uses between 75% and 90% of total memory or total CPU instead of the range of 70%-90%.
- A pop-up window opens instead of a sidebar when you click the data.
- The Device Dashboard or Device Details view is part of the **Monitor** > **Network** page.

# **View Transport Health Pane**

The **Transport Health** pane displays the aggregated average loss, latency, and jitter for all links and all combinations of colors (for example, all LTE-to-LTE links, all LTE-to-3G links).

- From the **Type** drop-down list, select loss, latency, or jitter.
- Click the **Time** drop-down list to select a time period for which to display data.
- Click View Details, and the sidebar displays the information in tabular format. You can change the
  displayed type and time period as described above.

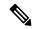

Note

In Cisco vManage Release 20.6.1 and earlier releases, Cisco SD-WAN Manager has the following behavior:

- The **Transport Health** pane is part of the **Dashboard** > **Main Dashboard** page.
- A filter icon instead of a drop-down list indicates the time period for which to display data.
- An expand icon instead of the **View Details** button opens the **Transport Health** pop-up window.

# **View Top Applications Pane**

The **Top Applications** pane in the Cisco SD-WAN Manager **Monitor** > **Overview** page displays the SD-WAN Application Intelligence Engine (SAIE) flow information for traffic transiting WAN Edge routers in the overlay network.

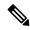

Note

In Cisco vManage Release 20.7.1 and earlier releases, the SAIE flow is called the deep packet inspection (DPI) flow.

To list top applications by VPN, select a VPN from the drop-down list. To select a time period for which to display data, click the **Time** drop-down list.

To list top applications in a sidebar:

- Click View Details to open the Top Applications sidebar. It displays a more detailed view of the same information.
- 2. In SAIE Application, from the VPN drop-down list, select the desired VPN, and then click Search.

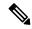

Note

In Cisco vManage Release 20.7.1 and earlier releases, SAIE Application is called **DPI Application**.

- Click **Chart** to list the applications.
- Click **Details** to display more information about the applications.
- 3. Click SSL Proxy, from the View by Policy Actions drop-down list, select the policy action. All Policy Action, Encrypted, Un-Encrypted, Decrypted view are supported. From the VPN drop-down list, select the desired VPN, and then click Search. The Hour option displays statistics for the selected hour duration.
  - Click **Chart** to list the SSL applications.
  - Click **Details** to display more information about the SSL applications.
- **4.** Click **X** to close the window and return to the **Monitor** > **Overview** page.

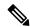

Note

In Cisco vManage Release 20.6.1 and earlier releases, Cisco SD-WAN Manager has the following behavior:

- The **Top Applications** pane is part of the **Dashboard** > **Main Dashboard** page.
- A filter icon instead of a drop-down list lists the VPN options and indicates the time period for which to display data.
- An expand icon instead of the **View Details** button opens the **Top Applications** pop-up window.

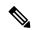

Note

Flow DPI data is collected by Cisco SD-WAN Manager on schedule but processed on user requests. Flow DPI based reports are available after data is processed.

# **View Application-Aware Routing Pane**

The **Application-Aware Routing** pane displays the 10 worst tunnels based on criteria you specify from the **Type** drop-down list, which includes loss, latency, and jitter. So, if you choose loss, this pane shows the 10 tunnels with the greatest average loss over the last 24 hours.

Click any row to display a graphical representation of the data. Select a time period for which to display data or click **Custom** to display a drop-down for specifying a custom time period.

Click **View Details** to open the **Application-Aware Routing** sidebar. It displays the 25 worst tunnels based on criteria you specify from the **Type** drop-down list, which includes loss, latency, and jitter.

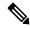

Note

In Cisco vManage Release 20.6.1 and earlier releases, Cisco SD-WAN Manager has the following behavior:

- The Application-Aware Routing pane is part of the Dashboard > Main Dashboard page.
- An expand icon instead of the View Details button opens the Application-Aware Routing pop-up window.

# **View Web Server Certificate Expiration Date Notification**

When you establish a secure connection between your web browser and the Cisco SD-WAN Manager server using authentication certificates, you configure the time period for which the certification is valid, in the **Administration** > **Settings** screen. At the end of this time period, the certificate expires. The Web Server Certificate shows the expiration date and time.

Starting 60 days before the certificate expires, the Cisco SD-WAN Manager **Monitor** > **Overview** page displays a notification indicating that the certificate is about to expire. This notification is then redisplayed 30, 15, and 7 days before the expiration date, and then daily.

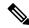

Note

In Cisco vManage Release 20.6.1 and earlier releases, the **Dashboard** > **Main Dashboard** page displays the certificate expiry notification.

## **View Maintenance Windows Alert Notification**

If an upcoming maintenance window is configured on the Cisco SD-WAN Manager server, in the **Administration** > **Settings**, the Cisco SD-WAN Manager **Monitor** > **Overview** page displays a maintenance window alert notification two days before the start of the window.

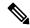

Note

In Cisco vManage Release 20.6.1 and earlier releases, the **Dashboard** > **Main Dashboard** page displays the maintenance window alert notification.

# **View Application Health Dashlet**

Minimum supported release: Cisco vManage Release 20.10.1

You can view a summary of the health of all applications on the **Application Health** dashlet on **Monitor Overview** dashboard.

You can view the usage of applications across all sites in a graphical format. The graph indicates whether the application performance is **Good**, **Fair**, or **Poor** based on the application Quality of Experience (QoE).

Starting from Cisco Catalyst SD-WAN Manager Release 20.12.1, a bar graph displays the application bandwidth usage information and changes in bandwidth from the last time period for each application. You can filter the applications based on the health status using the drop-down list for **Good Performing Applications**, **Fair Performing Applications**, and **Poor Performing Applications**.

Click View Details to open the Monitor > Applications window.

## **View Tunnel Health Dashlet**

Minimum supported release: Cisco vManage Release 20.10.1

You can view details about the tunnel health on Monitor Overview dashboard.

The **Tunnel Health** dashlet lists the following information about all tunnel end points:

- · Health
- Average latency, loss, and jitter data

You can view the tunnel health across all sites in a graphical format. You can also filter the tunnel information based on the health status using the drop-down list for **Good Tunnels**, **Fair Tunnels**, and **Poor Tunnels**, and **Latency**, **Loss**, and **Jitter**.

Starting from Cisco Catalyst SD-WAN Manager Release 20.12.1, a bar graph displays current status of the tunnel and the change in status from the last time period.

Click **View Details** to open the **Monitor > Tunnels** window to view the tunnel health in table view.

# **View Top Alarms Dashlet**

Minimum supported release: Cisco vManage Release 20.11.1

You can view all critical and major alarms for a site in the **Top Alarms** dashlet on the **Monitor Overview** dashboard.

All the critical and major alarms appear based on the alarm type such as CPU usage, SLA violations, and so on. Click **View Details** to open the **Monitor** > **Logs** > **Alarms** page to view more details about the alarms for a site.

# **View WAN Edge Health Dashlet**

Minimum supported release: Cisco vManage Release 20.10.1

You can view the state for each WAN edge device and the number of WAN edge devices in that state in the **WAN Edge Health** dashlet on **Monitor Overview** dashboard.

You can view the state for each WAN edge device and the number of WAN edge devices in that state in the **WAN Edge Health** dashlet on **Monitor Overview** dashboard.

Starting from Cisco Catalyst SD-WAN Manager Release 20.12.1, a bar chart displays the CPU utilization of WAN edge devices at a site, and the changes in CPU utilization from the last time period.

You can filter the **WAN Edge Health** dashlet view based on the health status using the drop-down list for **Good Devices**, **Fair Devices**, and **Poor Devices** and also for **CPU Load** and **Memory Load**.

Click **View Details** to open the **Monitor > Devices** window to view the device health in table view.

# **View WAN Edge Management Dashlet**

Minimum supported release: Cisco vManage Release 20.11.1

You can view the state for each WAN edge device and the number of WAN edge devices in that state in the **WAN Edge Management** dashlet on **Monitor Overview** dashboard.

You can filter the **WAN Edge Management** dashlet view based on the configuration type using the drop-down list for **Locked Devices** and **Unlocked Devices**.

Click **View Details** to open the **Monitor > Devices** window to view the configured device details in table view.

## **View Site Health Dashlet**

Minimum supported release: Cisco vManage Release 20.10.1

You can view the overall health across all sites in the **Site Health** dashlet on the **Monitor Overview** dashboard.

The **Site Health** dashlet displays the health, which is calculated by the average Quality of Experience (QoE) across all sites. The site health depends on the health metrics of devices, tunnels, and applications at that site.

Starting from Cisco Catalyst SD-WAN Manager Release 20.12.1, a bar graph displays the bandwidth usage information for each site, and changes in bandwidth from the last time period. You can filter the view based on health status using the drop-down list for **Good Performing Sites**, **Fair Performing Sites**, and **Poor Performing Sites**.

Click **View Details** to open the site table view window.

#### **View Site Health in Table View**

Minimum supported release: Cisco vManage Release 20.10.1

In the sites table view you can view the site health, tunnel health, device health, application health, and application usage.

The sites table view displays all the sites by default and the overall health scores for sites, devices, tunnels, and applications. The table also displays the application usage data for the last one hour.

#### **Site Health Metrics**

The average health metric of sites is calculated as follows:

| Health | Condition                                                        |  |  |
|--------|------------------------------------------------------------------|--|--|
| Good   | All applications, WAN edge devices, and tunnels a in good state. |  |  |
| Fair   | Any one application, WAN edge device, or tunnel in fair state.   |  |  |
| Poor   | Any one application, WAN edge device, or tunnel in poor state.   |  |  |

### **View Site Health in Heatmap View**

Minimum supported release: Cisco vManage Release 20.10.1

In the heatmap view, the grid of colored squares displays the site health as **Good**, **Fair**, or **Poor**. You can hover over a square or click to display additional details of a site at a specific time. The data shown here in the aggregated dats for the last three hours. Click the time interval drop-down list to change the time selection and filter the data for a specific interval.

### **View Sites in Global Network View**

Minimum supported release: Cisco vManage Release 20.11.1

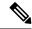

Note

Starting from Cisco IOS XE Catalyst SD-WAN Release 17.13.1a, the **Controllers** tab is renamed as the Control Components tab to stay consistent with Cisco Catalyst SD-WAN rebranding.

You can view sites in the global topology view by clicking the drop pin icon on the **Monitor Overview** dashboard.

You must configure the latitude and longitude on the routers to view the sites in the corresponding geographical location on the map.

You can view all the WAN edge devices and sites for geographical regions worldwide. When you click an individual site, you can view the site details such as **Hostname**, **Site ID**, **Device Model**, **System IP**, **Health**, **Reachability**, and so on, in the side pane. When you click on the troubleshooting options available in the side pane, Cisco Catalyst SD-WAN Manager displays the relevant troubleshooting pages. Aggregated sites show the number of sites. The color of the aggregated site shows the site health.

To view the site topology of a specific site, click **Site Topology**. To view a specific site dashboard, click **Site Dashboard**. When you click **View Tunnels** available in the side pane, you can see the tunnels associated to a specific site. Click the tunnel line to view detailed tunnel information. Click the back button to go back from the tunnel view to the Global Network view.

You can filter the global topology view based on the health status of the sites using the **Good**, **Fair**, and **Poor** filter options.

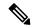

Note

For a new deployment, Cisco Catalyst SD-WAN Manager may take up to 30 minutes to populate the Global Network View based on when Cisco Catalyst SD-WAN Manager collects and processes the site health information from all the WAN edge devices in the overlay.

### Time Interval, Search, and Network Hierarchy

Minimum supported release: Cisco Catalyst SD-WAN Manager Release 20.12.1

Select the time from the drop-down list to select 30 minutes, 1, 3, 6, 12, or 24 hours. If you select any option other than 30 minutes, you can view the heatmap view of the site health.

You can use the search option to filter the sites based on the configuration groups, policy groups, tags and so on, using the **Contains** and **Match** options.

You can filter the global topology view based on the health status of the sites and tunnels using the **Good**, **Fair**, and **Poor** filter options.

When you click the summary icon, the topology view of the site and tunnel health across geographical locations is displayed. You can view the site and tunnel health details by clicking the non-zero number in the topology view. If you click the eye icon, you can view the tunnel connection with aggregated tunnel health between the sites.

Click the arrow on the left to open the network hierarchy menu. Click an individual site from this menu, to view the following site details in the side pane:

- You can view the following details for control components or WAN edge device details for the selected site:
  - Device Health
  - · Reachability
  - BFD
  - Controller Control
  - · CPU Load
  - Memory Utilization
  - Device Model
  - System IP
  - Configuration Group
  - Policy Group

If a device from the site is attached to a configuration group or policy group, click the configuration group or policy group to view or modify the configurations.

• Network Wide Path Insight:

The Network-Wide Path Insight feature is integrated with the global network view and it is supported only on WAN edge devices. With the Network-Wide Path Insight feature, Cisco Catalyst SD-WAN Manager lets you initiate application tracing and displays the trace results collected from multiple devices in a consolidated view. Click **Create a trace** to start a new trace. For more information, see Start a New Trace.

To view more information about the trace, click **Insight Summary**. The **Insight Summary** window displays information about the trace from this site from the last 24 hours, including the number of traces, trace start time, and trace stop time. The traffic flow for applications and events is displayed in a pie chart. The application distribution, the event distribution, and event impacts to application are also displayed on this window. There are four events that are displayed in this page: Local Drop, WAN Loss, SLA Violation and Qos Congestion.

To start another trace, click **Start a New Trace** from the **Insight Summary** page. To view Network-Wide Path Insight details, click **NWPI Details**.

Troubleshooting:

When you click the troubleshooting options available in the side pane, Cisco Catalyst SD-WAN Manager displays the relevant troubleshooting pages.

- Detailed Information:
  - To view the site topology of a specific site, click Site Topology.
  - To view a specific site dashboard, click **Site Dashboard**.
  - To view the tunnels associated to a specific site, click View Tunnels. Click a tunnel line to view detailed tunnel information.

### **Global Region View**

Minimum supported release: Cisco Catalyst SD-WAN Manager Release 20.13.1

If Multi-Region Fabric is enabled, click **Region** to display a topology diagram showing the access regions and the core region. The diagram indicates the number of border sites and edge sites in each access region. For access regions that have a border router providing connectivity to the core region, the diagram shows a link between the access region and the core region.

Click a region in the diagram to show which other regions it has connectivity to through the core region—links to those regions are highlighted.

Click a link between an access region and the core region to display BFD session information related to connections between the two regions, similar to the information provided by the **show sdwan bfd sessions** command.

# Security

The following dashlets and options are available on the **Monitor** > **Security** page in Cisco SD-WAN Manager:

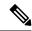

Note

In Cisco vManage Release 20.6.x and earlier releases, these options and dashlets are part of the **Dashboard** > **Security** page.

### Table 2: Dashlets

| Dashlet Name                     | Version                                                                                                    |  |  |
|----------------------------------|----------------------------------------------------------------------------------------------------|--|--|
| Actions                          | Cisco vManage Release 20.11.1 and later releases                                                                                               |  |  |
| Top Threats                      | Cisco Catalyst SD-WAN Manager Release 20.12.1 and later releases                                                                               |  |  |
| Firewall Rule Counter            | Cisco vManage Release 20.6.1 and earlier releases                                                                                              |  |  |
|                                  | Note Starting from Cisco Catalyst SD-WAN Manager Release 20.12.1 and later releases, Firewall Enforcement is renamed to Firewall Rule Counter. |  |  |
| URL Filtering                    | Cisco vManage Release 20.6.1 and earlier releases                                                                                              |  |  |
| Advanced Malware Protection      | Cisco vManage Release 20.6.1 and earlier releases                                                                                              |  |  |
| Intrusion Prevention             | Cisco Catalyst SD-WAN Manager Release 20.12.1 and later releases                                                                               |  |  |
| SIG/SEE Tunnels                  | Cisco Catalyst SD-WAN Manager Release 20.12.1 and later releases                                                                               |  |  |
| Security Events                  | Cisco Catalyst SD-WAN Manager Release 20.12.1 and later releases                                                                               |  |  |
| Security Appliance/UTD Container | Cisco Catalyst SD-WAN Manager Release 20.14.1 and later releases                                                                               |  |  |
| Application Offload              | Cisco Catalyst SD-WAN Manager Release 20.14.1 and later releases                                                                               |  |  |

### **Actions**

Minimum supported releases: Cisco IOS XE Catalyst SD-WAN Release 17.11.1a and Cisco vManage Release 20.11.1.

The **Actions** drop-down list in the security dashboard has the following options:

Table 3: Actions

| Option                  | Description                                                                               |
|-------------------------|-------------------------------------------------------------------------------------------|
| Edit Security Dashboard | Choose this option to edit the security dashboard. You can perform the following actions: |
|                         | • Rearrange: Drag and move the dashlets within the security dashboard.                    |
|                         | • Delete: Click <b>Delete</b> to delete a dashlet.                                        |

| Option                | Description                                                                                                    |
|-----------------------|----------------------------------------------------------------------------------------------------|
| Show SecureX Ribbon   | Click <b>Show SecureX Ribbon</b> to view the <b>SecureX</b> ribbon in the security dashboard. You can use the <b>SecureX</b> ribbon to access the <b>SecureX</b> portal from the security dashboard. For more information, see <b>View SecureX</b> Ribbon. |
| Reset to Default View | This option is displayed if you have edited the security dashboard page. Click this option to revert to the default view of the security dashboard.                                                                                                    |

### **View Top Threats**

Minimum supported releases: Cisco Catalyst SD-WAN Manager Release 20.12.1.

The **Top Threats** dashlet provides a high level view of top five threats found in the networkbased on Intrusion Prevention System (IPS) and Advanced Malware Protection (AMP) data. You can view the threat information for malicious files or high risk signatures by choosing from the options in the **Top Threats** drop-down list.

To view more information about the threats such as file name, type of event, device name, and more, click **View Details**. Click a device number in the **Devices Impacted** column to view the threat details at a device level

Click an entry in the Last Occurrences column to view additional information about the most recent event.

### **View Firewall Rule Counter**

Minimum supported releases: Cisco Catalyst SD-WAN Manager Release 20.12.1.

The **Firewall Rule Counter** dashlet counts the hits on each rule and displays the counters for each rule. Choose the options in the **Top Rules** drop-down list to view the top five rules according to traffic that was allowed, inspected, or dropped.

Click **View Details** to view additional details for a rule. Click a device number in the **Device Hits** column to view the rules at a device level.

Cisco's Enterprise Firewall with Application Awareness uses a flexible and easily understood zone-based model for data traffic inspection. Zone-based firewalls allow inspection of TCP, UDP, and ICMP data traffic. A zone can contain a group of one or more VPNs. Grouping VPNs into zones allows users to establish security boundaries in the overlay network so that users can control all data traffic that passes between zones.

A firewall policy defines the conditions that the data traffic flow from the source zone must match to allow the flow to the destination zone. Firewall policies can match IP prefixes, IP ports, the protocols TCP, UDP, and ICMP, and applications. Matching flows for prefixes, ports, and protocols can be accepted or dropped, and the packet headers can be logged.

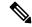

Note

In Cisco vManage Release 20.6.x and earlier releases, Cisco SD-WAN Manager has the following behavior:

- The **FireWall Enforcement** pane is part of the **Dashboard** > **Security** page.
- A filter icon instead of a drop-down list indicates the time period for which to display data.

• An expand icon instead of the View Details button opens the FireWall Enforcement pop-up window.

### **View Intrusion Prevention**

Minimum supported releases: Cisco Catalyst SD-WAN Manager Release 20.12.1.

The **Intrusion Prevention** dashlet displays threats that are categorized as low risk, medium risk, and high risk threats.

Click View Details to view to more details about a threat.

Click an entry in the **Signature ID** column to be directed to the Talos website, which will display the Snort rules that are used to report vulnerabilities.

Click a device number in the **Device Impacted** column to view more details about the threats at a device level.

Click an entry in the Last Occurrences column to view additional information about the most recent event.

### **View URL Filtering**

The **URL Filtering** dashlet displays the categories of URLs that are allowed, blocked, or exempted from blocking.

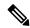

Note

Starting from Cisco Catalyst SD-WAN Manager Release 20.12.1, a new URL filtering category, **Exempted**, has been added to the **URL Filtering** dashlet.

Choose an option in the **Top URL Categories** drop-down list to filter the URL categories and view information about a particular URL category.

Click **View Details** to view more information about the URL categories. Click a device number in the **Device Accessed** column to view additional details for a URL category at a device level.

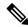

Note

In Cisco vManage Release 20.6.1 and earlier releases, Cisco SD-WAN Manager has the following behavior:

- The **URL Filtering** pane is part of the **Dashboard** > **Security** page.
- A filter icon instead of a drop-down list indicates the time period for which to display data.
- An expand icon instead of the **View Details** button opens the **URL Filtering** pop-up window.

### **View Advanced Malware Protection**

The **Advanced Malware Protection** dashlet displays the number of malicious files, unknown files, and clean files that AMP has identified over a specific time period.

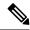

Note

Starting from Cisco Catalyst SD-WAN Manager Release 20.12.1, a new category **Clean Files** hase been added to the **Advanced Malware Protection** dashlet.

Click **View Details** to view an analysis of the files. Click a device number in the **Device Impacted** column to view additional details about the files at a device level.

Click an entry in the **Last Occurrences** column to view additional information about the most recent event.

Cisco Advanced Malware Protection (AMP) blocks malware based on file reputation and uploads unknown files to Cisco AMP Threat Grid for further analysis. This pane shows the number of file reputation and file analysis events over the specified time period.

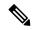

Note

In Cisco vManage Release 20.6.1 and earlier releases, Cisco SD-WAN Manager has the following behavior:

- The Advanced Malware Protection pane is part of the Dashboard > Security page.
- A filter icon instead of a drop-down list indicates the time period for which to display data.
- An expand icon instead of the View Details button opens the Advanced Malware Protection pop-up window.

### **View Security Events**

Minimum supported releases: Cisco Catalyst SD-WAN Manager Release 20.12.1.

The **Security Events** dashlet displays a count of all security events that have occurred within the Cisco Catalyst SD-WAN overlay, and classifies them either major or crucial.

Click **View Details** to view additional details about the security events.

### **View Security Appliance-UTD Container**

Minimum supported releases: Cisco Catalyst SD-WAN Manager Release 20.14.1.

The **Security Appliance/UTD Container** dashlet displays the health status of the Next-Generation Firewall (NGFW) and the security processes running on the Cisco IOS XE Catalyst SD-WAN devices.

The dashlet provides an overview of various security components and monitors the following:

- Device security health
- Operational state of the UTD container
- IPS signature update status
- Cloud connectivity for:
  - URL filtering
  - · Advanced Malware Protection

If everything is functioning properly, the health status is displayed in green. When issues arise with two or more components, the status is displayed in red.

To view more information about the health status of Security Appliance/UTD Container, click View Details.

### **View Application Offload**

Minimum supported releases: Cisco Catalyst SD-WAN Manager Release 20.14.1.

The **Application Offload** dashlet provides a high-level overview of the application traffic. You can view the application traffic information by choosing SIG/SSE tunnels or DIA options from the drop-down list.

The **Application Offload** dashlet represents the application traffic information using a doughnut chart and a bar chart. While the doughnut chart displays a breakup of the applications by SIG or Secure Service Edge (SSE) tunnels or DIA, the bar chart displays the top five applications in descending order of usage based on the option chosen from the drop-down list. Hover the mouse pointer over the chart elements to view the names and values that are associated with each application.

To view more information about the applications, click View Details.

### **View Secure Internet Gateway Tunnels**

Minimum supported release: Cisco Catalyst SD-WAN Manager Release 20.12.1.

The **Secure Internet Gateway Tunnels** dashlet provides information about the number of Secure Internet Gateway (SIG) tunnels, their status, whether they are up, down, or degraded, as well as the site names of the tunnels that are being reported.

Click **All SIG Tunnels** to view additional details of the configured SIG tunnels.

### **View SecureX Ribbon**

You use the **SecureX** ribbon to access the **SecureX** portal from the security dashboard.

The SecureX ribbon provides access to the applications you have configured in the SecureX portal. To access the SecureX portal, log in with your registered user credentials. For more information about user account and for accessing the SecureX portal, see <a href="https://docs.securex.security.cisco.com/SecureX-Help/Content/administration.html">https://docs.securex.security.cisco.com/SecureX-Help/Content/administration.html</a>.

When you click **Show SecureX Ribbon** for the first time, the **SecureX Setup** dialog box is displayed. Perform the following steps to view the **SecureX** ribbon in the security dashboard:

- 1. From the Current Region drop-down list, choose a region for access to the SecureX portal.
- 2. Click **Enable SecureX** to enable your access to the SecureX portal. A validation code appears.
- 3. Click the here hyperlink to proceed with the authentication steps for Secure X.

On successful authentication with SecureX, the SecureX ribbon is displayed in Cisco SD-WAN Manager.

### **Troubleshooting**

### **Cannot See Data**

#### **Problem**

Cannot see the data in the Security dashboard.

#### **Possible Causes**

It takes up to one hour for the Security dashboard to display traffic data.

#### **Solution**

Choose a different time (1, 3, 6, or 24 hours) from the drop-down list.

### **Multicloud**

The following panes are available on the **Monitor** > **Multicloud** page in Cisco SD-WAN Manager:

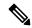

Note

In Cisco vManage Release 20.6.1 and earlier releases, these panes are part of the **Dashboard** > **Multicloud** page.

- Amazon Web Service
- Google Cloud Platform
- Microsoft Azure
- Megaport

For more information about these panes, see Cisco SD-WAN Cloud OnRamp Configuration Guide.

### **Explore**

Minimum supported release: Cisco IOS XE Catalyst SD-WAN Release 17.13.1a.

The **Explore** menu option opens a page presenting four job roles—**NetOps**, **SecOps**, **AIOps**, and **DevOps**. Based on the job role that you choose, the Explore page displays relevant Cisco Catalyst SD-WAN features, along with other Cisco resources such as developer guides, APIs, Cisco DNA Center, Cisco ThousandEyes, and more.

To view the Explore menu, perform the following steps:

- **1.** From the Cisco SD-WAN Manager menu, choose **Explore**.
- 2. Click any of the following job roles to view and access various resources specific to your choice.
  - NetOps

- SecOps
- AIOps
- DevOps

The resources appearing in each job role present relevant functionality pertaining to that job role.

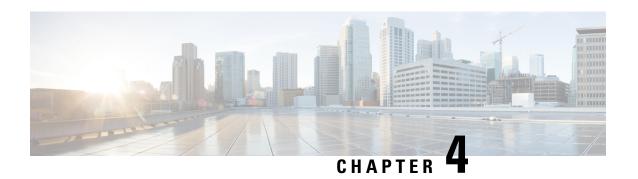

# **Cisco SD-WAN Manager Data Storage**

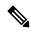

Note

To achieve simplification and consistency, the Cisco SD-WAN solution has been rebranded as Cisco Catalyst SD-WAN. In addition, from Cisco IOS XE SD-WAN Release 17.12.1a and Cisco Catalyst SD-WAN Release 20.12.1, the following component changes are applicable: Cisco vManage to Cisco Catalyst SD-WAN Manager, Cisco vAnalytics to Cisco Catalyst SD-WAN Analytics, Cisco vBond to Cisco Catalyst SD-WAN Validator, Cisco vSmart to Cisco Catalyst SD-WAN Controller, and Cisco Controllers to Cisco Catalyst SD-WAN Control Components. See the latest Release Notes for a comprehensive list of all the component brand name changes. While we transition to the new names, some inconsistencies might be present in the documentation set because of a phased approach to the user interface updates of the software product.

- Information About Cisco SD-WAN Manager Data Storage, on page 33
- Configure Cisco SD-WAN Manager Data Storage, on page 33
- View Cisco SD-WAN Manager Data Storage, on page 36

# Information About Cisco SD-WAN Manager Data Storage

Cisco SD-WAN Manager stores broad range of information including device configuration information, alarms, audit logs, various metrics, firewall rules and so on, in a database.

## **Configure Cisco SD-WAN Manager Data Storage**

- 1. From the Cisco SD-WAN Manager menu, choose **Administration** > **Settings**.
- 2. Click Statistics Database Configuration section, to view the maximum space available for the database.
- **3.** For each field in the **Statistics Type** column, assign the amount of storage to be allocated, in gigabytes (GB). The total value of all the fields cannot exceed the maximum available space.

| Table                               | Description                                  |
|-------------------------------------|----------------------------------------------|
| Approute                            | SDWAN Tunnel SLA, which is used to Calculate |
| Index Name: approutestatsstatistics | Tunnel SLA                                   |

| Table                                                     | Description                                                                                                    |  |  |
|-----------------------------------------------------------|----------------------------------------------------------------------------------------------------|--|--|
| - Aggregated SAIE Index Name: aggregatedappsdpistatistics | Aggregated application data for certain edges and interfaces, this is used to calculate application usage for certain site/device                                           |  |  |
| Audit Log                                                 | Audit Log                                                                                                    |  |  |
| vnf statistics                                            | Service Chain Health Statistics data for Clouddock                                                                                                    |  |  |
| Firewall                                                  | Firewall rule and counters                                                                                                    |  |  |
| IPS Alert                                                 | Intrusion Prevention System, which is used to Monitors network traffic and analyzes against a defined rule set.                                                             |  |  |
| CloudExpress                                              | Cloud onRamp                                                                                                    |  |  |
| AppHosting                                                |                                                                                                    |  |  |
| Alarm                                                     | Alarms                                                                                                    |  |  |
| Performance Monitor                                       | Application Performance, this is used to measure performance of each application and site.                                                                                  |  |  |
| NWPI                                                      | Network wide path insight trace, flow, packet, aggregation and task data                                                                                                    |  |  |
| umts-monitoring                                           | Underlay network performance measurement                                                                                                    |  |  |
| URLF                                                      | URL filtering allows you to control access to<br>Internet websites by permitting or denying access<br>to specific websites based on information contained<br>in an URL list |  |  |
| Bridge Interface                                          | Cisco vEdge devices bridge interface rx/tx statistics                                                                                                    |  |  |
| Device Events                                             | Events received from devices                                                                                                    |  |  |
| EIO                                                       | EIO module 3G/4G/5G statistics                                                                                                    |  |  |
| Device Configuration                                      | Device Running Configuration                                                                                                    |  |  |
| Interface                                                 | Device Interface Table                                                                                                    |  |  |
| Wlan Client Info                                          |                                                                                                    |  |  |
| UtdDaqIox                                                 |                                                                                                    |  |  |
| Speed Test                                                | Speed Test Record                                                                                                    |  |  |
| BridgeMac                                                 | Cisco vEdge device per interface/mac address rx/tx statistics                                                                                                    |  |  |
| Device System Status                                      | Device System Status including CPU, memory, disk etc                                                                                                    |  |  |

| Table                             | Description                                                                                                    |  |
|-----------------------------------|----------------------------------------------------------------------------------------------------|--|
| umts-event-tunnel-sla-change      | underlay performance measurement triggered by tunnel SLA changes.                                                                                                    |  |
| QoS                               | statistics/counters of each interface queues.                                                                                                    |  |
| Tracker Statistics                | Endpoint Tracker SLA metrics                                                                                                    |  |
| Sleofflinereport                  |                                                                                                    |  |
| Flow Log                          | Flowlog feature(should be applicable for Cisco vEdge devices only)                                                                                                    |  |
| DeviceHealth                      | Device Health Table                                                                                                    |  |
| Umbrella                          | Umbrella Integration feature enables cloud-based security service by inspecting the Domain Name System (DNS) query that is sent to the DNS serve through the device.                                                                  |  |
| Network-wide Packet Insight (raw) | NWPI raw data storage                                                                                                    |  |
| umts-event-tunnel-pmtu-change     | Underlay performance measurement triggered by tunnel path MTU changes.                                                                                                    |  |
| Security Unified Logging          | This feature supports Unified Logging which is used to capture information about connection events across different security features at different stages during policy enablement and execution.                                     |  |
|                                   | With Unified Logging, you can have visibility to the log data for Zone-based Firewall and for Unified Threat Defense features such as IPS,                                                                                            |  |
|                                   | URL-F and AMP to understand what traffic, threats, sites or malware were blocked, and the rules that blocked the traffic or sessions with the associated port, protocol or applications.                                              |  |
|                                   | Additionally, this feature also provides support for On-Demand Troubleshooting. On-Demand troubleshooting allows a user to view the connection events of different flows of traffic from a device within a configured period of time. |  |
| SiteHealth                        | Site Health Table                                                                                                    |  |
| Artstatistics                     |                                                                                                    |  |
| UMTS Rest Event                   | Underlay performance measurement triggered by other events except tunnel SLA change and Path MTU changes.                                                                                                    |  |
| SAIE                              | Raw DPI record, per IP flow tx/rx counters.                                                                                                    |  |

| Table                                                           | Description                                        |
|-----------------------------------------------------------------|----------------------------------------------------|
| Aggregated Tunnel SLA approutestatsstatistics_routing_summary   | Aggregated 24 hours SLA for each tunnel            |
| Aggregated Tunnel SLA approutestatsstatistics_transport_summary | Aggregated 24 hours SLA for each color combination |

#### 4. Click Save.

Cisco SD-WAN Manager updates the storage allocations that you have assigned once a day, at midnight.

# **View Cisco SD-WAN Manager Data Storage**

From the Cisco SD-WAN Manager menu, choose **Administration** > **Settings** > **Statistics Database Configuration**.

This shows the space available for the database and the total amount of space currently being used by each data type.

For information about disk size recommendations and requirements, see the server recommendations for your release in Cisco Catalyst SD-WAN Controller Compatibility Matrix and Server Recommendations.

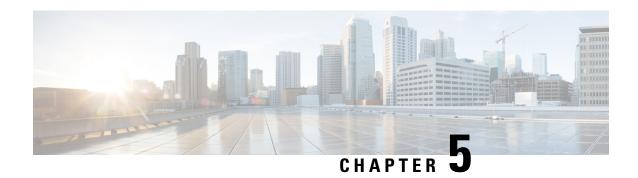

# **Application Performance and Site Monitoring**

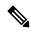

Note

To achieve simplification and consistency, the Cisco SD-WAN solution has been rebranded as Cisco Catalyst SD-WAN. In addition, from Cisco IOS XE SD-WAN Release 17.12.1a and Cisco Catalyst SD-WAN Release 20.12.1, the following component changes are applicable: Cisco vManage to Cisco Catalyst SD-WAN Manager, Cisco vAnalytics to Cisco Catalyst SD-WAN Analytics, Cisco vBond to Cisco Catalyst SD-WAN Validator, Cisco vSmart to Cisco Catalyst SD-WAN Controller, and Cisco Controllers to Cisco Catalyst SD-WAN Control Components. See the latest Release Notes for a comprehensive list of all the component brand name changes. While we transition to the new names, some inconsistencies might be present in the documentation set because of a phased approach to the user interface updates of the software product.

#### Table 4: Feature History

| Feature Name                                | Release Information                                                               | Description                                                                                                    |
|---------------------------------------------|-----------------------------------------------------------------------------------|----------------------------------------------------------------------------------------------------|
| Application Performance and Site Monitoring | Cisco IOS XE Catalyst SD-WAN<br>Release 17.10.1a<br>Cisco vManage Release 20.10.1 | You can monitor and optimize the application health and performance on all sites or a single site using Cisco SD-WAN Manager. |

- Overview of Application Performance and Site Monitoring, on page 37
- Restrictions for Application Performance and Site Monitoring, on page 38
- Configure Application Performance and Site Monitoring Using Cisco Catalyst SD-WAN Manager, on page 39
- Configure Application Performance and Site Monitoring Using a CLI Add-on Template, on page 40
- All Sites and Single Site View, on page 40
- View Application Health in Table View, on page 41
- View Application Health in Heatmap View, on page 41
- Troubleshoot Application Performance and Site Monitoring, on page 42

# Overview of Application Performance and Site Monitoring

The **Application Health** window displays the following:

• All applications running in all sites: table view and heat map view.

- All applications running at a specific site: table view and heat map view.
- Single application running in all sites: table view and heat map view.
- Single application running at a specific site: aggregated line chart and per path table view.

### **Applications Health Metrics**

The applications health is calculated as follows:

#### Table 5:

| Health | ОоЕ      |
|--------|----------|
| Good   | QoE >= 8 |
| Fair   | QoE 5~8  |
| Poor   | QoE < 5  |

# **Restrictions for Application Performance and Site Monitoring**

- Performance monitoring is supported only for IPv4 traffic.
- The following applications are not supported:
  - airplay
  - · cisco-collab-control
  - · cisco-ip-camera
  - · cisco-jabber-control
  - · cisco-phone-control
  - citrix
  - clearcase
  - · conference-server
  - conferencing
  - espn-browsing
  - · espn-video
  - exec
  - FTP (all)
  - google-downloads
  - · icloud
  - isakmp

- isatap-ipv6-tunneled
- 12tp
- modbus
- · oscar-filetransfer
- · pcoip
- sixtofour-ipv6-tunneled
- skinny
- sunrpc
- · telepresence-control
- tftp (all)
- vnc-http
- web-analytics
- webex-app-sharing
- · webex-control
- · webex-media
- windows-azure
- yahoo-voip-over-sip

# Configure Application Performance and Site Monitoring Using Cisco Catalyst SD-WAN Manager

You can enable application performance and site monitoring using Cisco SD-WAN Manager by configuring **Performance Monitoring** under **System Profile** in a configuration group. Configure the parameters in **Application Performance Monitoring** tab to enable monitoring. For more information see, Performance Monitoring Feature Configuration.

The application performance and site monitoring feature needs NBAR to be enabled on all LAN interfaces for application recognition.

If Application-Aware Routing (AAR) policy is configured then NBAR is automatically enabled. If AAR policy is not configured, then NBAR must be enabled on all LAN interfaces using a CLI add-on template. Use the **ip nbar protocol-discovery** configuration to enable NBAR on all LAN interfaces.

# Configure Application Performance and Site Monitoring Using a CLI Add-on Template

You can enable application performance monitor using the CLI Add-on feature template in Cisco SD-WAN Manager. For more information see, Application Performance Monitoring.

If Application-Aware Routing (AAR) policy is configured then NBAR is automatically enabled. If AAR policy is not configured, then NBAR must be enabled on all LAN interfaces using a CLI add-on template. Use the **ip nbar protocol-discovery** configuration to enable NBAR on all LAN interfaces.

The following example shows the application performance monitoring configuration.

```
class-map match-any APP PERF MONITOR APPS 0
   match protocol attribute application-group amazon-group
   match protocol attribute application-group box-group
   match protocol attribute application-group concur-group
   match protocol attribute application-group dropbox-group
   match protocol attribute application-group google-group
   match protocol attribute application-group gotomeeting-group
   match protocol attribute application-group intuit-group
   match protocol attribute application-group ms-cloud-group
   match protocol attribute application-group oracle-group
   match protocol attribute application-group salesforce-group
   match protocol attribute application-group sugar-crm-group
   match protocol attribute application-group webex-group
   match protocol attribute application-group zendesk-group
   match protocol attribute application-group zoho-crm-group
class-map match-any APP PERF MONITOR FILTERS
   match class-map APP PERF MONITOR APPS 0
performance monitor context APP PM POLICY profile sdwan-performance
   exporter destination local-sdwan source NULLO
   traffic-monitor art-aggregated class-and APP PERF MONITOR FILTERS interval-timeout 300
 sampling-interval 100
    traffic-monitor media-aggregated class-and APP PERF MONITOR FILTERS interval-timeout
300 sampling-interval 100
performance monitor apply APP PM POLICY sdwan-tunnel
performance monitor apply APP PM POLICY color-all-dia
performance monitor apply APP PM POLICY sdwan-sig
```

# All Sites and Single Site View

#### All Applications All Sites View

The default setting for the applications window is the all sites view. You can view information for all sites by clicking the **All Sites** button on the top of the page, and clicking the radio button next to **All Sites**.

The all sites view displays information for all applications of all sites for the last one hour.

In the table, the **Health** column shows the application health. Place the cursor over the icon in the column to display **Good**, **Fair**, or **Poor** health status. The health of the application is measured by Quality of Experience (QoE).

Click the toggle button to switch to the application heatmap view.

In the heatmap view, the grid of colored squares displays the application health as **Good**, **Fair**, or **Poor**. You can hover over a square or click it to display additional details of an application at a specific time and click **View details** to view specific application details. Click the time interval drop-down list to change the time interval.

### **All Applications Single Site View**

You can also view the health of all the applications on a single site. To enter single site view, click the **All Sites** button on the top of the page, and click the radio button next to **Single Site** to select the site of interest.

### **Single Application All Site View**

For a single application on all sites, click a specific **Site ID** to navigate to single site monitoring. Click the application name to view further application specific details.

### Single Application Single Site View

For a single application on a single site, a line graph shows the application health over a period of time. Select the time from the drop-down list to select 1, 3, 6, 12, or 24 hours. The table displays a list of paths that has processed application traffic over a time period. Select individual paths and view the individual QoE lines on the line graph. At a time five paths can be selected, and five line charts are displayed. You can also drag the top handles to focus on a particular point in time. When you change the time, the table automatically refreshes to show the health information for that time interval.

## **View Application Health in Table View**

The **Application Health** window displays the following in table view:

- All applications for all sites: A selected list of applications that are enabled using the performance monitoring feature or the CLI add-on template from all the sites.
- All applications for a single site: A selected list of applications that are enabled using the performance monitoring feature or the CLI add-on template from a single site.
- All the sites of a single application: All the sites of a selected application that is enabled using the performance monitoring feature or the CLI add-on template, sorted by the status in the health column.

In the table, the **Health** column shows the application health. Place the cursor over the icon in the column to display **Good**, **Fair**, or **Poor** health status. The health of the application is measured by QoE.

Click the application name to view further application specific details. For a single application on all sites, click a specific **Site ID** to navigate to single site monitoring.

Click the toggle button to switch to application heatmap view.

# **View Application Health in Heatmap View**

The **Application Health** window displays the following in heatmap view:

• All applications for all sites: A list of all applications health for different time selections.

- All applications for a single site: A selected list of applications that are enabled using the performance monitoring feature or the CLI add-on template from a single site.
- All the sites of a single application: A list of sites and health of each site at different time intervals for a single application.

In the heatmap view, the grid of colored squares displays the application health as **Good**, **Fair**, or **Poor**. You can hover over a square or click it to display the additional details of an application at a specific time and click **View details** to view specific application details. Click the time interval drop-down list to change the time interval.

Click the **Toggle** button to switch to the application table view.

## Troubleshoot Application Performance and Site Monitoring

To check the basic network metrics that are used to calculate the application QoE, use the **show performance** monitor cache monitor APP\_PM\_POLICY-art\_agg detail format record and show performance monitor cache monitor APP\_PM\_POLICY-media\_agg detail format record commands.

Device# show performance monitor cache monitor APP PM POLICY-art agg detail format record

```
Monitor: APP PM POLICY-art agg
Data Collection Monitor:
 Cache type:
                                       Synchronized (Platform cache)
 Cache size:
                                           112500
 Current entries:
                                                6
  High Watermark:
                                                6
 Flows added:
                                                6
 Flows aged:
                                                0
 Synchronized timeout (secs):
                                              300
FLOW DIRECTION:
                                       Output
TIMESTAMP MONITOR START:
                                       14:10:00.000
FLOW OBSPOINT ID:
                                       4294967298
INTERFACE OVERLAY SESSION ID OUTPUT:
TP VPN TD:
                                       65535
APPLICATION NAME:
                                       laver7 share-point
connection server resp counter:
                                       1477
connection to server netw delay sum:
                                      10822 < --- SND samples
connection to server netw delay min: 100
connection to server netw delay max: 103
connection to client netw delay sum: 3559 < --- CND_ samples
connection to client netw delay min:
connection to client netw delay max:
                                       198
connection application delay sum:
                                       936
connection application delay min:
connection application delay max:
                                      122
                                            <---- lost samples
connection responder retrans packets:
                                       2.
connection to server netw jitter mean:
                                               < ---- SND/CND total
                                       108
connection count new:
                                      2018
                                                <---- total samples
connection server packets counter:
Latency(SND ms) = SND_ samples/ SND/CND_total
Latency(CND ms) = CND_ samples/ SND/CND_total
Loss ratio = lost samples /total samples
```

Device# show performance monitor cache monitor APP\_PM\_POLICY-media\_agg detail format record

```
Monitor: APP_PM_POLICY-media_agg
 Data Collection Monitor:
  Cache type:
                                       Synchronized (Platform cache)
  Cache size:
                                            40000
  Current entries:
                                               4
  High Watermark:
  Flows added:
  Flows aged:
                                                0
                                              300
  Synchronized timeout (secs):
FLOW DIRECTION:
                                   Input
TIMESTAMP MONITOR START: 14:20:00.000
FLOW OBSPOINT ID:
                                    4294967310
INTERFACE OVERLAY SESSION ID INPUT: 132
IP VPN ID:
                                    65535
APPLICATION NAME:
                                   layer7 rtp-video
trns counter packets lost rate: 0.00
trns counter packets expect: 4696
trns counter packets lost.
                                   trns counter packets lost:
rtp jitter inter arrival mean: 0
rtp jitter inter arrival samples: 4666 < --- jitter samples
rtp jitter inter arrival sum:
                                  108324570 < --- jitter sum
Loss ratio = lost_ packets /total packets
Jitter (us) = jitter_ sum/jitter_samples
```

To check if the application performance is enabled, use the **show performance monitor context APP PM POLICY configuration** command.

```
Device# show performance monitor context APP_PM_POLICY configuration
Equivalent Configuration of Context APP PM POLICY
!Exporters
!========
flow exporter APP PM POLICY-1
description performance monitor context APP_PM_POLICY exporter
destination local sdwan
export-protocol ipfix
option application-table export-spread 0
!Access Lists
1=========
ip access-list extended APP PM POLICY-art agg tcp
permit tcp any any
ip access-list extended APP PM POLICY-media agg udp
permit udp any any
!Class-maps
class-map match-all APP PM POLICY-art agg
match class-map APP PERF MONITOR FILTERS
match access-group name APP_PM_POLICY-art_agg_tcp
class-map match-any APP PM POLICY-media agg app
match protocol rtp in-app-hierarchy
```

```
class-map match-all APP PM POLICY-media agg
match class-map APP PERF MONITOR FILTERS
match access-group name APP PM POLICY-media agg udp
match class-map APP PM POLICY-media agg app
!Samplers
1=======
sampler APP PM POLICY-art agg
granularity connection
mode time-based 1 out-of 100
sampler APP PM POLICY-media agg
granularity connection
mode time-based 1 out-of 100
!Records and Monitors
!========
flow record type performance-monitor APP PM POLICY-art agg
description ezPM record
match flow direction
match application name
match timestamp absolute monitoring-interval start
match flow observation point
match overlay session id output
match routing vrf service
collect connection new-connections
collect connection server counter responses
collect connection delay network to-server sum
collect connection delay network to-server min
collect connection delay network to-server max
collect connection delay network to-client sum
collect connection delay network to-client min
collect connection delay network to-client max
collect connection delay application sum
collect connection delay application min
collect connection delay application max
collect connection server counter packets long
collect connection server counter packets retransmitted
collect connection jitter network to-server mean
flow monitor type performance-monitor APP PM POLICY-art agg
record APP PM POLICY-art agg
exporter APP PM POLICY-1
cache entries 2700
cache timeout synchronized 300 export-spread 150
flow record type performance-monitor APP PM POLICY-media agg
description ezPM record
match flow direction
match application name
match timestamp absolute monitoring-interval start
match flow observation point
match overlay session id input
match routing vrf service
collect transport packets lost rate
collect transport rtp jitter inter-arrival mean
flow monitor type performance-monitor APP PM POLICY-media agg
record APP PM POLICY-media agg
exporter APP PM POLICY-1
```

```
cache entries 960
cache timeout synchronized 300 export-spread 150
!Policy-maps
1========
policy-map type performance-monitor APP PM POLICY-in
parameter default account-on-resolution
class APP PM POLICY-art agg
  flow monitor APP_PM_POLICY-art_agg sampler APP_PM POLICY-art agg
class APP PM POLICY-media agg
  flow monitor APP PM POLICY-media agg sampler APP PM POLICY-media agg
policy-map type performance-monitor APP PM POLICY-out
parameter default account-on-resolution
class APP PM POLICY-art agg
 flow monitor APP PM POLICY-art agg sampler APP PM POLICY-art agg
class APP PM POLICY-media agg
 flow monitor APP_PM_POLICY-media_agg sampler APP_PM_POLICY-media_agg
policy-map type performance-monitor APP_PM_POLICY-art-in
parameter default account-on-resolution
class APP PM POLICY-art agg
 flow monitor APP PM POLICY-art agg sampler APP PM POLICY-art agg
policy-map type performance-monitor APP PM POLICY-art-out
parameter default account-on-resolution
class APP PM POLICY-art agg
 flow monitor APP_PM_POLICY-art_agg sampler APP_PM_POLICY-art_agg
!Interface Attachments
1===============
interface Tunnel1
service-policy type performance-monitor input APP PM POLICY-in
service-policy type performance-monitor output APP PM POLICY-out
interface Tunnel4
service-policy type performance-monitor input APP PM POLICY-in
service-policy type performance-monitor output APP PM POLICY-out
interface GigabitEthernet1
service-policy type performance-monitor input APP PM POLICY-art-in
\verb|service-policy| | \verb|type| | performance-monitor| | \verb|output| | \verb|APP_PM_POLICY-art-out| | \\
interface GigabitEthernet4
service-policy type performance-monitor input APP PM POLICY-art-in
service-policy type performance-monitor output APP PM POLICY-art-out
interface Tunnel1000100
service-policy type performance-monitor input APP PM POLICY-art-in
service-policy type performance-monitor output APP PM POLICY-art-out
interface Tunnel1000200
service-policy type performance-monitor input APP PM POLICY-art-in
service-policy type performance-monitor output APP PM POLICY-art-out
```

To check pending object issues use the **show platform software object-manager fp active statistics** command.

### ${\tt Device\#} \quad \textbf{show platform software object-manager fp active statistics}$

```
Forwarding Manager Asynchronous Object Manager Statistics
Object update: Pending-issue: 0, Pending-acknowledgement: 0
```

```
Batch begin: Pending-issue: 0, Pending-acknowledgement: 0
Batch end: Pending-issue: 0, Pending-acknowledgement: 0
Command: Pending-acknowledgement: 0
Total-objects: 1378
Stale-objects: 0
Resolve-objects: 0
Childless-delete-objects: 4
Backplane-objects: 0
Error-objects: 0
Number of bundles: 0
Paused-types: 3
```

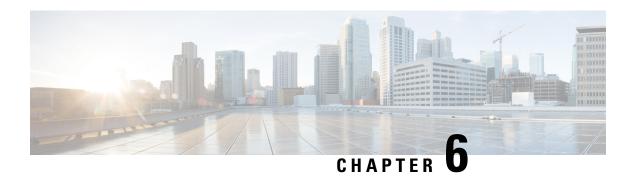

### **Devices and Controllers**

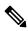

Note

To achieve simplification and consistency, the Cisco SD-WAN solution has been rebranded as Cisco Catalyst SD-WAN. In addition, from Cisco IOS XE SD-WAN Release 17.12.1a and Cisco Catalyst SD-WAN Release 20.12.1, the following component changes are applicable: Cisco vManage to Cisco Catalyst SD-WAN Manager, Cisco vAnalytics to Cisco Catalyst SD-WAN Analytics, Cisco vBond to Cisco Catalyst SD-WAN Validator, Cisco vSmart to Cisco Catalyst SD-WAN Controller, and Cisco Controllers to Cisco Catalyst SD-WAN Control Components. See the latest Release Notes for a comprehensive list of all the component brand name changes. While we transition to the new names, some inconsistencies might be present in the documentation set because of a phased approach to the user interface updates of the software product.

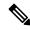

Note

Starting from Cisco IOS XE Catalyst SD-WAN Release 17.13.1a, the **Controllers** tab is renamed as the Control Components tab to stay consistent with Cisco Catalyst SD-WAN rebranding.

This section provides information on the Cisco Catalyst SD-WAN devices and control components.

- View the Geographic Location of Your Devices, on page 48
- View System Status, on page 50
- View System CPU Utilization Graph, on page 51
- View and Open TAC Cases, on page 52
- View the Status of a Cisco Catalyst SD-WAN Validator, on page 53
- View the Status of a Cisco Catalyst SD-WAN Controller, on page 54
- View Control Connections, on page 55
- View Devices Connected to Cisco Catalyst SD-WAN Manager, on page 55
- View Services Running on Cisco Catalyst SD-WAN Manager, on page 56
- View Device Status in the Overlay Network, on page 56
- View Device Information, on page 57
- View Device Configuration, on page 59
- View the Software Versions Installed on a Device, on page 59
- View Device Interfaces, on page 59
- View WAN Interfaces, on page 60
- View Interfaces in Management VPN or VPN 512, on page 61
- View DHCP Server and Interface Information, on page 61

- View Interface MTU Information, on page 62
- View and Monitor Cellular Interfaces, on page 62
- View Colocation Cluster Information, on page 64
- View Cisco Colo Manager Health, on page 65
- View Cisco Catalyst SD-WAN Manager Cluster Information Using the CLI, on page 65
- Collect System Information in an Admin-Tech File, on page 66
- Monitor Cflowd and SAIE Flows for Cisco IOS XE Catalyst SD-WAN Devices, on page 71
- Reboot a Device, on page 71
- Reset Interfaces, on page 73
- Make Your Device Invalid, on page 73
- Bring Your Device Back to Valid State, on page 74
- Stop Data Traffic, on page 74
- Perform a Factory Reset, on page 74
- Resource Monitoring on Cisco SD-WAN Control Components and Cisco vEdge Devices, on page 75

# **View the Geographic Location of Your Devices**

Use the **Geography** window in Cisco SD-WAN Manager to view information about the Cisco Catalyst SD-WAN devices and links in the overlay network. The **Geography** window provides a map displaying the geographic location of the devices in the overlay network.

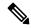

Note

The browser on which you are running Cisco SD-WAN Manager must have internet access. If you do not have internet access, ensure that the browser has access to "\*.openstreetmaps.org."

To view the geographic location of the devices in the overlay network:

- 1. From the **VPN Group** list, choose a VPN group.
- 2. From the **VPN Segment** list, choose a VPN segment.
- 3. Set filters.

#### **Set Map Filters**

To select the devices and links you want to display on the map:

- 1. From the Cisco SD-WAN Manager menu, choose **Monitor** > **Geography**.
- 2. Click Filter.
- 3. From the options that display, choose the device group. By default, the group All is selected and displays all devices in the overlay network. The group No Groups displays devices that are not part of a device group. If all devices are in a group, the No Groups option is not displayed.
- **4.** Choose the devices you want to view. By default, the map displays all device types including edge devices, Cisco SD-WAN Validator, Cisco SD-WAN Controller, and Cisco SD-WAN Manager.
- 5. Choose the state of control and data links. By default, the map displays all control and data connections.
- **6.** Close the **Filter** box by moving the cursor outside the box.

The map dynamically updates to display your selections.

#### **View Device Information**

To view basic information for a device, hover over the device icon. A pop-up box displays the system IP, hostname, site ID, device type, and device status.

To view detailed information for a device, double-click the device icon. Click **Device Dashboard**, **Device Details**, **SSH Terminal**, **Site Topology**, or **Links** to view more details for the device.

Note the following about links:

- A thin blue line displays an active control connection between two devices.
- A bold blue line displays multiple active connections between devices.
- A dotted red line displays a control connection that is down.
- A bold dotted red line displays multiple control connections that are down.
- A thin green line displays an active data connection between two devices.
- A bold green line displays multiple active data connections.
- A dotted red line displays a data connection that is down.
- A bold dotted red line displays multiple data connections that are down.
- A thick gray line displays an active consolidated control and data connection between two devices. If you hover over the line, a hover box tells you if the connection is up or down.

#### **Configure and View Geographic Coordinates for a Device**

To configure the geographic coordinates for a device, use the **System Feature** template under **Configuration** > **Templates**.

If the Cisco Catalyst SD-WAN device is not attached to a configuration template, you can configure the latitude and longitude directly on the device:

- 1. From the Cisco SD-WAN Manager menu, choose **Tools** > **SSH Terminal**.
- 2. Choose a device from the left pane. The SSH Terminal window opens in the right pane.
- **3.** Enter the username and password to log in to the device.
- **4.** Use the show system status command to determine whether the device is attached to a configuration template:

```
Device# show system status...

Personality: vedge
Model name: vedge-cloud
Services: None
vManaged: false
Commit pending: false
Configuration template: None
```

In the output, check the values in the vManaged and Configuration template output fields. If the vManaged field is false, the device is not attached to a configuration template, and the Configuration template field value is None. For such a device, you can configure the GPS coordinates directly from the CLI. If the vManaged field is true, the Cisco SD-WAN Manager server has downloaded the device configuration,

and the configuration template field value displays the name of the configuration template. For such a device, you cannot configure the GPS coordinates directly from the CLI. If you attempt to do so, the validate or commit commands fails with the following message:

Aborted: 'system is-vmanaged': This device is being managed by the vManage. Configuration through the CLI is not allowed.

**5.** Enter configuration mode:

For Cisco vEdge devices:

```
Device# config
    Device(config)#
```

For Cisco IOS XE Catalyst SD-WAN devices:

```
Device# configure-transaction
    Device(config)#
```

**6.** Configure the latitude and longitude for the device.

```
Device(config) # system gps-location latitude

degrees.minutes.seconds

Device(config-system) # gps-location longitude

degrees.minutes.seconds
```

7. Save the configuration.

```
Device(config-system) # commit
    Device(config-system) #
```

### **View System Status**

1. From the Cisco SD-WAN Manager menu, choose **Monitor** > **Devices**.

Cisco SD-WAN Release 20.6.x and earlier: From the Cisco SD-WAN Manager menu, choose **Monitor** > **Network**.

2. Choose a device. If you choose a Cisco vEdge device, the window displays System Status by default.

If you choose a Cisco IOS XE Catalyst SD-WAN device or any controller, click **System Status** in the left pane. The right pane displays information about the device.

### **Information About System Status Parameters**

The **System Status** window displays the following:

- Reboot—Number of times the device has rebooted. For details about each reboot, click **Reboot**. The Reboot window opens and contains the following elements:
- Crash—Number of times the device has crashed. For details about each crash, click **Crash**. The Crash window opens and contains the following elements:
- Status of hardware components, applicable only if the selected device is a hardware:
  - Module
  - Temperature sensors

- USB
- · Power supply
- Fans

The status of a hardware component is represented in one of the following ways:

- Green check mark—Component is operational.
- Red circle with an X—Component is down.
- Orange triangle with an exclamation point—Component has an error.
- N/A—Not applicable since the selected device is not a hardware Cisco vEdge device.
- CPU & Memory—To the right are the time periods. Click a predefined or custom time period for which to display data.
  - CPU usage—Displays the CPU usage, as a percentage of available CPU, over the selected time range.
  - Memory usage—Displays the memory usage, as a percentage of available memory, over the selected time period.

# **View System CPU Utilization Graph**

This section describes the CPU utilization information that is in graphical format in Cisco SD-WAN Manager for Cisco IOS XE Catalyst SD-WAN devices.

- 1. From the Cisco SD-WAN Manager menu, choose **Monitor** > **Devices**.
- 2. Choose a Cisco IOS XE Catalyst SD-WAN device or a controller.
- 3. Click System Status in the left pane.

The right pane displays information about the device.

- 4. In the System Status page, you can view the CPU and memory usage details in CPU & Memory pane.
- 5. Click either **Real Time**, a predefined time period, or a custom time period for which you want to view the data.

Cisco SD-WAN Manager shows the CPU and Memory utilization details for a device for a selected time duration. The device collects the utilization data every 10 seconds and stores it in an XML or a JSON file format on the device.

The **show sdwan system status** command dispays the system status for a device and shows the CPU utilization calculation.

For releases prior to Cisco vManage Release 20.9.1, the CPU utilization of a device is calculated using the user CPU time (in percentage).

For releases Cisco vManage Release 20.9.1 and later, the CPU utilization of a device is calculated using both the user CPU time and the system CPU time (in percentage) as indicated in **show sdwan system status** command.

The following example shows the system status for Cisco IOS XE Catalyst SD-WAN devices:

Device# show sdwan system status System logging to host is disabled System logging to disk is enabled System state: GREEN. All daemons up System FIPS state: Disabled System FIPS state: Last reboot: Image Install CPU-reported reboot: Initiated by other Boot loader version: Not applicable System uptime: 0 days 00 hrs 23 min 31 sec Mon Jan 30 10:24:44 UTC 2023 Current time: Hypervisor Type: ESXI Cloud Hosted Instance: false Load average: 1 minute.
557 total 1 minute: 1.10, 5 minutes: 1.67, 15 minutes: 1.71 CPU allocation: 16 total, 1 control, 7 data CPU states: 10.38% user, 1.47% system, 88.04% idle -----CPU Utilization 32820584K total, 4488868K used, 28331716K free Memory usage: 575156K buffers, 3859052K cache Disk usage: Filesystem Size Used Avail Use % Mounted on /dev/disk/by-label/fs-bootflash 45580M 2327M 40934M 5% /bootflash

387M 159M 223M 42 /bootflash/.installer

# **View and Open TAC Cases**

#### **Table 6: Feature History**

| Feature Name                                  | Release Information                                                                                            | Description                                                                                                    |
|-----------------------------------------------|----------------------------------------------------------------------------------------------------|----------------------------------------------------------------------------------------------------|
| Access TAC Cases from Cisco<br>SD-WAN Manager | Cisco IOS XE Catalyst SD-WAN<br>Release 17.9.1a<br>Cisco vManage Release 20.9.1<br>Cisco SD-WAN Release 20.9.1 | This feature allows you to access Support Case Manager (SCM) wizard using Cisco SD-WAN Manager. You can create, view, or edit the support cases directly from Cisco SD-WAN Manager without having to go to a different Case Manager portal. |
| SCM Integration Improvements                  | Cisco IOS XE Catalyst SD-WAN<br>Release 17.11.1a<br>Cisco vManage Release 20.11.1                              | This feature introduces various enhancements to the Settings page in Cisco SD-WAN Manager and the Support Case Manager (SCM) wizard.                                                                                                    |

#### **Supported Devices**

This feature is supported on both Cisco Catalyst SD-WAN and Cisco IOS XE Catalyst SD-WAN devices.

#### **Overview**

For any Cisco SD-WAN Manager troubleshooting issues, you raise a support case in the SCM portal. In Cisco SD-WAN Manager, there is a provision to upload an Admin-Tech File to a specific Service Request (SR) on the SCM server by providing the SR number and the token details.

Starting from Cisco vManage Release 20.9.1, you can access SCM portal from Cisco SD-WAN Manager. In the SCM portal, you can create, view, or upload an admin-tech file. For more information on Admin-tech files, see Admin-Tech File.

#### **Prerequisites to Access TAC Cases**

 You need active Cisco single sign-on (SSO) login credentials to access the SCM Wizard and the cloud server.

#### **View TAC Cases**

Perform the following steps to view TAC cases from Cisco SD-WAN Manager.

- 1. From the Cisco SD-WAN Manager menu, choose **Tools** > **TAC Cases**.
- Login to the SCM portal using Cisco SSO login.The TAC Support Cases portal displays a list of cases.

#### Open a TAC Case

Perform the following steps to open a TAC Case from Cisco SD-WAN Manager.

- 1. From the Cisco SD-WAN Manager menu, choose **Tools** > **TAC Cases**.
- 2. In the TAC Support Cases page, click Open a Case.
- **3.** Enter all the other relevant case details.
- 4. Click Create.

The **TAC Support Cases** portal now displays the updated list of cases.

For more information about using SCM portal, refer Cisco TAC Connect.

### View the Status of a Cisco Catalyst SD-WAN Validator

You have the following options to view the status of a Cisco Catalyst SD-WAN Validator.

#### **Use the Dashboard Screen**

- 1. From the Cisco SD-WAN Manager menu, choose **Monitor** > **Overview**.
  - Cisco vManage Release 20.6.1 and earlier: From the Cisco SD-WAN Manager menu, choose **Dashboard** > **Main Dashboard**.
- For releases before Cisco vManage Release 20.6.1, click the upward or downward arrow next to Cisco vBond.

- For Cisco vManage Release 20.6.1 and later, click the number representing the number of Cisco SD-WAN Validator orchestrators in your overlay network.
- **3.** To know the status of the Cisco Catalyst SD-WAN Validator, see the **Reachability** column in the dialog box that opens.

### **Use the Geography Screen**

- 1. From the Cisco SD-WAN Manager menu, choose **Monitor** > **Geography**.
- 2. Click **Filter** and choose **vBond** under **Types**.
- 3. Click the Cisco SD-WAN Validator icon to check its status.

#### **Use the Network Screen**

- 1. From the Cisco SD-WAN Manager menu, choose **Monitor** > **Devices**.
  - Cisco vManage Release 20.6.1 and earlier: From the Cisco SD-WAN Manager menu, choose **Monitor** > **Network**.
- **2.** Locate the Cisco Catalyst SD-WAN Validator that you want to view the status for. You can either scroll through the list of devices in the device table or enter **Validator** as the keyword in the search bar.
- 3. Click the relevant Cisco Catalyst SD-WAN Validator under the **Hostname** column. The **Control Connections** screen opens by default and displays information about all control connections that the device has with other controller devices in the network.

# View the Status of a Cisco Catalyst SD-WAN Controller

You have the following options to view the status of a Cisco Catalyst SD-WAN Controller.

### **Use the Dashboard Screen**

- 1. From the Cisco SD-WAN Manager menu, choose **Monitor** > **Overview**.
  - Cisco vManage Release 20.6.1 and earlier: From the Cisco SD-WAN Manager menu, choose **Dashboard** > **Main Dashboard**.
- 2. For releases before Cisco vManage Release 20.6.1, click the upward or downward arrow next to Cisco vSmart.
  - For Cisco vManage Release 20.6.1 and later, click the number representing the number of Cisco SD-WAN Controller in your overlay network.
- **3.** To know the status of the Cisco Catalyst SD-WAN Controller, see the **Reachability** column in the dialog box that opens.

### **Use the Geography Screen**

- 1. From the Cisco SD-WAN Manager menu, choose **Monitor** > **Geography**.
- 2. Click **Filter** and choose **vSmart** under **Types**.

3. Click the Cisco SD-WAN Controller icon to check its status.

#### **Use the Network Screen**

- 1. From the Cisco SD-WAN Manager menu, choose **Monitor** > **Devices**.
  - Cisco vManage Release 20.6.1 and earlier: From the Cisco SD-WAN Manager menu, choose **Monitor** > **Network**.
- **2.** Locate the Cisco Catalyst SD-WAN Controller that you want to view the status for. You can either scroll through the list of devices in the device table or enter **Validator** as the keyword in the search bar.
- 3. Click the relevant Cisco Catalyst SD-WAN Controller instance under the Hostname column. The Control Connections screen opens by default and displays information about all control connections that the device has with other controller devices in the network.

### **View Control Connections**

To view all control connections for a device:

- 1. From the Cisco SD-WAN Manager menu, choose **Monitor** > **Geography**.
- 2. Choose a device to view its control connections.
  - If you select a controller device—a Cisco Catalyst SD-WAN Validator, Cisco SD-WAN Manager, or a Cisco Catalyst SD-WAN Controller, the **Control Connections** screen opens by default.
- **3.** If you choose an edge device, the System Status screen displays by default. To view control connections for the device, click **Control Connections** in the left pane. The right pane displays information about all control connections that the device has with other controller devices in the network.

The upper area of the right pane contains the following elements:

- Expected and actual number of connections.
- Control connection data in graphical format. If the device has multiple interfaces, Cisco SD-WAN Manager displays a graphical topology of all control connections for each color.

The lower area of the right pane contains the following elements:

- Search bar—Includes the Search Options drop-down, for a Contains or Match.
- Control connections data in tabular format. By default, the first six control connections are selected. The graphical display in the upper part of the right pane plots information for the selected control connections.

## **View Devices Connected to Cisco Catalyst SD-WAN Manager**

- 1. From the Cisco SD-WAN Manager menu, choose **Administration** > **Cluster Management**.
- **2.** Under **Service Configuration**, click the hostname of the desired Cisco SD-WAN Manager server. The **Manager Details** screen appears.
- **3.** Or alternatively:

Under **Service Configuration**, for the desired Cisco SD-WAN Manager instance, click ... and choose **Device Connected**.

# **View Services Running on Cisco Catalyst SD-WAN Manager**

- 1. From the Cisco SD-WAN Manager menu, choose **Administration** > **Cluster Management**.
- **2.** Under **Service Configuration**, click the hostname of the desired Cisco SD-WAN Manager server. The screen displays the process IDs of all the Cisco SD-WAN Manager services that are enabled on Cisco SD-WAN Manager.

# **View Device Status in the Overlay Network**

You have the following options to view the status of a device in the overlay network.

#### **Use the Dashboard Screen**

- 1. From the Cisco SD-WAN Manager menu, choose **Monitor** > **Overview**.
  - Cisco vManage Release 20.6.x and earlier: From the Cisco SD-WAN Manager menu, choose **Dashboard** > **Main Dashboard**.
- 2. For releases before Cisco vManage Release 20.6.1, click the upward or downward arrow next to WAN Edge.
  - For Cisco vManage Release 20.6.1 and later, click the number representing the number of **WAN Edge** devices.
- **3.** To know the status of the WAN edge device, see the **Reachability** column in the dialog box that opens.

### **Use the Geography Screen**

- 1. From the Cisco SD-WAN Manager menu, choose **Monitor** > **Geography**.
- 2. Click Filter and choose WAN Edge under Types.
- **3.** Click the router icon to check its status.

#### **Use the Network Screen**

- 1. From the Cisco SD-WAN Manager menu, choose **Monitor** > **Devices**.
  - Cisco vManage Release 20.6.x and earlier: From the Cisco SD-WAN Manager menu, choose **Monitor** > **Network**.
- 2. Locate the WAN edge router that you want to view the status for. You can either scroll through the list of devices in the device table or enter a keyword in the search bar.
- 3. Click the relevant WAN edge router under the **Hostname** column. The **System Status** screen opens by default

### **View Device Information**

You can view basic or detailed information for a device in the overlay network.

To view basic information:

- 1. From the Cisco SD-WAN Manager menu, choose **Monitor** > **Geography**.
- **2.** Hover over the device icon.

A pop-up box displays the system IP address, hostname, site ID, device type, and device status. To view more information for a device, double-click the device icon to open the **View More Details** pop-up box. Click **Device Dashboard**, **Device Details**, **SSH Terminal**, or **Links** to get further details for the device.

To view detailed information:

- **1.** From the Cisco SD-WAN Manager menu, choose **Monitor** > **Devices**.
  - Cisco vManage Release 20.6.x and earlier: From the Cisco SD-WAN Manager menu, choose **Monitor** > **Network**.
- 2. Locate the WAN edge router to view the status. You can either scroll through the list of devices in the device table or enter a keyword in the search bar.
- **3.** Click the relevant device under the **Hostname** column. The right pane displays System Status by default. To view more detailed information for the device, choose one of the categories from the left pane.

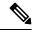

Note

Starting from Cisco vManage Release 20.9.2, the **Monitor** > **Devices** page displays the devices that are newly added or synced to Cisco SD-WAN Manager using the options available on the **Configuration** > **Devices** page.

### **View Device Health in Table View**

Minimum supported release: Cisco vManage Release 20.10.1

You can view details about the device health for the last one hour in the table view by default in the **Monitor Device** window.

The table displays:

- · Device model
- Site ID
- System IP address
- · Device health
- · Device reachability
- Memory utilization
- CPU load

- RA session
- RA session breakdown

Starting from Cisco Catalyst SD-WAN Manager Release 20.14.1, you can view the devices with remote access in the **Devices** table. To view remote access devices, open the filters under **Devices**, and under **Type**, check the **Remote Access** checkbox.

You can also view the health of all the devices on a single site by clicking **All Sites** and selecting the site ID to enter the single site view.

### **Devices Health Metrics**

The devices health is calculated as follows:

| Health State | Reachability         | Control Plane               | Data Plane             | Resources          | <b>Evaluation Logic</b> |
|--------------|----------------------|-----------------------------|------------------------|--------------------|-------------------------|
| Good         | Device reachable     | All control connections up  | All BFD tunnels up     | CPU usage < 75%    | All attributes met      |
|              |                      |                             |                        | Memory usage < 75% |                         |
| Fair         | Device reachable     | >= 1 control connections up | >= 1 BFD<br>tunnels up | CPU usage > 75%    | Any attributes met      |
|              |                      |                             |                        | Memory usage > 75% |                         |
| Poor         | Device not reachable | No control connections up   | No BFD tunnels up      | CPU usage > 90%    | Any attributes met      |
|              |                      |                             |                        | Memory usage > 90% |                         |

For a single device record the health is calculated as follows:

| Health | QoE |
|--------|-----|
| Good   | 10  |
| Fair   | 5   |
| Poor   | 0   |

The average health metric of devices is calculated as follows:

| Health | QoE                |
|--------|--------------------|
| Good   | QoE >= 6.67        |
| Fair   | 3.34 <= QoE < 6.67 |
| Poor   | 0 < QoE < 3.34     |

## **View Device Health in Heatmap View**

Minimum supported release: Cisco vManage Release 20.10.1

In the heatmap view, the grid of colored squares displays the device health as **Good**, **Fair**, or **Poor**. You can hover over a square or click it to display additional details of a device at a specific time. Click the time interval drop-down list to change the time selection and filter the data for a specific interval.

You can view the health of all the devices on a single site by clicking **All Sites** and selecting the site ID to enter the single site view.

## **View Device Configuration**

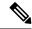

Note

Starting from Cisco IOS XE Catalyst SD-WAN Release 17.13.1a, the **Controllers** tab is renamed as the Control Components tab to stay consistent with Cisco Catalyst SD-WAN rebranding.

- 1. From the Cisco SD-WAN Manager menu, choose **Configuration** > **Devices** .
- 2. Click WAN Edge List or Control Components.
- **3.** To view the running configuration, for the desired device, click ... and choose **Running Configuration**. To view the local configuration, for the desired device, click ... and choose **Local Configuration**.

## **View the Software Versions Installed on a Device**

1. From the Cisco SD-WAN Manager menu, choose **Monitor** > **Devices**.

Cisco vManage Release 20.6.x and earlier: From the Cisco SD-WAN Manager menu, choose **Monitor** > **Network**.

- **2.** Choose a device by clicking its name in the **Hostname** column.
- **3.** Click **Real Time** in the left pane.
- **4.** From the **Device Options** drop-down list in the right pane, choose **Software Versions**.

## **View Device Interfaces**

To view information about interfaces on a device:

- From the Cisco SD-WAN Manager menu, choose Monitor > Devices.
   Cisco vManage Release 20.6.x and earlier: From the Cisco SD-WAN Manager menu, choose Monitor > Network.
- 2. Choose a device by clicking its name in the **Hostname** column.
- 3. Click **Interface** in the left pane. The right pane displays interface information for the device.

The upper part of the right pane contains:

- Chart Options bar—Located directly under the device name, this bar includes:
  - Chart Options drop-down—Click **Chart Options** to choose how the data should be displayed.
  - IPv4 & IPv6 drop-down—Click **IPv4 & IPv6** to choose the type of interfaces to view. The information is displayed in graphical format. By default, the graph is Combined, showing interfaces on which both IPv4 and IPv6 addresses are configured. To view IPv4 and IPv6 interfaces in separate graphs, select the Separated toggle button.
  - Time periods—Click either **Real Time**, a predefined time period, or a custom time period for which to view the data.
- Interface information in graphical format.
- Interface graph legend—Choose an interface to display information for just that interface.

The lower part of the right pane contains:

- Filter criteria.
- Interface table, which lists information about all interfaces. By default, the first six interfaces are displayed. The graphical display in the upper part of the right pane plots information for the selected interfaces.
  - Check the check box to the left to select and deselect interfaces. You can select and view information for a maximum of 30 interfaces at a time.
  - To rearrange the columns, drag the column title to the desired position.
  - For cellular interfaces, click the interface name to view a detailed information about the cellular interface.

To view interface status and interface statistics, see show interface and show interface statistics.

## **View WAN Interfaces**

Transport interfaces in VPN 0 connect to a WAN network of some kind, such as the Internet, Metro Ethernet network, or an MPLS network.

You can view information about WAN interfaces on a device using one of the following options:

### **Real Time Pane**

- 1. From the Cisco SD-WAN Manager menu, choose **Monitor** > **Devices**.
  - Cisco vManage Release 20.6.x and earlier: From the Cisco SD-WAN Manager menu, choose **Monitor** > **Network**.
- 2. Locate the device that you want to view the status for. You can either scroll through the list of devices in the device table or enter a keyword in the search bar.
- **3.** Choose the device by clicking its name in the **Hostname** column.
- **4.** In the window that opens, choose **Real Time** in the left pane.

5. From the Device Options drop-down in the right pane, choose Control WAN Interface Information.

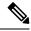

Note

Starting from Cisco Catalyst SD-WAN Manager Release 20.12.1, a new field **Bind Interface** is introduced to display mapping relationship between the loopback interfaces and the physical interfaces.

### **Interface Pane**

- From the Cisco SD-WAN Manager menu, choose Monitor > Devices.
   Cisco vManage Release 20.6.x and earlier: From the Cisco SD-WAN Manager menu, choose Monitor > Network.
- 2. From the **Device Groups** drop-down list, choose the device group to which the device belongs.
- 3. Choose the device by clicking its name in the **Hostname** column.
- **4.** In the left pane, choose **Interface**.

## **View Interfaces in Management VPN or VPN 512**

VPN 512 is commonly used for out-of-band management traffic. To display information about the interfaces in VPN 512 on a router:

- 1. From the Cisco SD-WAN Manager menu, choose **Monitor** > **Devices**.
  - Cisco vManage Release 20.6.x and earlier: From the Cisco SD-WAN Manager menu, choose **Monitor** > **Network**.
- 2. Locate the device that you want to view the status for. You can either scroll through the list of devices in the device table or enter a keyword in the search bar.
- **3.** Choose the device by clicking its name in the **Hostname** column.
- 4. In the left pane, click **Real Time**.
- 5. From the **Device Options** drop-down list in the right pane, choose **Interface Detail**.
- In the Select Filter dialog box, click Show Filters if you want to use filters. Otherwise click Do Not Filter.
- 7. In the **Search bar**, enter **512**, which is the management VPN.

*CLI equivalent*: show interface vpn 512.

## **View DHCP Server and Interface Information**

When you configure a tunnel interface on a device, several services are enabled by default on that interface, including DHCP. The device can act as a DHCP server for the service-side network to which it is connected, assigning IP addresses to hosts in the service-side network. It can also act as a DHCP helper, forwarding

requests for IP addresses from devices in the service-side network to a DHCP server that is in a different subnet on the service side of the device.

To view DHCP server and interface information:

- From the Cisco SD-WAN Manager menu, choose Monitor > Devices.
   Cisco vManage Release 20.6.x and earlier: From the Cisco SD-WAN Manager menu, choose Monitor > Network.
- 2. Choose the device by clicking its name in the **Hostname** column.
- **3.** Click **Real Time** in the left pane.
- **4.** From the **Device Options** drop-down list in the right pane. choose one of the following to view specific DHCP server and interface information:

| Device Option   | Command             | Description                                                                                                   |
|-----------------|---------------------|----------------------------------------------------------------------------------------------------|
| DHCP Servers    | show dhcp server    | View information about the DHCP server functionality that is enabled on the device                            |
| DHCP Interfaces | show dhep interface | View information about the interfaces on which DHCP is enabled on an edge device or a Cisco SD-WAN Controller |

## **View Interface MTU Information**

- $\textbf{1.} \quad \text{From the Cisco SD-WAN Manager menu, choose } \textbf{Monitor} > \textbf{Devices}.$ 
  - Cisco vManage Release 20.6.x and earlier: From the Cisco SD-WAN Manager menu, choose **Monitor** > **Network**.
- **2.** Choose a device by clicking its name in the **Hostname** column.
- 3. Click **Real Time** in the left pane.
- **4.** From the **Device Options** drop-down list in the right pane, choose **Interface Detail**.

## **View and Monitor Cellular Interfaces**

This topic describes how to monitor the status of cellular interfaces in Cisco Catalyst SD-WAN devices.

### **Monitor Cellular Interfaces**

You can verify signal strength and service availability using either Cisco SD-WAN Manager or the LED on the router. You can view the last-seen error message for cellular interfaces from Cisco SD-WAN Manager.

### **Verify Signal Strength**

- **1.** From the Cisco SD-WAN Manager menu, choose **Monitor** > **Devices**.
  - Cisco vManage Release 20.6.x and earlier: From the Cisco SD-WAN Manager menu, choose **Monitor** > **Network**.
- 2. From the **Device Groups** drop-down list, choose a group that the device belongs to.
- **3.** Choose a device by clicking its name in the **Hostname** column.
- **4.** Click **Real Time** in the left pane.
- 5. From the **Device Options** drop-down list in the right pane, choose **Cellular Radio**.

The values for the different cellular signals are displayed. If signal strength is poor, or there is no signal, see Troubleshoot Common Cellular Interface Issues.

CLI equivalent: show cellular status

### **Verify Radio Signal Strength Using the Router LED**

To check signal strength and service availability of a cellular connection from the router, look at the WWAN Signal Strength LED. This LED is typically on the front of the routers, and is labeled with a wireless icon.

The following table explains the LED color and associated status:

Table 7:

| Color  | Signal<br>Strength | State    | Description                                                                                                    |
|--------|--------------------|----------|----------------------------------------------------------------------------------------------------|
| Off    | _                  | _        | LTE interface disabled (that is, admin status is down) or not configured                                               |
| Green  | Excellent          | Solid    | LTE interface enabled and in dormant mode (no data being received or transmitted)                                      |
|        |                    | Blinking | LTE interface enabled and in active mode (data being received and transmitted)                                         |
| Yellow | Good               | Solid    | LTE interface enabled and in dormant mode (no data being received or transmitted)                                      |
|        |                    | Blinking | LTE interface enabled and in active mode (data being received and transmitted)                                         |
| Orange | Poor               | Solid    | LTE interface enabled and in dormant mode (no data being received or transmitted)                                      |
|        |                    | Blinking | LTE interface enabled and in active mode (data are being received and transmitted)                                     |
| Red    | Critical Issue     | Solid    | LTE interface enabled but faulty; issues include no connectivity with the base transceiver station (BTS) and no signal |

### **View Error Messages for Cellular Interfaces**

**1.** From the Cisco SD-WAN Manager menu, choose **Monitor** > **Devices**.

Cisco vManage Release 20.6.x and earlier: From the Cisco SD-WAN Manager menu, choose **Monitor** > **Network**.

- 2. Choose a device by clicking its name in the **Hostname** column.
- 3. Click Real Time in the left pane.
- 4. From the Device Options drop-down list in the right pane, choose Cellular Status.

The output displayed includes a column for Last Seen Error

CLI equivalent: show cellular status

## **View Colocation Cluster Information**

To view the cluster information and their health states. Reviewing this information can help you to determine which CSP device is responsible for hosting each VNF in a service chain.

1. From the Cisco SD-WAN Manager menu, choose **Monitor** > **Devices**.

Cisco vManage Release 20.6.x and earlier: From the Cisco SD-WAN Manager menu, choose **Monitor** > **Network**.

### 2. Click Colocation Cluster.

All clusters with relevant information are displayed in a tabular format. Click a cluster name.

From the primary part of the left pane, you can view the cluster topology. In the right pane, you can view the cluster information such as the available and the total CPU resources, available and allocated memory, and so on, based on the size of Cloud OnRamp for Colocation.

The detail part of the left pane contains:

- Filter criteria—choose the fields to be displayed from the search options drop-down.
- A table that lists information about all devices in the cluster (CSP devices and switches).

Click a CSP cluster. VNF information is displayed in a tabular format. The table includes information such as VNF name, service chains, CPU use, memory consumption, disk, management IP, and other core parameters that define performance of a network service.

### 3. Click Services.

Under this area, you can view:

- All service groups that are attached to the cluster in a tabular format. The first two columns display
  the name and description of the service chain within the service group.
- Click Diagram to view the service group with all its service chains and VNFs in the design view window.
- Click a VNF. You can view CPU, memory, and disk allocated to the VNF in a dialog box.
- Choose a service group from the Service Groups drop-down list. The design view displays the selected service group with all its service chains and VNFs.

## **View Cisco Colo Manager Health**

To view Cisco Colo Manager (CCM) health for a device, CCM host system IP, CCM IP, and CCM state:

1. From the Cisco SD-WAN Manager menu, choose **Monitor** > **Devices**.

Cisco vManage Release 20.6.x and earlier: From the Cisco SD-WAN Manager menu, choose **Monitor** > **Network** 

The right pane displays VNF information in a tabular format. The table includes information such as CPU use, memory consumption, and disk, and other core parameters that define performance of a network service

- 2. Click a CSP device from the table.
- 3. From the left pane, click Colo Manager.

The right pane displays information about the memory usage, CPU usage, uptime, and so on, for the colo manager.

# View Cisco Catalyst SD-WAN Manager Cluster Information Using the CLI

#### **Table 8: Feature History**

| Feature Name                                                                                          | Release Information | Description                                                                                                    |
|----------------------------------------------------------------------------------------------------|---------------------|----------------------------------------------------------------------------------------------------|
| Analyze the Health of<br>the Cisco SD-WAN<br>Manager Cluster and<br>Cluster Services Using<br>the CLI | Release 20.9.1      | With this feature, you can analyze the health of the Cisco SD-WAN Manager cluster and the status of the cluster services using the <b>request nms cluster diagnostics</b> CLI command. |

You can use the **request nms cluster diagnostics** command to verify the health of the Cisco SD-WAN Manager cluster and the status of the cluster services running on the cluster. Run the command directly on the Cisco SD-WAN Manager device for which you are running the Cisco SD-WAN Manager cluster.

The **request nms cluster diagnostics** command provides diagnostics information for the Cisco SD-WAN Manager cluster and status information for the following Cisco SD-WAN Manager services:

- Application server
- Messaging server
- Configuration database
- · Statistics configuration database
- Coordination server

For more information on the **request nms cluster diagnostics** command, see the *Cisco Catalyst SD-WAN* Command Reference Guide.

## **Collect System Information in an Admin-Tech File**

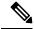

Note

To achieve simplification and consistency, the Cisco SD-WAN solution has been rebranded as Cisco Catalyst SD-WAN. In addition, from Cisco IOS XE SD-WAN Release 17.12.1a and Cisco Catalyst SD-WAN Release 20.12.1, the following component changes are applicable: Cisco vManage to Cisco Catalyst SD-WAN Manager, Cisco vAnalytics to Cisco Catalyst SD-WAN Analytics, Cisco vBond to Cisco Catalyst SD-WAN Validator, Cisco vSmart to Cisco Catalyst SD-WAN Controller, and Cisco Controllers to Cisco Catalyst SD-WAN Control Components. See the latest Release Notes for a comprehensive list of all the component brand name changes. While we transition to the new names, some inconsistencies might be present in the documentation set because of a phased approach to the user interface updates of the software product.

### **Table 9: Feature History**

| Feature Name                                                | Release Information                                | Description                                                                                                    |
|-------------------------------------------------------------|----------------------------------------------------|----------------------------------------------------------------------------------------------------|
| Admin-Tech<br>Enhancements                                  | Cisco IOS XE Catalyst<br>SD-WAN Release<br>17.2.1r | tech-support memory, show policy-firewall stats platform, and show sdwan confd-log netconf-trace                                                                                    |
|                                                             | Cisco SD-WAN<br>Release 20.1.1                     | commands in the admin-tech logs. The admin-tech tar file includes memory, platform, and operation details.                                                                          |
| Generate System<br>Status Information for<br>a Cisco SD-WAN | Cisco IOS XE Catalyst<br>SD-WAN Release<br>17.6.1a | for a Cisco SD-WAN Manager cluster. The admin-tech file is a collection of system status information intended for use                                                               |
| Manager Cluster Using Admin Tech                            | Cisco SD-WAN<br>Release 20.6.1                     | by Cisco Catalyst SD-WAN Technical Support for troubleshooting.                                                                                                    |
|                                                             | Cisco vManage<br>Release 20.6.1                    | Before this feature was introduced, Cisco Catalyst SD-WAN was only able to generate an admin-tech file for a single device.                                                         |
| View Generated<br>Admin-Tech Files at<br>Any Time           | Cisco IOS XE Catalyst<br>SD-WAN Release<br>17.6.1a | This feature provides support for viewing the generated admin-tech files whenever the admin-tech files are available on a device.                                                   |
|                                                             | Cisco SD-WAN<br>Release 20.6.1                     | You can view the list of generated admin-tech files and then decide which files to copy from your device to Cisco                                                                   |
|                                                             | Cisco vManage<br>Release 20.6.1                    | SD-WAN Manager. You can then download the selected admin-tech files to your local device, or delete the downloaded admin-tech files from Cisco SD-WAN Manager, the device, or both. |

| Feature Name                                                      | Release Information                                                                                                    | Description                                                                                                    |
|-------------------------------------------------------------------|----------------------------------------------------------------------------------------------------|----------------------------------------------------------------------------------------------------|
| Additional Diagnostics<br>Information Added to<br>Admin-Tech File | Cisco IOS XE Catalyst<br>SD-WAN Release<br>17.7.1a<br>Cisco SD-WAN<br>Release 20.7.1<br>Cisco vManage<br>Release 20.7.1 | This feature enhances the output of the admin-tech file with additional diagnostics information collected from the application server, the configuration database, the statistics database, and other internal services.                                                                                                    |
| Upload an<br>Admin-Tech File to a<br>TAC Case                     | Cisco IOS XE Catalyst<br>SD-WAN Release<br>17.7.1a                                                                      | This feature enables you to upload an admin-tech file directly from Cisco SD-WAN Manager when opening a TAC case.                                                                                                    |
|                                                                   | Cisco SD-WAN<br>Release 20.7.1<br>Cisco vManage<br>Release 20.7.1                                                       | When you create a TAC case, you can upload the generated admin-tech files to TAC service requests from Cisco SD-WAN Manager. This streamlines the steps required for working with TAC to troubleshoot a problem.                                                                                                    |
| Generate Admin-Tech<br>File with the Feature<br>Filter            | Cisco IOS XE Catalyst<br>SD-WAN Release<br>17.13.1a<br>Cisco Catalyst<br>SD-WAN Manager<br>Release 20.13.1              | This feature adds new options for information to include in the admin-tech file. For Cisco IOS XE Catalyst SD-WAN devices, you can include information about IPsec and security policy. For Cisco Catalyst SD-WAN Control Components, you can include information about the forwarding information base and routing information base. |

## **Information About Admin Tech for Collecting System Information**

An admin-tech file is a collection of system status information used for troubleshooting a given issue. Send your Cisco SD-WAN Manager admin-tech files to Cisco Catalyst SD-WAN Technical Support to resolve your issue.

You can generate an admin-tech file for a single device or for all the nodes in a Cisco SD-WAN Manager cluster.

## **Benefits of an Admin-Tech File for Collecting System Information**

- Provides a consolidated file with system status information to submit to Cisco Catalyst SD-WAN Technical Support for diagnostics and troubleshooting.
- Provides support for directly uploading admin-tech files to Cisco Catalyst SD-WAN Technical Support

## **Prerequisites for Collecting System Information in an Admin-Tech File**

• All of the nodes in the Cisco SD-WAN Manager cluster must be in a healthy state to generate an admin-tech file for all of the nodes in the cluster.

## **Restrictions for Collecting System Information in an Admin-Tech File**

- All in-progress admin-tech requests are purged every three hours.
- You can have only one outstanding admin-tech request for a Cisco SD-WAN Manager cluster at a time. A second admin-tech request fails if there is an existing admin-tech request.
- Admin tech for a Cisco SD-WAN Manager cluster is successful only if admin tech is not running for individual devices.

### **Generate Admin-Tech Files**

- 1. From the Cisco SD-WAN Manager menu, choose **Tools** > **Operational Commands**.
- **2.** Do one of the following:
  - To generate an admin-tech file for all the nodes in a Cisco SD-WAN Manager cluster, click **Generate Admin Tech for Manager**.
  - To generate an admin-tech file for a single device, click ... adjacent to the device and choose **Generate Admin Tech for Manager**.
- 3. In the Generate admin-tech File pane, choose the content to include in the admin-tech tar file, as follows:

| Field | Description                                                                     |  |  |
|-------|---------------------------------------------------------------------------------|--|--|
| Logs  | Include log files.                                                              |  |  |
|       | Note The log files are stored in the /var/log/ directory on the local device.   |  |  |
| Core  | Include core files.                                                             |  |  |
|       | Note The core files are stored in the /var/crash directory on the local device. |  |  |

| Field         | Description                                                                                                    |
|---------------|----------------------------------------------------------------------------------------------------|
| Tech Features | (Optional) (Minimum supported release: Cisco IOS XE Catalyst SD-WAN Release 17.13.1a and Cisco Catalyst SD-WAN Manager Release 20.13.1                                                                                                    |
|               | Choose additional information to include in the admin-tech file. The options depend on whether you are generating an admin-tech file for a single Cisco IOS XE Catalyst SD-WAN device or for all devices and Cisco SD-WAN Control Components. |
|               | For Cisco IOS XE Catalyst SD-WAN devices:                                                                                                    |
|               | • IPsec: Include IPsec information.                                                                                                    |
|               | Security Policy: Include security policy information.                                                                                                    |
|               | For Cisco SD-WAN Control Components:                                                                                                    |
|               | All: Include forward information base and route information base details.                                                                                                    |
|               | Include fib detail: Include forwarding information base details.                                                                                                    |
|               | Include rib detail: Include routing information base details.                                                                                                    |

### 4. Click Generate.

Cisco SD-WAN Manager creates the admin-tech file.

The file name has the format *date-time*-admin-tech.tar.gz.

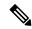

Note

Starting from Cisco vManage Release 20.7.1, the admin-tech file includes additional diagnostics information collected from the application server, the configuration database, the statistics database, and other internal services.

For more information on admin tech and technical support commands, see request admin-tech and show tech-support.

### **View Admin-Tech Files**

You can perform any of the following operations after the admin-tech file is generated:

- View the list of the generated admin-tech files.
- Copy the selected admin-tech files from your device to Cisco SD-WAN Manager.
- Download the selected admin-tech files to your local device.

- Delete the selected admin-tech files from Cisco SD-WAN Manager, the device, or both.
- 1. From the Cisco SD-WAN Manager menu, choose **Tools** > **Operational Commands**.
- 2. For the desired device, click . . . and choose View Admin Tech List.

A tar file appears that contains the admin-tech contents of the device that you selected earlier. This file has a name similar to <code>ip-address-hostname-20210602-032523-admin-tech.tar.gz</code>, where the numeric fields are the date and the time.

You can view the list of the generated admin-tech files and decide which files that you want to copy to Cisco SD-WAN Manager.

- 3. Click the Copy icon to copy the admin-tech file from the device to Cisco SD-WAN Manager.
  - A hint appears letting you know that the file is being copied from the device to Cisco SD-WAN Manager.
- **4.** After the file is copied from the device to Cisco SD-WAN Manager, you can click the **Download** icon to download the file to your local device.
  - You can view the admin-tech file size after the file is copied to Cisco SD-WAN Manager.
- **5.** After the admin-tech file is successfully copied to Cisco SD-WAN Manager, you can click the **Delete** icon and choose which files to delete from Cisco SD-WAN Manager, the device, or both.

For more information on admin tech and technical support commands, see request admin-tech and show tech-support.

## **Upload an Admin-Tech File to a TAC Case**

From Cisco vManage Release 20.7.1, Cisco IOS XE Catalyst SD-WAN Release 17.7.1a, and Cisco SD-WAN Release 20.7.1, you can upload an admin-tech file directly from Cisco SD-WAN Manager when opening a TAC case.

### **Before You Begin**

Ensure that you have generated admin-tech files from Cisco SD-WAN Manager.

### Upload an Admin-Tech File to a TAC Case

Perform the following steps to upload an admin-tech file to a TAC case:

- 1. From the Cisco SD-WAN Manager menu, choose **Tools** > **Operational Commands**.
- 2. After you generate Admin-Tech files, click Show Admin Tech List.

The **List of Admin-techs** window is displayed.

- 3. From the list of Admin-tech files, select the admin-tech file and click Upload.
- **4.** In the **SR Number** and **Token** fields, enter the details.
- **5.** Choose the **VPN** from the VPN options. The options are VPN 0 and VPN 512.
- 6. Click Upload.

The selected admin-tech file is uploaded to the relevant service request.

# Monitor Cflowd and SAIE Flows for Cisco IOS XE Catalyst SD-WAN Devices

Minimum releases: Cisco IOS XE Catalyst SD-WAN Release 17.10.1a and Cisco vManage Release 20.10.1 For more information on monitoring Cflowd traffic flows, see Traffic Flow Monitoring with Cflowd.

- 1. From the Cisco SD-WAN Manager menu, choose **Monitor** > **Devices**.
- 2. Click ... adjacent to the Cisco IOS XE Catalyst SD-WAN device name and choose Real Time.
- **3.** From the **Device Options** drop-down list, choose one of the following options:
  - · cFlowd Flows/DPI
  - · cFlowd ipv6 Flows/DPI
- 4. Click Show Filters.

You can search for Cflowd flow records based on the selected filters.

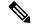

Note

The filters are displayed only if you selected one of the Cflowd flows with the DPI device options.

### Table 10: Filters for Cflowd with DPI Device Options

| Field                 | Description                                                                                        |
|-----------------------|----------------------------------------------------------------------------------------------------|
| VPN ID                | Enter the VPN ID.                                                                                  |
| Source IP             | Enter the source IPv4 or IPv6 address.                                                             |
| <b>Destination IP</b> | Enter the destination IPv4 or IPv6 address.                                                        |
| Application           | Enter the name of the application for which you are configuring Cflowd and SAIE monitoring.        |
| Application Family    | Enter the name of the application family for which you are configuring Cflowd and SAIE monitoring. |

**5.** Click **Search** or **Reset All** to reset all the search filters.

## **Reboot a Device**

Use the Device Reboot screen to reboot one or more Cisco Catalyst SD-WAN devices.

### **Reboot Devices**

1. From the Cisco SD-WAN Manager menu, choose **Maintenance** > **Device Reboot**.

- 2. Click WAN Edge, Control Components, or Manager depending on the device type that you want to reboot..
- 3. Check the check boxes next to the device or devices that you want to reboot.
- 4. Click Reboot.

#### **View Active Devices**

To view a list of devices on which the reboot operation was performed:

- **1.** From the Cisco SD-WAN Manager toolbar, click the **Tasks** icon. Cisco SD-WAN Manager displays a list of all running tasks along with the total number of successes and failures.
- 2. Click a row to see details of a task. Cisco SD-WAN Manager opens a pane displaying the status of the task and details of the device on which the task was performed.

### **Reload a Security Application**

The **Reload Services** option in the **Maintenance** > **Device Reboot** window lets you to recover a security application from an inoperative state. Ensure that you use this service as an initial recovery option. See Determine Security Applications in Inoperative State, on page 73.

Ensure that a security application has already been installed on the device that you choose to reload services for. To reload one or more security applications:

- 1. From the Cisco SD-WAN Manager menu, choose Maintenance > Device Reboot.
- 2. Under WAN Edge, check the check box for the Cisco Catalyst SD-WAN device you want to choose.
- 3. Click Reload Services.

The **Reload Container** dialog box appears.

- **4.** If the security application version is correct, check the check box against the version of the security application.
- 5. Click Reload.

The security application stops, is uninstalled, reinstalled, and restarted.

### **Reset a Security Application**

The **Reset Services** option in the **Maintenance** > **Device Reboot** window enables you to recover a security application from an inoperative state.

Use the **Reset Services** option when the virtual network configuration of a security application changes, such as, the virtual port group configuration on a device.

- Ensure that a security application is already been installed on the device that you choose to reset services for.
- Ensure that the chosen security application is in a running state.

To reset one or more security applications:

1. Click WAN Edge and check against a Cisco Catalyst SD-WAN device to reload the security application.

2. Click Reset Services.

The **Reset Container** dialog box opens.

- 3. If the security application version is correct, check the check box against the version of the device.
- 4. Click Reset.

The security application is stopped, and then restarted.

### **Determine Security Applications in Inoperative State**

1. From the Cisco SD-WAN Manager menu, choose **Monitor** > **Devices**.

Cisco vManage Release 20.6.x and earlier: From the Cisco SD-WAN Manager menu, choose **Monitor** > **Network**.

- 2. Choose a device by clicking its name in the **Hostname** column.
- 3. In the left pane, click Real Time.

The real time device information appears in the right pane.

**4.** From the **Device Options** drop-down list, choose **App Hosting Details**.

A table appears with the device-specific application hosting information. In the table, if the state of the device is ACTIVATED, DEPLOYED, or STOPPED, perform a reload or reset operation on the security application.

If the state of the device is RUNNING, the security application is in an operative state.

5. From the **Device Options** drop-down list, choose **Security App Dataplane Global**.

A table appears with the device-specific application data plane information. In the table, if the **SN Health** of the device is yellow or red, perform a reload or reset operation on the security application.

If the **SN Health** of the device is green, the security application is in an operative state.

## **Reset Interfaces**

Use the Interface Reset command to shutdown and then restart an interface on a device in a single operation without having to modify the device's configuration.

- 1. From the Cisco SD-WAN Manager menu, choose **Tools** > **Operational Commands**.
- **2.** For the desired template, click ... and choose **Reset Interface**.
- **3.** In the **Interface Reset** dialog box, choose the desired interface.
- 4. Click Reset.

## **Make Your Device Invalid**

You can make your device invalid should your device go beyond its target location.

- 1. From the Cisco Catalyst SD-WAN menu, choose **Tools** > **Operational Commands**.
- 2. For the desired device, click ... and choose Make Device Invalid.
- 3. Confirm that you want to make the device invalid and click **OK**.

## **Bring Your Device Back to Valid State**

- **1.** From the Cisco Catalyst SD-WAN menu, choose **Configuration** > **Certificates**.
- 2. Choose the invalid device and look for the Validate column.
- 3. Click Valid.
- **4.** Click **Send to Controllers** to complete the action.

## **Stop Data Traffic**

You can stop data traffic to your device should your device exceed its target location.

- **1.** From the Cisco Catalyst SD-WAN menu, choose **Tools** > **Operational Commands**.
- 2. For the desired device, click ... and choose **Stop Traffic**.
- 3. Confirm that you want to stop data traffic to your device and click **OK**.

## **Perform a Factory Reset**

If your device is outside its target boundary, you may need to perform a factory reset of your device.

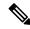

Note

The Factory Reset operational command is supported only for Cisco ISR 1000 series and Catalyst 8K devices.

For more information on geofencing, see the Cisco IOS XE Catalyst SD-WAN Systems and Interfaces Configuration Guide.

- 1. From the Cisco Catalyst SD-WAN menu, choose **Tools** > **Operational Commands**.
- 2. For the desired device, click ... and choose Factory Reset.
- **3.** Choose one of the following options:
  - **Retain License**: Wipes all the device settings and partitions except for licenses. **Retain License** is a sub option to the factory-reset option.
  - Full Wipe factory-reset: Wipes all the device settings and partitions.

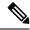

Note

After a full-wipe operation, the device can only be booted up using a USB or TFTP.

4. Click Reset.

# Resource Monitoring on Cisco SD-WAN Control Components and Cisco vEdge Devices

Table 11: Feature History

| Feature Name                                                                  | Release Information                                         | Description                                                                                                    |  |
|-------------------------------------------------------------------------------|-------------------------------------------------------------|----------------------------------------------------------------------------------------------------|--|
| Resource Monitoring on Cisco<br>SD-WAN Controllers and Cisco<br>vEdge Devices | Cisco SD-WAN Release 20.7.1<br>Cisco vManage Release 20.7.1 | With this feature, you can configure usage watermarks for resources such as CPU, memory, and disk on Cisco SD-WAN controllers and Cisco vEdge devices. In addition, in Cisco SD-WAN Manager servers, you can configure watermarks to monitor disk read and write speeds. Devices poll the resource usage and notify events to Cisco SD-WAN Manager. Cisco SD-WAN Manager raises alarms to alert you about changes in resource usage, or disk read or write speed so that you can take the necessary corrective action. |  |

## Information About Resource Monitoring on Cisco SD-WAN Control Components and Cisco vEdge Devices

Cisco SD-WAN Release 20.7.1 and Cisco vManage Release 20.7.1 introduce a Monit-utility-based workflow for monitoring the usage of the CPU, memory, and disk on Cisco SD-WAN Control Components and Cisco vEdge devices. While Cisco SD-WAN Release 20.6.x and earlier releases, and Cisco vManage Release 20.6.x and earlier releases allowed the monitoring of how these resources are being used, the monitoring and reporting was based on predefined watermarks and a default polling interval. From Cisco SD-WAN Release 20.7.1 and Cisco vManage Release 20.7.1, you can customize the watermarks and the polling interval as appropriate to the resources in your deployment.

To monitor the usage of the CPU, memory, and disk, you can configure high-usage, medium-usage, and low-usage watermarks, and how frequently a device must check and report resource usage to Cisco SD-WAN Manager. In addition, you can monitor the disk read and write speeds on Cisco SD-WAN Manager servers by configuring appropriate read and write watermarks and the polling interval. You can use CLI templates or

log in to the device CLI to configure custom watermarks and polling intervals for various devices and control components, as necessary.

### **Default Configuration**

Devices and control components have a default configuration for the usage watermarks and the polling interval for monitoring the CPU, memory, and disk usage:

• High-usage-watermark: 90 percent

• Medium-usage-watermark: 75 percent

Low-usage-watermark: 60 percent

• Polling interval: 5 seconds

The disk read and write speeds on Cisco SD-WAN Manager do not have a default configuration and are only monitored after you configure the necessary watermarks and polling interval.

### **Polling, Events, and Alarms**

Based on the configuration, the device or controller polls the resource usage through monit and notifies events based on the polled usage information to Cisco SD-WAN Manager. Cisco SD-WAN Manager compares the event information with the event information received for the previous polling interval. If Cisco SD-WAN Manager detects a change in resource usage, it raises an appropriate alarm.

Devices and control components notify the following events to Cisco SD-WAN Manager:

- CPU usage
- · Disk Usage
- · Memory Usage
- Disk read speed (Cisco SD-WAN Manager only)
- Disk write speed (Cisco SD-WAN Manager only)

The event notifications have the following severity and status based on how the polled usage value compares with the configured watermarks:

| Comparison                             | Severity | Status         |
|----------------------------------------|----------|----------------|
| Above the high watermark               | Critical | usage-critical |
| Between the medium and high watermarks | Major    | usage-warning  |
| Between the low and medium watermarks  | Minor    | usage-notice   |
| Below the low watermark                | Minor    | usage-healthy  |

For more information on viewing and managing events, see Events.

Based on the events, Cisco SD-WAN Manager can raise the following types of alarms:

- CPU Usage
- · Disk Usage
- Memory Usage

- Disk Read Speed (Cisco SD-WAN Manager only)
- Disk Write Speed (Cisco SD-WAN Manager only)

The alarms map to the event status and severity as follows:

| Alarm             | Severity | Status         |
|-------------------|----------|----------------|
| Critical (Red)    | Critical | usage-critical |
| Major<br>(Orange) | Major    | usage-warning  |
| Minor<br>(Yellow) | Minor    | usage-notice   |
| Minor (Green)     | Minor    | usage-healthy  |

- Initially, Cisco SD-WAN Manager raises an alarm when the event status is other than usage-healthy, indicating excessive resource usage.
- If a subsequent event has the same status as the event Cisco SD-WAN Manager received previously, the alarm remains unchanged.
- If a subsequent event is of lesser severity and indicates a healthier usage status, Cisco SD-WAN Manager raises an appropriate alarm. The new alarm clears the earlier higher-severity alarm.
- Cisco SD-WAN Manager raises the Minor (Green) alarm only when the resource usage returns from a more severe state to the usage-healthy state. The Minor (Green) alarm indicates that the resource usage has returned to a normal level from an earlier excessive level.

For more information on viewing and managing alarms, see Alarms.

## Supported Devices for Resource Monitoring on Cisco SD-WAN Control Components and Cisco vEdge Devices

- Cisco SD-WAN Manager server running Cisco vManage Release 20.7.1 or later
- Cisco SD-WAN Controller running Cisco SD-WAN Release 20.7.1 or later
- Cisco SD-WAN Validator running Cisco SD-WAN Release 20.7.1 or later
- Cisco vEdge devices running Cisco SD-WAN Release 20.7.1 or later

## Configure Resource Monitoring on Cisco SD-WAN Control Components and Cisco vEdge Devices Using the CLI

You can configure the resource monitoring watermarks and polling interval using CLI commands in a CLI template.

This section provides sample CLI configurations to configure the watermarks and polling interval for resource monitoring.

### **Configure CPU Usage Watermarks and Polling Interval**

```
Device# config
Device(config)# system
Device(config-system)# alarms
Device(config-alarms)# cpu-usage
Device(config-cpu-usage)# high-watermark-percentage percentage
Device(config-cpu-usage)# medium-watermark-percentage percentage
Device(config-cpu-usage)# low-watermark-percentage percentage
Device(config-cpu-usage)# interval seconds
```

### **Example:**

```
Device# config
Device(config) # system
Device(config-system) # alarms
Device(config-alarms) # cpu-usage
Device(config-cpu-usage) # high-watermark-percentage 80
Device(config-cpu-usage) # medium-watermark-percentage 70
Device(config-cpu-usage) # low-watermark-percentage 50
Device(config-cpu-usage) # interval 10
```

### **Configure Memory Usage Watermarks and Polling Interval**

```
Device# config
Device(config)# system
Device(config-system)# alarms
Device(config-alarms)# memory-usage
Device(config-memory-usage)# high-watermark-percentage percentage
Device(config-memory-usage)# medium-watermark-percentage percentage
Device(config-memory-usage)# low-watermark-percentage percentage
Device(config-memory-usage)# interval seconds
```

### **Example:**

```
Device# config
Device(config)# system
Device(config-system)# alarms
Device(config-alarms)# memory-usage
Device(config-memory-usage)# high-watermark-percentage 80
Device(config-memory-usage)# medium-watermark-percentage 70
Device(config-memory-usage)# low-watermark-percentage 50
Device(config-memory-usage)# interval 10
```

### Configure Disk Usage Watermarks and Polling Interval

```
Device config

Device (config) # system

Device (config-system) # alarms

Device (config-alarms) # disk-usage file-system-path

Device (config-disk-usage-/opt/data) # high-watermark-percentage percentage

Device (config-disk-usage-/opt/data) # medium-watermark-percentage percentage

Device (config-disk-usage-/opt/data) # low-watermark-percentage percentage

Device (config-disk-usage-/opt/data) # interval seconds
```

### **Example:**

```
Device# config
Device(config)# system
Device(config-system)# alarms
Device(config-alarms)# disk-usage /opt/data
Device(config-disk-usage-/opt/data)# high-watermark-percentage 80
Device(config-disk-usage-/opt/data)# medium-watermark-percentage 70
```

```
Device(config-disk-usage-/opt/data)# low-watermark-percentage 50
Device(config-disk-usage-/opt/data)# interval 10
```

### Configure Disk IO Speed Watermarks and Polling Interval on Cisco SD-WAN Manager

```
sd-wan-manager (config) # system
sd-wan-manager (config-system) # alarms
sd-wan-manager (config-alarms) # disk-speed disk-partition
sd-wan-manager (config-disk-speed-/dev/nvmeln1) # read-high-watermark-kBps speed
sd-wan-manager (config-disk-speed-/dev/nvmeln1) # read-medium-watermark-kBps speed
sd-wan-manager (config-disk-speed-/dev/nvmeln1) # read-low-watermark-kBps speed
sd-wan-manager (config-disk-speed-/dev/nvmeln1) # write-high-watermark-kBps speed
sd-wan-manager (config-disk-speed-/dev/nvmeln1) # write-medium-watermark-kBps speed
sd-wan-manager (config-disk-speed-/dev/nvmeln1) # write-low-watermark-kBps speed
sd-wan-manager (config-disk-speed-/dev/nvmeln1) # write-low-watermark-kBps speed
sd-wan-manager (config-disk-speed-/dev/nvmeln1) # interval seconds
```

### **Example:**

```
vManage# config
sd-wan-manager(config)# system
sd-wan-manager(config-system)# alarms
sd-wan-manager(config-alarms)# disk-speed /dev/nvmeln1
sd-wan-manager(config-disk-speed-/dev/nvmeln1)# read-high-watermark-kBps 1000
sd-wan-manager(config-disk-speed-/dev/nvmeln1)# read-medium-watermark-kBps 500
sd-wan-manager(config-disk-speed-/dev/nvmeln1)# read-low-watermark-kBps 100
sd-wan-manager(config-disk-speed-/dev/nvmeln1)# write-high-watermark-kBps 1000
sd-wan-manager(config-disk-speed-/dev/nvmeln1)# write-medium-watermark-kBps 500
sd-wan-manager(config-disk-speed-/dev/nvmeln1)# write-low-watermark-kBps 100
sd-wan-manager(config-disk-speed-/dev/nvmeln1)# interval 100
```

## Verify Resource Monitoring Configuration on Cisco SD-WAN Control Components and Cisco vEdge Devices Using the CLI

### Verify Configuration of CPU Usage Watermarks and Polling Interval

The following is a sample output of the **show alarms cpu-usage** command and shows the configured CPU usage watermarks and the polling interval:

Device# show alarms cpu-usage

| CPU USAGE | HIGH<br>WATERMARK<br>PERCENTAGE | MEDIUM<br>WATERMARK<br>PERCENTAGE | LOW<br>WATERMARK<br>PERCENTAGE | INTERVAL |
|-----------|---------------------------------|-----------------------------------|--------------------------------|----------|
| cpu-usage | 80                              | 70                                | 50                             | 10       |

### **Verify Configuration of Memory Usage Watermarks and Polling Interval**

The following is a sample output of the **show alarms memory-usage** command and shows the configured memory usage watermarks and the polling interval:

```
Device# show alarms memory-usage
```

|              | HIGH       | MEDIUM     | LOW        |          |
|--------------|------------|------------|------------|----------|
|              | WATERMARK  | WATERMARK  | WATERMARK  |          |
| MEMORY USAGE | PERCENTAGE | PERCENTAGE | PERCENTAGE | INTERVAL |
|              |            |            |            |          |
| memory-usage | 80         | 70         | 50         | 10       |

### **Verify Configuration of Disk Usage Watermarks and Polling Interval**

The following is a sample output of the **show alarms disk-usage** command and shows the configured disk usage watermarks and the polling interval:

Device# show alarms disk-usage

| HIGH       | MEDIUM                     | LOW                                         |                                                                        |
|------------|----------------------------|---------------------------------------------|------------------------------------------------------------------------|
| WATERMARK  | WATERMARK                  | WATERMARK                                   |                                                                        |
| PERCENTAGE | PERCENTAGE                 | PERCENTAGE                                  | INTERVAL                                                               |
|            |                            |                                             |                                                                        |
| 90         | 75                         | 60                                          | 5                                                                      |
| 90         | 75                         | 60                                          | 5                                                                      |
| 80         | 70                         | 50                                          | 10                                                                     |
|            | WATERMARK PERCENTAGE 90 90 | WATERMARK WATERMARK PERCENTAGE  90 75 90 75 | WATERMARK WATERMARK WATERMARK PERCENTAGE PERCENTAGE  90 75 60 90 75 60 |

### Verify Configuration of Disk IO Speed Watermarks and Polling Interval

The following is a sample output of the **show alarms disk-speed** command and shows the configured disk IO speed watermarks and the polling interval:

sd-wan-manage# show alarms disk-speed

|           |           | READ      |           | WRITE     | WRITE     |           |          |  |
|-----------|-----------|-----------|-----------|-----------|-----------|-----------|----------|--|
|           | READ HIGH | MEDIUM    | READ LOW  | HIGH      | MEDIUM    | WRITE LOW |          |  |
|           | WATERMARK | WATERMARK | WATERMARK | WATERMARK | WATERMARK | WATERMARK |          |  |
| DISK PATH | K BPS     | K BPS     | K BPS     | K BPS     | K BPS     | K BPS     | INTERVAL |  |
|           |           |           |           |           |           |           |          |  |
| /dev/sda2 | 1000      | 500       | 100       | 1000      | 500       | 100       | 100      |  |

### **View Event Notifications on a Device**

The following is a sample output of the **show notification stream viptela** command and shows a CPU usage event:

```
sd-wan-manager# show notification stream viptela notification eventTime 2021-09-08T02:57:14.91578+00:00 cpu-usage severity-level minor host-name vm12 system-ip 172.16.255.22 cpu-status usage-notice warning System CPU usage is above 50% cpu-user-percentage 40.9 cpu-system-percentage 10.6 cpu-idle-percentage 48.50 !
```

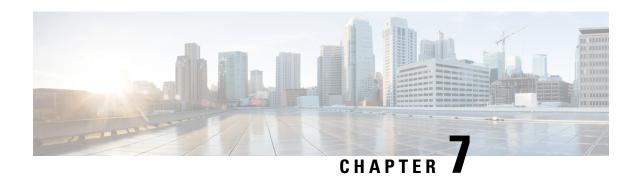

## **Network**

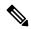

Note

To achieve simplification and consistency, the Cisco SD-WAN solution has been rebranded as Cisco Catalyst SD-WAN. In addition, from Cisco IOS XE SD-WAN Release 17.12.1a and Cisco Catalyst SD-WAN Release 20.12.1, the following component changes are applicable: Cisco vManage to Cisco Catalyst SD-WAN Manager, Cisco vAnalytics to Cisco Catalyst SD-WAN Analytics, Cisco vBond to Cisco Catalyst SD-WAN Validator, Cisco vSmart to Cisco Catalyst SD-WAN Controller, and Cisco Controllers to Cisco Catalyst SD-WAN Control Components. See the latest Release Notes for a comprehensive list of all the component brand name changes. While we transition to the new names, some inconsistencies might be present in the documentation set because of a phased approach to the user interface updates of the software product.

### **Table 12: Feature History**

| Feature Name                                                                                                   | Release Information                                                                                            | Description                                                                                                    |
|----------------------------------------------------------------------------------------------------|----------------------------------------------------------------------------------------------------|----------------------------------------------------------------------------------------------------|
| Additional Real Time Monitoring<br>Support for Routing, License,<br>Policy, and Other Configuration<br>Options | Cisco IOS XE Catalyst SD-WAN<br>Release 17.6.1a<br>Cisco SD-WAN Release 20.6.1<br>Cisco vManage Release 20.6.1 | This feature adds support for real-time monitoring of numerous device configuration details, including routing, policy, Cloud Express, Cisco SD-WAN Validator, TCP optimization, SFP, tunnel connection, license, logging, and Cisco Umbrella information. Real-time monitoring in Cisco SD-WAN Manager is similar to using <b>show</b> commands in the CLI of a device.  There are many device configuration details for Cisco SD-WAN Manager. However, only a subset of the device configuration details is added in Cisco IOS XE Catalyst SD-WAN Release 17.6.1a and Cisco vManage Release 20.6.1. |

| Feature Name                                                                             | Release Information                                                                                            | Description                                                                                                    |
|------------------------------------------------------------------------------------------|----------------------------------------------------------------------------------------------------|----------------------------------------------------------------------------------------------------|
| Additional Real Time Monitoring<br>Support for AppQoE and Other<br>Configuration Options | Cisco IOS XE Catalyst SD-WAN<br>Release 17.9.1a<br>Cisco SD-WAN Release 20.9.1<br>Cisco vManage Release 20.9.1 | This feature adds support for real-time monitoring for AppQoE and other device configuration details. Real-time monitoring in Cisco SD-WAN Manager is similar to using <b>show</b> commands in the CLI of a device. |
| Download Output of OMP Routes                                                            | Cisco IOS XE Catalyst SD-WAN<br>Release 17.11.1a<br>Cisco vManage Release 20.11.1                              | From Cisco IOS XE Catalyst<br>SD-WAN Release 17.11.1a, you<br>can download the output of the<br>OMP Received Routes or OMP<br>Advertised Routes real time data<br>for Cisco IOS XE Catalyst<br>SD-WAN devices.      |

- View AppQoE Information, on page 83
- View a Configuration Commit List, on page 83
- Determine the Status of Network Sites, on page 84
- View Network Site Topology, on page 85
- Data Collection and Cisco Catalyst SD-WAN Telemetry, on page 87
- Rediscover Network, on page 90
- View Routing Information, on page 91
- View Multicast Information, on page 93
- View Data Policies, on page 93
- BFD Protocol, on page 95
- View BFD Session Information, on page 96
- View BGP Information, on page 97
- View Cflowd Information, on page 97
- View Cloud Express Information, on page 98
- View ARP Table Entries, on page 99
- Run Site-to-Site Speed Test, on page 99
- View Network-Wide Path Insight, on page 100
- View NMS Server Status, on page 100
- View Cisco Catalyst SD-WAN Validator Information, on page 101
- Run a Traceroute, on page 101
- View Tunnel Loss Statistics, on page 102
- View SAIE Flows, on page 103
- View VNF Status, on page 104
- View TCP Optimization Information, on page 105
- View SFP Information, on page 106
- Monitor NAT DIA Tracker Configuration on IPv4 Interfaces, on page 107
- View TLOC Loss, Latency, and Jitter Information, on page 107
- View Tunnel Connections, on page 108
- View License Information, on page 111
- View Logging Information, on page 111

- View Loss Percentage, Latency, Jitter, and Octet Information for Tunnels, on page 112
- View WiFi Configuration, on page 113
- View Control Connections in Real Time, on page 113
- View Cisco Umbrella Information, on page 114
- View VRRP Information, on page 114
- View PKI Trustpoint Information, on page 114
- View QoS Information, on page 115
- View WLAN Output, on page 117
- View Client Details, on page 118
- Check Traffic Health, on page 118
- Capture Packets, on page 120
- Simulate Flows, on page 123
- Security Monitoring, on page 125
- View the System Clock, on page 126

## **View AppQoE Information**

Minimum release: Cisco vManage Release 20.9.1

To view AppQoE information on a device, perform the following steps:

1. From the Cisco SD-WAN Manager menu, choose **Monitor** > **Devices**.

Cisco vManage Release 20.6.x and earlier: From the Cisco SD-WAN Manager menu, choose **Monitor** > **Network**.

- **2.** Choose a device from the list of devices that is displayed.
- **3.** Click **Real Time** in the left pane.
- **4.** Click **Device Options**, and choose one the following commands:

| Device Option                   | Command                                                          | Description                                                          |
|---------------------------------|------------------------------------------------------------------|----------------------------------------------------------------------|
| AppQoE Active Flow Details      | show sdwan appqoe flow flow-id [flow_id]                         | Displays the details of a single specific flow.                      |
| AppQoE Expired Flows<br>Summary | show sdwan appqoe flow closed all                                | Displays the summary of AppQoE expired flows.                        |
| AppQoE Active Flows Summary     | show sdwan appqoe flow vpn-id [vpn_id] server-port [server_port] | Displays flows for a specific VPN.                                   |
| AppQoE Expired Flow Details     | show sdwan appqoe flow closed flow-id [flow_id]                  | Displays the AppQoE Expired Flow details for a single specific flow. |

## **View a Configuration Commit List**

Minimum release: Cisco vManage Release 20.9.1

To view a configuration commit list on a device, perform the following steps:

- From the Cisco SD-WAN Manager menu, choose Monitor > Devices.
   Cisco vManage Release 20.6.x and earlier: From the Cisco SD-WAN Manager menu, choose Monitor > Network.
- 2. Choose a device from the list of devices that is displayed.
- 3. Click **Real Time** in the left pane.
- **4.** Click **Device Options**, and choose the following command:

| Device Option             | Command                        | Description                             |
|---------------------------|--------------------------------|-----------------------------------------|
| Configuration Commit List | show configuration commit list | Displays the configuration commit list. |

## **Determine the Status of Network Sites**

A site is a particular physical location within the Cisco Catalyst SD-WAN overlay network, such as a branch office, a data center, or a campus. Each site is identified by a unique integer, called a site ID. Each device at a site is identified by the same site ID.

To determine the status of network sites:

- **1.** From the Cisco SD-WAN Manager menu, choose **Monitor** > **Overview**.
  - Cisco vManage Release 20.6.x and earlier: From the Cisco SD-WAN Manager menu, choose **Dashboard** > **Main Dashboard**.
- 2. Locate the **Site BFD Connectivity** dashlet, which displays the state of data connections of a site. When a site has multiple edge devices, this dashlet displays the state of the entire site and not for individual devices. The **Site BFD Connectivity** dashlet displays three states:
  - Full WAN Connectivity: Total number of sites where all BFD sessions on all devices are in the up state.
  - Partial WAN Connectivity: Total number of sites where a TLOC or a tunnel is in the down state. These sites still have limited data plane connectivity.
  - No WAN Connectivity: Total number of sites where all BFD sessions on all devices are in the down state. These sites have no data plane connectivity.

Click any of these to view more details. The details are displayed in a pop-up window.

**3.** For the desired row, click ... and choose **Device Dashboard**, **SSH Terminal**, or **Real Time**. You will be redirected to the appropriate window based on your selection.

## **View Network Site Topology**

**Table 13: Feature History** 

| Feature Name                                                            | Release Information                                                                   | Description                                                                                                    |
|-------------------------------------------------------------------------|---------------------------------------------------------------------------------------|----------------------------------------------------------------------------------------------------|
| Site Topology<br>Visualization in Cisco<br>SD-WAN Manager               | Cisco IOS XE Catalyst<br>SD-WAN Release<br>17.8.1a<br>Cisco vManage<br>Release 20.8.1 | You can now view the topology diagram of a site in Cisco SD-WAN Manager.                                                                                                    |
| Site Topology<br>Visualization in Cisco<br>SD-WAN Manager<br>(Phase II) | Cisco IOS XE Catalyst<br>SD-WAN Release<br>17.9.1a<br>Cisco vManage<br>Release 20.9.1 | This feature supports enhanced, interactive visualization of site topology, providing information about the health of devices and tunnels in the topology. It provides you with an improved monitoring and troubleshooting experience. |

## **Information About Site Topology**

Cisco SD-WAN Manager generates a topology diagram for each site featuring the Cisco IOS XE Catalyst SD-WAN devices that are deployed in a configuration group. For more information on configuration groups, see Configuration Groups and Feature Profiles.

This topology diagram displays the following information:

- Device information: The topology diagram displays all the devices that are deployed at a selected site. It displays the model and health status of each device. When you place the cursor over a device name, you can view the hostname and the system IP address of that device. Similarly, when you click a device name, you can view detailed information about the device in the right navigation pane. From this pane, you can navigate to the device dashboard to view more details.
- In Cisco vManage Release 20.8.1, the topology diagram displays only the model and the system IP address of a device.
- Transport information: The topology diagram displays VPN 0 and all the transport interfaces that are connected to a device, including details of the interface and the protocol. When you place the cursor over a transport interface name, you can view the average upstream and downstream speed in the last three hours.
- Service VPN information: The topology diagram displays the ID and name of the service VPNs. When you click the drop-down arrow adjacent to the name of a service VPN, you can view the protocol, the interfaces, and the average upstream and downstream speed in the last three hours.
- The topology diagram displays a maximum of 12 service VPNs. If there are more than 12 service VPNs, click the **More** button to see the complete list of service VPNs in the right navigation pane.
- Circuit health information: The color of the link between the circuit and the transport interface indicates the circuit health.

- If one site ID changed (for example, 100 to 200), you will see both 100 and 200 on the site topology view. The old site 100 will disappear after around 30mins.
- The global topology uses sites data from the site table API. The site table shows only the edge information. So if the Cisco SD-WAN Manager site ID is not same with any of the edge devices, then you'll not see the data for all the sites.

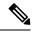

Note

- If a Cisco IOS XE Catalyst SD-WAN device is associated with a configuration group, but the device is not deployed, the topology diagram displays only the hostname and the system IP.
  - However, if a device is associated with a configuration group and the device is also deployed, the topology diagram displays complete details of the device, including LAN and WAN details.
- If a site has devices that are not associated with a configuration group, the topology diagram displays the standalone devices with only the hostname and the system IP.
- There is no limit on the number of devices shown in the topology diagram for each site. However, if there are multiple devices in a site, the connections between the devices are not shown.
- Adjust the zoom level of the topology diagram by clicking the zoom-in and zoom-out icons. Similarly, you can view the topology diagram in a full screen by clicking the full-screen icon.
- Click the refresh icon to regenerate the topology diagram and view the latest data.
- View the details of the health metrics by clicking the legend ( ) icon.

## **Supported Devices for Site Topology Visualization**

This feature is supported only on Cisco IOS XE Catalyst SD-WAN devices.

## **Prerequisites for Site Topology Visualization**

- The device must be deployed to a configuration group.
- You must have role-based access control (RBAC) for the Device Monitoring feature.

### **View Network Site Topology**

You have the following options to view the topology of a site.

### **Use the Devices Window**

- 1. From the Cisco SD-WAN Manager menu, choose **Monitor** > **Devices**.
- 2. Find the corresponding Cisco IOS XE Catalyst SD-WAN device in the table and click the value in the Site ID column adjacent to this device name.

Alternatively, click the device name in the **Hostname** column, and then click the **Site ID** value in the device dashboard.

Cisco SD-WAN Manager displays the topology of the site.

### **Use the Geography Window**

- 1. From the Cisco SD-WAN Manager menu, choose Monitor > Geography.
- 2. Click the corresponding Cisco IOS XE Catalyst SD-WAN device in the map.
- 3. Click the Site ID value.

Cisco SD-WAN Manager displays the topology of the site.

## **Data Collection and Cisco Catalyst SD-WAN Telemetry**

Table 14: Feature History

| Feature Name                                                  | Release Information                                                                                            | Description                                                                                                    |
|---------------------------------------------------------------|----------------------------------------------------------------------------------------------------|----------------------------------------------------------------------------------------------------|
| Manage Data Collection for Cisco<br>Catalyst SD-WAN Telemetry | Cisco IOS XE Catalyst SD-WAN<br>Release 17.6.1a<br>Cisco SD-WAN Release 20.6.1<br>Cisco vManage Release 20.6.1 | This feature allows you to disable data collection for Cisco Catalyst SD-WAN telemetry using Cisco SD-WAN Manager.  Data collection for telemetry is enabled by default. |

## Information About Data Collection and Cisco Catalyst SD-WAN Telemetry

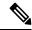

Note

Starting from Cisco IOS XE Catalyst SD-WAN Release 17.13.1a, the **Controllers** tab is renamed as the Control Components tab to stay consistent with Cisco Catalyst SD-WAN rebranding.

### **Network & Statistics Collection**

Network and Statistics Collection is a feature in Cisco SD-WAN Manager that allows for the gathering of operational data from network devices, particularly Cisco Catalyst edge devices. This data collection is typically initiated by network events, such as network connectivity issues or network flaps, which can affect connection stability across the network. This feature can be enabled or disabled according to your needs.

Additionally, you can customize the interval for device statistics collection. To do so, enter the desired interval (in minutes) in the **Collection Interval** field, which determines how frequently statistics are collected.

From Cisco Catalyst SD-WAN Manager Release 20.14.1, the **Data Collection** tab has been renamed to the **Data Collection & Statistics**, and relocated to **Administration** > **Settings** > **Network Statistics Configuration** and **Collection**. For more information, see Enable or Disable Data Collection, on page 88

### SD-WAN Telemetry

SD-WAN Telemetry Data Collection is a feature in Cisco SD-WAN Manager that provides the capability to gather detailed telemetry information from the network's control components and network infrastructure. This

feature is enabled by default when the **Network & Statistics Collection** feature is enabled for Cisco Catalyst SD-WAN. For Cisco-provided cloud-hosted control components, this option is enabled at the time of provisioning the control components. For more information, see Enable or Disable Cisco Catalyst SD-WAN Telemetry, on page 88.

From Cisco vManage Release 20.6.1, the option to enable or disable data collection for Cisco Catalyst SD-WAN telemetry Cisco SD-WAN Manager can be found under **Administration** > **Settings** > **Data Collection**.

Before Cisco vManage Release 20.6.1, the **Data Collection** tab only had the option to enable or disable data collection, and not data collection for Cisco Catalyst SD-WAN telemetry.

From Cisco Catalyst SD-WAN Manager Release 20.14.1, the option to enable or disable data collection for Cisco Catalyst SD-WAN telemetry can be found under **Administration** > **Settings** > **Cloud Services** > **Terms** & **Conditions**.

## **Enable or Disable Cisco Catalyst SD-WAN Telemetry**

### **Before You Begin**

The Cloud Services feature must be enabled. See the following Cisco Catalyst SD-WAN scenarios:

- Cisco cloud-hosted scenario: The Cloud Services feature is enabled by default. For information about enabling or disabling, see Enable or Disable Cloud Services, on page 89.
- On-premises installation: The Cloud Services feature is disabled by default. For information about enabling or disabling, see Enable or Disable Cloud Services, on page 89.

### **Enable or Disable Cisco Catalyst SD-WAN Telemetry**

- 1. From the Cisco SD-WAN Manager menu, choose **Administration** > **Settings**.
- Click Cloud Services and click the Terms & Conditions tab.

(For Cisco Catalyst SD-WAN Manager Release 20.12.x and earlier, locate the **Data Collection** option and click **Edit**.)

**3.** Enable or disable the **SD-WAN Telemetry Basic** option.

By default this option is enabled. This option enables Cisco SD-WAN Manager to collect telemetry data from the control components and the network.

Enable or disable the SD-WAN Telemetry Advanced option.

By default this option is enabled. This option provides information about activated features and capabilities within the network. Cisco SD-WAN Manager anonymizes the data and does not send any sensitive information about the overlay to Data Collection Service (DCS).

(Cisco Catalyst SD-WAN Manager Release 20.12.2 only) To enable or disable advanced data telemetry collection, locate the **Advance Data Collection** option, click **Edit**, and enable or disable the option.

5. Click Save.

### **Enable or Disable Data Collection**

To enable or disable the collection of operational data from network devices, do the following:

1. From the Cisco SD-WAN Manager menu, choose **Administration** > **Settings** > **Network Statistics Configuration and Collection**.

Before Cisco Catalyst SD-WAN Manager Release 20.14.1, the **Data Collection & Statistics** tab was referred as **Data Collection** and found under **Administration** > **Settings** > **Cloud Services**.

(For Cisco Catalyst SD-WAN Manager Release 20.12.x and earlier, locate the **Data Collection** option and click **Edit**.)

- In the Collection Interval field, you can set the frequency at which device statistics must be collected, such as interface statistics or application flow data. Enter a time (in minutes), which determines how frequently statistics are collected.
- 3. Enable or disable the Network & Statistics Collection option.

This option establishes a connection to the cloud-hosted Cisco Catalyst SD-WAN DCS.

4. Click Save.

### **Enable or Disable Cloud Services**

- 1. From the Cisco SD-WAN Manager menu, choose **Administration** > **Settings**.
- 2. Click Cloud Services.

(For Cisco Catalyst SD-WAN Manager Release 20.12.x and earlier, locate **Cloud Services** and click **Edit**.)

**3.** Enable or disable the **Cloud Services** option.

(For Cisco Catalyst SD-WAN Manager Release 20.12.x and earlier, click **Enabled**.)

- **4.** When enabling, do one of the following to authenticate:
  - Cisco Catalyst SD-WAN Manager Release 20.12.1 and later, and Cisco vManage Release 20.9.4 and later releases of 20.9.x:

Enter your smart account credentials: user ID and password.

- Cisco vManage Release 20.11.x and earlier:
- **a.** Enter the OTP value. You can request the token from the Cisco CloudOps team by opening a Cisco TAC Support case.
- **b.** Leave the Cloud Gateway URL field blank.
- c. Approve permission to begin data collection and to upload the data to the cloud.
- 5. Click Save.

## Additional Steps to Enable Data Collection on an On-Premises Cisco Catalyst SD-WAN Manager Instance

Configure the local firewall to allow outbound communication from Cisco SD-WAN Manager (interface VPN 0) on port 443 to the destinations in the following table. Choose the appropriate set of destinations based on the geographic location of your Cisco SD-WAN Analytics instance.

| Location        | Destinations                                                                               |
|-----------------|--------------------------------------------------------------------------------------------|
| Americas        | https://us-west.dcs.viptela.net (Cisco vManage 20.1.1 or earlier)                          |
|                 | https://us01.datagateway.analytics.sdwan.cisco.com (Cisco vManage Release 20.3.1 or later) |
|                 | https://datamanagement-us-01.sdwan.cisco.com (Cisco vManage Release 20.3.1 or later)       |
| Americas (East) | https://us-east.dcs.viptela.net (Cisco vManage 20.1.1 or earlier)                          |
|                 | https://us02.datagateway.analytics.sdwan.cisco.com (Cisco vManage Release 20.3.1 or later) |
|                 | https://datamanagement-us-01.sdwan.cisco.com (Cisco vManage Release 20.3.1 or later)       |
| Europe          | https://europe.dcs.viptela.net (Cisco vManage 20.1.1 or earlier)                           |
|                 | https://eu01.datagateway.analytics.sdwan.cisco.com (Cisco vManage Release 20.3.1 or later) |
|                 | https://datamanagement-us-01.sdwan.cisco.com (Cisco vManage Release 20.3.1 or later)       |
| Australia       | https://au01.datagateway.analytics.sdwan.cisco.com (Cisco vManage Release 20.3.1 or later) |
|                 | https://datamanagement-us-01.sdwan.cisco.com (Cisco vManage Release 20.3.1 or later)       |

You can use the cURL -k command from your Cisco SD-WAN Manager CLI to verify reachability to these destinations.

## **Rediscover Network**

Use the **Rediscover Network** window to locate new devices in the overlay network and synchronize them with Cisco SD-WAN Manager.

- 1. From the Cisco SD-WAN Manager menu, choose **Tools** > **Rediscover Network**.
- 2. Choose a device or devices by checking the check box next to the device model. To find the device you are looking for scroll through the device table. Alternatively, choose a device group from the **Device**Groups drop-down list to see devices that belong to a specific device group.
- 3. To confirm resynchronization of the device data, click **Rediscover**.

4. In the Rediscover Network dialog box, click Rediscover.

## **View Routing Information**

- From the Cisco SD-WAN Manager menu, choose Monitor > Devices.
   Cisco vManage Release 20.6.x and earlier: From the Cisco SD-WAN Manager menu, choose Monitor > Network.
- **2.** Choose a device from the list of devices that appears.
- 3. Click **Real Time** in the left pane.
- **4.** Click **Device Options**, and choose one of the following commands as relevant:

| Device Options     | Command                            | Description                                                                                                   |
|--------------------|------------------------------------|----------------------------------------------------------------------------------------------------|
| IP Routes          | show ip routes<br>show ipv6 routes | Displays information about the IP route table entries.  Displays the IPv6 entries in the local route table.   |
| IP FIB             | show ip fib<br>show ipv6 fib       | Displays information about forwarding table entries.  Display the IPv6 entries in the local forwarding table. |
| IP MFIB Summary    | show ip mfib summary               | Displays information about a summary of active entries in the multicast FIB.                                  |
| IP MFIB OIL        | show ip mfib oil                   | Displays information about outgoing Interfaces from the multicast FIB.                                        |
| IP MFIB Statistics | show ip mfib stats                 | Displays information about statistics for active entries in the multicast FIB.                                |
| OMP Peers          | show omp peers                     | Displays OMP peers and their peering sessions.                                                                |
| OMP Summary        | show omp summary                   | Displays information about the OMP sessions running between Cisco SD-WAN Controller and the routers.          |

| Device Options                                | Command                    | Description                                                                                                    |
|-----------------------------------------------|----------------------------|----------------------------------------------------------------------------------------------------|
| OMP Received Routes or OMP                    | show omp routes            | Displays OMP routes.                                                                                                    |
| Advertised Routes                             | show sdwan omp routes      | From Cisco vManage Release 20.11.1, you can download OMP route details in JSON or CSV formats for Cisco IOS XE Catalyst SD-WAN devices. |
| OMP Received TLOCs or OMP<br>Advertised TLOCs | show omp tlocs             | Displays OMP TLOCs.                                                                                                    |
| OSPF Interfaces                               | show ospf interface        | Displays information about the Interfaces running OSPF.                                                                                 |
| OSPF Neighbors                                | show ospf neighbor         | Displays information about the OSPF neighbors.                                                                                          |
| OSPF Routes                                   | show ospf routes           | Displays routes learned from OSPF.                                                                                                    |
| OSPF Database Summary                         | show ospf database-summary | Displays a summary of the OSPF link-state database entries.                                                                             |
| OSPF Database                                 | show ospf database         | Displays information about the OSPF link-state database entries.                                                                        |
| OSPF External Database                        | Not applicable             | Display OSPF external routes.<br>External routes are OSPF routes<br>that are not within the OSPF AS<br>(domain).                        |
| OSPF Processes                                | show ospf process          | Display the OSPF processes.                                                                                                    |
| PIM Interfaces                                | show pim interface         | Displays information about interfaces running PIM.                                                                                      |
| PIM Neighbors                                 | show pim neighbor          | Displays information about PIM neighbors.                                                                                               |
| PIM Statistics                                | show pim statistics        | Displays information about PIM-related statistics.                                                                                      |
| Interface Detail                              | show ipv6 interface        | Displays information about IPv6 interfaces on Cisco Cisco IOS XE Catalyst SD-WAN devices.                                               |
|                                               |                            | From Cisco vManage Release 20.6.1, this device option is available on all Cisco IOS XE Catalyst SD-WAN devices and Cisco vEdge devices. |

## **View Multicast Information**

- **1.** From the Cisco SD-WAN Manager menu, choose **Monitor** > **Devices**.
  - Cisco vManage Release 20.6.x and earlier: From the Cisco SD-WAN Manager menu, choose **Monitor** > **Network**.
- **2.** Choose a device from the list of devices that displays.
- 3. Click **Real Time** in the left pane.
- **4.** From the **Device Options** drop-down list, choose one of the following commands as relevant:

| Device Option                                                                      | Command                                       | Description                                                             |
|------------------------------------------------------------------------------------|-----------------------------------------------|-------------------------------------------------------------------------|
| Multicast Topology                                                                 | show multicast topology                       | View topology information about the Multicast Domain                    |
| OMP Multicast Advertised<br>Autodiscover or OMP Multicast<br>Received Autodiscover | show omp multicast<br>multicast-auto-discover | View peers that support Multicast                                       |
| Multicast Tunnels                                                                  | show multicast tunnel                         | View information about IPsec tunnels between Multicast peers            |
| Multicast RPF                                                                      | show multicast rpf                            | View Multicast reverse-path forwarding information                      |
| Multicast Replicator                                                               | show multicast replicator                     | View Multicast replicators                                              |
| OMP Multicast Advertised Routes or OMP Multicast Received Routes                   | show omp multicast-routes                     | View Multicast routes that OMP<br>has learned from PIM join<br>messages |

## **View Data Policies**

A centralized data policy is configured and applied on Cisco SD-WAN Controllers, and is then carried in OMP updates to the edge devices in the site-list that the policy is applied to. Centralized data policy examines fields in the headers of data packets, looking at the source and destination addresses and ports, and the protocol and DSCP values, and for matching packets, it modifies the next hop in a variety of ways or applies a policer to the packets. The policy match operation and any resultant actions are performed on the router as it transmits or receives data traffic.

Localized data policy, also called access lists (ACLs), is configured directly on a local router and affects data traffic being transmitted between the routers on the Cisco Catalyst SD-WAN overlay network.

To view ACL information on a router, do the following:

**1.** From the Cisco SD-WAN Manager menu, choose **Monitor** > **Devices**.

Cisco vManage Release 20.6.x and earlier: From the Cisco SD-WAN Manager menu, choose **Monitor** > **Network**.

- **2.** Choose a device from the list of devices that appears.
- 3. Click **Real Time** in the left pane.
- **4.** Click **Device Options**, and choose one of the following commands:

| Command                              | Description                               |
|--------------------------------------|-------------------------------------------|
| show policy access-list-names        | View names of configured ACLs             |
| show policy access-list-associations | View Interfaces to which ACLs are applied |
| show policy access-list-associations | View count of packets affected by ACLs    |

### **View Cisco Catalyst SD-WAN Controller Policy**

To view policy information from Cisco Catalyst SD-WAN Controller on a device, perform the following steps:

- From the Cisco SD-WAN Manager menu, choose Monitor > Devices.
   Cisco vManage Release 20.6.x and earlier: From the Cisco SD-WAN Manager menu, choose Monitor > Network.
- 2. Choose a device from the list of devices that appears.
- 3. Click **Real Time** in the left pane.
- **4.** Click **Device Options**, and choose one of the following commands:

| Device Option      | Command                                                  | Description                                                                                                    |
|--------------------|----------------------------------------------------------|----------------------------------------------------------------------------------------------------|
| Policy from vSmart | show policy from-vsmart<br>show sdwan policy from-vsmart | Displays a centralized data policy, an application-aware policy, or a cflowd policy that a Cisco Catalyst SD-WAN Controller has pushed to the Edge devices. |

### **View Policy Zone-Based Firewall**

To view policy information about zone-based firewalls on a device, perform the following steps:

- From the Cisco SD-WAN Manager menu, choose Monitor > Devices.
   Cisco vManage Release 20.6.x and earlier: From the Cisco SD-WAN Manager menu, choose Monitor > Network.
- **2.** Choose a device from the list of devices that appears.
- 3. Click **Real Time** in the left pane.
- **4.** Click **Device Options**, and choose one of the following commands as relevant:

| Device Option                            | CLI Command                           | Description                                                                                                    |
|------------------------------------------|---------------------------------------|----------------------------------------------------------------------------------------------------|
| Policy Zone Based Firewall<br>Statistics | show policy zbfw<br>filter-statistics | Displays a count of the packets that match a zone-based firewall's match criteria and the number of bytes that match the criteria. |
| Policy Zone Pair Sessions                | show policy zbfw sessions             | Displays the session flow information for all zone pairs that are configured with a zone- based firewall policy.                   |

### **BFD Protocol**

#### The Role of BFD in Cisco Catalyst SD-WAN Solution

The BFD protocol detects links failures between routers. It measures data loss and latency on the data tunnel to determine the status of the devices at either end of the connection.

For data plane resiliency, the Cisco Catalyst SD-WAN software implements the BFD protocol, which runs automatically on the secure IPsec and GRE connections between routers. These connections are used for the data plane, and for data traffic, and are independent of the DTLS tunnels used by the control plane.

BFD is enabled by default on all connections between Cisco vEdge devices. You cannot disable BFD. However, you can adjust the Hello packet and dead time intervals. If the timers on the two ends of a BFD link are different, BFD negotiates to use the lower value. See Configure BFD using Cisco SD-WAN Manager for information on configuring BFD for application-aware routing and configuring BFD on transport tunnels.

#### **How BFD Works**

After a Cisco vEdge device comes up and control connections are established, the Cisco Catalyst SD-WAN Controller advertises peer TLOC information to the Cisco vEdge device. Based on this TLOC information and other configuration, Cisco vEdge devices establish BFD sessions with all or some of the peer TLOCs.

BFD sends Hello packets periodically (by default, every 1 second) to determine whether the session is still operational. If a certain number of the Hello packets are not received, BFD considers that the link has failed and brings the BFD session down (the default multiplier time is 7 seconds). When BFD sessions goes down, any route that points to a next hop over that IPsec tunnel is removed from the forwarding table (FIB), but it is still present in the route table (RIB).

#### Interpret BFD States to Troubleshoot Connection Loss Between TLOCs

If a BFD session is down, it implies that no traffic can flow between those tlocs. If you identify any traffic disruption between a pair of TLOCs or notice that the session flap count has increased, use the show bfd sessions or the show bfd history commands to check the status of your BFD sessions. These commands help you understand whether all the BFD sessions that should have been established, have indeed been established.

BFD sessions have three valid states: Down, Init, and Up.

- **Down:** Non-operational connections with other Cisco vEdge devices in the network.
- Init: Connections that are reachable but not up yet.

• Up: Operational connections with other Cisco vEdge devices in the network.

Each device sends an echo-request to its peer and also an echo-response for the request it receives. In the echo response, the device sends its current BFD state. Based on this, the peer changes its BFD state if required.

For information on BFD alarms generated by Cisco SD-WAN Manager, see the *Permanent Alarms and Alarm Fields*.

#### **Changes in Session States Based on Echo Response from Peers**

The following table shows how the BFD session states on a device change based on the session states that the peer responds with.

| BFD Session State on<br>Device | BFD State sent by Peer in Echo Response | BFD Status Change on Device |
|--------------------------------|-----------------------------------------|-----------------------------|
| Up                             | Up or Init                              | Up (no change)              |
| Up                             | Down                                    | Down                        |
| Init                           | Up or Init                              | Up                          |
| Init                           | Down                                    | Init (no change)            |
| Down                           | Down                                    | Init                        |
| Down                           | Init                                    | Up                          |
| Down                           | Up                                      | Down (no change)            |

# **View BFD Session Information**

Bidirectional Forwarding Detection (BFD) sessions between routers start automatically when the devices come up in the network. BFD which runs on secure IPsec connections between the routers, is used to detect connection failures between the routers.

To view BFD information for a router:

- From the Cisco SD-WAN Manager menu, choose Monitor > Devices.
   Cisco vManage Release 20.6.x and earlier: From the Cisco SD-WAN Manager menu, choose Monitor > Network.
- 2. Choose a device from the list of devices that displays.
- **3.** Click **Real Time** in the left pane.
- **4.** From the **Device Options** drop-down list, choose one of the following commands as relevant:
  - **BFD Sessions** (to view real-time BFD sessions)
  - **BFD History** (to view BFD session history)

### **View BGP Information**

You can configure the Border Gateway Protocol (BGP) on routers to enable routing on the service side (site-local side) of the device, thus providing reachability to networks at the devices' local sites.

To view BGP information on a router:

- From the Cisco SD-WAN Manager menu, choose Monitor > Devices.
   Cisco vManage Release 20.6.x and earlier: From the Cisco SD-WAN Manager menu, choose Monitor > Network
- **2.** Choose a device from the list of devices that displays.
- **3.** Click **Real Time** in the left pane.
- 4. From the **Device Options** drop-down list, choose one of the following commands as relevant:

| Option                           | Description                 |
|----------------------------------|-----------------------------|
| BGP Summary (show bgp summary    | View BGP connection status. |
| BGP Neigbors (show bgp neighbor) | View BGP neighbors.         |
| BGP Routes (show bgp routes)     | View routes learned by BGP. |

# **View Cflowd Information**

Cflowd monitors traffic flowing through routers in the overlay network and exports flow information to a collector, where it can be processed by an IPFIX analyzer. For a traffic flow, Cflowd periodically sends template reports to a flow collector. These reports contain information about the flow and data extracted from the IP headers of the packets in the flow.

To configure Cflowd in a router, use centralized data policy to define a Cflowd template that specifies the location of a Cflowd collector and timers that control the flow collection.

To view Cflowd flow information for a router:

- From the Cisco SD-WAN Manager menu, choose Monitor > Devices.
   Cisco vManage Release 20.6.x and earlier: From the Cisco SD-WAN Manager menu, choose Monitor > Network.
- 2. Choose a device from the list of devices displayed.
- **3.** Click **Real Time** in the left pane.
- **4.** From the **Device Options** drop-down list, choose one of the following commands or options, as relevant:

| Option                                     | Description                                        |
|--------------------------------------------|----------------------------------------------------|
| Cflowd Template (show app cflowd template) | View the Cflowd template.                          |
|                                            | Device option is displayed on Cisco vEdge devices. |

| Option                                         | Description                                                                                                    |
|------------------------------------------------|----------------------------------------------------------------------------------------------------|
| Cflowd Collector (show app cflowd collector)   | View Cflowd Collector information.                                                                                                    |
|                                                | Device option is displayed on Cisco vEdge devices.                                                                                                    |
| Cflowd Flows (show app cflowd flows, show app  | View Cflowd flows.                                                                                                    |
| cflowd flow-count)                             | Device option is displayed on Cisco vEdge devices.                                                                                                    |
| Cflowd Statistics (show app cflowd statistics) | View Cflowd statistics.                                                                                                    |
|                                                | Device option is displayed on Cisco vEdge devices.                                                                                                    |
| cFlowd Flows/DPI (show cflowd flows)           | View Cflowd traffic flow information and SAIE flow information.                                                                                                    |
|                                                | From Cisco IOS XE Catalyst SD-WAN Release 17.10.1a and Cisco vManage Release 20.10.1, the <b>cFlowd Flows/DPI</b> field is added for applying filters for monitoring specific SAIE applications or application families running within a VPN on the selected Cisco IOS XE Catalyst SD-WAN device. Device option is displayed on Cisco IOS XE                               |
|                                                | Catalyst SD-WAN devices.                                                                                                    |
| cFlowd ipv6 Flows/DPI (show cflowd flows)      | View Cflowd IPv6 traffic flow information and SAIE flows.                                                                                                    |
|                                                | From Cisco IOS XE Catalyst SD-WAN Release 17.10.1a and Cisco vManage Release 20.10.1, the <b>cFlowd ipv6 Flows/DPI</b> field is added for applying filters for monitoring specific SAIE applications or application families running within a VPN on the selected Cisco IOS XE Catalyst SD-WAN device. Device option is displayed on Cisco IOS XE Catalyst SD-WAN devices. |

# **View Cloud Express Information**

To view Cloud Express information on a device, perform the following steps:

- From the Cisco SD-WAN Manager menu, choose Monitor > Devices.
   Cisco vManage Release 20.6.x and earlier: From the Cisco SD-WAN Manager menu, choose Monitor > Network.
- 2. Choose a device from the list of devices that is displayed.
- 3. Click **Real Time** in the left pane.
- **4.** From the **Device Options** drop-down list, choose one of the following commands:

| Device Option               | Command                                  | Description                                                                                                    |
|-----------------------------|------------------------------------------|----------------------------------------------------------------------------------------------------|
| Cloud Express Applications  | show sdwan cloudexpress applications     | Displays the best path that Cloud<br>onRamp for SaaS has selected for<br>each configured SaaS application<br>on Cisco IOS XE Catalyst<br>SD-WAN devices.             |
| Cloud Express Gateway Exits | show sdwan cloudexpress<br>gateway-exits | Displays the Quality of Experience (QoE) measurements received from gateway sites, for Cloud onRamp for SaaS on Cisco IOS XE Catalyst SD-WAN devices.                |
| Cloud Express Local Exits   | show sdwan cloudexpress<br>local-exits   | Displays the list of applications enabled for Cloud onRamp for SaaS probing on Cisco IOS XE Catalyst SD-WAN devices, and the interfaces on which the probing occurs. |

# **View ARP Table Entries**

The Address Resolution Protocol (ARP) is used to resolve network layer addresses, such as IPv4 addresses) into link layer addresses (such as Ethernet, or MAC, addresses). The mappings between network and physical addresses are stored in an ARP table.

To view the entries in the ARP table:

- From the Cisco SD-WAN Manager menu, choose Monitor > Devices.
   Cisco vManage Release 20.6.x and earlier: From the Cisco SD-WAN Manager menu, choose Monitor > Network.
- **2.** Choose a device from the list of devices that displays.
- **3.** Click **Real Time** in the left pane.
- **4.** From the **Device Options** drop-down list in the right pane, choose **ARP**.

CLI equivalent: **show arp** 

# **Run Site-to-Site Speed Test**

#### **Before You Begin**

Ensure that **Data Stream** is enabled under **Administration** > **Settings** in Cisco SD-WAN Manager.

From the Cisco SD-WAN Manager menu, choose Monitor > Devices.
 Cisco vManage Release 20.6.1 and earlier: From the Cisco SD-WAN Manager menu, choose Monitor > Network.

- 2. To choose a device, click the device name in the **Hostname** column.
- **3.** Click **Troubleshooting** in the left pane.
- 4. In the Connectivity area, click Speed Test.
- **5.** Specify the following:
  - Source Circuit: From the drop-down list, choose the color of the tunnel interface on the local device.
  - **Destination Device**: From the drop-down list, choose the remote device by its device name and system IP address.
  - **Destination Circuit**: From the drop-down list, choose the color of the tunnel interface on the remote device.

#### 6. Click Start Test.

The speed test sends a single packet from the source to the destination and receives the acknowledgment from the destination.

The right pane shows the results of the speed test—circuit speed, download speed, and upload speed between the source and destination. The download speed shows the speed from the destination to the source, and the upload speed shows the speed from the source to the destination in Mbps. The configured downstream and upstream bandwidths for the circuit are also displayed.

When a speed test completes, the test results are added to the table in the lower part of the right pane.

From Cisco vManage Release 20.10.1, the **Speed Test** option is also accessible as follows:

- On the **Monitor** > **Devices** page, click ... adjacent to the device name and choose **Speed Test**.
- On the **Monitor** > **Applications** page, click ... adjacent to the application name and choose **Speed Test**.
- On the Site Topology page, click a device name, and then click Speed Test in the right navigation pane.

# **View Network-Wide Path Insight**

For information about network-wide path insight, see Cisco Catalyst SD-WAN Network-Wide Path Insight User Guide.

## **View NMS Server Status**

- 1. From the Cisco SD-WAN Manager menu, choose **Monitor** > **Devices**.
  - Cisco vManage Release 20.6.x and earlier: From the Cisco SD-WAN Manager menu, choose **Monitor** > **Network**.
- 2. Choose a Cisco SD-WAN Manager device from the list of devices that is displayed.
- 3. Click **Real Time** in the left pane.
- 4. From the Device Options drop-down list, choose NMS Server Running.

| Device Option      | Command                 | Description                                                        |
|--------------------|-------------------------|--------------------------------------------------------------------|
| NMS Server Running | show nms-server running | Displays whether a Cisco SD-WAN Manager NMS server is operational. |
|                    |                         | This device option is available from Cisco vManage Release 20.6.1. |

# **View Cisco Catalyst SD-WAN Validator Information**

- 1. From the Cisco SD-WAN Manager menu, choose **Monitor** > **Devices**.
  - Cisco vManage Release 20.6.x and earlier: From the Cisco SD-WAN Manager menu, choose **Monitor** > **Network**.
- 2. Choose a device from the list of devices that is displayed.
- 3. Click **Real Time** in the left pane.
- **4.** From the **Device Options** drop-down list, choose one of the following commands:

| Device Option                         | CLI Command                                | Description                                                                                                    |
|---------------------------------------|--------------------------------------------|----------------------------------------------------------------------------------------------------|
| Orchestrator Reverse Proxy<br>Mapping | show orchestrator<br>reverse-proxy-mapping | Displays the proxy IP addresses and port numbers that are configured for use by reverse proxy.                                                                                                    |
| Orchestrator Statistics               | show orchestrator statistics               | Displays statistics about the packets that a Cisco Catalyst SD-WAN Validator has transmitted and received in the process of establishing and maintaining secure DTLS connections to a Cisco IOS XE Catalyst SD-WAN devices in the overlay network. |
| Orchestrator Valid vManage ID         | show orchestrator valid-vmanage-id         | Lists the chassis numbers of the valid Cisco SD-WAN Manager instance in the overlay network.                                                                                                    |

# **Run a Traceroute**

- From the Cisco SD-WAN Manager menu, choose Monitor > Devices.
   Cisco vManage Release 20.6.1 and earlier: From the Cisco SD-WAN Manager menu, choose Monitor >
- 2. To choose a device, click the device name in the **Hostname** column.
- **3.** Click **Troubleshooting** in the left pane.

Network.

- 4. In the Connectivity area, click Trace Route.
- 5. In the **Destination IP** field, enter the IP address of the corresponding device in the network.

For releases before Cisco Catalyst SD-WAN Manager Release 20.13.1, enter an IPv4 address. From Cisco Catalyst SD-WAN Manager Release 20.13.1, enter an IPv4 or IPv6 address.

- **6.** From the **VPN** drop-down list, choose a VPN to use to reach the device.
- 7. From the **Source/Interface for VPN** drop-down list, choose the interface to use to send the traceroute probe packets.
- 8. Click Advanced Options.
- **9.** In the **Size** field, enter the size of the traceroute probe packets, in bytes.
- **10.** Click **Start** to trigger a traceroute to the requested destination.

The lower part of the right pane displays the following information:

- Raw output of the path the traceroute probe packets take to reach the destination.
- Graphical depiction of the path the traceroute probe packets take to reach the destination.

If the traceroute is for the service-side traffic, a Cisco vEdge device generates traceroute responses from any of the interfaces on the service VPN.

From Cisco vManage Release 20.10.1, the **Trace Route** option can be accessed using one of these methods:

- Choose Monitor > Devices, click ... adjacent to the device name, and choose Trace Route.
- In the **Site Topology** page, click a device or tunnel name, and then click **Trace Route** in the right navigation pane.

### **View Tunnel Loss Statistics**

#### **View Data Plane Tunnel Loss Statistics**

- 1. From the Cisco SD-WAN Manager menu, choose **Monitor** > **Devices**.
  - Cisco vManage Release 20.6.x and earlier: From the Cisco SD-WAN Manager menu, choose **Monitor** > **Network**.
- **2.** Choose a device from the list of devices that displays.
- 3. Click **Real Time** in the left pane.
- 4. From the **Device Options** drop-down list, choose **Tunnel Statistics**.

#### **View Traffic Loss for Application-Aware Routing**

- 1. From the Cisco SD-WAN Manager menu, choose **Monitor** > **Overview**.
  - Cisco vManage Release 20.6.x and earlier: From the Cisco SD-WAN Manager menu, choose **Dashboard** > **Main Dashboard**.

2. Scroll down to the **Application-Aware Routing** pane.

You can also use the **show app-route statistics** command to view traffic loss for application-aware routing.

### **View SAIE Flows**

1. From the Cisco SD-WAN Manager menu, choose **Monitor** > **Devices**.

Cisco vManage Release 20.6.1 and earlier: From the Cisco SD-WAN Manager menu, choose **Monitor** > **Network**.

Starting from Cisco vManage Release 20.6.1, to view the detailed SD-WAN Application Intelligence Engine (SAIE) flow information such as source IP address, destination IP address, and port details, you need to add the devices to the on-demand troubleshooting list. Add the device to the on-demand troubleshooting list from **Tools** > **On Demand Troubleshooting**.

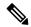

Note

- In Cisco vManage Release 20.6.1 and earlier releases, On Demand Troubleshooting is part of the Monitor menu.
- In Cisco vManage Release 20.7.1 and earlier releases, the SAIE flow is called the deep packet inspection (DPI) flow.
- Ensure that no Cisco or third-party APIs that instruct on-demand troubleshooting to stop are called. These
  APIs prevent on-demand troubleshooting from compiling information.

To enhance the application visibility, the data collection process on the device generates aggregated application statistics usage data, which in turn reduces the size of the statistics data files that are processed by default on the management plane. This enhancement allows Cisco SD-WAN Manager to collect SAIE data efficiently and reduce the processing time of the management plane.

2. Under **Applications** in the left pane, click **SAIE Applications**. The right pane displays SAIE flow information for the device.

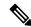

Note

- When displaying the SAIE flow usage, peak usage is shown to be higher from one time interval than for
  another for the same time period. This situation occurs because the data is not yet available from the
  statistics database to display in Cisco SD-WAN Manager. Cisco SD-WAN Manager displays only
  available data and then plots that data in the appropriate axis.
- In Cisco vManage Release 20.7.1 and earlier releases, SAIE Applications is called DPI Applications.

The upper part of the right pane contains:

• Filter option: Click the **Filter** option to view a drop-down menu to choose the desired VPN and Local TLOC.

Starting from Cisco Catalyst SD-WAN Manager Release 20.14.1, in **Traffic Source**, you can choose LAN traffic, remote access traffic, or both the options to view the traffic data.

Click **Search**. Click a predefined or custom time period for which to view the data.

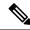

Note

Filtering Local TLOC: Dia is supported only for Cisco vEdge devices.

- SAIE flow information in graphical format.
- SAIE flow graph legend—Select an application family to display information for just that flow. Click the **Total Network Traffic** check box to display flow information as a proportion of total network traffic.

The lower part of the right pane contains:

- Filter criteria.
- SAIE flow information table that lists all application families sorted by usage. By default, the top six application families are selected. The graphical display in the upper part of the right pane plots the flow and usage of the selected application families.
  - Click the check box on the left to select or deselect application families. You can choose to view information for a maximum of six application families at one time.
  - Click an application family to view applications within the family.
  - Click an application to view the source IP addresses of the devices accessing the application. The Traffic per TLOC pie chart next to the graph displays traffic distribution per TLOC (color).
  - To re-arrange the columns, drag the column title to the desired position.

### **View VNF Status**

Reviewing VNF status can help you to determine which VNF to use when you are designing a network service.

- 1. From the Cisco SD-WAN Manager menu, choose **Monitor** > **Devices**.
  - Cisco vManage Release 20.6.x and earlier: From the Cisco SD-WAN Manager menu, choose **Monitor** > **Network**.
- 2. Choose a CSP device from the table.
- 3. From the left pane, click VNF Status.
- **4.** In the table, click the VNF name. The right pane displays information about the specific VNF. You can click the network utilization, CPU utilization, memory utilization, disk utilization to monitor the resources utilization of a VNF.

The primary part of the right pane contains:

- Chart Options bar that includes the following options:
  - Chart Options drop-down—Click **Chart Options** to select the type of data to display.
  - Time periods—Click either a predefined time period, or a custom time period for which to display data.
- VNF information in graphical format.

• VNF graph legend—Select a VNF to display information for just that VNF.

The detailed part of the right pane contains:

- Filter criteria
- VNF table that lists information about all VNFs. By default, the first six VNFs are selected. The graphical display in the upper part of the right pane plots information for the selected VNFs.
  - Check or uncheck the check box at the left to select and deselect VNFs. You can select and display information for a maximum of six VNFs at one time.
  - To change the sort order of a column, click the column title.

# **View TCP Optimization Information**

#### View WAN Throughput

If TCP optimization is enabled on a router, you can view information about how the optimization affects the processing and throughput of TCP data traffic on the router:

- 1. From the Cisco SD-WAN Manager menu, choose **Monitor** > **Devices**.
  - Cisco vManage Release 20.6.x and earlier: From the Cisco SD-WAN Manager menu, choose **Monitor** > **Network**.
- 2. Choose a device from the list of devices that displays.
- **3.** In the left pane, click **WAN Throughput**. The right pane displays the WAN throughput, in megabits per second.

The upper part of the right pane contains the following elements:

- Chart Options bar—Located directly under the device name, this bar includes the Filter Options drop-down and time periods. Click **Filter** to limit the data to display based on VPN, local TLOC color, destination IP address, remote TLOC color, and remote system IP address. Click a predefined or custom time period for which to display data.
- Average optimized throughput information in graphical format.
- WAN graph legend—Identifies non-optimized and TCP optimized packet throughput.

The lower part of the right pane shows the hourly average throughput and the total optimized throughput, both in megabits per second.

Click **TCP Optimization–Connections** in the left pane to view status information about all the tunnels over which the most TCP-optimized traffic is flowing. The upper part of the right pane contains the following elements:

- TCP Optimization Connections in graphical format.
- Connection State boxes—Select the connection state or states to view TCP optimization information.

The lower part of the right pane contains the following elements:

- Filter criteria.
- Flow table that lists information about each of the tunnels, including the tunnel's connection state.

#### **View TCP-Optimized Flows for Cisco vEdge Devices**

To view information about TCP-optimized flows on a Cisco vEdge device:

- From the Cisco SD-WAN Manager menu, choose Monitor > Devices.
   Cisco vManage Release 20.6.x and earlier: From the Cisco SD-WAN Manager menu, choose Monitor > Network.
- 2. Choose a device from the list of devices that is displayed.
- 3. Click **Real Time** in the left pane.
- 4. Click **Device Options**, and choose one of the following commands:

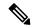

Note

The following options are available when you choose a Cisco vEdge device.

| Device Option                  | Command          | Description                                             |
|--------------------------------|------------------|---------------------------------------------------------|
| TCP Optimization Active Flows  | show app tcp-opt | Displays information about active TCP-optimized flows.  |
| TCP Optimization Expired Flows | show app tcp-opt | Displays information about expired TCP-optimized flows. |
| TCP Optimization Summary       | show app tcp-opt | Displays a summary of the TCP-optimized flows.          |

# **View SFP Information**

To view SFP information on a router, perform the following steps:

- From the Cisco SD-WAN Manager menu, choose Monitor > Devices.
   Cisco vManage Release 20.6.x and earlier: From the Cisco SD-WAN Manager menu, choose Monitor > Network.
- 2. Choose a device from the list of devices that is displayed.
- 3. Click **Real Time** in the left pane.
- 4. Click **Device Options**, and choose one of the following commands:

| Device Option | Command                   | Description                                                      |
|---------------|---------------------------|------------------------------------------------------------------|
| SFP Detail    | show interface sfp detail | Displays detailed SFP status and digital diagnostic information. |

| Device Option         | Command                   | Description                                          |
|-----------------------|---------------------------|------------------------------------------------------|
| SFP Diagnostic        | show interface sfp detail | Displays SFP digital diagnostic information.         |
| SFP Measurement Value | show interface sfp detail | Displays SFP measurement data.                       |
| SFP Measurement Alarm | show interface sfp detail | Displays SFP alarm information for the measurements. |

# **Monitor NAT DIA Tracker Configuration on IPv4 Interfaces**

Minimum supported release: Cisco IOS XE Catalyst SD-WAN Release 17.7.1a and Cisco vManage Release 20.7.1

#### **View Interface DIA Tracker**

To view information about DIA tracker on a transport interface:

- From the Cisco SD-WAN Manager menu, choose Monitor > Devices.
   Cisco vManage Release 20.6.x and earlier: From the Cisco SD-WAN Manager menu, choose Monitor > Network.
- 2. Choose a device from the list of devices.
- 3. Click Real Time.
- 4. For single endpoint tracker, from the **Device Options** drop-down list, choose **Endpoint Tracker Info**.
- For dual endpoint tracker, from the Device Options drop-down list, choose Endpoint Tracker Group Info.

# **View TLOC Loss, Latency, and Jitter Information**

- 1. From the Cisco SD-WAN Manager menu, choose **Monitor** > **Devices**.
  - Cisco vManage Release 20.6.x and earlier: From the Cisco SD-WAN Manager menu, choose **Monitor** > **Network**.
- 2. Choose a device from the list of devices that is displayed.
- **3.** In the left pane, click **TLOC** under the **WAN** area. The right pane displays the aggregated average loss or latency/jitter information for all TLOC colors.

The upper part of the right pane contains the following elements:

- Chart Options— Includes the Chart Options drop-down and time periods. Click Chart Options to select the type of data to view. Click a predefined or custom time period for which to view data.
- TLOC information in graphical format. The time interval in the graph is determined by the value of the BFD application-aware routing poll interval .

• TLOC graph legend—Choose a TLOC color to display information for just that TLOC.

The lower part of the right pane contains the following elements:

- Search box—Includes the Search Options filter.
- TLOC color table that lists average jitter, loss, and latency data about all TLOCs. By default, the first six colors are selected. The graphical display in the upper part of the right pane plots information for the selected interfaces.
  - Check the check box to the left to select and deselect TLOC colors. You can select and view information for a maximum of 30 TLOCs at one time.
  - Click **Application Usage** to the right to view the SD-WAN Application Intelligence Engine (SAIE) flow information for that TLOC.

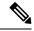

Note

- Beginning with Cisco vManage Release 20.8.1, the Application Usage column and the Application Usage links are removed from the Monitor > Devices > WAN Tunnel window. After you have configured on-demand troubleshooting for a device, you can view SAIE usage data based on the selected filters or based on application families sorted by usage.
- In Cisco vManage Release 20.7.x and earlier releases, the SD-WAN Application Intelligence Engine (SAIE) flow is called the deep packet inspection (DPI) flow.

For more information on configuring on-demand troubleshooting, see On-Demand Troubleshooting. For more information on viewing SAIE flows, see View SAIE Flows.

### **View Tunnel Connections**

To view details about the top 100 data plane tunnels between Cisco Catalyst SD-WAN devices with the lowest average latency, do the following:

1. From the Cisco SD-WAN Manager menu, choose **Monitor** > **Tunnels**.

The Tunnels table lists the following information about all tunnel end points:

- · Health
- State
- Quality of Experience (QoE) score. The QoE score rates the quality of experience of an application that a network can deliver for a period of time.
- Local IP and remote IP
- Average latency, loss, and jitter data

The health of a tunnel is defined based on the following criteria:

- Good: If the QOE score is between 8 and 10, and the tunnel status is 1/1.
- Fair: If the QOE score is between 5 and 7, and the tunnel status is 1/1.
- Poor: If the OOE score is between 1 and 4, or the tunnel status is 0/1.

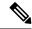

Note

The tunnel information is available in Cisco SD-WAN Manager as a separate menu starting from Cisco vManage Release 20.7.1.

To view tunnel connections of a specific device, do the following:

From the Cisco SD-WAN Manager menu, choose Monitor > Devices.

Cisco vManage Release 20.6.x and earlier: From the Cisco SD-WAN Manager menu, choose **Monitor** > **Network**.

- 2. Choose a device from the list of devices that is displayed.
- In the left pane, click TLOC under the WAN area. The right pane displays information about all tunnel connections.
- **4.** (Optional) Click the **Chart Options** drop-down list to choose the type of data to view.

You can also choose a predefined time period or a custom time period to sort the data.

**5.** (Optional) In the lower part of the right pane, use the filter option in the search bar to customize the table fields you want to view.

The tunnel table lists average latency, loss, and jitter data about all tunnel end points. By default, the first six tunnels are selected. The graphical display in the upper part of the right pane plots information for the selected tunnels.

- **6.** (Optional) Click the check box to the left to select and deselect tunnels. You can select and view information for a maximum of 30 tunnels at one time.
- 7. (Optional) Click **Application Usage** to the right to view the SD-WAN Application Intelligence Engine (SAIE) flow information for that TLOC.

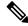

Note

- Beginning with Cisco vManage Release 20.8.1, the **Application Usage** column and the **Application Usage** links are removed from the **Monitor** > **Devices** > **WAN Tunnel** window. After you have configured on-demand troubleshooting for a device, you can view SAIE usage data based on the selected filters or based on application families sorted by usage.
- In Cisco vManage Release 20.7.x and earlier releases, the SAIE flow is called the deep packet inspection (DPI) flow.

For more information on configuring on-demand troubleshooting, see On-Demand Troubleshooting. For more information on viewing SAIE flows, see View SAIE Flows.

#### **View IPSec Tunnel Information**

To view IPSec tunnel information on a device, perform the following steps:

**1.** From the Cisco SD-WAN Manager menu, choose **Monitor** > **Devices**.

Cisco vManage Release 20.6.x and earlier: From the Cisco SD-WAN Manager menu, choose **Monitor** > **Network**.

- 2. Choose a device from the list of devices that is displayed.
- 3. Click **Real Time** in the left pane.
- **4.** Click **Device Options**, and choose one of the following commands:

| Device Option                    | CLI Command                     | Description                                                                                                    |
|----------------------------------|---------------------------------|----------------------------------------------------------------------------------------------------|
| <b>IPsec Inbound Connections</b> | show tunnel inbound-connections | Displays information about the IPsec tunnel connections that originate on the local router, showing the TLOC addresses for both ends of the tunnel. |
| IPsec Local SAs                  | show tunnel local-sa            | Displays the IPsec tunnel security associations for the local TLOCs.                                                                                |

### **View Tunnel Health in Table View**

Minimum supported release: Cisco vManage Release 20.10.1

In the **Monitor Tunnels** window the table shows information about the health of tunnels created in the last hour, displaying a maximum of 10,000 tunnels.

The tunnel information includes the following:

- · Tunnel health
- State
- Quality of Experience (QoE)
- · Average latency
- Average loss
- · Average jitter
- · Local IP address
- · Remote IP address

You can also view the tunnel health on a single site by clicking **All Sites** and selecting the site ID to enter the single site view.

#### **Tunnel Health Metrics**

The average health metric of tunnels is calculated as follows:

| Health | QoE      | Status | Evaluation Logic   |
|--------|----------|--------|--------------------|
| Good   | QoE >= 8 | UP     | All attributes met |

| Health | QoE          | Status | Evaluation Logic   |
|--------|--------------|--------|--------------------|
| Fair   | 5 <= QoE < 8 | UP     | All attributes met |
| Poor   | 0 < QoE< 5   | DOWN   | Any attributes met |

### **View Tunnel Health in Heatmap View**

Minimum supported release: Cisco vManage Release 20.10.1

In the heatmap view, a grid of colored squares displays the tunnel health as **Good**, **Fair**, or **Poor**. You can hover over a square or click to display additional details of a tunnel at a specific time. Click the time interval drop-down list to change the time selection and filter the data for a specific interval.

You can view the tunnel health on a single site by clicking **All Sites** and selecting the site ID to enter the single site view.

### **View License Information**

To view license information on a device, perform the following steps:

- From the Cisco SD-WAN Manager menu, choose Monitor > Devices.
   Cisco vManage Release 20.6.x and earlier: From the Cisco SD-WAN Manager menu, choose Monitor > Network.
- 2. Choose a device from the list of devices that is displayed.
- 3. Click **Real Time** in the left pane.
- **4.** Click **Device Options**, and choose one of the following commands:

| Device Option               | Command | Description                                                                   |
|-----------------------------|---------|-------------------------------------------------------------------------------|
| Smart License <info></info> |         | Display the licenses for the software packages used by Cisco Catalyst SD-WAN. |

# **View Logging Information**

Network.

To view logging information on a device, perform the following steps:

- From the Cisco SD-WAN Manager menu, choose Monitor > Devices.
   Cisco vManage Release 20.6.x and earlier: From the Cisco SD-WAN Manager menu, choose Monitor >
- 2. Choose a device from the list of devices that is displayed.
- **3.** Click **Real Time** in the left pane.
- **4.** Click **Device Options** and choose the following command:

| Device Option | Command      | Description                                        |
|---------------|--------------|----------------------------------------------------|
| Logging       | show logging | Displays the settings for logging syslog messages. |

# View Loss Percentage, Latency, Jitter, and Octet Information for Tunnels

View the loss percentage, latency, jitter, and octets for tunnels in a single chart option in Cisco SD-WAN Manager.

#### Table 15: Feature History

| Feature Name                                                                   | Release Information                                                                                            | Description                                                                                                    |  |
|--------------------------------------------------------------------------------|----------------------------------------------------------------------------------------------------|----------------------------------------------------------------------------------------------------|--|
| View Loss Percentage, Latency,<br>Jitter, and Octet Information for<br>Tunnels | Cisco IOS XE Catalyst SD-WAN<br>Release 17.5.1a<br>Cisco SD-WAN Release 20.5.1<br>Cisco vManage Release 20.5.1 | This feature provides a single chart option in Cisco SD-WAN Manager for viewing tunnel information, such as packet loss, latency, jitter, and octets. |  |

#### View Loss Percentage, Latency, Jitter, and Octets for Tunnels

You can choose the **Real Time** option or other time frames to view tunnel information in the graph.

To view loss percentage, latency, jitter, and octets in Cisco SD-WAN Manager:

- From the Cisco SD-WAN Manager menu, choose Monitor > Devices.
   Cisco vManage Release 20.6.x and earlier: From the Cisco SD-WAN Manager menu, choose Monitor > Network.
- 2. Choose a device.
- **3.** In the left pane, click **Tunnel** under the WAN area. The right pane displays information about all tunnel connections.
- **4.** In the right pane, click **Chart Options** to choose the format in which you want to view the information. Click **Loss Percentage/Latency/Jitter/Octets** for troubleshooting tunnel information.

The upper part of the right pane contains the following elements:

- Data for each tunnel is graphed based on time.
- Legend for the graph—Choose a tunnel to view information for just that tunnel. Lines and data points for each tunnel are uniquely colored.

The lower part of the right pane contains the following elements:

• Search bar—Includes the Search Options filter to filter the table based on a Contains or a Match criteria.

- Tunnel Table—Lists the jitter, latency, loss percentage, and other data about all the tunnel end points. By default, the first six tunnels are selected. The graphical display in the upper part of the right pane plots information for the selected tunnels.
  - Click the column drop-down lists to enable or disable all of the descriptions.
  - Check the check box to the left to select and deselect tunnels. You can choose and view information for a maximum of six tunnels at one time.

# **View WiFi Configuration**

To view WiFi configuration for Cisco Catalyst SD-WAN routers that support wireless LANs (WLANs), such as the Cisco vEdge device:

- 1. From the Cisco SD-WAN Manager menu, choose **Monitor** > **Devices**.
  - Cisco vManage Release 20.6.x and earlier: From the Cisco SD-WAN Manager menu, choose **Monitor** > **Network**.
- **2.** Choose a device.
- 3. Click WiFi in the left pane. The right pane displays information about WiFi configuration on the router.

The upper part of the right pane contains the following elements:

- AP Information bar—Located directly under the device name, it displays access point information and
  the Clients Details button. Click the Clients Details button to view information about clients connected
  to the WiFi access point during the selected time period.
- Radio frequency parameters for access points.
- SSID parameters for virtual access points (VAPs).

The lower part of the right pane contains the following elements:

- VAP receive and transmit statistics bar—Includes the time periods. Click a predefined or custom time period for which to display data.
- VAP receive and transmit statistics information in graphical format.
- VAP statistics graph legend—Select a VAP interface to display information for just that interface. Click the VAP interface again to return to the previous display.

### **View Control Connections in Real Time**

To display a real-time view the control plane connections on a Cisco vEdge device:

- 1. From the Cisco SD-WAN Manager menu, choose **Monitor** > **Devices**.
  - Cisco vManage Release 20.6.x and earlier: From the Cisco SD-WAN Manager menu, choose **Monitor** > **Network**.
- **2.** Choose a device.

- **3.** Click **Troubleshooting** in the left pane.
- **4.** Under the Connectivity area, click **Control Connections** (**Live View**).

The control plane connection screen is updated automatically, every 15 seconds.

The upper part of the right pane shows figures illustrates the operational control plane tunnels between the edge device, Cisco Catalyst SD-WAN, and Cisco SD-WAN Controller.

The lower part of the lower pane contains a table that shows details for each of the control plane tunnels, including the IP address of the remote device and the status of the tunnel end points, including the reason for the failure of an end point.

# **View Cisco Umbrella Information**

To view Cisco Umbrella information on a device, perform the following steps:

- 1. From the Cisco SD-WAN Manager menu, choose **Monitor** > **Devices**.
- 2. Choose a device from the list of devices that is displayed.
- 3. Click **Real Time** in the left pane.
- **4.** Click **Device Options**, and choose the following.

| Device Option                | Command | Description                                                                           |
|------------------------------|---------|---------------------------------------------------------------------------------------|
| Umbrella Device Registration |         | Displays Cisco Umbrella registration status for Cisco IOS XE Catalyst SD-WAN devices. |

### **View VRRP Information**

1. From the Cisco SD-WAN Manager menu, choose **Monitor** > **Devices**.

Cisco vManage Release 20.6.x and earlier: From the Cisco SD-WAN Manager menu, choose **Monitor** > **Network**.

- 2. Choose a device.
- **3.** Click **Real Time** from the left pane.
- 4. Click **Device Options**, and choose **VRRP Information**.

# **View PKI Trustpoint Information**

Minimum Supported Release: Cisco IOS XE Catalyst SD-WAN Release 17.13.1a and Cisco Catalyst SD-WAN Control Components 20.13.1.

Use the **View PKI Trustpoint** tab to view PKI Trustpoint related information including the validity.

- 1. From the Cisco SD-WAN Manager Menu, choose **Monitor** > **Devices**.
- 2. Choose a device from the list of devices that appear.
- **3.** Click **Real Time** in the left pane.
- 4. Click Device Options, and choose PKI Trustpoint.

| Option         | Description                              |
|----------------|------------------------------------------|
| PKI Trustpoint | View PKI Trustpoint related information. |

# **View QoS Information**

View QoS statistics to know which traffic classes experienced the greatest number of drops on which devices in your network.

Table 16: Feature History

| Feature Name                                 | Release Information                                | Description                                                                                                    |
|----------------------------------------------|----------------------------------------------------|----------------------------------------------------------------------------------------------------|
| QoS Monitoring in<br>Cisco SD-WAN<br>Manager | Cisco IOS XE Catalyst<br>SD-WAN Release<br>17.2.1r | This release extends the capability of viewing interface-wise QoS information through Cisco SD-WAN Manager to support Cisco IOS XE Catalyst SD-WAN devices. Before this release, QoS information for Cisco IOS XE Catalyst SD-WAN devices could only be monitored through device CLI. |

Note that this feature was already available for Cisco vEdge devices.

#### **Limitations for QoS Monitoring**

- This feature is not supported for sub-interfaces.
- This feature is not supported if per-tunnel QoS is enabled.

#### **View QoS Information Chart**

A QoS chart shows the packet speed and the number of packets dropped for each queue for the selected interface.

- 1. From the Cisco SD-WAN Manager menu, choose **Monitor** > **Devices**.
  - Cisco vManage Release 20.6.1 and earlier: From the Cisco SD-WAN Manager menu, choose **Monitor** > **Network**.
- **2.** Choose a device from the list of devices that appears.
- 3. In the left pane, click **QoS** under the **Applications** area.
- **4.** The upper part of the right pane has the following options to choose from.
  - Interface Name: From the drop-down menu, choose the interface for which you want to view QoS data.

• **Time Range:** : Choose to view the information for a specified time range—Real time, predefined time ranges (1h, 3h, 6h, and so on), or click **Custom** to define a time range.

Real time QoS information can also be viewed in a tabular format. See the section View Real Time QoS Information Table.

- 5. From the Chart drop-down list, choose one of the following.
  - Post Policy Rate: This option displays the speed at which data travels per second in either kbps (default) or in packets per second (PPS). This value is calculated to get the per second speed by using the formula: Post Policy Counter/10.

OR

• **Post Policy Counter:** This option displays the number of packets (or the number of packets in bytes) that have gone through the queue in the last 10 seconds.

The QoS chart displays. The following example shows QoS data for a specified, historical time range for the selected interface. In this chart, each data point represents 10 minutes. For longer time ranges, Cisco SD-WAN Manager aggregates data points.

Figure 1: QoS Chart

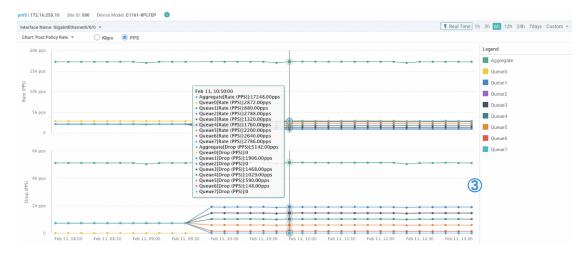

Cisco SD-WAN Manager also displays a table below the chart. However, the table always displays historical data even if you choose the Real Time option to generate a chart. Such historical tables generated below real time charts have no connection with the real time values in the chart.

The following example shows a table showing historical data that was generated below the real time QoS chart.

Figure 2: Historical QoS Table

| Aggregate | 259230.875 | 199686.969 | 59543.344 |
|-----------|------------|------------|-----------|
| Queue0    | 32538.344  | 32538.344  | 0         |
| Queue1    | 32362.406  | 14931.094  | 17430.75  |
| Queue2    | 32380.75   | 29467.031  | 2913.563  |
| Queue3    | 32390.906  | 18288.25   | 14102.031 |
| Queue4    | 32401.281  | 21645.594  | 10755.188 |
| Queue5    | 32404.125  | 25002.75   | 7400.875  |
| Queue6    | 32391.5    | 28359.969  | 4030.969  |
| Queue7    | 32358.031  | 29450.25   | 2907.656  |

#### **View Real Time QoS Information Table**

To view real time QoS information in a tabular format, follow these steps:

- **1.** From the Cisco SD-WAN Manager menu, choose **Monitor** > **Devices**.
  - Cisco vManage Release 20.6.1 and earlier: From the Cisco SD-WAN Manager menu, choose **Monitor** > **Network**.
- **2.** Choose a device from the list of devices that appears.
- 3. In the left pane, click **Real Time** under the **Security Monitoring** area.
- **4.** From the Device Options drop-down list, choose **Interface QoS Statistics**.

A table of QoS statistics appears. You can filter the table by interface name by choosing an interface from the **Filter** drop-down list.

# **View WLAN Output**

Minimum Supported Release: Cisco IOS XE Catalyst SD-WAN Release 17.14.1a and Cisco Catalyst SD-WAN Manager Release 20.14.1

Use the **Wireless SSID** tab to view the WLAN output along with the VLAN ID assoicated.

- 1. From the Cisco SD-WAN Manager menu, choose **Monitor** > **Devices**.
- 2. Choose a Cisco IR1800 device from the list of devices.
- **3.** Click **Real Time** in the left pane.
- 4. In the **Device Options** drop-down box, type **Wireless SSID**.

| Option        | Description           |
|---------------|-----------------------|
| Wireless SSID | View the WLAN output. |

### **View Client Details**

Minimum Supported Release: Cisco IOS XE Catalyst SD-WAN Release 17.14.1a and Cisco Catalyst SD-WAN Manager Release 20.14.1

Use the **Wireless Clients** tab to view the client details along with their MAC addresses.

- 1. From the Cisco SD-WAN Manager menu, choose **Monitor** > **Devices**.
- 2. Choose a Cisco IR1800 device from the device list.
- 3. Click **Real Time** in the left pane.
- 4. In the **Device Options** drop-down list, choose **Wireless Clients**.

| Option           | Description                                             |
|------------------|---------------------------------------------------------|
| Wireless Clients | View the client details along with their MAC addresses. |

### **Check Traffic Health**

#### **View Tunnel Health**

To view the health of a tunnel from both directions:

- **1.** From the Cisco SD-WAN Manager menu, choose **Monitor** > **Devices**.
  - Cisco vManage Release 20.6.x and earlier: From the Cisco SD-WAN Manager menu, choose **Monitor** > **Network**.
- 2. To choose a device, click the device name under the **Hostname** column.
- 3. Click **Troubleshooting** in the left pane.
- 4. In the **Traffic** area, click **Tunnel Health**.
- **5.** From the **Local Circuit** drop-down list, choose a source TLOC.
- **6.** From the **Remote Device** drop-down list, choose a remote device.
- 7. From the **Remote Circuit** drop-down list, choose a destination TLOC.
- **8.** Click **Go**. The lower part of the screen displays:
- 9. From the Chart Options drop-down list, choose one of these: Loss Percentage, Latency/Jitter, Octets.
- **10.** (Optional) Choose a predefined or a custom time period on the left to view data for the specified time period.

The window displays:

 App-route data (either loss, latency, or jitter) in graphical format for all tunnels between the two devices in each direction. • App-route graph legend—Identifies selected tunnels from both directions.

From Cisco vManage Release 20.10.1, the **Tunnel Health** option is also accessible as follows:

- On the **Monitor** > **Tunnels** page, click ... adjacent to the tunnel name and choose **Tunnel Health**.
- On the Monitor > Applications page, click ... adjacent to the application name and choose Tunnel Health.
- On the **Site Topology** page, click a tunnel name, and then click **Tunnel Health** in the right navigation pane.

#### **Check Application-Aware Routing Traffic**

To check application-aware routing traffic from the source device to the destination device:

- **1.** From the Cisco SD-WAN Manager menu, choose **Monitor** > **Devices**.
  - Cisco vManage Release 20.6.x and earlier: From the Cisco SD-WAN Manager menu, choose **Monitor** > **Network**.
- **2.** Choose a device from the list of devices that appears.
- 3. Click **Troubleshooting** in the left pane.
- 4. In the right pane, click App Route Visualization under Traffic.
- **5.** From the **Remote Device** drop-down list, choose a destination device.
- 6. (Optional) Click Traffic Filter. Choose No Filter or SAIE. No Filter is chosen by default.

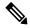

Note

In Cisco vManage Release 20.7.x and earlier releases, the SD-WAN Application Intelligence Engine (SAIE) flow is called the deep packet inspection (DPI) flow.

- 7. Click **Go**. The lower part of the screen displays:
- 8. From the Chart Options drop-down list, choose one of these: Loss Percentage, Latency/Jitter, Octets.
- **9.** (Optional) Choose a predefined or a custom time period on the left to view data for the specified time period.

From Cisco vManage Release 20.10.1, the **App Route Visualization** option is also accessible from the **Monitor** > **Applications** page. Click ... adjacent to the application name and choose **App Route Visualization**.

# **Capture Packets**

Table 17: Feature History

| Feature Name                                                                   | Release Information                                                                   | Description                                                                                                    |
|--------------------------------------------------------------------------------|---------------------------------------------------------------------------------------|----------------------------------------------------------------------------------------------------|
| Embedded Packet<br>Capture                                                     | Cisco IOS XE Catalyst<br>SD-WAN Release<br>17.3.1a<br>Cisco vManage<br>Release 20.3.1 | This feature is an onboard packet capture facility that allows network administrators to capture packets flowing to, through, and from the device. The administrator can analyze these packets locally or save and export them for offline analysis using Cisco SD-WAN Manager. This feature gathers information about the packet format and helps in application analysis, security, and troubleshooting. |
| Embedded Packet<br>Capture for Cisco<br>vEdge Devices Using<br>CLI Commands    | Cisco SD-WAN<br>Release 20.6.1                                                        | This feature provides an alternative method to capture traffic data to troubleshoot connectivity issues between Cisco vEdge devices and Cisco SD-WAN Manager using CLI commands. As part of this feature, the following commands are introduced to capture traffic details:  request stream capture  show packet-capture                                                                                   |
| Bidirectional Packet<br>Capture for Cisco IOS<br>XE Catalyst SD-WAN<br>Devices | Cisco IOS XE Catalyst<br>SD-WAN Release<br>17.7.1a<br>Cisco vManage<br>Release 20.7.1 | This feature enhances the embedded packet capture functionality to support bidirectional packet capture through Cisco SD-WAN Manager.                                                                                                    |
| IPv6 Support for<br>Bidirectional Packet<br>Capture                            | Cisco IOS XE Catalyst<br>SD-WAN Release<br>17.9.1a                                    | This feature adds support for bidirectional capture of IPv6 traffic data to troubleshoot connectivity issues using a CLI template.                                                                                                    |

# **Information About Bidirectional Packet Capture**

You can capture the traffic flowing through an interface, or, for the control plane, in a single direction or in both directions (bidirectional). You can analyze the packets locally or export the captured traffic for offline analysis. From Cisco IOS XE Catalyst SD-WAN Release 17.9.1a, packet capture supports IPv6 traffic.

### Configure Packet Capture Using Cisco SD-WAN Manager

Perform the following steps to capture control plane and data plane packets in real time, and to save these packets to a file available on edge devices.

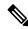

Note

Packet capture is not supported for a loopback interface.

1. From the Cisco SD-WAN Manager menu, choose **Monitor** > **Devices**.

Cisco vManage Release 20.6.1 and earlier: From the Cisco SD-WAN Manager menu, choose **Monitor** > **Network**.

- 2. To choose a device, click the device name in the **Hostname** column.
- 3. Click **Troubleshooting** in the left pane.
- 4. In the **Traffic** area, click **Packet Capture**.
- 5. From the VPN drop-down list, choose a VPN.
- **6.** From the **Interface** drop-down list, choose an interface.

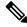

Note

From Cisco vManage Release 20.8.1, you can capture IPv6 packets for tracing and troubleshooting traffic. To do this, choose an IPv6 interface from the **Interface** drop-down list. (Prior to Cisco vManage Release 20.8.1, only IPv4 interface capture was supported.)

- 7. (Optional) Click **Traffic Filter** to filter the packets to capture based on values in their IP headers. Enter values for the following fields:
  - **a.** In the **Source IP** field, enter the source IP address of the packet.

For releases before Cisco Catalyst SD-WAN Manager Release 20.13.1, enter an IPv4 address. From Cisco Catalyst SD-WAN Manager Release 20.13.1, enter an IPv4 or IPv6 address.

- **b.** In the **Source Port** field, enter the source port number of the packet.
- c. In the **Protocol** field, enter the protocol ID of the packet.
- **d.** In the **Destination IP** field, enter the destination IP address of the packet.

For releases before Cisco Catalyst SD-WAN Manager Release 20.13.1, enter an IPv4 address. From Cisco Catalyst SD-WAN Manager Release 20.13.1, enter an IPv4 or IPv6 address.

- **e.** In the **Destination Port** field, enter the destination port number of the packet.
- **8.** For a Cisco IOS XE Catalyst SD-WAN device, to enable bidirectional packet capture, set the **Bidirectional** toggle button to **On**.

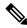

Note

The bidirectional packet capture functionality is available from Cisco vManage Release 20.7.1.

9. Click Start.

The packet capture begins, and progress is displayed:

- **a.** Packet Capture in Progress: Packet capture stops after the file of collected packets reaches 5 MB, or when you click **Stop**.
- **b.** Preparing file to download: Cisco SD-WAN Manager creates a file in libpcap format (a .pcap file).
- c. File ready, click to download the file: Click the download icon to download the generated file.

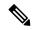

Note

In the Cisco SD-WAN Manager cluster environments, you can run speed test and capture the packets in all the devices in the cluster irrespective of the Cisco SD-WAN Manager node that the devices are connected to. You can configure the data stream with one of the following:

- Management IP address and VPN 512 (Cisco CSR 1000v Series platform does not support Management IP address)
- Transport IP address and VPN 0

We do not recommend data stream configuration with the system IP address of a Cisco SD-WAN Manager node and VPN 0 in cluster environments because it limits speed test and packet capture to only the devices that are connected to the Cisco SD-WAN Manager node that is configured in the data stream.

# **Configure Packet Capture Using a CLI Template**

#### **Before You Begin**

For more information about using CLI templates, see CLI Templates.

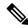

Note

By default, CLI templates execute commands in global config mode.

Perform these steps and ensure that **Data Stream** in **Administration** settings is in **Enabled** state for the monitor packet capture CLI configurations to take effect:

- 1. From Cisco SD-WAN Manager menu, choose **Administration** > **Settings**.
- 2. In **Data Stream**, choose **Enabled**.

From Cisco Catalyst SD-WAN Manager Release 20.13.1, click the toggle button to enable cloud services.

- 3. Choose the **IP Address Type**. By default, **System** is selected. (**Transport** and **Management** types require additional **Hostname** and **VPN** settings.)
- 4. Click Save.

#### Configure Packet Capture for IPv4 Traffic

Define a core filter for monitoring IPv4 packet capture:

monitor capture capture-name match ipv4 source-prefix/length destination-prefix/length
 [bidirectional]

Here is an example configuration to filter and capture IPv4 traffic:

monitor capture mycap match ipv4 198.51.100.0/24 host 198.51.100.1

#### **Configure Packet Capture for IPv6 Traffic**

Configure the filter for monitoring IPv6 packet capture for inbound traffic or outbound traffic or both inbound and outbound traffic (bidirectional), which passes through the interface or a control plane. Do one of the following:

• Configure packet capture for an interface:

```
monitor capture capture_name [interface interface-name interface-num {both |
in | out}] match ipv6 {{ipv6-source-prefix/length| host ipv6-src-addr| any}}
{ipv6-destination-prefix/length| host ipv6-dest-addr| any}}
|protocol {<0-255>|tcp|udp}
{ipv6-source-prefix/length| host ipv6-src-addr| any} [{eq | lt| gt| neq | range
port_number} port_number]
{ipv6-destination-prefix/length| host ipv6-dest-addr| any} [{eq | lt| gt| neq | range
port_number} port_number]} [bidirectional]
```

• Configure packet capture for the control plane:

```
monitor capture capture_name [control-plane {both | in | out}] match ipv6
{{ipv6-source-prefix/length| host ipv6-src-addr| any} {ipv6-destination-prefix/length|
host ipv6-dest-addr| any}}
|protocol {<0-255>|tcp|udp}
{ipv6-source-prefix/length| host ipv6-src-addr| any} [{eq | lt| gt| neq | range
port_number} port_number]
{ipv6-destination-prefix/length| host ipv6-dest-addr| any} [{eq | lt| gt| neq | range
port_number} port_number]} [bidirectional]
```

The following examples show how to configure to filter and capture IPv6 traffic:

```
monitor capture test interface GigabitEthernet 5 both match ipv6 protocol tcp host 2001:3c0:1::71 host 2001:380:1::71 bidirectional monitor capture cap interface gig 2 in match ipv6 50::1/128 50::2/128 bidirectional monitor capture cap interface gig 2 out match ipv6 50::1/128 50::2/128 bidirectional monitor capture cap interface gig 2 both match ipv6 50::1/128 50::2/128 bidirectional monitor capture cap control-plane in match ipv6 50::1/128 50::2/128 bidirectional monitor capture cap control-plane out match ipv6 50::1/128 50::2/128 bidirectional monitor capture cap control-plane both match ipv6 50::1/128 50::2/128 bidirectional
```

### **Simulate Flows**

**Table 18: Feature History** 

| Feature Name                 | Release Information                                | Description                                                                                                    |
|------------------------------|----------------------------------------------------|----------------------------------------------------------------------------------------------------|
| Forwarding<br>Serviceability | Cisco IOS XE Catalyst<br>SD-WAN Release<br>17.2.1r | This feature enables service path and tunnel path under Simulate Flows function in the Cisco SD-WAN Manager template and displays the next-hop information for an IP packet. This feature enables Speed Test and Simulate Flow functions on the Cisco IOS XE Catalyst SD-WAN devices. |

To view the next-hop information for an IP packet available on routers:

1. From the Cisco SD-WAN Manager menu, choose **Monitor** > **Devices**.

Cisco vManage Release 20.6.x and earlier: From the Cisco SD-WAN Manager menu, choose **Monitor** > **Network**.

- 2. Choose a device from the list of devices that appears.
- **3.** Click **Troubleshooting** in the left pane.
- 4. Under Traffic, click Simulate Flows.
- **5.** To specify the data traffic path, choose values or enter data in the required fields:
  - VPN: VPN in which the data tunnel is located.
  - **Source/Interface**: Interface from which the cflowd flow originates.
  - Source IP: IP address from which the cflowd flow originates.

For releases before Cisco Catalyst SD-WAN Manager Release 20.13.1, enter an IPv4 address. From Cisco Catalyst SD-WAN Manager Release 20.13.1, enter an IPv4 or IPv6 address.

• Destination IP: Destination IP address of the cflowd flow.

For releases before Cisco Catalyst SD-WAN Manager Release 20.13.1, enter an IPv4 address. From Cisco Catalyst SD-WAN Manager Release 20.13.1, enter an IPv4 or IPv6 address.

- Application: Application running on the router.
- Custom Application (created in CLI)
- 6. Click Advanced Options.
  - **a.** In the **Path** field, choose **Tunnel** or **Service** to indicate whether the data traffic path information comes from the service side of the router or from the tunnel side.
  - **b.** In the **Protocol** field, enter the protocol number.
  - c. In the Source Port field, enter the port from which the cflowd flow originates.
  - **d.** In the **Destination Port** field, enter the destination port of the cflowd flow.
  - e. In the **DSCP** field, enter the DSCP value in the cflowd packets.
  - **f.** (Optional) Check the **All Paths** check box to view all possible paths for a packet.
- 7. Click **Simulate** to determine the next hop that a packet with the specified headers would take.

For service path and tunnel path commands, see show sdwan policy service-path and show sdwan policy tunnel-path.

# **Security Monitoring**

Table 19: Feature History

| Feature Name                                             | Release Information                                                                                            | Description                                                                                                    |
|----------------------------------------------------------|----------------------------------------------------------------------------------------------------|----------------------------------------------------------------------------------------------------|
| Enhanced Security Monitoring on<br>Cisco Catalyst SD-WAN | Cisco IOS XE Catalyst SD-WAN<br>Release 17.5.1a<br>Cisco SD-WAN Release 20.5.1<br>Cisco vManage Release 20.5.1 | This feature allows you to view the CPU, memory, and traffic usage on your device. You can also view the health of individual UTD features. |

## **View Traffic, CPU, and Memory Usage**

1. From the Cisco SD-WAN Manager **Monitor** > **Devices** page, select the device.

Cisco vManage Release 20.6.x and earlier: From the Cisco SD-WAN Manager **Monitor** > **Network** page, select the device.

- 2. Under **Security Monitoring** in the left pane, select one of the UTD features **Intrusion Prevention**, **URL Filtering**, and so on.
- 3. By default, the traffic counter graph is displayed.

You can also customize the time range to see traffic usage for specific time ranges such as **Real Time**, **1h**, **3h** or even specify a **Custom** time range. By default, a time range of **24h** is displayed. The time range cannot be more than 365 days.

- **4.** To view CPU or memory usage, do the following:
  - To view CPU usage, click UTD Stats: CPU Usage.
  - To view memory usage, click UTD Stats: Memory Usage.

### View the Health and Reachability of UTD

1. From the Cisco SD-WAN Manager **Monitor** > **Devices** page, select the device.

Cisco vManage Release 20.6.x and earlier: From the Cisco SD-WAN Manager **Monitor** > **Network** page, select the device.

- 2. Under **Security Monitoring** in the left pane, select one of the UTD features such as **Intrusion Prevention**, **URL Filtering**, and so on.
- 3. For all features, the health of UTD is displayed as one of the following:
  - Down: For example: UTD is not configured.
  - Green: UTD is healthy.
  - Yellow: For example: High memory usage.
  - Red: For example: One or more Snort instances are down.

If you configured UTD on the device and the status is not green, contact Cisco TAC for assistance.

**4.** Depending on the UTD feature that you choose, the following additional information is displayed:

| UTD Feature                                    | Status                        |  |
|------------------------------------------------|-------------------------------|--|
| Intrusion Prevention                           | Package Version               |  |
|                                                | IPS Last Updated              |  |
|                                                | Reason for last update status |  |
| URL Filtering                                  | Cloud Reachability            |  |
| Advanced Malware Protection                    | AMP Cloud Reachability Status |  |
|                                                | TG Cloud Reachability Status  |  |
| Umbrella DNS Redirect Umbrella Registered VPNs |                               |  |
|                                                | DNSCrypt                      |  |

# **View the System Clock**

Minimum release: Cisco vManage Release 20.9.1

To view the system clock on a device, perform the following steps:

- From the Cisco SD-WAN Manager menu, choose Monitor > Devices.
   Cisco vManage Release 20.6.x and earlier: From the Cisco SD-WAN Manager menu, choose Monitor > Network.
- 2. Choose a device from the list of devices that is displayed.
- 3. Click **Real Time** in the left pane.
- **4.** Click **Device Options**, and choose the following command:

| Device Option | Command    | Description                              |
|---------------|------------|------------------------------------------|
| System Clock  | show clock | Displays the system clock date and time. |

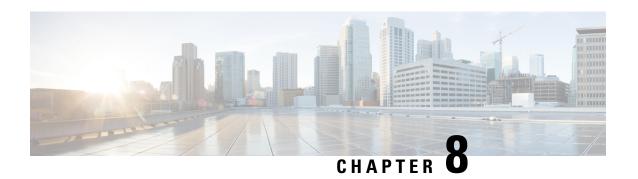

# Alarms, Events, and Logs

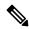

Note

To achieve simplification and consistency, the Cisco SD-WAN solution has been rebranded as Cisco Catalyst SD-WAN. In addition, from Cisco IOS XE SD-WAN Release 17.12.1a and Cisco Catalyst SD-WAN Release 20.12.1, the following component changes are applicable: Cisco vManage to Cisco Catalyst SD-WAN Manager, Cisco vAnalytics to Cisco Catalyst SD-WAN Analytics, Cisco vBond to Cisco Catalyst SD-WAN Validator, Cisco vSmart to Cisco Catalyst SD-WAN Controller, and Cisco Controllers to Cisco Catalyst SD-WAN Control Components. See the latest Release Notes for a comprehensive list of all the component brand name changes. While we transition to the new names, some inconsistencies might be present in the documentation set because of a phased approach to the user interface updates of the software product.

- Alarms, on page 128
- Events, on page 142
- ACL Log, on page 146
- Audit Logging, on page 147
- View Log of Configuration Template Activities, on page 150
- Syslog Messages, on page 151
- Cisco SD-WAN Manager Logs, on page 153
- View Log of Certificate Activities, on page 154
- Binary Trace for Cisco Catalyst SD-WAN Daemons, on page 155

# **Alarms**

Table 20: Feature History

| Feature                | Release Information                                                                                            | Description                                                                                                    |
|------------------------|----------------------------------------------------------------------------------------------------|----------------------------------------------------------------------------------------------------|
| Optimization of Alarms | Cisco IOS XE Catalyst SD-WAN<br>Release 17.5.1a<br>Cisco SD-WAN Release 20.5.1<br>Cisco vManage Release 20.5.1 | This feature optimizes the alarms on Cisco SD-WAN Manager by automatically suppressing redundant alarms. This allows you to easily identify the component that is causing issues. |
|                        |                                                                                                    | You can view these alarms from the Cisco SD-WAN Manager menu, choose Monitor > Logs > Alarms.                                                                                     |
| Grouping of Alarms     | Cisco IOS XE Catalyst SD-WAN<br>Release 17.11.1a                                                               | The following enhancements are added to alarms:                                                                                                    |
|                        | Cisco vManage Release 20.11.1                                                                                  | Alarms are filtered and<br>grouped for devices and sites<br>based on severity.                                                                                                    |
|                        |                                                                                                    | • View alarm details for a single site in the <b>Overview</b> dashboard.                                                                                                    |
|                        |                                                                                                    | • View alarms for a particular device by clicking the icon in the <b>Monitor</b> > <b>Devices</b> window.                                                                         |
|                        |                                                                                                    | <ul> <li>View the top five alarms for a particular site in the Monitor</li> <li>Overview window by choosing the Site Topology view icon and clicking the site.</li> </ul>         |
|                        |                                                                                                    | View events related to an alarm in the <b>Related Event</b> column in the alarms filter.                                                                                          |

| Feature                 | Release Information                                                                                  | Description                                                                                                    |
|-------------------------|----------------------------------------------------------------------------------------------------|----------------------------------------------------------------------------------------------------|
| Heatmap View for Alarms | Cisco IOS XE Catalyst SD-WAN<br>Release 17.12.1a<br>Cisco Catalyst SD-WAN Manager<br>Release 20.12.1 | In the heatmap view, a grid of colored bars displays the alarms as <b>Critical</b> , <b>Major</b> , or <b>Medium &amp; Minor</b> . You can hover over a bar or click it to display additional details at a selected time interval.  The intensity of a color indicates the frequency of alarms in a severity level. |

### **Information About Alarms**

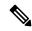

Note

Starting from Cisco IOS XE Catalyst SD-WAN Release 17.13.1a, the **Controllers** tab is renamed as the Control Components tab to stay consistent with Cisco Catalyst SD-WAN rebranding.

When something of interest happens on an individual device in the overlay network, the device reports it by sending a notification to Cisco SD-WAN Manager. Cisco SD-WAN Manager then filters the event notifications and correlates related events, and it consolidates major and critical events into alarms.

Use the Alarms screen to display detailed information about alarms generated by control components and routers in the overlay network.

When a site is down, Cisco SD-WAN Manager reports the following alarms:

- · Site down
- · Node down
- TLOC down

Cisco SD-WAN Manager displays alarms for each component that is down. Depending on the size of your site, you may see several redundant alarms such as alarms for each TLOC in a node as well as the node alarm. In Cisco vManage Release 20.5.1, Cisco SD-WAN Manager intelligently suppresses redundant alarms. For example, if all the TLOCs in a node are down, Cisco SD-WAN Manager suppresses the alarms from each TLOC and displays only the alarm from the node. For multitenant configurations, each tenant displays alarms for the sites in its tenancy.

| Scenario                     | Alarms Displayed  |                 |
|------------------------------|-------------------|-----------------|
| Cisco vManage Release 20.5.1 | Previous Releases |                 |
| Link 1 down                  | bfd-tloc-1_down   | bfd-tloc-1_down |
| Link 2 up.                   |                   |                 |

| Scenario    | Alarms Displayed                                                                                | Alarms Displayed |  |  |
|-------------|-------------------------------------------------------------------------------------------------|------------------|--|--|
| Link 1 down | bfd-site-1_down                                                                                 | bfd-site-1_down  |  |  |
| Link 2 down | bfd-node-1_down,<br>bfd-tloc-1_down, and<br>bfd-tloc-2_down are suppresed by<br>the site alarm. | bfd-tloc-1_down  |  |  |
| Link 1 up   | bfd-site-1_up                                                                                   | bfd-site-1_up    |  |  |
| Link 2 down | bfd-node-1_up                                                                                   | bfd-tloc-1_up    |  |  |
|             | bfd-tloc-1_up                                                                                   |                  |  |  |
|             | bfd-tloc-2_up                                                                                   |                  |  |  |

### **Alarms Details**

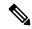

Note

Starting from Cisco IOS XE Catalyst SD-WAN Release 17.13.1a, the **Controllers** tab is renamed as the Control Components tab to stay consistent with Cisco Catalyst SD-WAN rebranding.

The Cisco SD-WAN Manager generates alarms when a state or condition changes, such as when a software component starts, transitions from down to up, or transitions from up to down. The severity indicates the seriousness of the alarm. When you create email notifications, the severity that you configure in the notification determines which alarms you can receive email notifications about.

#### **Alarm States**

Cisco SD-WAN Manager alarms are assigned a state based on their severity:

- Critical (red)—Serious events that impair or shut down the operation of an overlay network function.
- Major (yellow)—Serious events that affect, but do not shut down, the operational of a network function.
- Medium (blue)—Events that might impair the performance of a network function.
- Minor (green)—Events that might diminish the performance of a network function.

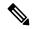

Note

From Cisco vManage Release 20.11.1, the Medium alarms appear in green and the Minor alarms appear in blue.

The alarms listed as Active generally have a severity of either critical or major.

To view alarm details such as alarm name, severity, and alarm description:

- 1. From the Cisco SD-WAN Manager menu, choose **Monitor** > **Logs** > **Alarms**.
- 2. Click **Export** to export data for all alarms to a file in CSV format.

Cisco SD-WAN Manager downloads data from the alarms table to the default download location of your browser. The data is downloaded as a CSV file with the name *alarms-mm-dd-yyyy.csv*.

**3.** Open the downloaded file to view alarm details.

The table below captures a sample list of alarms that Cisco SD-WAN Manager generates.

Table 21: Alarm Details

| Alarm Name                        | Severity | Description                                                                                                    |  |
|-----------------------------------|----------|----------------------------------------------------------------------------------------------------|--|
| AAA Admin Password<br>Change      | Critical | The password for the AAA user admin changed on a router or controller.                                                                                                    |  |
| BFD Between Sites Down            | Critical | All BFD sessions on all routers between two sites are in the Down state. This means that no data traffic can be sent to or transmitted between those two routers.                        |  |
| BFD Between Sites Up              | Medium   | A BFD session on a router between two sites transitioned to the Up state.                                                                                                    |  |
| BFD Node Down                     | Critical | All BFD sessions for a router are in the Down state. This means that no data traffic can be sent to or transmitted from that router.                                                     |  |
| BFD Node Up                       | Medium   | A BFD session for a router transitioned to the Up state.                                                                                                    |  |
| BFD Site Down                     | Critical | All BFD sessions on all Cisco vEdge devices in a site are in the Down state. This means that no data traffic can be sent to or transmitted from that site.                               |  |
| BFD Site Up                       | Medium   | A BFD session on a router in a site transitioned to the Up state.                                                                                                    |  |
| BFD TLOC Down                     | Major    | All BFD sessions for a TLOC (transport tunnel identified by a color) are in the Down state. This means that no data traffic can be sent to or transmitted from that transport tunnel.    |  |
| BFD TLOC Up                       | Medium   | A BFD session for a TLOC transitioned to the Up state.                                                                                                    |  |
| BGP Router Down                   | Critical | All BGP sessions on a router are in the Down state.                                                                                                    |  |
| BGP Router Up                     | Medium   | A BGP session on a router transitioned to the Up state.                                                                                                    |  |
| Clear Installed Certificate       | Critical | All certificates on a controller or device, including the public and private keys and the root certificate, have been cleared, and the device has returned to the factory-default state. |  |
| Cloned Cisco vEdge<br>Detected    | Critical | A duplicate router that has the same chassis and serial numbers and the same system IP address has been detected.                                                                        |  |
| Cloud onRamp                      | Major    | The Cloud onRamp service was started on a router.                                                                                                    |  |
| Control All Cisco vSmarts<br>Down | Critical | All control connections from all Cisco Catalyst SD-WAN Controllers in the overlay network are in the Down state. This means that the overlay network cannot function.                    |  |

| Alarm Name                          | Severity           | Description                                                                                                    |  |
|-------------------------------------|--------------------|----------------------------------------------------------------------------------------------------|--|
| Control Node Down                   | Critical           | All control connections for a Cisco vEdge device are in the Down state.                                                                                                    |  |
| Control Node Up                     | Medium             | At least one control connection for a Cisco vEdge device transitioned to the Up State.                                                                                                   |  |
| Control Site Down                   | Critical           | All control connections from all Cisco Catalyst SD-WAN devices in a site are in the Down state. This means that no control or data traffic can be sent to or transmitted from that site. |  |
| Control Site Up                     | Medium             | A control connection from Cisco SD-WAN Manager and the Cisco Catalyst SD-WAN Validator in the site transitioned to the Up state.                                                         |  |
| Control Cisco vBond State<br>Change | Critical Major     | A control connection on a Cisco Catalyst SD-WAN Validator transitioned to the Down state (Critical) or the Up state (Major).                                                             |  |
| Control TLOC Down                   | Major              | All control connections for a TLOC are in the Down state.                                                                                                    |  |
| Control TLOC Up                     | Medium             | A control connection for a TLOC is in the Up state.                                                                                                    |  |
| Control Cisco vManage<br>Down       | Critical           | All control connections from Cisco SD-WAN Manager are in the Down state.                                                                                                    |  |
| Control Cisco vManage Up            | Medium             | A control connection from Cisco SD-WAN Manager transitioned to the Up state.                                                                                                    |  |
| Control Cisco vSmart<br>Down        | Critical           | All control connections from a Cisco SD-WAN Controller in the overlay network are in the Down state.                                                                                     |  |
| Control Cisco vSmart Up             | Medium             | A control connection from a Cisco SD-WAN Controller in the overlay network transitioned to the Up state.                                                                                 |  |
| Control Cisco vSmarts Up            | Medium             | Control connection from all Cisco SD-WAN Controllers in the overlay network transition to the Up state.                                                                                  |  |
| CPU Load                            | Critical<br>Medium | The CPU load on a controller or device has reached a critical level that could impair or shut down functionality, or a medium level that could impair functionality.                     |  |
| Default App List Update             | Major              | The default application and application family lists, which are used in application-aware routing policy, have changed.                                                                  |  |
| Device Activation Failed            | Critical           | Activation of a software image on a controller or device failed.                                                                                                    |  |
| Device Upgrade Failed               | Critical           | The software upgrade on a router failed.                                                                                                    |  |
| DHCP Server State Change            | Major              | The state of a DHCP server changed.                                                                                                    |  |
| Disk Usage                          | Critical Major     | The disk usage load on a controller or device has reached a critical level that could impair or shut down functionality, or a medium level that could impair functionality.              |  |

| Alarm Name                      | Severity           | Description                                                                                                    |
|---------------------------------|--------------------|----------------------------------------------------------------------------------------------------|
| Domain ID Change                | Critical           | A domain identifier in the overlay network changed.                                                                                                    |
| Interface Admin State<br>Change | Critical<br>Medium | The administrative status of an interface in a controller or router changed from up to down (Critical) or down to up (Medium).                                                                |
| Interface State Change          | Medium             | The administrative or operational status of an interface changed.                                                                                                    |
| Memory Usage                    | Critical<br>Medium | The memory usage on a controller or device has reached a critical level that could impair or shut down functionality, or a medium level that could impair functionality.                      |
| New CSR Generated               | Minor              | A controller or router generated a certificate signing request (CSR).                                                                                                    |
|                                 |                    | Note In Cisco IOS XE Catalyst SD-WAN Release 17.11.1a and earlier, this alarm's severity value is Critical.                                                                                   |
| OMP All Cisco vSmarts<br>Down   | Critical           | All OMP connections from all Cisco SD-WAN Controller in the overlay network are in the Down state. This means that the overlay network cannot function.                                       |
| OMP Cisco vSmarts Up            |                    | At least one OMP connection from all Cisco SD-WAN Controllers in the overlay network is in the Up state.                                                                                      |
| OMP Node Down                   |                    | All OMP connections for a Cisco vEdge device are in the Down state.                                                                                                    |
| OMP Node Up                     | Medium             | At least one OMP connection for a Cisco vEdge device is in the Up state.                                                                                                    |
| OMP Site Down                   | Critical           | All OMP connections to Cisco Catalyst SD-WAN Controller from all nodes in the a are in the Down state. This means that site cannot participate in the overlay network.                        |
| OMP Site Up                     | Medium             | At least one OMP connection to Cisco Catalyst SD-WAN Controller from all nodes in the site is in the Up state.                                                                                |
| OMP State Change                | Critical<br>Medium | The administration or operational state of an OMP session between a Cisco Catalyst SD-WAN Controller and a Cisco vEdge device has changed, from Up to Down (Critical) or Down to Up (Medium). |
| OMP vSmarts Up                  | Medium             | OMP connection from all Cisco Catalyst SD-WAN Controllers in the overlay network transition to the Up state.                                                                                  |
| Org Name Change                 | Critical           | The organization name used in the certificates for all overlay network devices changed.                                                                                                    |
| OSPF Router Down                | Critical           | All OSPF connections on a router are in the Down state.                                                                                                    |
| OSPF Router Up                  | Medium             | An OSPF connection on a router transitioned to the Up state.                                                                                                    |

| Alarm Name                          | Severity           | Description                                                                                                    |  |
|-------------------------------------|--------------------|----------------------------------------------------------------------------------------------------|--|
| PIM Interface State Change          | Major              | The state of a PIM interface changed.                                                                                                    |  |
| Process Restart                     | Critical           | A process (daemon) on a controller or router restarted.                                                                                                    |  |
| Pseudo Commit Status                | Minor              | Cisco SD-WAN Manager has started pushing a device configuration template to a controller or router. Cisco SD-WAN Manager pushes a tentative configuration (called the pseudo commit) to the device and starts the rollback timer. If, with the new configuration, the control connections between the device and Cisco SD-WAN Manager come up, the tentative configuration becomes permanent. If the control connections do not come up, the tentative configuration is removed, and the device's configuration is rolled back to the previous configuration (that is, to the last known working). |  |
| Root Cert Chain Installed           | Minor              | The file containing the root certificate key chain was installed on a controller or router.                                                                                                    |  |
|                                     |                    | Note In Cisco IOS XE Catalyst SD-WAN Release 17.11.1a and earlier, this alarm's severity value is Critical.                                                                                                    |  |
| Root Cert Chain<br>Uninstalled      | Minor              | The file containing the root certificate key chain was removed from a controller or router.                                                                                                    |  |
|                                     |                    | Note In Cisco IOS XE Catalyst SD-WAN Release 17.11.1a and earlier, this alarm's severity value is Critical.                                                                                                    |  |
| Site ID Change                      | Critical           | A site identifier in the overlay network changed.                                                                                                    |  |
| System IP Change                    | Critical           | The system IP address on a controller or router changed.                                                                                                    |  |
| System IP Reuse                     | Critical           | The same system IP address is being used by more than one device in the overlay network.                                                                                                    |  |
| System Reboot Issued                | Critical<br>Medium | A device rebooted, either initiated by the device (Critical) or by a user (Medium).                                                                                                    |  |
| Template Rollback                   | Critical           | The attaching of a device configuration template to a router did not succeed in the configured rollback time, and as a result, the configuration on the device was not updated, but instead was rolled back to the previous configuration.                                                                                                    |  |
| Unsupported SFP Detected            | Critical           | The software detected an unsupported transceiver in a hardware router.                                                                                                    |  |
| Cisco vEdge Serial File<br>Uploaded | Critical           | The WAN Edge serial number file was uploaded to the Cisco SD-WAN Manager server.                                                                                                    |  |

| Alarm Name                                            | Severity | Description                                                                                                    |
|-------------------------------------------------------|----------|----------------------------------------------------------------------------------------------------|
| Cisco vSmart/Cisco<br>vManage Serial File<br>Uploaded | Critical | Cisco SD-WAN Manager uploaded the file containing certificate serial numbers for Cisco SD-WAN Managers and Cisco Catalyst SD-WAN Controllers in the overlay network. |
| ZTP Upgrade Failed                                    | Critical | A software upgrade using ZTP failed on a controller or router.                                                                                                    |

#### **Alarm Fields**

Alarm messages can contain the following fields that provide more information about the alarm:

#### Table 22: Alarm Fields

| Field             | Description                                                                                                    |  |
|-------------------|----------------------------------------------------------------------------------------------------|--|
| Acknowledged      | Whether the alarm has been viewed and acknowledged. This field allows Cisco SD-WAN Manager to distinguish between alarms that have already been reported and those that have not yet been addressed. To acknowledge an alarm, use the following API post call: |  |
|                   | https://vmanage-ip-address:8443/dataservice/alarms/markviewed                                                                                                    |  |
|                   | Specify the data as:                                                                                                    |  |
|                   | {"uuid": [ <uuids acknowledge="" alarms="" of="" to="">]}</uuids>                                                                                                    |  |
| Active            | Whether the alarm is still active. For alarms that are automatically cleared, when a network element recovers, the alarm is marked as "active":false.                                                                                                    |  |
| Cleared By        | Universally Unique IDentifier (UUID) of alarm to clear current alarm.                                                                                                    |  |
| Cleared Time      | Time when alarm was cleared. This field is present of for alarms whose "active" field is false.                                                                                                    |  |
| Component         | The software component for this alarm.                                                                                                    |  |
| Devices           | List of system IP addresses or router IDs of the affected devices.                                                                                                    |  |
| Entry Time        | Time when the alarm was raised, in milliseconds, expressed in UNIX time.                                                                                                    |  |
| Message           | Short message that describes the alarm.                                                                                                    |  |
| Possible Causes   | Possible causes for the event.                                                                                                    |  |
| Rule Name Display | Name of the alarm. Use this name when querying for alarms of a particular type.                                                                                                    |  |
| Suppressed        | Whether this alarm is suppressed by other alarm.                                                                                                    |  |
| Tenant            | Indicates the tenant ID.                                                                                                    |  |
| Severity          | Severity of the alarm: critical, major, medium, minor.                                                                                                    |  |
| Severity Number   | Integer value for the severity: 1 (critical), 2 (major), 3 (medium), 4 (minor)                                                                                                    |  |
| UUID              | Unique identifier for the alarm                                                                                                    |  |

| Field                   | Description                                                                                                    |
|-------------------------|----------------------------------------------------------------------------------------------------|
| Values                  | Set of values for all the affected devices. These values, which are different for each alarm, are in addition to those shown in the "devices" field. |
| Values Short<br>Display | Subset of the values field that provides a summary of the affected network devices.                                                                  |

Use the Alarms screen to display detailed information about alarms generated by control components and routers in the overlay network.

When the notification events that Cisco SD-WAN Manager receives indicate that the alarm condition has passed, most alarms clear themselves automatically. Cisco SD-WAN Manager then lists the alarm as Cleared, and the alarm state generally changes to medium or minor.

### **View Alarms**

You can view alarms from the Cisco SD-WAN Manager dashboard by clicking the bell icon at the top-right corner. The alarms are grouped into Active or Cleared.

From Cisco vManage Release 20.11.1, when you click the bell icon at the top-right corner, the **Notifications** pane is displayed. Click the gear icon in this pane to filter or group alarms based on the following criteria:

- Object: Alarms are grouped based on the device for which the alarm is generated.
- **Severity**: Alarms are grouped based on the alarm severity.
- Type: Alarms are grouped based on the alarm type.

By default, alarms are displayed for the last 24 hours.

Alternatively, follow these steps to view alarms from the **Alarms** screen in Cisco SD-WAN Manager.

- 1. From the Cisco SD-WAN Manager menu, choose **Monitor** > **Logs** > **Alarms**.
  - From the Cisco SD-WAN Manager menu, choose **Monitor** > **Alarms**.
  - The alarms are displayed in graphical and tabular formats.
  - From Cisco Catalyst SD-WAN Manager Release 20.12.1, the heatmap view displays alarms.
- 2. To view more details for a specific alarm, click ... for the desired alarm, and then click **Alarm Details**.

The **Alarm Details** window opens and displays the probable cause of the alarm, impacted entities, and other details.

From Cisco vManage Release 20.11.1, a new column called **Related Event** is added to the alarms page. This column displays events, related to an alarm, that occurs around the time the alarm is generated.

From Cisco Catalyst SD-WAN Manager Release 20.12.1, you can use the following commands to view more details about alarms:

- show sdwan alarms detail: Provides detailed information about each alarm separated by a new line.
- **show sdwan alarms summary**: Provides alarm details such as the timestamp, event name, and severity in a tabular format.

The following is a sample output of the **show sdwan alarms detail** command:

#### vm5#show sdwan alarms detail

```
alarms 2023-06-01:00:38:46.868569
event-name geo-fence-alert-status
severity-level minor
host-name Router
               [ system-ip=:: alert-type=device-tracking-stop alert-msg=Device Tracking
stopped in Geofencing Mode latitude=N/A longitude=N/A geo-color=None ]
alarms 2023-06-01:00:38:47.730907
event-name system-reboot-complete
severity-level major
host-name Router
kv-pair
             [ ]
alarms 2023-06-01:00:39:00.633682
event-name pki-certificate-event
severity-level critical
host-name Router
kv-pair
              [ trust-point=Trustpool event-type=pki-certificate-install
valid-from=2008-11-18T21:50:24+00:00 expires-at=2033-11-18T21:59:46+00:00 is-ca-cert=true
subject-name=cn=Cisco Root CA M1,o=Cisco issuer-name=cn=Cisco Root CA M1,o=Cisco
serial-number=2ED20E7347D333834B4FDD0DD7B6967E ]
```

#### The following is a sample output of the **show sdwan alarms summary** command:

#### vm5#show sdwan alarms summary

| time-stamp                 | event-name             | severity-l |
|----------------------------|------------------------|------------|
| 2023-06-01:00:38:46.868569 | geo-fence-alert-status | minor      |
| 2023-06-01:00:38:47.730907 | system-reboot-complete | major      |
| 2023-06-01:00:39:00.633682 | pki-certificate-event  | critical   |
| 2023-06-01:00:39:00.644209 | pki-certificate-event  | critical   |
| 2023-06-01:00:39:00.649363 | pki-certificate-event  | critical   |
| 2023-06-01:00:39:00.652777 | pki-certificate-event  | critical   |
| 2023-06-01:00:39:00.658387 | pki-certificate-event  | critical   |
| 2023-06-01:00:39:00.661119 | pki-certificate-event  | critical   |
| 2023-06-01:00:39:00.665882 | pki-certificate-event  | critical   |
| 2023-06-01:00:39:00.669655 | pki-certificate-event  | critical   |
| 2023-06-01:00:39:00.674912 | pki-certificate-event  | critical   |
| 2023-06-01:00:39:00.683510 | pki-certificate-event  | critical   |
| 2023-06-01:00:39:00.689850 | pki-certificate-event  | critical   |
| 2023-06-01:00:39:00.692883 | pki-certificate-event  | critical   |
| 2023-06-01:00:39:00.699143 | pki-certificate-event  | critical   |
| 2023-06-01:00:39:00.702386 | pki-certificate-event  | critical   |

| 2023-06-01:00:39:00.703653 | pki-certificate-event  | critical |
|----------------------------|------------------------|----------|
| 2023-06-01:00:39:00.704488 | pki-certificate-event  | critical |
| 2023-06-01:00:39:01.949479 | pki-certificate-event  | critical |
| 2023-06-01:00:40:38.992382 | interface-state-change | major    |
| 2023-06-01:00:40:39.040929 | fib-updates            | minor    |
| 2023-06-01:00:40:39.041866 | fib-updates            | minor    |

For more information, see *Troubleshooting Commands* in the *Cisco IOS XE Catalyst SD-WAN Qualified Command Reference Guide*.

### **Filter Alarms**

You can filter alarms to view details about alarms of interest.

#### **Set Alarm Filters**

- 1. From the Cisco SD-WAN Manager menu, choose **Monitor** > **Logs** > **Alarms**.
- 2. Click Filter.
- **3.** In the **Severity** field, choose an alarm severity level from the drop-down list. You can specify more than one severity level.
- **4.** In the **Active** field, choose active, cleared, or both types of alarm from the drop-down list. Active alarms are alarms that are currently on the device but have not been acknowledged.
- **5.** In the **Alarm Name** field, choose an alarm name from the drop-down list. You can specify more than one alarm name.
- **6.** Click **Search** to look for alarms that match the filter criteria.

Cisco SD-WAN Manager displays the alarms in both table and graphical formats.

From Cisco Catalyst SD-WAN Manager Release 20.12.1, the heatmap view displays alarms.

#### **Set Advanced Alarm Filters**

From Cisco vManage Release 20.11.1, you can set advanced filters to search for alarms that are generated by sites or devices. To set advanced filters:

- 1. From the Cisco SD-WAN Manager menu, choose **Monitor** > **Logs** > **Alarms**.
- 2. Click Advanced Filter.
- 3. In the Object Type drop-down menu, choose either Site or Device for which you want to view alarms.
- **4.** In the **Object List** drop-down menu, choose either **Site ID** or **Device IP** for which you want to view alarms.

You can choose more than one site or device.

5. In the Severity drop-down menu, choose one or more alarm severity levels from the drop-down list.

- 6. In the **Type** drop-down menu, choose one or more alarm names from the drop-down list.
- 7. Click **Apply Filters** to view alarms that match the filter criteria.

The **Custom Filter Condition** allows you to filter alarms based on the OR condition, for example, 1 OR 2 OR 3.

You can add up to five filters. To delete a filter, click the Bin icon.

Cisco SD-WAN Manager displays the alarms in both table and graphical formats.

From Cisco Catalyst SD-WAN Manager Release 20.12.1, the heatmap view displays alarms.

### **Export Alarms**

To export data for all alarms to a file in CSV format, click **Export**.

Cisco SD-WAN Manager downloads data from the alarms table to the default download location of your browser. The data is downloaded as a CSV file with the name *alarms-mm-dd-yyyy.csv*, where mm, dd, and yyyy are the month, day, and year that the file was downloaded.

Alarms data displayed on the graph can also be looked up in the downloaded file.

For example, if the graph displays an alarm data (Critical 2, Major 274, Medium 4, Minor 405) with date and time as 15/Feb/2022 3:30 AM, the same alarm data is also available in the downloaded file against a date and time range between 15/Feb/2022 3:00 AM and 15/Feb/2022 3:29 AM.

### **Alarm Notifications**

You can configure Cisco SD-WAN Manager to send email notifications when alarms occur on devices in the overlay network.

#### **Enable Email Notifications**

Configure SMTP and email recipient parameters to enable email notifications for alarms. Configure the SMTP and email recipient parameters on this screen:

- 1. From the Cisco SD-WAN Manager menu, choose **Administration** > **Settings**.
- 2. In Alarm Notifications, choose Enabled.

From Cisco Catalyst SD-WAN Manager Release 20.13.1, click the toggle button to enable cloud services.

- 3. Check the **Email Settings** check box.
- Choose the security level for sending the email notifications. The security level can be None, SSL, or TLS.
- 5. In the **SMTP Server** field, enter the name or the IP address of the SMTP server to receive the email notifications.
- **6.** In the **SMTP Port** field, enter the SMTP port number. For no security, the default port is 25; for SSL it is 465; and for TLS it is 587.
- 7. In the **From address** field, enter the full email address to include as the sender in email notifications.

- **8.** In the **Reply to address** field, enter the full email address to include in the Reply-To field of the email. This address can be a noreply address, such as noreply@cisco.com.
- 9. Check the **Use SMTP Authentication** check box to enable SMTP authentication to the SMTP server. Enter the username and password to use for SMTP authentication. The default user email suffix is appended to the username. The password that you type is hidden.
- 10. Click Save.

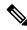

Note

The email is sent from Cisco SD-WAN Manager Public-IP of VPN0 (Transport Interface) as a source interface.

#### **Send Alarm Notifications**

Before you begin: Ensure that Email Notifications are enabled under **Administration** > **Settings**, check whether **Alarm Notifications** is enabled and, **Email Settings** check box is checked.

From Cisco Catalyst SD-WAN Manager Release 20.13.1, click the toggle button to enable cloud services.

To send email notifications when alarms occur:

- From the Cisco SD-WAN Manager menu, choose Monitor > Logs > Alarms.
   From the Cisco SD-WAN Manager menu, choose Monitor > Alarms.
- 2. Click Alarm Notifications. A list of configured notifications is displayed in the table.
- 3. Click Add Alarm Notification.
- **4.** In the **Name** field, enter a name for the email notification. The name can be up to 128 characters and can contain only alphanumeric characters.
- 5. In the **Severity** field, choose one or more alarm severity levels from the drop-down list.
- **6.** In the **Alarm Name** field, choose one or more alarms.
- 7. In the Account Details are, enter the following:
  - a. In the Email field, enter one or more email addresses.
  - b. (Optional) Click Add New Email List and enter an email list, if desired.
  - **c.** In the **Email Threshold** field, set the maximum number of emails to be sent per minute. The number can be a value from 1 through 30. The default is 5.
  - d. Check the WebHook check box to trigger an HTTP callback when an alarm notification event occurs:
    - 1. In the WebHook URL field, enter the URL of the webhook server.
    - **2.** Enter the **Username** and **Password** to authenticate the webhook server.
    - 3. In the WebHook Threshold field, enter the threshold value.

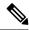

Note

The value you enter indicates the number of notifications to be posted for that webhook URL per minute. For example, if **WebHook Threshold** equals 2, you receive two notifications for that webhook URL per minute. Notifications that are generated beyond the threshold get dropped.

8. Under Selected Devices, choose All Devices or Custom.

If you choose Custom, a device list is displayed:

- a. In the Available Devices list on the left, choose one or more devices.
- **b.** Click the right arrow to move the devices to the **Selected Devices** list on the right.
- c. Click Add.
- 9. Click Add.

#### **View and Edit Email Notification**

- From the Cisco SD-WAN Manager menu, choose Monitor > Logs > Alarms.
   From the Cisco SD-WAN Manager menu, choose Monitor > Alarms.
- 2. Click Alarm Notifications. A list of configured notifications is displayed in the table.
- **3.** For the desired notification, click the **View** icon to the right of the row.
- **4.** When you are done viewing the notification, click **OK**.

#### **Edit an Email Notification**

- From the Cisco SD-WAN Manager menu, choose Monitor > Logs > Alarms.
   From the Cisco SD-WAN Manager menu, choose Monitor > Alarms.
- 2. Click Alarm Notifications. A list of configured notifications is displayed in the table.
- **3.** For the desired email notification, click the **Edit** icon.
- **4.** When you are done editing the notification, click **Update**.

#### **Delete an Email Notification**

- From the Cisco SD-WAN Manager menu, choose Monitor > Logs > Alarms.
   From the Cisco SD-WAN Manager menu, choose Monitor > Alarms.
- **2.** Click **Alarm Notifications**. A list of configured notifications is displayed in the table.
- 3. For the desired email notification, click the **Trash Bin** icon.
- 4. In the confirmation dialog box, click **OK**.

### **Events**

Table 23: Feature History

| Feature Name                                                                  | Release Information                                                                                        | Description                                                                                                    |
|-------------------------------------------------------------------------------|----------------------------------------------------------------------------------------------------|----------------------------------------------------------------------------------------------------|
| Event Notifications<br>Support for Cisco<br>IOS XE Catalyst<br>SD-WAN Devices | Cisco IOS XE<br>Catalyst SD-WAN<br>Release 17.2.1r                                                         | This feature adds support for event notifications, for Cisco IOS XE Catalyst SD-WAN devices.                                                                                                    |
| Monitoring Event<br>Trace for OMP<br>Agent and SD-WAN<br>Subsystem            | Cisco IOS XE<br>Catalyst SD-WAN<br>Release 17.2.1r<br>Cisco SD-WAN<br>Release 20.1.1                       | This feature enables monitoring and controlling the event trace function for a specified SD-WAN subsystem. Event trace provides the functionality to capture the SD-WAN traces between the SD-WAN daemons and SD-WAN subsystems.                                                                                                    |
| Grouping of Events                                                            | Cisco vManage<br>Release 20.11.1<br>Cisco IOS XE<br>Catalyst SD-WAN<br>Release 17.11.1a                    | <ul> <li>The following enhancements are added to events:</li> <li>Events are filtered and grouped based on severity for devices and sites.</li> <li>View events for a particular device by clicking the icon in the Monitor &gt; Devices window.</li> <li>View the top five events for a particular site in the Monitor &gt; Overview window by choosing the Site Topology view icon and clicking the site.</li> </ul> |
| Heatmap View for Events                                                       | Cisco IOS XE<br>Catalyst SD-WAN<br>Release 17.12.1a<br>Cisco Catalyst<br>SD-WAN Manager<br>Release 20.12.1 | In the heatmap view, a grid of colored bars displays the events as <b>Critical</b> , <b>Major</b> , or <b>Minor</b> . You can hover over a bar or click it to display additional details at a selected time interval.  The intensity of a color indicates the frequency of events in a severity level.                                                                                                    |

### **Information About Events**

When something of interest happens on an individual device in the overlay network, the device reports the event in the following ways:

- Send a notification to Cisco SD-WAN Manager. Cisco SD-WAN Manager filters the event notifications and correlates related events, and it consolidates major and critical events into alarms.
- Send an SNMP trap to the configured trap target. For each SNMP trap that a device generates, the device also generates a corresponding notification message.
- Generate a system logging (syslog) message and place it in a syslog file in the /var/log directory on the local device and, if configured, on a remote device.

Notifications are messages that the device sends to the Cisco SD-WAN Manager server.

### **Events Details**

To view events and information about a device on which an event was generated:

- From the Cisco SD-WAN Manager menu, choose Monitor > Logs > Events.
   The screen displays events in both graphical and tabular format.
   From Cisco Catalyst SD-WAN Manager Release 20.12.1, the heatmap view displays the events.
- 2. Click ... and choose **Device Details** to view detailed information about any event generated on a device.

#### View Events by Using the CLI

To view information about a device on which an event was generated, for Cisco vEdge devices, you can use the **show notification stream viptela** command. Here is an example of the command output. The first line of the output shows the time when the message was generated (the SNMP eventTime). The time is shown in UTC format, not in the device's local time. The second line of the notification contains a description of the event, and the third line indicates the severity level.

```
vEdge# show notification stream viptela
notification
 eventTime 2015-04-17T14:39:41.687272+00:00
 bfd-state-change
  severity-level major
 host-name vEdge
  system-ip 1.1.4.2
  src-ip 192.168.1.4
  dst-ip 108.200.52.250
  proto ipsec
  src-port 12346
  dst-port 12406
  local-system-ip 1.1.4.2
  local-color default
  remote-system-ip 1.1.9.1
  remote-color default
 new-state down
notification
 eventTime 2015-04-17T15:12:20.435831+00:00
 tunnel-ipsec-rekev
 severity-level minor
 host-name vEdge
 system-ip 1.1.4.2
  color default
notification
 eventTime 2015-04-17T16:56:50.314986+00:00
 system-login-change
  severity-level minor
 host-name vEdge
 system-ip 1.1.4.2
 user-name admin
  user-id 9890
```

To view information about a device on which an event was generated, for Cisco IOS XE Catalyst SD-WAN devices, you can use the **show sdwan notification stream** command. Here is an example of the command output. The first line of the output shows the time when the message was generated (the SNMP eventTime). The time is shown in UTC format, not in the device's local time. The second line of the notification contains a description of the event, and the third line indicates the severity level.

```
Device# show sdwan notification stream
notification
eventTime 2020-03-03T02:50:04.211317+00:00
sla-change
 severity-level major
 host-name SanJose
 system-ip 4.4.4.103
 src-ip 10.124.19.15
 dst-ip 10.74.28.13
 proto ipsec
  src-port 12426
  dst-port 12346
 local-system-ip 4.4.4.103
  local-color default
  remote-system-ip 4.4.4.106
 remote-color biz-internet
 mean-loss 17
 mean-latency 13
 mean-jitter 19
  sla-classes None
  old-sla-classes Voice-And-Video
```

Starting from Cisco IOS XE Catalyst SD-WAN Release 17.6.3, the **alarms alarm bfd-state-change syslog** command is used to view the BFD state change syslog message for any BFD state change event in the device. For complete details, see <u>alarms alarm bfd-state-change syslog</u> command.

```
Device(config-system)# alarms alarm bfd-state-change syslog
Device(config-alarm-bfd-state-change)# commit
```

Here is an example for BFD state change syslog message:

```
Jul 10 07:09:07.583: %Cisco-SDWAN-vm5-FTMD-5-NTCE-1000009: BFD-session 10.1.15.15:12346 -> 10.1.16.16:12366, local-tloc-index: 32775 -> remote-tloc-index: 32777, TLOC- local sys-ip: 172.16.255.15, local color: lte -> remote sys-ip: 172.16.255.16, remote color: lte, encap: IPSEC, new state->UP delete:false, reason:REMOTE FSM
```

Running configuration after enabling BFD state change:

```
Device# show sdwan running-config
system
gps-location latitude 35.0
gps-location longitude -120.0
                    170.16.1.1
svstem-ip
 simulated-devices
                      27 2
                     red blue
simulated-color
simulated-wan-ip
                     192.168.1.1
domain-id
                     1
site-id
                      10000
admin-tech-on-failure
                     "vIPtela Inc Regression"
organization-name
vbond 10.0.12.26
alarms alarm bfd-state-change
```

```
syslog
!
```

### **View Events**

- From the Cisco SD-WAN Manager menu, choose Monitor > Logs > Events.
   From Cisco Catalyst SD-WAN Manager Release 20.12.1, the heatmap view displays the events.
- 2. Click ... and choose **Device Details** to view device details for a specific event.

### **Filter Events**

#### **Set Event Filters**

- 1. From the Cisco SD-WAN Manager menu, choose **Monitor** > **Logs** > **Events**.
- 2. Click the **Filter** icon from the search box.
- **3.** Choose the time of the event from the **Event Time** drop-down list.
- **4.** Choose the name of the host, from the **Hostname** drop-down list.
- 5. Choose the system IP of the devices from the **System IP** drop-down list to view generated events.
- **6.** Choose the event name, from the generated events, from the **Name** drop-down list. You can choose more than one event name.
- 7. Choose the event severity level from the **Severity** drop-down list.

The events generated by Cisco Catalyst SD-WAN devices are classified as:

- **a.** Critical—indicates that action needs to be taken immediately.
- **b.** Major—indicates that the problem needs immediate attention from you but, is not critical enough to bring down the network.
- **c.** Minor—is informational only.
- 8. Choose one or more components that caused the event from the Component drop-down list.
- **9.** Choose the relevant event details from the **Details** drop-down list.

View the filtered events in Cisco SD-WAN Manager both as tabular and graphical formats.

From Cisco Catalyst SD-WAN Manager Release 20.12.1, view the events in a heatmap format.

#### **Set Advanced Event Filters**

- 1. From the Cisco SD-WAN Manager menu, choose **Monitor** > **Logs** > **Events**.
- 2. Click the **Advanced Filter** option.
- 3. In the **Object Type** drop-down menu, choose either **Site** or **Device** for which you want to view events.

**4.** In the **Object List** drop-down menu, choose either **Site ID** or **Device IP** for which you want to view events.

You can choose more than one site or device.

- 5. In the Severity drop-down menu, choose one or more event severity levels from the drop-down list.
- **6.** In the **Type** drop-down menu, choose one or more event names from the drop-down list.
- 7. Click **Apply Filters** to view events that match the filter criteria.
- **8.** The **Custom Filter Condition** enables you in filtering events based on the OR condition, for example, 1 OR 2 OR 3.
- **9.** Click the + icon and add up to five filters.
- 10. Click the **Bin** icon to delete a filter.

View the filtered events in Cisco SD-WAN Manager both as tabular and graphical formats.

From Cisco Catalyst SD-WAN Manager Release 20.12.1, view the events in a heatmap format.

### **Export Events**

To export data for all events to a file in CSV format, click Export.

Cisco SD-WAN Manager downloads data from the events table to the default download location of your browser. The data is downloaded as a CSV file with the name *events-mm-dd-yyyy.csv*, where mm, dd, and yyyy are the month, day, and year that the file was downloaded.

### **Monitor Event Notifications**

To monitor and control the event trace function for a specified SD-WAN subsystem, use the **monitor event-trace** command in privileged EXEC mode. Event trace provides the functionality to capture the SD-WAN traces between the SD-WAN daemons and SD-WAN subsystems. For more information on the commands, see monitor event-trace sdwan and show monitor event-trace sdwan.

## **ACL Log**

Use the ACL Log screen to view logs for access lists (ACLs) configured on a router. Routers collect ACL logs every 10 minutes.

#### **Set ACL Log Filters**

- From the Cisco SD-WAN Manager menu, choose Monitor > Logs > ACL Log.
   Cisco vManage Release 20.6.x and earlier: From the Cisco SD-WAN Manager menu, choose Monitor > ACL Log.
- 2. Click the Filter.
- **3.** In the VPN field, choose the entity, for which you are collecting ACL logs, from the drop-down list. You can choose only one VPN.

**4.** Click **Search** to search for logs that match the filter criteria.

Cisco SD-WAN Manager displays a log of activities in table format.

# **Audit Logging**

Table 24: Feature History

| Feature Name                                               | Release Information                                                                                  | Description                                                                                                    |
|------------------------------------------------------------|----------------------------------------------------------------------------------------------------|----------------------------------------------------------------------------------------------------|
| Compare Template Configuration<br>Changes Using Audit Logs | Cisco IOS XE Catalyst SD-WAN<br>Release 17.9.1a<br>Cisco vManage Release 20.9.1                      | This feature introduces a <b>Config Diff</b> option for audit logs of device templates and feature templates. The <b>Config Diff</b> option shows configuration changes made to the template, comparing the current configuration and previous configuration.  The <b>Config Diff</b> option is available for audit logs to view the configuration changes when a template is not attached to a device. |
| Enhancements to Audit Logging                              | Cisco IOS XE Catalyst SD-WAN<br>Release 17.12.1a<br>Cisco Catalyst SD-WAN Manager<br>Release 20.12.1 | This feature introduces enhanced audit logging to monitor unauthorized login activity.                                                                                                    |

### **Information About Protecting Against Unauthorized Login Activity**

Cisco SD-WAN Manager displays a log of activities both in table and graphical format.

These logs enable traceability which is essential in co-management environments and for governance purposes. These logs provide insights in the form of events which are generated based on the audit logs.

From Cisco Catalyst SD-WAN Manager Release 20.12.1, the audit logs are enhanced to capture high login frequency and failed login attempts to Cisco SD-WAN Manager.

### **Configure a Lockout Policy for Cisco SD-WAN Manager Using a CLI Template**

For more information about using CLI templates, see CLI Add-On Feature Templates and CLI Templates.

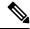

Note

By default, CLI templates execute commands in global config mode.

**1.** Enter system configuration mode.

system

**2.** Enter aaa configuration mode.

aaa

**3.** Configure the lockout policy, which prevents new login attempts after reaching a threshold of failed attempts.

The **fail-attempts** keyword indicates the number of failed attempts to log in. The **fail-interval** keyword indicates the time span in which to count failed login attempts. The **lockout-interval** keyword specifies how long Cisco SD-WAN Manager waits before allowing new login attempts.

See aaa lockout-policy for information about the ranges and defaults for each parameter.

```
lockout-policy lockout-interval lockout-duration fail-interval fail-duration
fail-attempts fail-count
```

The following is a complete configuration example for a lockout policy:

```
system
  aaa
  lockout-policy
  lockout-interval 600
  fail-interval 60
  fail-attempts 5
  !
  !
!
```

In the above example, **fail-attempts** is 5, **fail-interval** is 60, and **lockout-interval** is 600. The result is that if there are 5 failed attempts to log in within 60 seconds, then the Cisco SD-WAN Manager does not allow additional attempts for a period of 600 seconds (10 minutes).

#### Verify a Lockout Policy for Cisco SD-WAN Manager

To verify the lockout policy configuration, use the **show running-config system aaa lockout-policy** command.

# Configure a Login-Rate Alarm Threshold for Cisco SD-WAN Manager Using a CLI Template

For more information about using CLI templates, see CLI Add-On Feature Templates and CLI Templates.

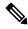

Note

By default, CLI templates execute commands in global config mode.

This procedure enables an alarm when the number of logins to the Cisco SD-WAN Manager reaches a specified threshold.

**1.** Enter system configuration mode.

system

**2.** Enter alarms configuration mode.

alarms

**3.** Configure a login-rate threshold.

The **interval** keyword indicates the time span in which to count logins to Cisco SD-WAN Manager. The **num-logins** keyword specifies the number of logins within the specified interval that trigger an alarm.

See login-rate for information about the ranges for each parameter.

```
login-rate {interval login-interval | num-logins login-count}
```

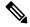

Note

There is no default value for **login-interval** and **num-logins**.

The following is a complete example for configuring a login-rate threshold:

```
system
alarms
login-rate
interval 60
num-logins 3
!
!
!
```

#### Verify a Login-Rate Alarm Threshold for Cisco SD-WAN Manager

To verify the login rate alarm configuration, use the show running-config system alarms command.

```
vmanage# show running-config system alarms
system
alarms
login-rate
  interval 60
    num-logins 3
  !
!
```

#### Monitor Notifications of Failed Login Attempts to Cisco SD-WAN Manager

To view the history of failed login attempts, use the **show alarms history** command.

In the following example, there were two failed login attempts, after which Cisco SD-WAN Manager prevented additional login attempts.

```
vmanage# show alarms history | inc aaa-user

07/10   16:07:18    aaa-login-anomaly major user-name:test remote:host:192.0.2.1

07/10   16:07:10   aaa-login-anomaly major user-name:test remote:host:192.0.2.1

07/10   16:07:00   aaa-user-locked major user-name:test remote:host:192.0.2.1
```

#### **Monitor System Login Rate Alarms**

To view alarms configured by the **login-rate** command, showing when the number of logins to Cisco SD-WAN Manager exceeds a configured threshold, use the **show alarms history** command, and view alarms of type **system-login-rate**.

```
vmanage# show alarms history
```

| DATE  | TIME     | TYPE              | SEVERITY | DETAILS                       |
|-------|----------|-------------------|----------|-------------------------------|
|       |          |                   |          |                               |
| 07/10 | 16:08:05 | system-login-rate | minor r  | num-logins:3 time-interval:60 |

```
login-message:3 logins were done in 0 hours 1 minutes 8 seconds 07/10 16:08:05 system-login-change minor user-name:admin user-id:145
```

### **View Audit Log Information**

1. From the Cisco SD-WAN Manager menu, choose **Monitor** > **Logs** > **Audit Log**.

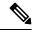

Note

Cisco vManage Release 20.6.1 and earlier: From the Cisco SD-WAN Manager menu, choose **Monitor** > **Audit Log**.

Cisco SD-WAN Manager displays a log of activities both in table and graphical format.

2. Click **Filter** and choose one or more modules to filter the view.

You can choose more than one **Module** type.

3. To export data for all audit logs to a file in CSV format, click **Export**.

Cisco SD-WAN Manager downloads all data from the audit logs table to an Excel file to a CSV format. The file is downloaded to your browser's default download location and is named Audit\_Logs.csv.

**4.** To view detailed information about any audit log, for the desired row in the table, click ... and choose **Audit Log Details**.

The Audit Log Details dialog box opens, displaying details of the audit log.

**5.** To view configuration changes made to a **Template** type **Module**, for the desired row in the table, click ... adjacent to a log row for a template module, and choose **Config Diff**.

The **Config Difference** pane displays a side-by-side view of the differences between the configuration that was originally in the template and the changes made to the configuration. To view the changes inline, click **Inline Diff**.

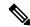

Note

You can view changes to previous and current configurations made only where the module type is template.

**6.** To view the updated configuration on the device, click **Configuration**.

Starting from Cisco IOS XE Catalyst SD-WAN Release 17.6.1a and Cisco SD-WAN Release 20.6.1, for template and policy configuration changes, the **Audit Logs** option displays the action performed. To view the previous and current configuration for any action, click **Audit Log Details**. Audit logs are collected when you create, update, or delete device or feature templates, and localized or centralized, and security policies. Audit logs shows the changes in API payloads when templates or policies are attached or not attached.

# **View Log of Configuration Template Activities**

To view a log of activities related to creation of configuration templates and the status of attaching configuration templates to devices:

1. From the Cisco SD-WAN Manager menu, choose **Configuration** > **Devices**.

- 2. Choose WAN Edge List or Controllers, and choose a device.
- **3.** For the desired device, click ... and choose **Template Log**.

# Syslog Messages

When something of interest happens on an individual device in the overlay network, one of the ways the device reports it is by generating a system logging (syslog) message and place it in a syslog file in the /var/log directory on the local device and, if configured, on a remote device.

On Cisco Catalyst SD-WAN devices, you can log event notification system log (syslog) messages to files on the local device or on a remote host, or both. On the local device, syslog files are placed in the /var/log directory.

#### **Configure System Logging**

Logging syslog messages with a priority level of "error," to the local device's hard disk, is enabled by default. Log files are placed in the local /var/log directory. By default, log files are 10 MB in size, and up to 10 files are stored. After 10 files have been created, the oldest one is discarded to create a file for newer syslog messages.

To modify the default syslog parameters from Cisco SD-WAN Manager, use the Logging feature template. From the CLI, include the **logging disk** or **logging server** commands in the device configuration.

#### **View Syslog Logging Information**

- From the Cisco SD-WAN Manager menu, choose Administration > Settings and, ensure that Data Stream is enabled.
- **2.** From the Cisco SD-WAN Manager menu, choose **Monitor** > **Devices**, and choose a device from the list of devices that appears.

Cisco vManage Release 20.6.x and earlier: From the Cisco SD-WAN Manager menu, choose **Monitor** > **Network**, and choose a device from the list of devices that appears.

- **3.** Click **Troubleshooting** in the left pane.
- 4. In the **Logs** area, click **Debug Log**.
- 5. In the **Log Files** field, choose the name of the log file. The lower part of the screen displays the log information.

To view the contents of a syslog file from the CLI, use the **show log** command. For example:

Device# show log auth.log tail 10==> /var/log/auth.log <==auth.info: Nov 14 14:33:35 vedge sshd[2570]: Accepted publickey for admin from 10.0.1.1 port 39966 ssh2: RSA
SHA256:pkFQ5wE//DmiA0d0JU1rot91CMTVGkscm9wLSYQrIIsauth.info: Nov 14 14:39:42 vedge sshd[2578]: Received disconnect from 10.0.1.1 port 39966:11: disconnected by userauth.info: Nov 14 14:39:42 vedge sshd[2578]: Disconnected from 10.0.1.1 port 39966auth.info: Nov 16 10:51:45 vedge sshd[6106]: Accepted publickey for admin from 10.0.1.1 port 40012 ssh2: RSA
SHA256:pkFQ5wE//DmiA0d0JU1rot91CMTVGkscm9wLSYQrIIsauth.info: Nov 16 11:21:55 vedge sshd[6108]: Received disconnect from 10.0.1.1 port 40012:11: disconnected by userauth.info: Nov 16 11:21:55 vedge sshd[6108]: Disconnected from 10.0.1.1 port 40012auth.info: Nov 17 12:59:52 vedge sshd[15889]: Accepted publickey for admin from 10.0.1.1 port 40038 ssh2: RSA
SHA256:pkFQ5wE//DmiA0d0JU1rot91CMTVGkscm9wLSYQrIIsauth.info: Nov 17 13:45:13 vedge sshd[15894]: Received disconnect from 10.0.1.1 port 40038:11: disconnected by userauth.info:

```
Nov 17 13:45:13 vedge sshd[15894]: Disconnected from 10.0.1.1 port 40038auth.info: Nov 17 14:47:31 vedge sshd[30883]: Accepted publickey for admin from 10.0.1.1 port 40040 ssh2: RSA SHA256:pkFQ5wE//DmiA0d0JU1rOt91CMTVGkscm9wLSYQrI1s
```

To view the configured system logging settings for a device, use the **show logging** command from the CLI. For example:

```
Device# show logging
System logging to host in vpn 0 is disabled
Priority for host logging is set to: emerg

System logging to disk is disabled
Priority for disk logging is set to: err
File name for disk logging is set to: /var/log/vsyslog
File size for disk logging is set to: 10 MB
File recycle count for disk logging is set to: 10

Syslog facility is set to: all facilities
```

#### System Log Files

Syslog messages at or above the default or configured priority value are recorded in a number of files in the /var/log directory on the local device. These files include the following:

- auth.log—Login, logout, and superuser access events, and usage of authorization systems.
- kern.log—Kernel messages
- messages—Consolidated log file that contains syslog messages from all sources.
- vconfd—All configuration-related syslog messages
- vdebug—All debug messages for modules whose debugging is turned on and all syslog messages above
  the configured priority value. Debug logging supports various levels of logging based on the module.
  Different modules implement the logging levels differently. For example, the system manager (sysmgr)
  has two logging levels (on and off), while the chassis manager (chmgr) has four different logging levels
  (off, low, normal, and high). You cannot send debug messages to a remote host. To enable debugging,
  use the debug operational command.
- vsyslog—All syslog messages from Cisco SD-WAN processes (daemons) above the configured priority value. The default priority value is "informational" (severity level 6), so by default, all "notice", "warning", "error", "critical", "alert", and "emergency" syslog messages (severity levels 5 through 0, respectively) are saved.

The Cisco Catalyst SD-WAN software does not use the following standard LINUX files, which are present in /var/log, for logging: cron.log, debug, lpr.log, mail.log, and syslog.

The writing of messages to syslog files is not rate-limited. This means that if many syslog messages are generated in a short amount of time, the overflow messages are buffered and placed in a queue until they can be written to a syslog file. The overflow messages are not dropped.

For repeating syslog messages—identical messages that occur multiple times in succession—only one copy of the message is placed in the syslog file. The message is annotated to indicate the number of times that the message occurred.

The maximum length of a syslog message is 1024 bytes. Longer messages are truncated.

Syslog messages related to AAA authentication and Netconf CLI access and usage are placed in the auth.log and messages files. Each time Cisco SD-WAN Manager logs in to a Cisco vEdge device to retrieve statistics and status information and to push files to the router, the router generates AAA and Netconf log messages.

So, over time, these messages can fill the log files. To prevent these messages from filling the log files, you can disable the logging of AAA and Netconf syslog messages:

```
Device(config) # system aaa logsViptela(config-logs) # audit-disableViptela(config-logs) # netconf-disable
```

#### **Syslog Message Format**

Syslog message generated by the Cisco Catalyst SD-WAN software have the following format:

```
facility.source
date - source - module - level - MessageID: text-of-syslog-message
```

Here is an example syslog message. This is logged with local7 facility and level "notice".

#### **Syslog Message Acronyms**

The following acronyms are used in syslog messages and in the explanations of the messages:

Table 25:

| Acronym | Meaning                   |
|---------|---------------------------|
| confd   | CLI configuration process |
| FTM     | Forwarding table manager  |
| FP      | Forwarding process        |
| RTM     | Route table manager       |
| TTM     | Tunnel table manager      |

To see a list of the various syslog messages generated, see Syslog Messages in the Appendix.

# **Cisco SD-WAN Manager Logs**

When something of interest happens on an individual Cisco SD-WAN Manager device or a cluster of devices in the network, one of the ways the device reports it is by generating a logging message and placing it in a log file in the /var/log/nms directory on the local device.

#### **Configure Cisco SD-WAN Manager logs**

Cisco SD-WAN Manager logs with a priority level of "info," to the local device's hard disk, is enabled by default. Log files are placed in the local /var/log/nms directory. By default, log files are 16 MB in size, and up to 10 files are rolled over and stored everyday. After 10 files have been created, the oldest one is discarded to create a file for newer Cisco SD-WAN Manager logs.

#### **View Cisco SD-WAN Manager logs**

- 1. From the Cisco SD-WAN Manager menu, choose **Tools** > **Operational Commands**.
- 2. Click **Generate Admin Tech for Manager** > **Logs** and click **Generate** to collect the logs from all the Cisco SD-WAN Managers in the system.
  - Click the ellipsis icon under **Actions**, choose **Generate Admin Tech > Logs** and click **Generate** to collect logs from a particular device in the system.
- Click Show admin-tech List to view the progress of the download. You can access the file once it's available.

To view the contents of the Cisco SD-WAN Manager log file from the CLI, use the **show log** command. For example:

```
Device# show log nms/vmanage-server.log
```

#### **Cisco SD-WAN Manager Log Files**

Cisco SD-WAN Manager logs at or above the default or configured priority value are recorded in a number of files in the /var/log/nms directory on the local device. Some of these files include the following:

- vmanage-server.log
- vmanage-appserver.log
- vmanage-server-statsaction.log
- vmanage-server-device-config.log
- vmanage-server-rest.log

#### **Cisco SD-WAN Manager Log Format**

Cisco SD-WAN Manager logs generated by the Cisco Catalyst SD-WAN software is of the following format:

```
 \textit{Date - Log Level -} \ \textit{Restful API Tracing ID - Host Name - Class - Thread -} \\ \textit{Tenant ID [Optional]} \\ \textit{- message}
```

Here is an example of the log that is logged with local6 facility and level "INFO".

```
04-Apr-2023 \ 10:22:27,969 \ CST \ INFO \ [af7c0465-1fca-4e6d-8d39-6c03b1357b4b] \ [vmanage\_scale1] \ [VmanageSyslogLogger] \ (default \ task-3459) \ |default| \ deviceAction: Request for action
```

# **View Log of Certificate Activities**

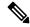

Note

Starting from Cisco IOS XE Catalyst SD-WAN Release 17.13.1a, the **Controllers** tab is renamed as the Control Components tab to stay consistent with Cisco Catalyst SD-WAN rebranding.

To view the status of certificate-related activities, use the Cisco SD-WAN Manager **Configuration** > **Certificates** window.

- 1. From the Cisco SD-WAN Manager toolbar, click the tasks icon. Cisco SD-WAN Manager displays a list of all running tasks along with the total number of successes and failures.
- 2. Click a row to see details of a task. Cisco SD-WAN Manager opens a status window displaying the status of the task and details of the device on which the task was performed.

# **Binary Trace for Cisco Catalyst SD-WAN Daemons**

Table 26: Feature History

| Feature Name                                         | Release Information                             | Description                                                                                                    |
|------------------------------------------------------|-------------------------------------------------|----------------------------------------------------------------------------------------------------|
| Binary Trace for Cisco<br>Catalyst SD-WAN<br>Daemons | Cisco IOS XE Catalyst<br>SD-WAN Release 17.4.1a | Binary trace enhances the troubleshooting of Cisco Catalyst SD-WAN daemons. Binary trace logs messages from the daemons in a binary format. Messages are logged faster in the binary format, improving the logging performance, and use lesser storage space than in the ASCII format. The binary trace CLI allows you to set the debug levels for additional process modules compared to the <b>debug</b> command. |
|                                                      |                                                 | From Cisco IOS XE Catalyst SD-WAN Release 17.4.1a, binary trace is supported for the following Cisco Catalyst SD-WAN daemons:                                                                                                    |
|                                                      |                                                 | • fpmd                                                                                                    |
|                                                      |                                                 | • ftm                                                                                                    |
|                                                      |                                                 | • ompd                                                                                                    |
|                                                      |                                                 | • vdaemon                                                                                                    |
|                                                      |                                                 | • cfgmgr                                                                                                    |

Binary trace collects messages from process modules and records the information in a binary format. You can configure the level at which binary trace logs messages and view the recorded messages for tracing and troubleshooting errors in process execution.

Binary trace improves run-time performance by recording messages faster in the binary format than is possible while recording messages in the ASCII format. The binary format also allows for more efficient storage than the ASCII format. The messages are decoded from the binary format to an ASCII format when you view or save the trace to file.

#### **Supported Cisco Catalyst SD-WAN Daemons**

Binary trace is supported for the following Cisco Catalyst SD-WAN daemons and their modules:

| Cisco Catalyst SD-WAN Daemons | Supported from Release                       |
|-------------------------------|----------------------------------------------|
| • fpmd                        | Cisco IOS XE Catalyst SD-WAN Release 17.4.1a |
| • ftm                         |                                              |
| • ompd                        |                                              |
| • vdaemon                     |                                              |
| • cfgmgr                      |                                              |

### **Configure Binary Trace Level**

Configure the binary trace level for one or all modules of a Cisco Catalyst SD-WAN process on a specific hardware slot.

#### Before you begin

Access the SSH terminal for the device through Cisco SD-WAN Manager or open a telnet session to access the CLI.

#### Step 1 enable

#### **Example:**

Device> enable

Enables privileged EXEC mode. Enter your password if prompted.

#### Step 2 set platform software trace process slot module level

#### Example:

Device# set platform software trace fpmd RO config debug

Configures the trace level for one or all the modules of a Cisco Catalyst SD-WAN process executing on the specified hardware slot.

- process: Specify a Cisco Catalyst SD-WAN process from among fpmd, ftm, ompd, vdaemon, cfgmgr.
- slot: Hardware slot from which process messages must be logged.
- *module*: Configure the trace level for one or all the modules of the process.
- level: Select one of the following trace levels:
  - debug: Debug messages
  - emergency: Emergency possible message
  - error: Error messages
  - info: Informational messages
  - noise: Maximum possible message
  - notice: Notice messages

- verbose: Verbose debug messages
- warning: Warning messages

### **View Binary Trace Level**

View the binary trace levels for the modules of a Cisco Catalyst SD-WAN process executing on a specific hardware slot.

#### Before you begin

Access the SSH terminal for the device through Cisco SD-WAN Manager or open a telnet session to access the CLI.

#### Step 1 enable

#### Example:

Device> enable

Enables privileged EXEC mode. Enter your password if prompted.

#### **Step 2 show platform software trace level** *process slot*

#### Example:

 $\label{eq:device} \textit{Device} \# \ \textbf{show platform software trace level fpmd R0}$ 

Displays the binary trace levels for all the modules of the process on the specified hardware slot.

- process: Specify a Cisco Catalyst SD-WAN process from among fpmd, ftm, ompd, vdaemon, cfgmgr.
- slot: Hardware slot from which process messages must be logged.

### View Messages Logged by Binary Trace for a Cisco Catalyst SD-WAN Process

#### Before you begin

Access the SSH terminal for the device through Cisco SD-WAN Manager or open a telnet session to access the CLI.

#### Step 1 enable

#### Example:

Device> enable

Enables privileged EXEC mode. Enter your password if prompted.

#### **Step 2 show logging process** *process-name* [filtering-options]

#### **Example:**

Device# show logging process fpmd internal fru RO reverse

Displays logs of the specified process or processes.

For *process-name*, specify a process from among fpmd, ftm, ompd, vdaemon, cfgmgr. You can also specify a comma-separated list of processes, for example, fpmd, ftm.

If you do not specify any *filtering-options*, command displays logs of the binary trace level information and higher severity levels that have been collected in the last 10 minutes.

For more information on the filtering options, see the command page for **show logging process**.

# View Messages Logged by Binary Trace for All Cisco Catalyst SD-WAN Processes

#### Before you begin

Access the SSH terminal for the device through Cisco SD-WAN Manager or open a telnet session to access the CLI.

#### Step 1 enable

#### **Example:**

Device> enable

Enables privileged EXEC mode. Enter your password if prompted.

#### **Step 2 show logging profile sdwan** [filtering-options]

#### Example:

Device# show logging profile sdwan start last boot

Displays logs of all Cisco Catalyst SD-WAN processes and their modules in chronological order.

If you do not specify any *filtering-options*, command displays logs of the binary trace level information and higher severity levels that have been collected in the last 10 minutes.

For more information on the filtering options, see the command page for **show logging profile sdwan**.

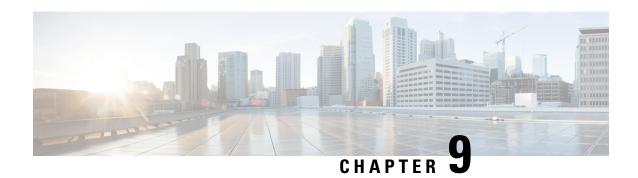

# **Reports**

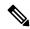

Note

To achieve simplification and consistency, the Cisco SD-WAN solution has been rebranded as Cisco Catalyst SD-WAN. In addition, from Cisco IOS XE SD-WAN Release 17.12.1a and Cisco Catalyst SD-WAN Release 20.12.1, the following component changes are applicable: Cisco vManage to Cisco Catalyst SD-WAN Manager, Cisco vAnalytics to Cisco Catalyst SD-WAN Analytics, Cisco vBond to Cisco Catalyst SD-WAN Validator, Cisco vSmart to Cisco Catalyst SD-WAN Controller, and Cisco Controllers to Cisco Catalyst SD-WAN Control Components. See the latest Release Notes for a comprehensive list of all the component brand name changes. While we transition to the new names, some inconsistencies might be present in the documentation set because of a phased approach to the user interface updates of the software product.

#### Table 27: Feature History

| Feature Name | Release Information                                                                     | Description                                                                                                    |
|--------------|-----------------------------------------------------------------------------------------|----------------------------------------------------------------------------------------------------|
| Reports      | Cisco vManage<br>Release 20.10.1<br>Cisco IOS XE Catalyst<br>SD-WAN Release<br>17.10.1a | Reports provide a summarized view of the health and performance of the sites, devices, and tunnels in your network. You can schedule a report, download it as a PDF document, and receive it as an email. The <b>Reports</b> menu has been added to Cisco SD-WAN Manager. |

- Information About Reports, on page 160
- Restrictions for Reports, on page 160
- Run a Report, on page 160
- View Generated Reports, on page 162
- Download a Report, on page 162
- Edit a Report, on page 162
- Rerun a Report, on page 162
- Cancel a Scheduled Report, on page 163
- Delete a Report, on page 163

# **Information About Reports**

Reports are comprehensive datasets from a specific time period. A report can be a single page or multiple pages long, including different visualizations. Reports allow you to get a deeper understanding of data and identify causes. You can generate a report in Cisco SD-WAN Manager and utilize the data to understand the health of sites, devices, and tunnels. This feature provides flexible scheduling options, and generates the data in several formats, including heat maps, pie charts, and bar charts.

# **Restrictions for Reports**

This feature is available in both single-tenant and multitenant deployments. However, in multitenant deployments, this feature is available only for the tenant dashboard.

## Run a Report

Table 28: Feature History

| Feature Name | Release Information                                                                     | Description                                                                                                    |
|--------------|-----------------------------------------------------------------------------------------|----------------------------------------------------------------------------------------------------|
| Reports      | Cisco vManage<br>Release 20.10.1<br>Cisco IOS XE Catalyst<br>SD-WAN Release<br>17.10.1a | Reports provide a summarized view of the health and performance of the sites, devices, and tunnels in your network. You can schedule a report, download it as a PDF document, and receive it as an email. The <b>Reports</b> menu has been added to Cisco SD-WAN Manager. |

#### **Before You Begin**

Ensure that the email settings are configured in Cisco SD-WAN Manager for scheduling reports. This step is required only if you want to schedule the report to be emailed.

### **Configure Email Settings**

- 1. From the Cisco SD-WAN Manager menu, choose **Administration** > **Settings**.
- In Alarm Notifications, choose Enabled.
   From Cisco Catalyst SD-WAN Manager Release 20.13.1, click the toggle button to enable cloud services.
- 3. Check the **Email Settings** check box.
- Choose the security level for sending the email notifications. The security level can be None, SSL, or TLS.
- 5. In the **SMTP Server** field, enter the name or the IP address of the SMTP server to receive the email notifications.
- 6. In the **SMTP Port** field, enter the SMTP port number. For no security, the default port is 25; for SSL it is 465; and for TLS it is 587.

- 7. In the **From address** field, enter the full email address to include as the sender in email notifications.
- **8.** In the **Reply to address** field, enter the full email address to include in the Reply-To field of the email. This address can be a no-reply address, such as noreply@cisco.com.
- 9. Check the **Use SMTP Authentication** check box to enable SMTP authentication to the SMTP server. Enter the username and password to use for SMTP authentication. The default user email suffix is appended to the username. The password that you type is hidden.
- 10. Click Save.

### Run a Report

- 1. From the Cisco SD-WAN Manager menu, choose Reports.
- 2. Click Report Templates.

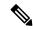

Note

In the **Executive Summary Report** section, click the header to view a sample report. Use the scroll bar to review the entire report. The following data is presented:

- · Data metrics and summaries
- Graphical representation of the data (including heat maps, pie charts, and bar charts)
- 3. In the Executive Summary Report section, click Create Report to configure parameters to build a report.

| Field             | Description                                                                                                    |  |
|-------------------|----------------------------------------------------------------------------------------------------|--|
| Enter Report Name | Enter a name for the report                                                                                                    |  |
| Site              | Click <b>Edit</b> adjacent to this field, and choose the sites for which you want to generate the report.                                                                                                    |  |
| Time Frame        | Choose the time range for which you want to generate the report.  Values: 7 Days, 30 days  Default: 30 days                                                                                                    |  |
| Email Report      | Check this check box if you want to schedule the report to be emailed.                                                                                                    |  |
| Enter Email       | Enter up to a maximum of five email addresses.                                                                                                    |  |
| Schedule          | Click one of the schedule options.  Values: Run Now, Run Later (One-Time), Run Recurring  • If you click Run Later (One-Time), enter the Start Date and Start Time.  • If you click Run Recurring, choose the frequency from the Repeats drop-down list, and enter the Start Date and Start Time. |  |

4. Click Create Report.

# **View Generated Reports**

- 1. From the Cisco SD-WAN Manager menu, choose **Reports**.
- 2. Click My Reports.

The **My Reports** page displays the instance details of all the generated reports. Use the filter options (schedule, status, and time frame) in the **Summary** pane or enter a keyword in the search bar to view the reports of your interest.

## **Download a Report**

The download option is available only if the report generation is complete.

- 1. From the Cisco SD-WAN Manager menu, choose **Reports**.
- 2. Click My Reports.
- 3. Click ... adjacent to the corresponding report name and choose **Download**.

# **Edit a Report**

- 1. From the Cisco SD-WAN Manager menu, choose **Reports**.
- 2. Click My Reports.
- 3. Click ... adjacent to the corresponding report name and choose **Edit**.
- 4. In the **Executive Summary Report** pane, review and edit the configured parameters of the report.
- 5. Click Update Report.

Once you edit and update the report configuration, any future report generations reflect the new configuration.

## Rerun a Report

The option to rerun a report is available when a report is in the scheduled, completed, or failed state.

- 1. From the Cisco SD-WAN Manager menu, choose **Reports**.
- 2. Click My Reports.
- 3. Click ... adjacent to the corresponding report name and choose Run Now.

# **Cancel a Scheduled Report**

The cancel option is available only when a report is in the scheduled state.

- 1. From the Cisco SD-WAN Manager menu, choose **Reports**.
- 2. Click My Reports.
- **3.** Click ... adjacent to the corresponding report name and choose Cancel.

# **Delete a Report**

The delete option is available when a report is in the scheduled, completed, or failed state.

- 1. From the Cisco SD-WAN Manager menu, choose Reports.
- 2. Click My Reports.
- 3. Click ... adjacent to the corresponding report name and choose **Delete**.

Delete a Report

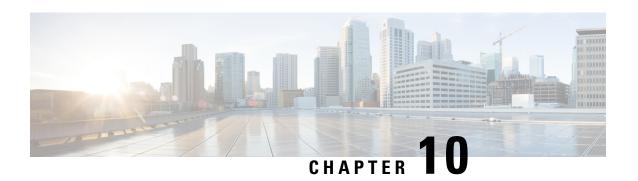

# **Manage Software Upgrade and Repository**

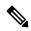

Note

To achieve simplification and consistency, the Cisco SD-WAN solution has been rebranded as Cisco Catalyst SD-WAN. In addition, from Cisco IOS XE SD-WAN Release 17.12.1a and Cisco Catalyst SD-WAN Release 20.12.1, the following component changes are applicable: Cisco vManage to Cisco Catalyst SD-WAN Manager, Cisco vAnalytics to Cisco Catalyst SD-WAN Analytics, Cisco vBond to Cisco Catalyst SD-WAN Validator, Cisco vSmart to Cisco Catalyst SD-WAN Controller, and Cisco Controllers to Cisco Catalyst SD-WAN Control Components. See the latest Release Notes for a comprehensive list of all the component brand name changes. While we transition to the new names, some inconsistencies might be present in the documentation set because of a phased approach to the user interface updates of the software product.

#### Table 29: Feature History

| Feature Name                           | Release Information                                                                                            | Description                                                                                                    |
|----------------------------------------|----------------------------------------------------------------------------------------------------|----------------------------------------------------------------------------------------------------|
| Software Upgrade Using a Remote Server | Cisco IOS XE Catalyst SD-WAN<br>Release 17.7.1a<br>Cisco SD-WAN Release 20.7.1<br>Cisco vManage Release 20.7.1 | This feature enables you to upgrade device or controller software using software images stored on a remote server. The feature enables you to register a remote server with Cisco SD-WAN Manager, and add locations of software images on the remote server to the Cisco SD-WAN Manager software repository. When you upgrade device or controller software, the device or controller can download the new software image from the remote server.  This feature also improves the listing of images available in the repository. When two or more images have the same version but different filenames, each image is listed as a separate entry. |

- Software Upgrade, on page 166
- Manage Software Repository, on page 171

# **Software Upgrade**

Use the Software Upgrade window to download new software images and to upgrade the software image running on a Cisco Catalyst SD-WAN device.

From a centralized Cisco SD-WAN Manager, you can upgrade the software on Cisco Catalyst SD-WAN devices in the overlay network and reboot them with the new software. You can do this for a single device or for multiple devices simultaneously.

When you upgrade a group of Cisco Catalyst SD-WAN Validator, Cisco Catalyst SD-WAN Controllers, and Cisco IOS XE Catalyst SD-WAN devices or Cisco vEdge devices in either a standalone or Cisco SD-WAN Manager cluster deployment, the software upgrade and reboot is performed first on the Cisco Catalyst SD-WAN Validator, next on the Cisco Catalyst SD-WAN Controller, and finally on the Cisco IOS XE Catalyst SD-WAN devices or Cisco vEdge devices. Up to 40 Cisco IOS XE Catalyst SD-WAN devices or Cisco vEdge devices can be upgraded and rebooted in parallel, depending on CPU resources.

Introduced in the Cisco vManage Release 20.8.1, the software upgrade workflow feature simplifies the software upgrade process for the Cisco Catalyst SD-WAN edge devices through a guided workflow and displays the various device and software upgrade statuses. For more information on creating a Software Upgrade Workflow, see Software Upgrade Workflow.

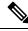

Note

- You cannot include Cisco SD-WAN Manager in a group software upgrade operation. You must upgrade and reboot the Cisco SD-WAN Manager server by itself.
- You can create a software upgrade workflow only for upgrading the Cisco Catalyst SD-WAN edge devices
- It is recommended that you perform all software upgrades from Cisco SD-WAN Manager rather than from the CLI.
- For software compatibility information, see Cisco SD-WAN Controller Compatibility Matrix and Server Recommendations.

### **Upgrade Virtual Image on a Device**

- 1. From the Cisco SD-WAN Manager menu, choose Maintenance > Software Upgrade.
- 2. To choose a device, check the check box for the desired device.
- 3. Click Upgrade Virtual Image.
  - The **Virtual Image Upgrade** dialog box opens.
- 4. Choose Manager or Remote Server Manager, as applicable.
- 5. From the **Upgrade to Version** drop-down list, choose the virtual image version to upgrade the device to.
- **6.** Click **Upgrade**.

## **Upgrade the Software Image on a Device**

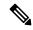

Note

- This procedure does not enable downgrading to an older software version. If you need to downgrade, see Downgrade a Cisco vEdge Device to an Older Software Image in the Cisco Catalyst SD-WAN Getting Started Guide.
- If you want to perform a Cisco SD-WAN Manager cluster upgrade see, Upgrade Cisco SD-WAN Manager Cluster.
- Starting from Cisco vManage Release 20.11.1, before upgrading the configuration database, ensure that you verify the database size. We recommend that the database size is less than or equal to 5 GB. To verify the database size, use the following diagnostic command:

request nms configuration-db diagnostics

To upgrade the software image on a device:

- 1. From the Cisco SD-WAN Manager menu, choose Maintenance > Software Upgrade.
- Click WAN Edge, Control Components, or Manager based on the type of device for which you wish to upgrade the software.
- 3. In the table of devices, select the devices to upgrade by selecting the check box on the far left.

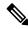

Note

While upgrading Cisco SD-WAN Manager clusters, select all the nodes of the cluster in the table.

- Click Upgrade.
- **5.** In the **Software Upgrade** slide-in pane, do as follows:
  - a. Choose the server from which the device should download the image: Manager, Remote Server, or Remote Server – Manager.

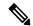

Note

- The Remote Server option is introduced in Cisco vManage Release 20.7.1. If you chose **Remote Server** ensure that the device can reach the remote server.
- Starting from Cisco vManage Release 20.9.1, when downloading an image from a remote server manually, ensure that only the following valid characters are used:
  - User ID: a-z, 0-9, ., \_, -
  - Password: a-z, A-Z, 0-9, ,\*, ., +, =, %, -
  - URL Name or Path: a-z, A-Z, 0-9, , \*, ., +, =, %, -, :, /, (@), ?, ~
- **b.** For **Manager**, choose the image version from the **Version** drop-down list.
- c. For Remote Server Manager, choose the Manager OOB VPN from the drop-down list and choose the image version from the Version drop-down list.

d. For Remote Server, configure the following:

| Remote Server<br>Name | Choose the remote server that has the image.       |
|-----------------------|----------------------------------------------------|
| Image Filename        | Choose the image filename from the drop-down list. |

e. Check the Activate and Reboot check box.

If you do not check this check box, the software image is downloaded and installed on the device, but, the image is not activated, and the device is not rebooted. You must activate the image after the upgrade task is completed.

f. Click Upgrade.

The device restarts, using the new software version, preserving the current device configuration. The **Task View** page opens, showing the progress of the upgrade on the devices.

- **6.** Wait for the upgrade process, which takes several minutes, to complete. When the **Status** column indicates Success, the upgrade is complete.
- 7. From the Cisco SD-WAN Manager menu, choose **Maintenance** > **Software Upgrade** and view the devices.
- 8. Click WAN Edge, Controller, or Manager based on the type of device for which you wish to upgrade the software.
- **9.** In the table of devices, confirm that the **Current Version** column for the upgraded devices shows the new version. Confirm that the **Reachability** column says reachable.

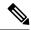

Note

- If the control connection to Cisco SD-WAN Manager does not come up within the configured time limit, Cisco SD-WAN Manager automatically reverts the device to the previously running software image. The configured time limit for all Cisco Catalyst SD-WAN devices to come up after a software upgrade is 5 minutes, except for Cisco vEdge devices, which have a default time of 12 minutes.
- If you upgrade the Cisco vEdge device software to a version higher than that running on a controller device, a warning message is displayed that software incompatibilities might occur. It is recommended that you upgrade the controller software first before upgrading the Cisco vEdge device software.
- When upgrading a Cisco CSR1000V or Cisco ISRv device to Cisco IOS XE Catalyst SD-WAN Release 17.4.1a or later, the software upgrade also upgrades the device to a Cisco Catalyst 8000V. After the upgrade, on the Devices page, the Chassis Number and Device Model columns show the device as a Cisco CSR1000V or Cisco ISRv, but the device has actually been upgraded to a Cisco Catalyst 8000V. The reason for preserving the old name is to avoid invalidating licenses, and so on. To confirm that the device has been upgraded to a Cisco Catalyst 8000V, note that the Current Version column for the device indicates 17.4.1 or later.

## **Activate a New Software Image**

Use this procedure to activate a software image that is currently loaded on a device. The software image may be a later release (upgrade) or earlier release (downgrade) than the current active release.

When you use Cisco SD-WAN Manager to upgrade the software image on a device, if you did not check the **Activate and Reboot** check box during the procedure, the device continues to use the existing configuration. Use this procedure to activate the upgraded software version.

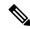

Note

To activate software for Cisco SD-WAN Manager while using a custom user group, you need read permission and read-write permissions to upgrade each software feature.

To activate a software image:

- 1. From the Cisco SD-WAN Manager menu, choose Maintenance > Software Upgrade.
- 2. Choose WAN Edge, Control Components, or Manager.
- 3. For the desired device or devices, check the check box to choose the device or devices,
- **4.** Click **Activate**. The **Activate Software** dialog box opens.
- **5.** Choose the software version to activate on the device.
- 6. Click Activate. Cisco SD-WAN Manager reboots the device and activates the new software image.

If the control connection to Cisco SD-WAN Manager does not come up within the configured time limit, Cisco SD-WAN Manager automatically reverts the device to the previously running software image. The configured time limit for all Cisco Catalyst SD-WAN devices to come up after a software upgrade is 5 minutes, except for Cisco vEdge device, which have a default time of 12 minutes.

## Upgrade a CSP Device with a Cisco NFVIS Upgrade Image

### Before you begin

Ensure that the Cisco NFVIS software versions are the files that have .nfvispkg extension.

- Step 1 From the Cisco SD-WAN Manager menu, choose Maintenance > Software Upgrade > WAN Edge.
- **Step 2** Check one or more CSP device check boxes for the devices you want to choose.
- **Step 3** Click **Upgrade**. The **Software Upgrade** dialog box appears.
- **Step 4** Choose the Cisco NFVIS software version to install on the CSP device. If software is located on a remote server, choose the appropriate remote version.
- Step 5 To automatically upgrade and activate with the new Cisco NFVIS software version and reboot the CSP device, check the Activate and Reboot check box.

If you don't check the **Activate and Reboot** check box, the CSP device downloads and verifies the software image. However, the CSP device continues to run the old or current version of the software image. To enable the CSP device to run the new software image, you must manually activate the new Cisco NFVIS software version by choosing the device again and clicking the **Activate** button in the **Software Upgrade** window.

### Step 6 Click Upgrade.

The **Task View** window displays a list of all running tasks along with total number of successes and failures. The window periodically refreshes and displays messages to indicate the progress or status of the upgrade. You can easily access the software upgrade status window by clicking the **Task View** icon located in the Cisco SD-WAN Manager toolbar.

Note

If two or more CSP devices belonging to the same cluster are upgraded, the software upgrade for the CSP devices happens in a sequence.

Note

The **Set the Default Software Version** option isn't available for the Cisco NFVIS images.

The CSP device reboots and the new NFVIS version is activated on the device. This reboot happens during the **Activate** phase. The activation can either happen immediately after upgrade if you check the **Activate** and **Reboot** check box, or by manually clicking **Activate** after choosing the CSP device again.

To verify if CSP device has rebooted and is running, use the task view window. Cisco SD-WAN Manager polls your entire network every 90 seconds up to 30 times and shows the status on th task view window.

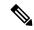

Note

You can delete a Cisco NFVIS software image from a CSP device if the image version isn't the active version that is running on the device.

### **Delete a Software Image**

To delete a software image from a Cisco Catalyst SD-WAN device:

- 1. From the Cisco SD-WAN Manager menu, choose Maintenance > Software Upgrade.
- 2. Click WAN Edge, Control Components, or Manager.
- **3.** Choose one or more devices from which to delete a software image.
- 4. Click the Delete Available Software.

The **Delete Available Software** dialog box opens.

- 5. Choose the software version to delete.
- 6. Click Delete.

### **Set the Default Software Version**

You can set a software image to be the default image on a Cisco Catalyst SD-WAN device. Performing this operation overwrites the factory-default software image, replacing it with an image of your choosing. It is recommended that you set a software image to be the default only after verifying that the software is operating as desired on the device and in your network.

To set a software image to be the default image on a device:

- 1. From the Cisco SD-WAN Manager menu, choose Maintenance > Software Upgrade.
- 2. Click WAN Edge, Control Components, or Manager.
- 3. Choose one or more devices by checking the check box for the desired device or devices.
- 4. Click Set Default Version.

The **Set Default Version** dialog box opens.

- 5. From the **Version** drop-down list, choose the software image to use as the default for the chosen device or devices.
- 6. Click Set Default.

## **Export Device Data in CSV Format**

- 1. From the Cisco SD-WAN Manager menu, choose Maintenance > Software Upgrade.
- 2. Click WAN Edge, Control Components, or Manager.
- 3. Choose one or more devices by checking the checkbox for the desired device or devices.
- 4. Click the download icon.

Cisco SD-WAN Manager downloads all data from the device table to an Excel file in CSV format. The file is downloaded to your brower's default download location and is named Software\_Upgrade.csv

## **View Log of Software Upgrade Activities**

- From the Cisco SD-WAN Manager toolbar, click the Tasks icon.
   Cisco SD-WAN Manager displays a list of all running tasks along with the total number of successes and failures.
- 2. Click the arrow to see details of a task. Cisco SD-WAN Manager opens a status window displaying the status of the task and details of the device on which the task was performed.

## Manage Software Repository

## **Register Remote Server**

Register a remote server with Cisco SD-WAN Manager so that you can add locations of software images on the remote server to the Cisco SD-WAN Manager software repository and upgrade device or controller software using these software images. In multitenant Cisco Catalyst SD-WAN deployment, only the provider can register a remote server and perform software upgrade using images on the remote server.

- 1. From the Cisco SD-WAN Manager menu, choose Maintenance > Software Repository.
- 2. Click Add Remote Server.
- 3. In the Add Remote Server slide-in page, configure the following:

| Server | Server Name: Enter a name for the server.                                   |  |  |  |
|--------|-----------------------------------------------------------------------------|--|--|--|
| Info   | • Server IP or DNS Name: Enter the IP address or the DNS name of the server |  |  |  |
|        | • Protocol: Choose HTTP or FTP.                                             |  |  |  |
|        | • Port: Enter the access port number.                                       |  |  |  |
|        |                                                                             |  |  |  |

| Credentials   | <ul> <li>• User ID: Enter the user ID required to access the server. The username can contain only the following characters: a-z, 0-9, ., _, and</li> <li>• Password: Enter the password required to access the server. The password can contain only the following characters: a-z, A-Z, 0-9, _, *, ., +, =, %, and</li> </ul>     |  |  |
|---------------|----------------------------------------------------------------------------------------------------|--|--|
|               | Note Special characters such as /, ?, :, @, and SPACE, which are used in URLs and are needed for proper parsing of fields so files can be fetched properly with the relevant protocol, are not supported in the username and the password. The use of the valid characters is supported starting from Cisco vManage Release 20.9.1. |  |  |
| Image<br>Info | <ul> <li>Image Location Prefix: Enter the folder path where the uploaded images must be stored</li> <li>VPN: Enter the VPN ID, either the transport VPN, management VPN, or service VPN</li> </ul>                                                                                                    |  |  |

4. Click **Add** to add the remote server.

## **Manage Remote Server**

- 1. From the Cisco SD-WAN Manager menu, choose **Maintenance** > **Software Repository**.
- 2. For the desired remote server, click ...
- 3. To view the remote server settings, click **View Details**.
- **4.** To edit the remote server settings, click **Edit**. Edit any of the following settings as necessary and click **Save**.

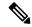

Note

You cannot edit the remote server settings if you have added locations of any software images on the remote server to the Cisco SD-WAN Manager software repository. If you wish to edit the remote server settings, remove the software image entries from the software repository and then edit the settings.

| Server | Server Name: Enter a name for the server.                                    |  |
|--------|------------------------------------------------------------------------------|--|
| Info   | • Server IP or DNS Name: Enter the IP address or the DNS name of the server. |  |
|        | • <b>Protocol</b> : Choose HTTP or FTP.                                      |  |
|        | • Port: Enter the access port number.                                        |  |
|        |                                                                              |  |

| Credentials   | <ul> <li>User ID: Enter the user ID required to access the server. The username can contain only the following characters: a-z, 0-9, ., _, and</li> <li>Password: Enter the password required to access the server. The password can contain only the following characters: a-z, A-Z, 0-9, _, *, ., +, =, %, and</li> </ul>   |  |  |  |  |
|---------------|----------------------------------------------------------------------------------------------------|--|--|--|--|
|               | Special characters such as /, ?, :, @, and SPACE, which are used in URLs an are needed for proper parsing of fields so files can be fetched properly with the relevant protocol, are not supported in the username and the password. The use of the valid characters is supported starting from Cisco vManage Release 20.9.1. |  |  |  |  |
| Image<br>Info | <ul> <li>Image Location Prefix: Enter the folder path where the uploaded images must be stored.</li> <li>VPN: Enter the VPN ID, either the transport VPN, management VPN, or service VPN.</li> </ul>                                                                                                    |  |  |  |  |

**5.** To delete the remote server, click **Remove**. Confirm that you wish to remove the remote server in the dialog box.

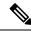

Note

Before deleting a remote server, remove any entries for software images on the remote server that you have added to the Cisco SD-WAN Manager software repository.

## **Add Software Images to the Repository**

Before you can upgrade the software on an edge device, Cisco Catalyst SD-WAN Controller, or Cisco SD-WAN Manager to a new software version, you need to add the software image to the Cisco SD-WAN Manager software repository. The repository allows you to store software images on the local Cisco SD-WAN Manager server or add locations of software images stored on a remote file server.

The Cisco SD-WAN Manager software repository allows you to store images in three ways:

- On the local Cisco SD-WAN Manager server, to be downloaded over a control plane connection: Here,
  the software images are stored on the local Cisco SD-WAN Manager server, and they are downloaded
  to the Cisco Catalyst SD-WAN devices over a control plane connection. The receiving device generally
  throttles the amount of data traffic it can receive over a control plane connection, so for large files, the
  Cisco SD-WAN Manager server might not be able to monitor the software installation on the device
  even though it is proceeding correctly.
- On the local Cisco SD-WAN Manager server, to be downloaded over an out-of-band connection: Here, the software images are stored on the local Cisco SD-WAN Manager server, and they are downloaded to the Cisco Catalyst SD-WAN devices over an out-of-band management connection. For this method to work, you specify the IP address of the out-of-band management interface when you copy the images to the software repository. This method is recommended when the software image files are large, because it bypasses any throttling that the device might perform and so the Cisco SD-WAN Manager server is able to monitor the software installation.
- On a remote server: From Cisco vManage Release 20.7.1, you can store software images on a remote file server that is reachable through an FTP or HTTP URL. As part of the software upgrade process, the

Cisco SD-WAN Manager server sends this URL to the Cisco Catalyst SD-WAN device, which establishes a connection to the file server to download the software images. In a multitenant Cisco Catalyst SD-WAN deployment, only the provider can register a remote server with Cisco SD-WAN Manager and add locations of software images on the remote server to the Cisco SD-WAN Manager repository.

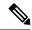

Note

Starting from Cisco vManage Release 20.9.1, when downloading an image from a remote server manually, ensure that only the following valid characters are used:

- User ID: a-z, 0-9, ., , -
- Password: a-z, A-Z, 0-9, \_, \*, ., +, =, %, -
- URL Name or Path: a-z, A-Z, 0-9, \_, \*, ., +, =, %, -, :, /, @, ?, ~
- 1. From the Cisco SD-WAN Manager menu, choose Maintenance > Software Repository.
- 2. Click Software Images.
- 3. Click Add New Software.
- **4.** Choose the location for the software image:

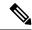

Note

Store NFVIS upgrade images on the local Cisco SD-WAN Manager server.

- a. To store the software image on the local Cisco SD-WAN Manager server and have it be downloaded to Cisco Catalyst SD-WAN devices over a control plane connection, choose Manager. The Upload Software to Manager dialog box opens.
  - 1. Drag and drop the software image file to the dialog box or click **Browse** to select the software image from a directory on the local Cisco SD-WAN Manager server.
  - 2. Click **Upload** to add the image to the software repository.
- b. To store the image on a remote Cisco SD-WAN Manager server and have it be downloaded to Cisco Catalyst SD-WAN devices over an out-of-band management connection, choose Remote Server Manager. The Upload Software to Remote Server Manager dialog box opens.
  - In the Manager Hostname/IP Address field, enter the IP address of an interface on the Cisco SD-WAN Manager server that is in a management VPN (typically, VPN 512).
  - 2. Drag and drop the software image file to the dialog box, or click **Browse** to select the software image from a directory on the local Cisco SD-WAN Manager server.
  - 3. Click Upload.
- c. If the software image is stored on a remote server, choose Remote Server (preferred). The Add New Software via Remote Server slide-in pane appears. Before choosing this option, ensure that you have registered a remote server with Cisco SD-WAN Manager.

- 1. Click **Image** to upload a new software image, or **SMU Image** to upload an SMU image. The default selection is **Image**.
- 2. From the **Remote Server Name** drop-down list, choose the desired remote server.
- **3. Image Filename**: Enter the image filename, including the file extension. For an SMU image, the file extension must be .smu.bin.
- **4.** For an SMU image, enter the correct **SMU Defect ID** and choose the correct **SMU Type**. An incorrect defect ID or SMU type selection can cause the software upgrade to fail.
- 5. Click Save.

## **View Software Images**

From the Cisco SD-WAN Manager menu, choose **Maintenance** > **Software Respository**.

The **Software Repository** window displays the images available in the repository.

The **Software Version** column lists the version of the software image, and the **Controller Version** column lists the version of Cisco SD-WAN Control Components that is equivalent to the software version. The Cisco SD-WAN Control Components version is the minimum supported version. The software image can operate with the listed Cisco SD-WAN Control Components version or with a higher version.

The **Software Location** column indicates where the software images are stored, either in the repository on the Cisco SD-WAN Manager server, or in a repository in a remote location.

The **Available Files** column lists the names of the software image files.

The **Updated On** column shows when the software image was added to the repository.

The ... option for a desired software version provides the option to delete the software image from the repository.

In Cisco vManage Release 20.6.1 and earlier releases, when two or more software images have the same software version but are uploaded with different filenames, the images are listed in a single row. The **Available Files** column lists the different filenames. This listing scheme is disadvantageous when deleting software images as the delete operation removes all the software images corresponding to a software version.

From Cisco vManage Release 20.7.1, when two or more software images have the same software version but are uploaded with different filenames, each software image is listed in a separate row. This enables you to choose and delete specific software images.

## **Add Virtual Images to the Repository**

- 1. From the Cisco SD-WAN Manager menu, choose **Maintenance** > **Software Repository**.
- 2. Click Virtual Images.
- 3. Click **Add New Virtual Image** and choose one of the following options:
  - **Remote Server (preferred)**: Choose this option to link to an image that has been uploaded to a remote server.

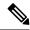

Note

Before choosing this option, ensure that you have registered a remote server with Cisco SD-WAN Manager. For more information on how to register a remote server, see Register Remote Server.

The **Add Virtual Image with Remote Server Details** slide-in pane appears. (This option does not store the image on the local Cisco SD-WAN Manager server).

For Cisco vManage Release 20.11.1 and later, follow these steps:

- a. Click Add New Virtual Image and choose Remote Server (preferred).
- **b.** In the **Image Name** field, enter the file name of the image.
- c. In the **Image description** field, enter a description of the image.
- d. (Optional) Click the Add Tags field and choose tags for the virtual image file.
- e. In the Select service type field, choose App-Hosting.

The following applications are supported:

- UTD-Snort-Feature
- DRE-Optimization-Feature
- ThousandEyes-Enterpeise-Agent
- · Cybervision-Enterprise-Agent

For standard filenames, Cisco SD-WAN Manager automatically displays the attributes of the image file.

For non-standard filenames, enter the following manually:

- **App type**: Choose an application type from the drop-down list.
- Enter version: Enter the version as free text.

Cisco SD-WAN Manager automatically chooses the x86\_64 architecture. You can choose a different architecture if necessary from the drop-down list.

- f. Click the Remote Server Name field and choose a remote server.
- g. In the **Image File Path** field, enter a path from the root directory of the remote server.

If you do not enter a path, Cisco SD-WAN Manager uses the root directory.

- h. (Optional) To provide another server that contains the image, click Add Remote Server, and enter the details of the additional server.
- i. Click Add.
- Manager: Choose this option to upload a file to the local Cisco SD-WAN Manager repository using a control-plane connection. This option is useful for uploading small files.

The **Upload VNF's Package to Manager** dialog box opens.

- **a.** Drag and drop the virtual image file to the dialog box or click **Browse** to select the virtual image file from a directory on the local Cisco SD-WAN Manager server.
- **b.** In the **Description** field, enter the description.
- c. In the drop-down list, choose **Image Package** or **Scaffold**.
- **d.** Click the **Add Tags** field and choose tags for the virtual image file.
- e. Click **Upload** to add the virtual image file to the repository.
- Remote Server Manager: Choose this option to store the virtual image file on a remote Cisco SD-WAN Manager server and download the virtual image file to Cisco Catalyst SD-WAN devices over an out-of-band management connection.

The Upload VNF's Package to Remote Server - Manager dialog box opens.

- **a.** In the **Manager Hostname/IP Address** field, enter the IP address of an interface on the Cisco SD-WAN Manager server that is in a management VPN (typically, VPN 512).
- **b.** Drag and drop the virtual image file to the dialog box or click **Browse** to select the virtual image file from a directory on the local Cisco SD-WAN Manager server.
- **c.** In the **Description** field, enter the description of the virtual image file.
- d. In the drop-down list, choose Image Package or Scaffold.
- e. Click the Add Tags field and choose tags for the virtual image file.
- f. Click Upload.

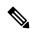

Note

To upload virtual images using the **Manager** or **Remote Server - Manager** options, use files with extensions, .tar, .gz, .tar or .qcow2. For more information on the steps to upload virtual images with extensions .tar, gz, .tar or .qcow2, see Upload VNF Images, on page 177

## **Upload VNF Images**

The VNF images are stored in the Cisco SD-WAN Manager software repository. These VNF images are referenced during service chain deployment, and then they are pushed to Cisco NFVIS during service chain attachment.

- **Step 1** From the Cisco SD-WAN Manager menu, choose **Maintenance** > **Software Repository**.
- Step 2 To add a prepackaged VNF image, click Virtual Images, and then click Upload Virtual Image.
- **Step 3** Choose the location to store the virtual image.
  - To store the virtual image on the local Cisco SD-WAN Manager server and download it to CSP devices over a control plane connection, click **Manager**. The **Upload VNF's Package to Manager** dialog box appears.
    - a. Drag and drop the virtual image file or the qcow2 image file to the dialog box or click Browse to choose the virtual image from the local Cisco SD-WAN Manager server. For example, CSR.tar.gz, ASAv.tar.gz, or ABC.qcow2

- b. If you upload a file, specify the type of the uploaded file: Image Package or Scaffold. Optionally, specify a description of the file and add custom tags to the file. The tags can be used to filter images and scaffold files when creating a service chain.
- **c.** If you upload a qcow2 image file, specify the service or VNF type: **FIREWALL** or **ROUTER**. Optionally, specify the following:
  - Description of the image
  - Version number of the image
  - Checksum
  - Hash algorithm

You can also add custom tags to the file that can be used to filter images and scaffold files when creating a service chain.

Note

- It is mandatory to upload a scaffold file if you choose a gcow2 image file.
- The option to select a qcow2 image file is available from Cisco vManage Release 20.7.1. In Cisco vManage Release 20.6.1 and earlier releases, you can select only a tar.gz file.
- **d.** Click **Upload** to add the image to the virtual image repository. The virtual image repository table displays the added virtual image, and it available for installing on the CSP devices.
- To store the image on a remote Cisco SD-WAN Manager server and then download it to CSP devices, click Remote Server - Manager. The Upload VNF's Package to Remote Server-Manager dialog box appears.
  - a. In the Manager Hostname/IP Address field, enter the IP address of an interface on Cisco SD-WAN Manager server that is in the management VPN (typically, VPN 512).
- **b.** Drag and drop the virtual image file or the qcow2 image file to the dialog box, or click **Browse** to choose the virtual image from the local Cisco SD-WAN Manager server.
- c. If you upload a file, specify the type of the uploaded file: Image Package or Scaffold. Optionally, specify a description of the file and add custom tags to the file. The tags can be used to filter images and scaffold files when creating a service chain.
- **d.** If you upload a qcow2 image file, specify the service or VNF type: **FIREWALL** or **ROUTER**. Optionally, specify the following:
  - Description of the image
  - Version number of the image
  - · Checksum
  - · Hash algorithm

You can also add custom tags to the file that can be used to filter images and scaffold files when creating a service chain.

Note

- It is mandatory to upload a scaffold file if you choose a qcow2 image file.
- The option to select a qcow2 image file is available from Cisco vManage Release 20.7.1. In Cisco vManage Release 20.6.1 and earlier releases, you can select only a tar.gz file.

**e.** Click **Upload** to add the image to the virtual image repository. The virtual image repository table displays the added virtual image, and it is available for installing on the CSP devices.

You can have multiple VNF entries such as a firewall from same or from different vendors. Also, you can add different versions of VNF that are based on the release of the same VNF. However, ensure that the VNF name is unique.

## **Create Customized VNF Image**

### Before you begin

You can upload one or more qcow2 images in addition to a root disk image as an input file along with VM-specific properties, bootstrap configuration files (if any), and generate a compressed TAR file. Through custom packaging, you can:

- Create a custom VM package along with image properties and bootstrap files (if needed) into a TAR
  archive file.
- Tokenize custom variables and apply system variables that are passed with the bootstrap configuration files

Ensure that the following custom packaging requirements are met:

- Root disk image for a VNF-qcow2
- Day-0 configuration files—system and tokenized custom variables
- VM configuration-CPU, memory, disk, NICs
- HA mode—If a VNF supports HA, specify Day-0 primary and secondary files, NICs for a HA link.
- Additional Storage–If more storage is required, specify predefined disks (qcow2), storage volumes (NFVIS layer)
- **Step 1** From the Cisco SD-WAN Manager menu, choose **Maintenance** > **Software Repository** .
- Step 2 Click Virtual Images > Add Custom VNF Package.
- **Step 3** Configure the VNF with the following VNF package properties and click **Save**.

### **Table 30: VNF Package Properties**

| Field        | Mandatory or Optional | Description                                                                                          |
|--------------|-----------------------|----------------------------------------------------------------------------------------------------|
| Package Name | Mandatory             | The filename of the target VNF package. It's the Cisco NFVIS image name with .tar or .gz extensions. |
| App Vendor   | Mandatory             | Cisco VNFs or third-party VNFs.                                                                      |
| Name         | Mandatory             | Name of the VNF image.                                                                               |

Step 5

| Field   | Mandatory or Optional | Description                                                             |
|---------|-----------------------|-------------------------------------------------------------------------|
| Version | Optional              | Version number of a program.                                            |
| Туре    | Mandatory             | Type of VNF to choose.                                                  |
|         |                       | Supported VNF types are: Router,<br>Firewall, Load Balancer, and Other. |

**Step 4** To package a VM qcow2 image, click **File Upload**, and browse to choose a qcow2 image file.

To choose a bootstrap configuration file for VNF, if any, click **Day 0 Configuration** and click **File Upload** to browse and choose the file.

Include the following Day-0 configuration properties:

Table 31: Day-0 Configuration

| Field             | Mandatory or Optional | Description                                                                         |
|-------------------|-----------------------|-------------------------------------------------------------------------------------|
| Mount             | Mandatory             | The path where the bootstrap file gets mounted.                                     |
| Parseable         | Mandatory             | A Day-0 configuration file can be parsed or not.                                    |
|                   |                       | Options are: <b>Enable</b> or <b>Disable</b> . By default, <b>Enable</b> is chosen. |
| High Availability | Mandatory             | High availability for a Day-0 configuration file to choose.                         |
|                   |                       | Supported values are: Standalone, HA Primary, HA Secondary.                         |

**Note** If any bootstrap configuration is required for a VNF, create a *bootstrap-config* or a *day0-config* file.

To add a Day-0 configuration, click **Add**, and then click **Save**. The Day-0 configuration appears in the **Day 0 Config File** table. You can tokenize the bootstrap configuration variables with system and custom variables. To tokenize variables of a Day-0 configuration file, click **View Configuration File** next to the desired Day-0 configuration file. In the **Day 0 configuration file** dialog box, perform the following tasks:

Note The bootstrap configuration file is an XML or a text file, and contains properties specific to a VNF and the environment. For a shared VNF, see the topic and additional references in Cisco SD-WAN Cloud OnRamp for Colocation Solution Guide for the list of system variables that must be added for different VNF types..

- a) To add a system variable, in the **CLI configuration** dialog box, select, and highlight a property from the text fields. Click **System Variable**. The **Create System Variable** dialog box appears.
- b) Choose a system variable from the **Variable Name** drop-down list, and click **Done**. The highlighted property is replaced by the system variable name.
- c) To add a custom variable, in the CLI configuration dialog box, choose and highlight a custom variable attribute from the text fields. Click Custom Variable. The Create Custom Variable dialog box appears.
- d) Enter the custom variable name and choose a type from **Type** drop-down list.
- e) To set the custom variable attribute, do the following:

- To ensure that the custom variable is mandatory when creating a service chain, click **Type** next to **Mandatory**.
- To ensure that a VNF includes both primary and secondary day-0 files, click **Type** next to **Common**.
- f) Click **Done**, and then click **Save**. The highlighted custom variable attribute is replaced by the custom variable name.
- To upload extra VM images, expand **Advance Options**, click **Upload Image**, and then browse to choose an extra qcow2 image file. Choose the root disk, Ephemeral disk 1, or Ephemeral disk 2, and click **Add**. The newly added VM image appears in the **Upload Image** table.

**Note** Ensure that you don't combine ephemeral disks and storage volumes when uploading extra VM images.

Step 8 To add the storage information, expand **Add Storage**, and click **Add volume**. Provide the following storage information and click **Add**. The added storage details appear in the **Add Storage** table.

**Table 32: Storage Properties** 

| Field       | Mandatory or Optional | Description                                                                                                    |
|-------------|-----------------------|----------------------------------------------------------------------------------------------------|
| Size        | Mandatory             | The disk size that is required for the VM operation. If the size unit is GiB, the maximum disk size can be 256 GiB. |
| Size Unit   | Mandatory             | Choose size unit.  The supported units are: MIB, GiB,                                                               |
|             |                       | TiB.                                                                                                    |
| Device Type | Optional              | Choose a disk or CD-ROM. By default, disk is chosen.                                                                |
| Location    | Optional              | The location of the disk or CD-ROM.<br>By default, it's local.                                                      |
| Format      | Optional              | Choose a disk image format.                                                                                         |
|             |                       | The supported formats are: qcow2, raw, and vmdk. By default, it's raw.                                              |
| Bus         | Optional              | Choose a value from the drop-down list.                                                                             |
|             |                       | The supported values for a bus are: virtio, scsi, and ide. By default, it's virtio.                                 |

**Step 9** To add VNF image properties, expand **Image Properties** and enter the following image information.

**Table 33: VNF Image Properties** 

| Field       | Mandatory or Optional | Description                                                 |
|-------------|-----------------------|-------------------------------------------------------------|
| SR-IOV Mode | Mandatory             | Enable or disable SR-IOV support. By default, it's enabled. |

| Field              | Mandatory or Optional | Description                                                                                                    |
|--------------------|-----------------------|----------------------------------------------------------------------------------------------------|
| Monitored          | Mandatory             | VM health monitoring for those VMs that you can bootstrap.                                                                                                    |
|                    |                       | The options are: enable or disable. By default, it's enabled.                                                                                                   |
| <b>Bootup Time</b> | Mandatory             | The monitoring timeout period for a monitored VM. By default, it's 600 seconds.                                                                                 |
| Serial Console     | Optional              | The serial console that is supported or not.                                                                                                    |
|                    |                       | The options are: enable or disable. By default, it's disabled.                                                                                                  |
| Privileged Mode    | Optional              | Allows special features like promiscuous mode and snooping.                                                                                                    |
|                    |                       | The options are: enable or disable. By default, it's disabled.                                                                                                  |
| Dedicate Cores     | Mandatory             | Facilitates allocation of a dedicated resource (CPU) to supplement a VM's low latency (for example, router and firewall). Otherwise, shared resources are used. |
|                    |                       | The options are: enable or disable. By default, it's enabled.                                                                                                   |

### **Step 10** To add VM resource requirements, expand **Resource Requirements** and enter the following information.

### Table 34: VM Resource Requirements

| Field               | Mandatory or Optional | Description                                                                                                    |
|---------------------|-----------------------|----------------------------------------------------------------------------------------------------|
| Default CPU         | Mandatory             | The CPUs supported by a VM. The maximum numbers of CPUs supported are 8.                                              |
| Default RAM         | Mandatory             | The RAM supported by a VM. The RAM can range 2–32.                                                                    |
| Disk Size           | Mandatory             | The disk size in GB supported by a VM. The disk size can range 4–256.                                                 |
| Max number of VNICs | Optional              | The maximum number of VNICs allowed for a VM. The number of VNICs can from range 8–32 and by default, the value is 8. |

| Field                                | Mandatory or Optional | Description                                                                                                    |
|--------------------------------------|-----------------------|----------------------------------------------------------------------------------------------------|
| Management VNIC ID                   | Mandatory             | The management VNIC ID corresponding to the management interface. The valid range is from 0 to maximum number of VNICs.                                                        |
| Number of Management VNICs ID        | Mandatory             | The number of VNICs.                                                                                                    |
| High Availability VNIC ID            | Mandatory             | The VNIC IDs where high availability is enabled. The valid range is from 0–maximum number of VNICs. It shouldn't conflict with management VNIC Id. By default, the value is 1. |
| Number of High Availability VNICs ID | Mandatory             | The maximum number of VNIC IDs where high availability is enabled. The valid range is 0–(maximum number of VNICs-number of management VNICs-2) and by default, the value is 1. |

# **Step 11** To add day-0 configuration drive options, expand **Day 0 Configuration Drive options** and enter the following information.

Table 35: Day-0 Configuration Drive Options

| Field        | Mandatory or Optional | Description                                                                                                    |
|--------------|-----------------------|----------------------------------------------------------------------------------------------------|
| Volume Label | Mandatory             | The volume label of the Day-0 configuration drive.                                                                               |
|              |                       | The options are: V1 or V2. By default, the option is V2. V2 is the config-drive label config-2. V1 is config-drive label cidata. |
| Init Drive   | Optional              | The Day-0 configuration file as a disk when mounted. The default drive is CD-ROM.                                                |
| Init Bus     | Optional              | Choose an init bus.  The supported values for a bus are: virtio, scsi, and ide. By default, it's ide.                            |

The Software Repository table displays the customized VNF image, and image is available for choosing when creating a custom service chain.

## **View VNF Images**

- Step 1 From the Cisco SD-WAN Manager menu, choose Maintenance > Software Repository.
- Step 2 Click Virtual Images.
- **Step 3** To filter the search results, use the filter option in the search bar.

The Software Version column provides the version of the software image.

The Software Location column indicates where the software images are stored. Software images can be stored either in the repository on the Cisco SD-WAN Manager server or in a repository in a remote location.

The **Version Type Name** column provides the type of firewall.

The Available Files column lists the names of the VNF image files.

The **Update On** column displays when the software image was added to the repository.

**Step 4** For the desired VNF image, click ... and choose **Show Info**.

## **Delete a Software Image from the Repository**

To delete a software image from the Cisco SD-WAN Manager software repository:

- **Step 1** From the Cisco SD-WAN Manager menu, choose **Maintenance** > **Software Repository**.
- **Step 2** For the desired software image, click ... and choose **Delete**.

If a software image is being downloaded to a router, you cannot delete the image until the download process completes.

### **Delete VNF Images**

- Step 1 From the Cisco SD-WAN Manager menu, choose Maintenance > Software Repository.
- **Step 2** Click **Virtual Images**. The images in the repository are displayed in a table.
- **Step 3** For the desired image, click ... and choose **Delete**.

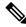

Note

If you're downloading a VNF image to a device, you can't delete the VNF image until the download process completes.

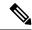

Note

If the VNF image is referenced by a service chain, it can't be deleted.

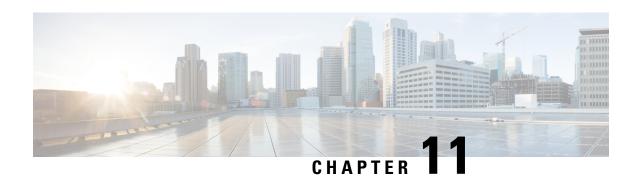

# **Software Upgrade Workflow**

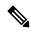

Note

To achieve simplification and consistency, the Cisco SD-WAN solution has been rebranded as Cisco Catalyst SD-WAN. In addition, from Cisco IOS XE SD-WAN Release 17.12.1a and Cisco Catalyst SD-WAN Release 20.12.1, the following component changes are applicable: Cisco vManage to Cisco Catalyst SD-WAN Manager, Cisco vAnalytics to Cisco Catalyst SD-WAN Analytics, Cisco vBond to Cisco Catalyst SD-WAN Validator, Cisco vSmart to Cisco Catalyst SD-WAN Controller, and Cisco Controllers to Cisco Catalyst SD-WAN Control Components. See the latest Release Notes for a comprehensive list of all the component brand name changes. While we transition to the new names, some inconsistencies might be present in the documentation set because of a phased approach to the user interface updates of the software product.

### **Table 36: Feature History**

| Feature Name                                                  | Release Information                                                                                            | Description                                                                                                    |
|---------------------------------------------------------------|----------------------------------------------------------------------------------------------------|----------------------------------------------------------------------------------------------------|
| Software Upgrade Workflow                                     | Cisco IOS XE Catalyst SD-WAN<br>Release 17.8.1a<br>Cisco vManage Release 20.8.1<br>Cisco SD-WAN Release 20.8.1 | This feature introduces a guided workflow through which you can upgrade the software image on your Cisco IOS XE Catalyst SD-WAN devices and Cisco vEdge devices and monitor the status of the software upgrade.  With this workflow, you can choose to download, install, and activate the new software image in discrete steps or in a single step. |
| Schedule the Software Upgrade<br>Workflow                     | Cisco IOS XE Catalyst SD-WAN<br>Release 17.9.1a<br>Cisco vManage Release 20.9.1<br>Cisco SD-WAN Release 20.9.1 | This feature introduces an option<br>to schedule software upgrades for<br>edge devices using Cisco SD-WAN<br>Manager.                                                                                                    |
| Software Upgrade Workflow<br>Support for Additional Platforms | Cisco vManage Release 20.9.1                                                                                   | Added support for Cisco Enterprise<br>NFV Infrastructure Software<br>(NFVIS) and Cisco Catalyst<br>Cellular Gateways.                                                                                                    |

|     | Feature Name                                                    | Release Information           | Description                                                                         |
|-----|-----------------------------------------------------------------|-------------------------------|-------------------------------------------------------------------------------------|
| - 1 | Software Upgrade Scheduling<br>Support for Additional Platforms | Cisco vManage Release 20.10.1 | Added support for software upgrade scheduling for Cisco Catalyst Cellular Gateways. |

- Information About Software Upgrade Workflow, on page 186
- Supported Devices for the Software Upgrade Workflow, on page 186
- Prerequisites for Using the Software Upgrade Workflow, on page 187
- Access the Software Upgrade Workflow, on page 187
- Schedule Software Upgrade Workflow, on page 188
- Cancel the Scheduled Software Upgrade Workflow, on page 189
- Delete a Downloaded Software Image, on page 189

# Information About Software Upgrade Workflow

Using this workflow, you can download and upgrade software images on the various supported Cisco devices with an option to schedule the upgrade process at your convenience. The workflow also shows the status of the software upgrade. This workflow provides you with two options to perform the software upgrade and they are: **Download and Upgrade** and **Dowload Only**.

## **Benefits of Software Upgrade Workflow**

- The software upgrade workflow helps you prevent various device software upgrade failures by displaying device upgrade status. For example, if the upgrade process fails at any particular stage, the workflow flags it as **failed**.
- With this workflow, you can choose to download, install, and activate the new software image in discrete steps or in a single step. You can schedule the workflow at your convenience as well.

## **Supported Devices for the Software Upgrade Workflow**

| Devices                              | Minimum Supported Releases                                                                                        | Comments                                                                                      |
|--------------------------------------|----------------------------------------------------------------------------------------------------|-----------------------------------------------------------------------------------------------|
| Cisco IOS XE Catalyst SD-WAN devices | Cisco SD-WAN Manager: Cisco<br>vManage Release 20.8.1<br>Devices: Cisco IOS XE Catalyst<br>SD-WAN Release 17.8.1a | Scheduled software upgrade<br>supported from: Cisco IOS XE<br>Catalyst SD-WAN Release 17.9.1a |
| Cisco vEdge devices                  | Cisco SD-WAN Manager: Cisco<br>vManage Release 20.8.1<br>Devices: Cisco SD-WAN Release<br>20.8.1                  | Scheduled Software Upgrade<br>feature supported from: Cisco<br>SD-WAN Release 20.9.1          |

| Devices                                                       | Minimum Supported Releases                               | Comments                                                 |
|---------------------------------------------------------------|----------------------------------------------------------|----------------------------------------------------------|
| Cisco Catalyst 8200 uCPE Series<br>Edge Platforms             | Cisco SD-WAN Manager: Cisco<br>vManage Release 20.9.1    | None                                                     |
|                                                               | Devices: Cisco IOS XE Catalyst<br>SD-WAN Release 17.9.1a |                                                          |
| Cisco 5400 Series Enterprise<br>Network Compute System (ENCS) | Cisco SD-WAN Manager: Cisco<br>vManage Release 20.9.1    | None                                                     |
|                                                               | Devices: Cisco IOS XE Catalyst<br>SD-WAN Release 17.9.1a |                                                          |
| Cisco Catalyst Cellular Gateways                              | Cisco SD-WAN Manager: Cisco<br>vManage Release 20.9.1    | Scheduled software upgrade supported from: Cisco vManage |
|                                                               | Devices: Cisco IOS CG Release 17.9.1                     | Release 20.10.1 and Cisco IOS CG<br>Release 17.9.1       |

## Prerequisites for Using the Software Upgrade Workflow

Ensure that the Cisco devices are running the required software versions for using the software upgrade workflow feature. For the respective device requirements, see Supported Devices for the Software Upgrade Workflow, on page 186.

## **Access the Software Upgrade Workflow**

### **Before You Begin**

To check if there is an in-progress software upgrade workflow:

From the Cisco SD-WAN Manager toolbar, click the **Task-list** icon. Cisco SD-WAN Manager displays a list of all running tasks along with the total number of successes and failures.

#### **Access the Software Upgrade Workflow**

1. In the Cisco SD-WAN Manager menu, click Workflows > Workflow Library.

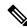

Note In the

In the Cisco vManage Release 20.8.1, the Workflow Library is titled Launch Workflows.

2. Start a new software upgrade workflow: **Library** > **Software Upgrade**.

OR

Alternatively, resume an in-progress software upgrade workflow: **In-progress** > **Software Upgrade**.

**3.** Follow the on-screen instructions to start a new software upgrade workflow.

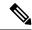

Not

Click **Exit** to exit from an in-progress software upgrade workflow. You can resume the in-progress workflow at your convenience.

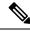

Note

In a multi-node cluster setup, if the control connection switches to a different node during a device upgrade from Cisco SD-WAN Manager, the upgrade may be impacted due to NetConf session timeout. The device then establishes control connection to a different node. You need to re-trigger the upgrade activity.

### Verify the Status of the Software Upgrade Workflow

To check the software upgrade workflow status:

- 1. From the Cisco SD-WAN Manager toolbar, click the **Task-list** icon.
  - Cisco SD-WAN Manager displays a list of all running tasks along with the total number of successes and failures.
- 2. Click the + icon to view the details of a task.

Cisco SD-WAN Manager opens a pane displaying the status of the task and details of the device on which the task was performed.

## Schedule Software Upgrade Workflow

Introduced in Cisco vManage Release 20.9.1, the scheduler in the software upgrade workflow enables you to schedule workflows at your convenience and avoid any downtime due to the software upgrade process. A scheduler enables you to schedule the upgrade workflow either **Now** or **Later**. If you choose to schedule an upgrade for a later time, you can enter the **Start Date**, **Start time**, and **Select Timezone**.

### **Schedule Software Upgrade Workflow**

Use the following steps to schedule a software upgrade workflow:

1. In the Cisco SD-WAN Manager menu, click Workflows > Workflow Library

OR

Starting from Cisco vManage Release 20.9.1, click **Workflows** > **Popular Workflows** > **Software Upgrade.** 

2. Start a new software upgrade workflow: Workflow Library > Software Upgrade.

OR

Alternatively, resume an in-progress software upgrade workflow: **In-progress** > **Software Upgrade**.

3. In the Scheduler section, choose Later.

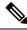

Note

Use the **Now** option to perform the software upgrade for the selected devices immediately.

4. Choose the **Start Date**, **Start Time**, and **Select Timezone**.

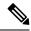

Note

Start date and time should always be greater than the Cisco SD-WAN Manager server date and time.

- Click Next.
- **6.** The software upgrade workflow is scheduled.

# Cancel the Scheduled Software Upgrade Workflow

To cancel a scheduled software upgrade workflow,

- 1. From the Cisco SD-WAN Manager menu, click Maintenance > Software Upgrade.
- 2. Choose the device that is scheduled for a software upgrade from the list of devices.
- 3. Click Cancel Software Upgrade.

# **Delete a Downloaded Software Image**

To delete downloaded software images from Cisco IOS XE Catalyst SD-WAN devices and Cisco vEdge devices:

- 1. From the Cisco Catalyst SD-WAN Manager menu, choose Maintenance > Software Upgrade.
- 2. Click WAN Edge.
- 3. Click Delete Downloaded Images
- 4. In the **Delete Downloaded Images** dialogue box, choose the appropriate image or images to delete.
- 5. Click Delete.

Delete a Downloaded Software Image

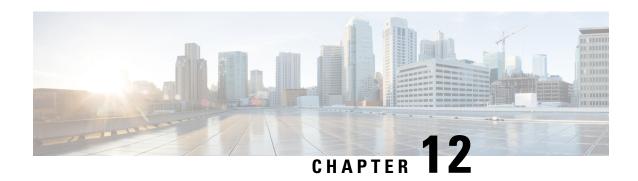

# **Export and Import Cisco SD-WAN Manager Configurations**

#### Table 37: Feature History

| Feature Name                                          | Release Information                                                                                  | Description                                                                                                    |
|-------------------------------------------------------|----------------------------------------------------------------------------------------------------|----------------------------------------------------------------------------------------------------|
| Export and Import Cisco SD-WAN Manager Configurations | Cisco IOS XE Catalyst SD-WAN<br>Release 17.14.1a<br>Cisco Catalyst SD-WAN Manager<br>Release 20.14.1 | Export and import configuration groups, policy groups, and topologies from Cisco SD-WAN Manager as a .tar.gz file. |

- Information About Exporting and Importing Cisco SD-WAN Manager Configurations, on page 191
- Prerequisites for Exporting and Importing Cisco SD-WAN Manager Configurations, on page 192
- Restrictions for Exporting and Importing Cisco SD-WAN Manager Configurations, on page 192
- Use Cases for Exporting and Importing Cisco SD-WAN Manager Configurations, on page 192
- Export Cisco SD-WAN Manager Configurations, on page 192
- Import Cisco SD-WAN Manager Configurations, on page 193

# Information About Exporting and Importing Cisco SD-WAN Manager Configurations

Cisco SD-WAN Manager can export configuration files containing configuration group, policy group, or topology information. The file format is .tar.gz. You can import a configuration file to a Cisco SD-WAN Manager instance to load these configurations.

### Benefits of Exporting and Importing Cisco SD-WAN Manager Configurations

- Share configuration across a network.
- Achieve consistency in configuring Cisco SD-WAN edge devices across different Cisco SD-WAN fabrics.

# Prerequisites for Exporting and Importing Cisco SD-WAN Manager Configurations

Familiarity with Configuration Groups and Policy Groups in Cisco SD-WAN Manager.

# Restrictions for Exporting and Importing Cisco SD-WAN Manager Configurations

 When a configuration file import encounters a name clash with existing config groups, policy groups, or topology in the Cisco SD-WAN Manager, it triggers an error on the task-list page, aborts the import, and the reason for the error is displayed. Edit the conflicting entities in the existing config groups, policy groups, or topology to rename.

You can also create a copy using the Cisco SD-WAN Manager before attempting to reimport.

• When importing a configuration file into a Cisco SD-WAN Manager with existing feature profiles that have matching names, the Cisco SD-WAN Manager automatically omits the conflicting profiles from the import and retains the pre-existing configurations, ensuring no overwriting occurs.

# **Use Cases for Exporting and Importing Cisco SD-WAN Manager Configurations**

- When you expand your network to include new branch offices or remote sites, export a working configuration from an existing Cisco SD-WAN Manager and import it into another Cisco SD-WAN Manager.
- Export a working configuration from a Cisco SD-WAN Manager and import the configuration to another Cisco SD-WAN Manager for quicker deployments.
- In a multitenant environment, the tenants receive the exported configurations from the provider and can
  import them into their respective environments. The tenants can rapidly apply standardized configurations
  provided by the provider, ensuring consistency across their network devices and services. This facilitates
  a uniform network management approach and aids in maintaining alignment with predefined policies
  and security protocols. For more information, see Overview of Cisco SD-WAN Multitenancy.

# **Export Cisco SD-WAN Manager Configurations**

- 1. From the Cisco SD-WAN Manager menu, choose Configuration > Configuration Groups or Configuration > Policy Groups or Configuration > Topology.
- 2. Click Export.
- **3.** Depending on your choice in step 1, perform one of the following:

In the Configuration Group tab, choose the configuration groups to export.

or

In the **Policy Group** tab, choose the policy groups that you'd like to export.

or

In the **Topology** tab, choose the topologies that you'd like to export.

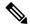

Note

You can select multiple configuration groups, policy groups, and topologies from each of the tabs. For example, you can choose two configuration groups from the **Configuration Group** tab, navigate to the **Policy Group** tab and choose two policy groups. You can export the configurations together as a single configuration.

### 4. Click Export.

The configurations are downloaded to your local storage as a .tar.gz file.

# **Import Cisco SD-WAN Manager Configurations**

- From the Cisco SD-WAN Manager menu, choose Configuration > Configuration Groups or Configuration > Policy Groups or Configuration > Topology.
- 2. Click Import.
- 3. Navigate to the file location of the .tar.gz file to import and click **Import**.

Cisco SD-WAN Manager imports the file and loads the configuration.

Import Cisco SD-WAN Manager Configurations

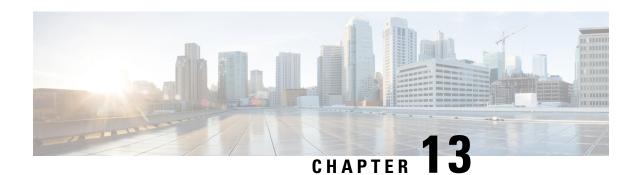

# **Cellular Modem Firmware Upgrade**

- Cellular Modem Firmware Upgrade, on page 195
- Information About Cellular Modem Firmware Upgrade, on page 196
- Supported Platforms for Cellular Modem Firmware Upgrade, on page 197
- Prerequisites for Cellular Modem Firmware Upgrade, on page 197
- Restrictions for Cellular Modem Firmware Upgrade, on page 198
- Upgrade the Cellular Modem Firmware of a Device, on page 198
- View the Status of a Cellular Modem Firmware Upgrade, on page 199
- Configure a Remote File Server for Firmware Upgrade Images, on page 200

# **Cellular Modem Firmware Upgrade**

Table 38: Feature History

| Feature Name                                                           | Release<br>Information                                                                                  | Feature Description                                                                                                    |
|------------------------------------------------------------------------|----------------------------------------------------------------------------------------------------|----------------------------------------------------------------------------------------------------|
| Cellular Modem<br>Firmware<br>Upgrade                                  | Cisco IOS CG<br>Release 17.12.1<br>Cisco Catalyst<br>SD-WAN<br>Control<br>Components<br>Release 20.12.1 | Cisco SD-WAN Manager supports upgrading the cellular modem firmware of the following devices running Cisco IOS CG software:  • Cisco Catalyst Wireless Gateways (CG113-4GW6)  • Cisco Catalyst Cellular Gateways (CG522-E, CG418-E) |
| Cellular Modem<br>Firmware<br>Upgrade for<br>Cisco IOS XE<br>Platforms | Cisco IOS XE Catalyst SD-WAN Release 17.14.1a Cisco Catalyst SD-WAN Control Components Release 20.14.1  | Extended support to the following platforms, when equipped with a celluar modem:  • Cisco ISR1100 and ISR1100X Series Platforms  • Cisco Catalyst 8200 Series Edge Platforms  • Cisco Catalyst 8300 Series Edge Platforms           |

## Information About Cellular Modem Firmware Upgrade

Using Cisco SD-WAN Manager, you can upgrade the cellular modem firmware of devices that include a cellular modem.

### **Notification of Available Firmware Upgrades**

On the Cisco Software Download site, you can log in with your user account and set notifications to inform you of when a firmware upgrade is available for your devices.

### **Upgrade Process**

After you download firmware upgrade files from the Cisco Software Download site, the overall process is as follows:

- Save the downloaded firmware upgrade files to a file server accessible by the devices in the network. For details, see **Before You Begin** in Upgrade the Cellular Modem Firmware of a Device, on page 198.
- Using the workflow described in Upgrade the Cellular Modem Firmware of a Device, on page 198, select
  the devices for which to upgrade the modem firmware using the downloaded files. In that workflow, you
  indicate the location of the file server and directory. If a firmware update file is available for a selected
  device, Cisco SD-WAN Manager automatically determines the correct file to use and upgrades the modem
  firmware on the device.

The workflow enables you to schedule the firmware upgrade for a specific time, such as to align with a maintenance window.

## **Example Illustrating Cellular Modem Firmware Upgrade**

Firmware Activation mode = AUTO

The following example scenario illustrates how the firmware upgrade affects only the active firmware on the device.

1. You begin with the following firmware versions on a cellular-enabled device:

#### Router#show cellular 0/2/0 firmware Idx Carrier FwVersion PriVersion Status 001.007 000 Inactive DOCOMO 02.24.05.06 1 GENERIC 2 02.24.05.06 002.026 000 Active 02.24.05.06 001.005 000 Inactive KDDI

The command output indicates, for example, that the GENERIC firmware type has firmware version 02.24.05.06, and that the GENERIC firmware type is the active one.

- 2. You learn that there are two firmware upgrades available:
  - For GENERIC, you can download 02.24.05.07.
  - For DOCOMO, you can download 02.24.05.07.
- **3.** You download both of the files and put them on the file server.
- **4.** You run the firmware upgrade workflow, described in Upgrade the Cellular Modem Firmware of a Device, on page 198.

- The device finds the GENERIC 02.24.05.07 firmware upgrade file and uses it to upgrade the GENERIC firmware type, which is the active firmware type.
- The device does not upgrade the DOCOMO firmware type, even though there is a firmware upgrade file that could accomplish that. This is because DOCOMO is not an active firmware type on the device.
- **5.** After the upgrade, check the firmware versions and note that the firmware upgrade occurred only for the GENERIC firmware type, which is the active one.

# Router#show cellular 0/2/0 firmware Idx Carrier FwVersion PriVersion Status 1 DOCOMO 02.24.05.06 001.007\_000 Inactive 2 GENERIC 02.24.05.07 002.026\_000 Active 3 KDDI 02.24.05.06 001.005\_000 Inactive Firmware Activation mode = AUTO

## **Benefits of Cellular Modem Firmware Upgrade**

Cisco SD-WAN Manager provides an easy-to-use workflow for upgrading modem firmware on one or more devices, making it unnecessary to execute modem firmware upgrade using CLI commands on each device individually.

# **Supported Platforms for Cellular Modem Firmware Upgrade**

- From Cisco Catalyst SD-WAN Control Components Release 20.12.1:
  - Cisco Catalyst Wireless Gateways (CG113-4GW6)
  - Cisco Catalyst Cellular Gateways (CG522-E, CG418-E)
- From Cisco Catalyst SD-WAN Control Components Release 20.14.1:
  - Cisco ISR1100 and ISR1100X Series Platforms
  - Cisco Catalyst 8200 Series Edge Platforms
  - Cisco Catalyst 8300 Series Edge Platforms

# Prerequisites for Cellular Modem Firmware Upgrade

- Ensure that the file server storing the firmware upgrade files is accessible by the devices in the network.
- Download the required firmware updates from Cisco.com, for the cellular-modem-equipped devices you wish to upgrade.

## **Restrictions for Cellular Modem Firmware Upgrade**

- After downloading a firmware upgrade file from Cisco.com, do not change the filename. A device uses the filename to determine which firmware upgrade files are relevant to it.
- Cisco SD-WAN Manager only supports upgrading the currently active firmware type. For example a
  device may have five different firmware types, such as generic and firmware for four specific carriers.
  Only one firmware type can be active at a given time and Cisco SD-WAN Manager upgrades only the
  the active one.
- Firmware downgrade is not supported by Cisco SD-WAN Manager.

# **Upgrade the Cellular Modem Firmware of a Device**

### **Before You Begin**

- See the prerequisites and restrictions sections of this documentation.
- Download firmware upgrade files from the Cisco Software Download site.
- Save the downloaded firmware upgrade files to a file server accessible by devices in the network. The
  file types of the downloaded files may differ, according to the different modem hardware used in your
  Cisco products. Example file types include .bin, .cwe, .nvu, and .spk.

You can download firmware upgrade files for different types of cellular-enabled devices and in most cases, save them to the same directory on the file server. If the firmware upgrade for your device requires two files for two upgrade steps (a modem firmware upgrade file, and a separate OEM PRI file) save the two files to separate directories.

### Upgrade the Cellular Modem Firmware of a Device

- 1. From the Cisco SD-WAN Manager menu, choose Workflows > Firmware Upgrade.
- 2. In the workflow, follow the prompts to select the devices to upgrade, the server, and the firmware image path. When configuring a server for storing firmware upgrade images, enter the following fields:

| Field                 | Description                                                                           |
|-----------------------|---------------------------------------------------------------------------------------|
| Server Name           | Enter a name for the file server with the firmware upgrade files.                     |
| Server IP or DNS Name | IP address or DNS name of the file server.                                            |
| Protocol              | Choose the SCP protocol.                                                              |
| Port                  | Enter the port that you have configured for the remote server.  Default (for SCP): 22 |
| User ID, Password     | Enter the login credentials for the file server.                                      |
| Image Location Prefix | Enter the path to the directory storing the firmware upgrade files.                   |

| Field | Description                                                                      |
|-------|----------------------------------------------------------------------------------|
|       | Enter the VPN that you have configured for reaching the remote server interface. |

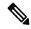

Note

For information about configuring a remote server for storing device software upgrade images, see Register Remote Server in the Manage Software Upgrade and Repository section of the Cisco Catalyst SD-WAN Monitor and Maintain Configuration Guide.

If a relevant firmware upgrade file exists at the image path location, the device uses the file for the upgrade. If more than one relevant firmware upgrade file is available, the device uses the latest version. If no relevant file exists at the image path location, the **Summary** page of the workflow indicates that no file is available, and no firmware upgrade occurs.

Cisco SD-WAN Manager upgrades only the currently active firmware type.

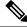

Note

The workflow prompts you to configure a remote server. Alternatively, you can configure a file server as described in Configure a Remote File Server for Firmware Upgrade Images, on page 200.

3. Optionally, schedule the upgrade for a specific time, for example to coincide with a maintenance window.

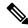

Note

To cancel a scheduled upgrade before it occurs, do the following:

- a. From the Cisco SD-WAN Manager menu, choose Maintenance > Software Upgrade.
- b. Click Firmware.
- c. Click Cancel Firmware Upgrade to cancel a scheduled upgrade.
- **4.** On the **Summary** page, review the details and click **Next** to begin the upgrade task. The upgrade takes several minutes.
- 5. (Optional) Click Check my upgrade task to show the status of the upgrade or upgrades for each device.

## View the Status of a Cellular Modem Firmware Upgrade

- 1. From the Cisco SD-WAN Manager menu, choose Maintenance > Software Upgrade.
- 2. Click Firmware.

The table shows devices in the process of firmware upgrade or awaiting a scheduled upgrade. See the **CurrentVersion** column to view the firmware version of a device.

**3.** (Optional) Click **Cancel Firmware Upgrade** to cancel a scheduled upgrade.

# **Configure a Remote File Server for Firmware Upgrade Images**

### **Before You Begin**

This procedure addresses configuring a remote server for firmware upgrade images, for the firmware upgrade use case. For information about configuring a remote server for storing device software upgrade images, see Register Remote Server in the Manage Software Upgrade and Repository section of the *Cisco Catalyst SD-WAN Monitor and Maintain Configuration Guide*.

### **Configure a Remote File Server for Firmware Upgrade Images**

- From the Cisco SD-WAN Manager menu, choose Maintenance > Software Repository and click Remote Server.
- 2. Click Add Remote Server and enter the following fields:

| Field                 | Description                                                                                                    |
|-----------------------|----------------------------------------------------------------------------------------------------|
| Server Name           | Enter a name for the file server with the firmware upgrade files.                                                                                                    |
| Server IP or DNS Name | IP address or DNS name of the file server.                                                                                                    |
| Protocol              | Choose the SCP protocol.                                                                                                    |
| Port                  | Enter the port that you have configured for the remote server.  Default (for SCP): 22                                                                                          |
| User ID, Password     | Enter the login credentials for the file server.                                                                                                    |
| Image Location Prefix | Enter the path to the directory storing the firmware upgrade files, or enter / by itself, which enables you to specify the path while executing the Firmware Upgrade workflow. |
| VPN                   | Enter the VPN that you have configured for reaching the remote server interface.                                                                                               |

3. Click Add.

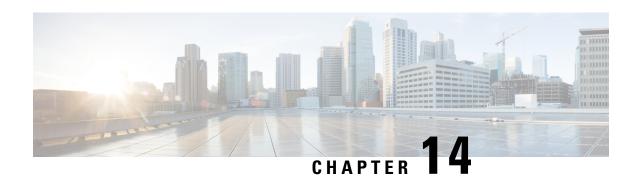

# **Protocol Pack Management and Compliance**

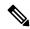

Note

To achieve simplification and consistency, the Cisco SD-WAN solution has been rebranded as Cisco Catalyst SD-WAN. In addition, from Cisco IOS XE SD-WAN Release 17.12.1a and Cisco Catalyst SD-WAN Release 20.12.1, the following component changes are applicable: Cisco vManage to Cisco Catalyst SD-WAN Manager, Cisco vAnalytics to Cisco Catalyst SD-WAN Analytics, Cisco vBond to Cisco Catalyst SD-WAN Validator, Cisco vSmart to Cisco Catalyst SD-WAN Controller, and Cisco Controllers to Cisco Catalyst SD-WAN Control Components. See the latest Release Notes for a comprehensive list of all the component brand name changes. While we transition to the new names, some inconsistencies might be present in the documentation set because of a phased approach to the user interface updates of the software product.

- Protocol Pack Management and Compliance, on page 201
- Information About Protocol Pack Management and Compliance, on page 202
- Restrictions for Protocol Pack Management and Compliance, on page 202
- Upload a Protocol Pack to Cisco SD-WAN Manager, on page 203
- Upgrade a Device Protocol Pack, on page 204
- Check Protocol Pack Compliance, on page 204
- View Protocol Pack Status, on page 204

## **Protocol Pack Management and Compliance**

Table 39: Feature History

| Feature Name                                  | Release<br>Information                                                                                           | Feature Description                                                                                       |
|-----------------------------------------------|----------------------------------------------------------------------------------------------------|----------------------------------------------------------------------------------------------------|
| Protocol Pack<br>Management and<br>Compliance | Cisco IOS XE<br>Catalyst<br>SD-WAN<br>Release 17.14.1a<br>Cisco Catalyst<br>SD-WAN<br>Manager Release<br>20.14.1 | • Flagging the status of routers using an older Protocol Pack release than the current reference release. |

## Information About Protocol Pack Management and Compliance

Cisco SD-WAN Manager includes a pre-installed Protocol Pack, which is a standard set of protocols for classifying network traffic according to the application producing the traffic. The protocols, also called applications, can be used for application-aware policy, security policy, and QoS policy, to match traffic based on the application producing the traffic. And they are used for tracking which applications are producing traffic within the network—called application visibility.

#### **Protocol Pack Releases**

Periodic Protocol Pack releases include updates to the application set, such as the following:

 Expanding individual applications to a set of related applications to enable more granular classification of traffic

For example, a Protocol Pack release may enable classifying the traffic produced by a multimedia application, and a subsequent release could distinguish with better granularity between the audio traffic and the video traffic that the multimedia application produces.

- · New applications
- Renamed applications

### **Upgrading the Protocol Pack Installed on Devices**

Devices running a long-lived Cisco IOS XE release support upgrading from the Protocol Pack built into the release to a later Protocol Pack release.

#### **Uses for the Reference Protocol Pack Release**

You can upload new Protocol Pack releases into Cisco SD-WAN Manager when they become available. For the procedure, see Upload a Protocol Pack to Cisco SD-WAN Manager, on page 203. The latest release uploaded into Cisco SD-WAN Manager has a specific role. It functions as the reference Protocol Pack release. Cisco SD-WAN Manager displays the current reference release on the Configuration > Application Catalog > Application Source Settings page, in the Version field.

Cisco SD-WAN Manager uses the reference Protocol Pack release for the following functions:

- Checking whether each router in the network is using the latest Protocol Pack available through Cisco SD-WAN Manager. If a router is using an earlier Protocol Pack, the table on the Configuration > Application Catalog > Application Source Settings page shows the status in the Compatibility Status column.
- Checking whether policies that match traffic by application use applications that have been changed in a more recent Protocol Pack release. For information about policy compliance, see Protocol Pack Management and Compliance, on page 201.

## **Restrictions for Protocol Pack Management and Compliance**

• We recommend upgrading the reference Protocol Pack on Cisco SD-WAN Manager to the latest version before upgrading the Protocol Pack on any devices in the network to that version.

 We recommend using Cisco SD-WAN Manager to upgrade the Protocol Pack release on devices in the network, and not to do this individually on devices by CLI.

## Upload a Protocol Pack to Cisco SD-WAN Manager

#### **Before You Begin**

For information about Protocol Pack releases, see the Cisco Protocol Pack documentation. A list of Protocol Packs appears on the NBAR2 Protocol Pack Library page.

Uploading a Protocol Pack that is a later release than previously uploaded Protocol Packs has two effects:

- As with any upload, the Protocol Pack is available for upgrading compatible devices in the network.
- If the uploaded Protocol Pack is a later release than previously uploaded Protocol Packs, it becomes the new reference release for Cisco SD-WAN Manager.

Cisco SD-WAN Manager shows the current reference release on the **Configuration > Application Catalog > Application Source Settings** page, in the **Version** field.

Cisco SD-WAN Manager uses the reference release as the basis for determining policy compliance and device Protocol Pack version compliance. For more information about compliance, see Protocol Pack Management and Compliance, on page 201.

#### **Upload a Protocol Pack to Cisco SD-WAN Manager**

- 1. Download a Protocol Pack from the Cisco Software Download site.
- 2. From the Cisco SD-WAN Manager menu, choose **Configuration** > **Application Catalog** and click **Application Source Settings**.
- 3. Locate the SD-WAN Manager Protocol Pack section of the page.
- 4. Click **Upload SDWAN Manager Protocol Packs** to save the Protocol Pack to Cisco SD-WAN Manager.

The uploaded Protocol Pack is available to upgrade any compatible devices in the network.

As noted in **Before You Begin**, if the uploaded Protocol Pack is a later release than previously uploaded Protocol Packs then it becomes the new reference release. A pop-up window shows whether changing the reference Protocol Pack release would affect policy or device compliance.

5. Click **Update** or **Ignore** and **Proceed** to complete the upload.

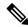

Note

If you do not want to complete the upload, such as if you do not want to change the reference Protocol Pack release, click **Cancel Update**.

## **Upgrade a Device Protocol Pack**

- From the Cisco SD-WAN Manager menu, choose Configuration > Application Catalog and click Application Source Settings.
- 2. Locate the SD-WAN Manager Protocol Pack section of the page.
- 3. Select one or more devices in the table by checking the check boxes for the devices.
- 4. Click Upgrade Device Protocol Pack.
- 5. In the pop-up window, choose a Protocol Pack release to install. Optionally, choose a scheduled upgrade.

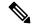

Note

If you schedule an upgrade for a later time, you cannot perform additional upgrades until that upgrade is complete. Only one upgrade task can be active at a given time. In a multitenant scenario, it is one upgrade task per tenant.

Cisco SD-WAN Manager upgrades the Protocol Pack on the device if the device software version allows the upgrade. See the Protocol Pack documentation for information about compatible Cisco IOS XE software versions.

# **Check Protocol Pack Compliance**

#### **Before You Begin**

When you upload a new Protocol Pack, Cisco SD-WAN Manager automatically checks whether each device in the network is using the latest available Protocol Pack—called compliance. In addition, it checks policy and device Protocol Pack compliance at regular intervals. For more information about compliance, see Protocol Pack Management and Compliance, on page 201.

You can trigger the compliance check manually using this procedure. This may be helpful, for example, to check compliance after upgrading the Protocol Pack on one or more devices.

#### **Check Protocol Pack Compliance**

- 1. From the Cisco SD-WAN Manager menu, choose **Configuration** > **Application Catalog** and click **Application Source Settings**.
- 2. Locate the SD-WAN Manager Protocol Pack section of the page.
- 3. Click Sync Compliance.

### **View Protocol Pack Status**

1. From the Cisco SD-WAN Manager menu, choose **Configuration** > **Application Catalog** and click **Application Source Settings**.

2. Locate the SD-WAN Manager Protocol Pack section of the page.

At the top of the section, the **Version** field shows the latest Protocol Pack release uploaded to Cisco SD-WAN Manager.

The table shows each router, the loaded Protocol Pack release, and related information, as described here:

| Field                        | Description                                                                                                    |  |
|------------------------------|----------------------------------------------------------------------------------------------------|--|
| Hostname                     | Device hostname.                                                                                                |  |
| Site ID                      | Device site ID.                                                                                                 |  |
| Device Model                 | Device model name.                                                                                              |  |
| Software Version             | Software release operating on the device.                                                                       |  |
| <b>Protocol Pack Version</b> | Protocol Pack release loaded on the device.                                                                     |  |
| Reachability                 | Reachability of the device by Cisco SD-WAN Manager.                                                             |  |
| Compatibility Status         | Green: The Protocol Pack loaded on the device matches the Protocol Pack loaded in Cisco SD-WAN Manager.         |  |
|                              | Red: The Protocol Pack loaded on the device does not match the<br>Protocol Pack loaded in Cisco SD-WAN Manager. |  |
| <b>Upgrade Status</b>        | Indicates whether a Protocol Pack upgrade has been performed on the device, and the status of the update:       |  |
|                              | • No job history: No attempt to upgrade the Protocol Pack.                                                      |  |
|                              | • In-progress: Cisco SD-WAN Manager is currently upgrading the Protocol Pack on a device.                       |  |
|                              | Success: Cisco SD-WAN Manager has upgraded the Protocol Pack.                                                   |  |
|                              | Skipped: Cisco SD-WAN Manager did not find a compatible Protocol Pack.                                          |  |
|                              | Failure: Cisco SD-WAN Manager has tried unsuccessfully to upgrade a Protocol Pack.                              |  |
|                              | Scheduled: Cisco SD-WAN Manager is scheduled to upgrade the Protocol Pack.                                      |  |
|                              | Canceled: Cisco SD-WAN Manager has canceled a scheduled upgrade.                                                |  |

**View Protocol Pack Status** 

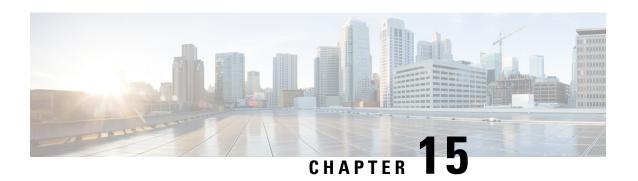

# **Remote Server Support for ZTP Software Upgrade**

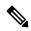

Note

To achieve simplification and consistency, the Cisco SD-WAN solution has been rebranded as Cisco Catalyst SD-WAN. In addition, from Cisco IOS XE SD-WAN Release 17.12.1a and Cisco Catalyst SD-WAN Release 20.12.1, the following component changes are applicable: Cisco vManage to Cisco Catalyst SD-WAN Manager, Cisco vAnalytics to Cisco Catalyst SD-WAN Analytics, Cisco vBond to Cisco Catalyst SD-WAN Validator, Cisco vSmart to Cisco Catalyst SD-WAN Controller, and Cisco Controllers to Cisco Catalyst SD-WAN Control Components. See the latest Release Notes for a comprehensive list of all the component brand name changes. While we transition to the new names, some inconsistencies might be present in the documentation set because of a phased approach to the user interface updates of the software product.

#### **Table 40: Feature History**

| Feature Name                                   | Release Information                                                                                             | Description                                                                                                    |
|------------------------------------------------|----------------------------------------------------------------------------------------------------|----------------------------------------------------------------------------------------------------|
| Remote Server Support for ZTP Software Upgrade | Cisco IOS XE Catalyst SD-WAN<br>Release 17.10.1a<br>Cisco Catalyst SD-WAN Control<br>Components Release 20.10.1 | This features introduces remote server support for upgrading the software of Cisco IOS XE Catalyst SD-WAN devices at scale using Zero Touch Provisioning (ZTP). Upload the software upgrade images to Cisco SD-WAN Manager using a preferred remote server and then upgrade the respective devices. |

- Information About Remote Server Support for ZTP Upgrade, on page 208
- Benefits of Remote Server Support for ZTP Upgrade, on page 208
- Supported Devices for Remote Server Support for ZTP Upgrade, on page 209
- Prerequisites for Remote Server Support for ZTP Upgrade, on page 209
- Restrictions for Remote Server Support for ZTP Upgrade, on page 209
- Enable Enforce Software Version (ZTP), on page 210
- Upload Device List, on page 210
- Use Cisco Catalyst SD-WAN Manager to Configure and Upgrade a Device, on page 211
- Monitor the ZTP Software Install, on page 212

## Information About Remote Server Support for ZTP Upgrade

You can onboard and upgrade numerous Cisco IOS XE Catalyst SD-WAN devices together, using the software images hosted on a remote server. The physical WAN edge onboard and upgrade options include the following:

- Manual
- Bootstrap
- Automated deployment

In Cisco IOS XE Catalyst SD-WAN Release 17.9.1a and earlier, the software upgrade images are hosted only on Cisco SD-WAN Manager. During the software upgrade process, the devices fetch the upgrade information from Cisco SD-WAN Manager to upgrade the devices with the latest software.

From Cisco IOS XE Catalyst SD-WAN Release 17.10.1a, remote server support for ZTP upgrades enables you to upgrade Cisco IOS XE Catalyst SD-WAN devices using the software images stored in a remote server. The remote server support for ZTP upgrade feature enables you to register a remote server with Cisco SD-WAN Manager and add locations of the software images that are present in the remote server to the Cisco SD-WAN Manager software repository. When you upgrade a device, the device downloads the new software image from the remote server, without overwhelming the Cisco SD-WAN Manager server.

When using the Cisco Catalyst SD-WAN hosted service, it is possible to enforce a version of the Cisco SD-WAN software to run on a router as it joins the fabric for the first time. When you enable ZTP, you can see the platform version and status details of the devices running on a router. For example, ISR1101 Disabled, C8000AES Disabled, ISR4400 Disabled, C8000AEP Disabled, ASR1001-X Disabled and so on.

# **Benefits of Remote Server Support for ZTP Upgrade**

- Enables you to upgrade Cisco IOS XE Catalyst SD-WAN devices using software images stored on a remote server, thus removing the dependency on the Cisco SD-WAN Manager software repository.
- Many software upgrade image file formats are supported.
- Cisco SD-WAN Manager provides the devices that are being upgraded with the information they require to download the necessary software images from the servers hosting the images. The devices retrieve the images directly from the servers. This minimizes performance demands on Cisco SD-WAN Manager, as compared to storing images in the Cisco SD-WAN Manager software repository.

# Supported Devices for Remote Server Support for ZTP Upgrade

| Release                                       | Supported Devices                                                 |
|-----------------------------------------------|-------------------------------------------------------------------|
| Cisco IOS XE Catalyst SD-WAN Release 17.10.1a | • ASR 1000                                                        |
|                                               | • ISR 1000                                                        |
|                                               | • ISR 4000 series router models (with exception of ISR1100-4G/6G) |
|                                               | • IR 1001                                                         |
|                                               | • IR 8340                                                         |
|                                               | • IR 8100                                                         |
|                                               | Ciso 8000 series router models                                    |
|                                               | Cisco Catalyst Wireless Gateway CG113 Series                      |
|                                               | • ASR 1001-X                                                      |
|                                               | • Cisco 1100                                                      |
|                                               | • Ciso ESR6300                                                    |
|                                               |                                                                   |

# **Prerequisites for Remote Server Support for ZTP Upgrade**

- Ensure that a remote server is registered to the Cisco SD-WAN Manager Software Repository. For more information see, the section Register Remote Server.
- Ensure that you add a new software image using the **Remote Server** (**preferred**) option. For more information see, the section Add Software Images to the Repository.

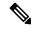

Note

Ensure that the **Image Filename** matches the **Image Filename** in the **Remote Server Name** field.

- Make sure the device can reach the Cisco SD-WAN Validator, Cisco SD-WAN Manager, and Cisco SD-WAN Controllers.
- To be upgraded, a device must be in the **Valid** or the **Staging Certificate** state.

# **Restrictions for Remote Server Support for ZTP Upgrade**

 You cannot upgrade Cisco SD-WAN Manager along with devices that are present in a group upgrade operation. You must upgrade and reboot the only the Cisco SD-WAN Manager server.

- The ZTP upgrade flow doesn't restart automatically when the devices are interrupted by an unforeseen manual device reload or a power failure.
- The Enforce Software Version (ZTP) option is available only for Cisco IOS XE Catalyst SD-WAN devices.
- We recommend that you perform all software upgrades from Cisco SD-WAN Manager rather than from the CLI.
- Remote server support for ZTP upgrades is available only through VPN-0.

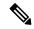

Note

For software compatibility information, see Cisco SD-WAN Controller Compatibility Matrix and Server Recommendations.

### **Enable Enforce Software Version (ZTP)**

- 1. From the Cisco SD-WAN Manager menu, choose **Administration** > **Settings**.
- 2. In Enforce Software Version (ZTP), choose Enabled.
  From Cisco Catalyst SD-WAN Manager Release 20.13.1, click the toggle button to enable cloud services.
- **3.** Enable the software version for the corresponding device.
- 4. In the **Image Location** window, click the **Remote Server** radio button.
- **5.** From the **Remote Server Name** drop-down list, choose a remote server.
- **6.** From the **Image Filename** drop-down list, choose an image.
- 7. Click Save.

# **Upload Device List**

You can upload a list of devices that you want to upgrade, to Cisco SD-WAN Manager.

- 1. From the Cisco SD-WAN Manager menu, choose **Configuration** > **Devices**.
- 2. Click Upload WAN Edge List.
- **3.** Upload the .CSV file that you have created from the Sample CSV.
- 4. Check the Validate the uploaded vEdge List and send to controllers checkbox.
- 5. Click Upload.

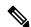

Note

You can upload device lists to Cisco SD-WAN Manager using your Cisco Smart Account as well. For more information about enabling PnP Connect Sync see, Enable PnP Connect Sync.

# Use Cisco Catalyst SD-WAN Manager to Configure and Upgrade a Device

Devices in the overlay network that are managed by Cisco SD-WAN Manager must be configured using Cisco SD-WAN Manager in order to be upgraded.

Use the following steps to configure and upgrade a device, using Cisco SD-WAN Manager:

- **1.** Create feature templates:
  - a. From the Cisco SD-WAN Manager menu, choose **Configuration** > **Templates**.
  - b. Click Feature Templates, and choose Add Templates.
- **2.** Create device templates.
  - a. From the Cisco SD-WAN Manager menu, choose **Configuration** > **Templates**.
  - b. Click Device Templates, and choose Create Templates.
- **3.** Attach device templates to individual devices.
  - **a.** From the Cisco SD-WAN Manager menu, choose **Configuration** > **Templates**.
  - **b.** Click **Device Templates**, and choose a template.
  - c. Click ..., and choose Attach Devices.
  - **d.** You can see the added device in the list of **Available Devices** list. Send the particular device to the **Selected Devices** window using the **Right arrow** button.
  - e. Click Attach.
- **4.** In the **Device Template** window, click **...** to update the device template by entering the following parameters:

| Field                         | Description                                         |
|-------------------------------|-----------------------------------------------------|
| Status                        | Displays the current status of the device template. |
| Chassis Number                | Displays the chassis number of the device.          |
| System IP                     | Displays the system IP address, if applicable.      |
| Host Name                     | Displays the host name, if applicable.              |
| DNS Address (vpn_dns_primary) | Enter the DNS address.                              |
| Host Name                     | Enter the host name.                                |
| System IP                     | Enter the system IP address.                        |
| Site ID                       | Enter the site ID.                                  |

5. Click **Update**. and then click **Next**.

- **6.** After the device template is added, select the device template and click **Configure Devices**.
- 7. The **Config Preview** is displayed.
- **8.** Click Configure Devices.
- 9. You are routed to the **Task List** window, where you can see the status of the configuration.
- **10.** The configuration is attached to the device once the device is online.
- 11. Cisco SD-WAN Manager creates a task for this software upgrade through the ZTP server, and you can monitor the status of the upgrade using the **Task List** window.

### **Monitor the ZTP Software Install**

In Cisco SD-WAN Manager, click the task list icon at the top-right corner of the window.

The task list shows open software installation tasks, if any, and indicates the status of these tasks.

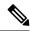

Note

Cisco SD-WAN Manager pushes the device template to a device only after the software upgrade process is complete. You can monitor the status of the software upgrade using the **Tasks** window.

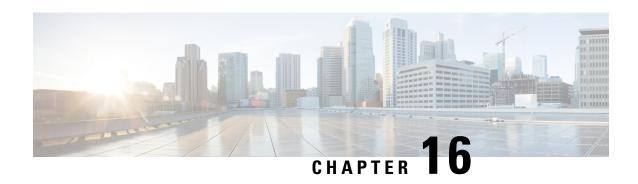

# Information About Connectivity Fault Management

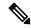

Note

To achieve simplification and consistency, the Cisco SD-WAN solution has been rebranded as Cisco Catalyst SD-WAN. In addition, from Cisco IOS XE SD-WAN Release 17.12.1a and Cisco Catalyst SD-WAN Release 20.12.1, the following component changes are applicable: Cisco vManage to Cisco Catalyst SD-WAN Manager, Cisco vAnalytics to Cisco Catalyst SD-WAN Analytics, Cisco vBond to Cisco Catalyst SD-WAN Validator, Cisco vSmart to Cisco Catalyst SD-WAN Controller, and Cisco Controllers to Cisco Catalyst SD-WAN Control Components. See the latest Release Notes for a comprehensive list of all the component brand name changes. While we transition to the new names, some inconsistencies might be present in the documentation set because of a phased approach to the user interface updates of the software product.

#### Table 41: Feature History

| Feature Name                                                                                 | Release Information          | Description                                                                                                    |
|----------------------------------------------------------------------------------------------|------------------------------|----------------------------------------------------------------------------------------------------|
| Ethernet Connectivity Fault<br>Management Support on Cisco IOS<br>XE Catalyst SD-WAN Devices | Cisco vManage Release 20.4.1 | The Ethernet Connectivity Fault<br>Management functionality helps to<br>monitor the Carrier Ethernet<br>Network links. |

- Introduction to Ethernet CFM, on page 213
- How CFM Works in Cisco Catalyst SD-WAN, on page 214
- Restrictions for Configuring Ethernet CFM, on page 215
- Configure Ethernet CFM using Cisco SD-WAN Manager CLI Template, on page 216

### **Introduction to Ethernet CFM**

Ethernet Connectivity Fault Management (CFM) is an end-to-end per-service-instance ethernet layer operation, administration, and management (OAM) protocol. It includes proactive connectivity monitoring, fault verification, and fault isolation for large ethernet metropolitan-area networks (MANs) and wide-area-networks (WANs). Service provider networks are large and complex and have a wide user base. OAM protocols help in isolating failures and responding to them in a timely manner.

## **How CFM Works in Cisco Catalyst SD-WAN**

In a network where the provider edge routers and customer premise equipment (CPE) are connected through carrier ethernet network, it is necessary to monitor the links for any breakage. With the support for CFM on carrier ethernet networks, CFM messages are exchanged between provider edges and CPEs, and the CFM protocol ensures the provider edge is aware of any link failures in the network.

CFM in Cisco Catalyst SD-WAN is supported on these interface types:

- VDSL interfaces
- · SHDSL interfaces
- GigabitEthernet interfaces

The following components support the functioning of CFM on Cisco Catalyst SD-WAN.

### **Down Maintenance End Points**

A maintenance domain is a management space for managing and administering a network. A domain is owned and operated by a single entity and defined by the set of ports internal to the domain and at its boundary. A maintenance association identifies a service that can be uniquely identified within the maintenance domain. The CFM protocol runs within a maintenance association.

A maintenance end point (MEP) is a demarcation point on an interface that participates in CFM within a maintenance domain. MEPs drop all lower-level frames and forward all higher-level frames. MEPs are defined per maintenance domain (level) and service (S-VLAN or ethernet virtual circuit (EVC)). They are at the edge of a domain and define the boundary and confine CFM messages within that boundary. MEPs can proactively transmit CFM continuity check messages (CCMs) and at the request of an administrator, transmit traceroute, and loopback messages.

A down MEP sends and receives CFM frames through the wire connected to the port on which the MEP is configured. For CFM frames coming from the relay side, the down MEP drops all lower-level frames and those that are at its level. For CFM frames coming from the wire side, the down MEP processes all frames at its level and drops lower-level frames, except for traffic going to the other lower level down MEP. The MEP transparently forwards all CFM frames at a higher level, regardless of whether they are received from the relay or through the wire.

In order to deploy down MEP per subinterface, you must first create a EVC+VLAN maintenance association, configure the VLAN id under the subinterface, and then configure down MEP under the parent interface of that subinterface.

### **Ethernet CFM and Ethernet OAM Interaction**

#### **Ethernet Virtual Circuit**

An EVC as defined by the Metro Ethernet Forum is a port-level point-to-point or multipoint-to-multipoint Layer 2 circuit. EVC status can be used by an edge device either to find an alternative path into the service provider network or in some cases, to fall back to a backup path over Ethernet or over another alternative service such as asynchronous transfer mode (ATM).

#### **OAM Manager**

OAM manager is an infrastructure element that streamlines interaction between OAM protocols. The OAM manager requires two interworking OAM protocols, in this case, Ethernet CFM and Ethernet OAM. Interaction is unidirectional from the OAM manager to the CFM protocol and the only information exchanged is the user network interface (UNI) port status. Additional port status values available are:

- REMOTE EE—Remote excessive errors
- LOCAL\_EE—Local excessive errors
- TEST—Either remote or local loopback

After CFM receives the port status, it communicates that status across the CFM domain.

### **SNMP Traps**

MEPs generate two types of Simple Network Management Protocol (SNMP) traps: continuity check (CC) traps and cross-check traps.

Continuity check traps:

- MEP up: Sent when a new MEP is discovered, the status of a remote port changes, or connectivity from a previously discovered MEP is restored after interruption.
- MEP down: Sent when a timeout or last gasp event occurs.
- Cross-connect: Sent when a service ID does not match the VLAN.
- Loop: Sent when a MEP receives its own continuity check messages (CCM).
- Configuration error: Sent when a MEP receives a continuity check with an overlapping MPID.

#### Cross check traps:

- Service up: Sent when all expected remote MEPs are up in time.
- MEP missing: Sent when an expected MEP is down.
- Unknown MEP: Sent when a CCM is received from an unexpected MEP.

## **Restrictions for Configuring Ethernet CFM**

- You can configure CFM only through CLI on Cisco SD-WAN Manager. Therefore, you can access the CFM execution for link fault detection, verification and isolation in the SSH terminal of your device.
- UP MEPs and maintenance intermediate points (MIPs) are not supported.
- CFM trouble-shooting functionality such as, layer 2 traceroute and ping by CFM is not supported on Cisco SD-WAN Manager. This functionality can be executed only on the device.

# Configure Ethernet CFM using Cisco SD-WAN Manager CLI Template

The following commands are used to configure Ethernet CFM.

**1.** To enable CFM IEEE version of CFM:

Device(config)# ethernet cfm ieee

**2.** To enable CFM processing globally on the device:

Device(config)# ethernet cfm global

**3.** To enable caching of CFM data learned through traceroute messages:

Device(config)# ethernet cfm traceroute cache

**4.** To enable ethernet CFM syslog messages:

Device(config)# ethernet cfm logging

**5.** To enable SNMP trap generation for ethernet CFM continuity check events:

Device(config)# snmp-server enable traps ethernet cfm cc

**6.** To enable SNMP trap generation for ethernet CFM continuity check events in relation to the cross-check operation between statically configured MEPs and those learned via CCMs:

csnmp-server enable traps ethernet cfm crosscheck

7. To define an EVC and enter EVC configuration mode:

Device(config)# ethernet evc evc-id

**8.** To define a CFM maintenance domain at a particular maintenance level and enter ethernet CFM configuration mode:

Device(config)# ethernet cfm domain domain-name level level-id

**9.** To include the sender ID TLVs and the attributes containing type, length, and values for neighbor devices:

Device(config)# sender-id chassis

**10.** To configure a maintenance association within a maintenance domain and enter ethernet CFM service configuration mode:

Device(config-ecfm)# service short-ma-name evc evc-name vlan vlanid direction down

**11.** To configure offload sampling:

Device(config)# offload sampling sample

**12.** To enable the transmission of CCMs:

Device(config-ecfm-srv)# continuity-check

13. To configure the time period between CCMs transmission (the default interval is 10 seconds):

Device(config-ecfm-srv)# continuity-check [interval cc-interval]

**14.** To configure the MEP domain and ID on the interface:

```
Device(config)# interface interface-name
```

Device(config-if)# cfm mep domain domain-name mpid id service service-name

For a detailed explanation on the purpose of each command, see Configuring Ethernet CFM.

#### **Example Configurations**

The following configuration example shows you how to configure CFM per subinterface for EVC+VLAN maintenance association:

```
config-transaction
ethernet cfm ieee
ethernet cfm global
ethernet evc USER-SERVICE
ethernet cfm domain USER level 7
 service USER-SERVICE evc USER-SERVICE vlan 112 direction down
  continuity-check
  continuity-check interval 10s
  continuity-check loss-threshold 3
ethernet cfm logging
 interface GigabitEthernet0/0/1
 no ip address
 speed 100
 no negotiation auto
 ethernet cfm mep domain USER mpid 1562 service USER-SERVICE
 interface GigabitEthernet0/0/1.112
 description NAME 2286884663
  encapsulation dot1Q 112
   ip address 192.0.2.1 255.255.255.0
```

The following configuration example shows you how to configure CFM per physical interface for port maintenance association:

```
config-transaction
ethernet cfm ieee
ethernet cfm global
 ethernet cfm traceroute cache
ethernet cfm domain USER level 1
 sender-id chassis
 service USER-SERVICE port
  continuity-check
  continuity-check interval 1m
  sender-id chassis
 ethernet cfm logging
interface Ethernet0/1/0
 no ip address
 load-interval 30
 speed [10/100/1000]
 duplex [half/full]
```

```
ethernet oam mode passive
ethernet oam remote-loopback supported
ethernet oam
ethernet cfm mep domain USER mpid 101 service USER-SERVICE
alarm notification all
!
interface Ethernet0/1/0.101
encapsulation dot1Q 101
pppoe enable group global
pppoe-client dial-pool-number 1
no cdp enable
ethernet loopback permit external
```

You can use this configuration in the CLI template on Cisco SD-WAN Manager as well as the CLI Add-On template.

For information on CLI Add-On Templates on Cisco SD-WAN Manager, see Create a CLI Add-On Feature Template

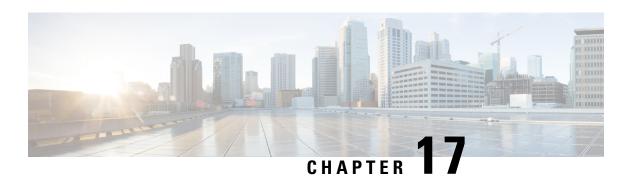

# **Troubleshooting**

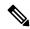

Note

To achieve simplification and consistency, the Cisco SD-WAN solution has been rebranded as Cisco Catalyst SD-WAN. In addition, from Cisco IOS XE SD-WAN Release 17.12.1a and Cisco Catalyst SD-WAN Release 20.12.1, the following component changes are applicable: Cisco vManage to Cisco Catalyst SD-WAN Manager, Cisco vAnalytics to Cisco Catalyst SD-WAN Analytics, Cisco vBond to Cisco Catalyst SD-WAN Validator, Cisco vSmart to Cisco Catalyst SD-WAN Controller, and Cisco Controllers to Cisco Catalyst SD-WAN Control Components. See the latest Release Notes for a comprehensive list of all the component brand name changes. While we transition to the new names, some inconsistencies might be present in the documentation set because of a phased approach to the user interface updates of the software product.

#### **Table 42: Feature History**

| Feature Name                                                              | Release Information              | Description                                                                                                    |
|---------------------------------------------------------------------------|----------------------------------|----------------------------------------------------------------------------------------------------|
| Improved Access to<br>Troubleshooting Tools<br>in Cisco SD-WAN<br>Manager | Cisco vManage<br>Release 20.10.1 | The troubleshooting tools are now easily accessible from the various monitoring pages of Cisco SD-WAN Manager, such as <b>Site Topology</b> , <b>Devices</b> , <b>Tunnels</b> , and <b>Applications</b> , thereby providing you with context-based troubleshooting guidance. Earlier, the troubleshooting tools were accessible only from the device dashboard. |

- Troubleshoot Common Cellular Interface Issues, on page 219
- Troubleshoot WiFi Connections, on page 223
- Troubleshoot a Device, on page 227
- On-Demand Troubleshooting, on page 232

### **Troubleshoot Common Cellular Interface Issues**

#### **Resolve Problems with Cellular Interfaces**

This topic describes the most common issues and error messages that occur with cellular connections from the router to the cellular network, and the steps to resolve them.

#### **Insufficient Radio Signal Strength**

#### **Problem Statement**

The cellular module in the router cannot detect a radio signal from the service provider network.

#### **Identify the Problem**

• The signal strength displayed in the Cisco SD-WAN Manager Cellular Status screen or with the **show cellular status** CLI command, or in the Cellular Radio screen or with the **show cellular radio** command is no signal, poor, or good. It should be excellent. The following table lists the ranges of signal strengths:

#### Table 43:

| Signal                                    | Excellent     | Good              | Fair               | Poor           |
|-------------------------------------------|---------------|-------------------|--------------------|----------------|
| Received signal strength indicator (RSSI) | >= -65<br>dBm | -65 to -75<br>dBm | -75 to -85 dBm     | <= -85 dBm     |
| Reference signal receive power (RSRP)     | >= -80<br>dBm | -80 to -90<br>dBm | –90 to -100<br>dBm | <= -100<br>dBm |
| Reference signal receive quality (RSRQ)   | >= -10<br>dBm | -10 to -15 dB     | -15 to -20 dB      | <-20 dB        |
| Signal-to-noise ratio (SNR)               | >= 20 dB      | 13 to 20 dB       | 0 to 13 dB         | <= 0 dB        |

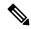

Note

All parameters must be considered together and not in isolation. For example, a strong RSSI does not mean signal quality is good if RSRP is bad.

• The wireless LED on the router is lit (solid or blinking) and is red, orange or yellow, or it is blinking green. It should be solid green.

#### **Resolve the Problem**

- 1. Examine the router to verify that both basic antennas are correctly installed.
- **2.** Contact the service provider to verify that the location has coverage.
- **3.** Move the router to a new location within the building.
- **4.** Procure an additional external cabled antenna and connect it to the router.

#### **Modem Status Remains in Low-Power Mode**

#### **Problem Statement**

End users cannot connect to the cellular network, and the modem status remains in low-power mode.

#### **Identify the Problem**

- End users cannot connect to the cellular network.
- The error message "Missing or unknown APN" is generated.

• The signal strength is less than excellent.

#### **Resolve the Problem**

- 1. Verify that there is sufficient radio signal strength. If there is not, follow the instructions in the Insufficient Radio Signal Strength section.
- Verify that the cellular0 interface is operational. When the cellular interface is shut down, the modem status is set to Low Power mode. To do this, from the Cisco SD-WAN Manager menu, choose Monitor > Devices.

Cisco vManage Release 20.6.1 and earlier: To do this, from the Cisco SD-WAN Manager menu, choose **Monitor** > **Network**.

Then click Real Time, and from the Device Options drop-down list, choose Interface Detail.

To do this from the CLI, use the **show interface** command. Check that the Admin Status and Oper Status values are both Up.

3. Verify that the modem temperature is not above or below the threshold temperatures. To view the modem temperature, from the Cisco SD-WAN Manager menu, choose **Monitor** > **Devices** and select the router.

Cisco vManage Release 20.6.1 and earlier: To do this, from the Cisco SD-WAN Manager menu, choose **Monitor** > **Network**.

Then click **Real Time**, and from the **Device Options** drop-down list, choose **Cellular Modem**.

From the CLI, use the **show cellular modem** command.

- **4.** Check that the access point name (APN) in the profile for the cellular0 interface matches the name expected by your service provider. Some service provides required that you configure the APN, and they include configuration instructions in the SIM card package.
  - **a.** To check which APN name is configured, from the Cisco SD-WAN Manager menu, choose **Monitor** > **Devices** and select the router.

Cisco vManage Release 20.6.1 and earlier: To do this, from the Cisco SD-WAN Manager menu, choose **Monitor** > **Network**.

Then click **Real Time**, and from the **Device Options** drop-down list, choose **Cellular Profiles**.

From the CLI, use the; **show cellular profiles** command. The APN column shows the name of the APN. Each profile specifies an access point name (APN), which is used by the service provider to determine the correct IP address and connect to the correct secure gateway. For some profiles, you must configure the APN.

b. If the APN is not the one required by the service provider, configure the correct APN. From the Cisco SD-WAN Manager menu, choose Configuration > Templates and use the Cellular Profile feature template.

To configure this from the CLI, use the **cellular cellular0 profile apn** command.

**5.** If none of the previous steps works, reset the cellular interface.

#### **Error Messages**

The following table list the most common error messages that are displayed regarding cellular interfaces:

Table 44:

| Error Message                                 | Problem Statement                                                                                                    | How Do I Fix the Problem                                                                                                    |
|-----------------------------------------------|----------------------------------------------------------------------------------------------------|----------------------------------------------------------------------------------------------------|
| Authentication failed                         | End user authentication failed, because the service provider cannot authenticate either the user's SIM card or the Cisco vEdge device SIM card.                                                   | Contact the cellular service provider.                                                                                                    |
| Illegal ME                                    | The service provider denied access to an end user, because the end user is blocked from the network.                                                                                              | Contact the cellular service provider.                                                                                                    |
| Illegal MS                                    | The service provider denied access to an end user, because the end user failed the authentication check.                                                                                          | Contact the cellular service provider.                                                                                                    |
| Insufficient resources                        | The service provider network is experiencing congestion because of insufficient resources and cannot provide the requested service to an end user.                                                | The Cisco vEdge device automatically tries to reconnect. (The duration between retries depends on the service provider.) If the issue does not resolve itself, contact the cellular service provider.                  |
| IPV4 data call throttled                      | The SIM card being used in the Cisco vEdge device requires that you configure static APN.                                                                                                    | Verify whether the data plan associated with the SIM card requires a static APN. If so, change the APN to the name specified the SIM card instructions, as described in Modem Status Remains in Low-Power Mode, above. |
| Missing or unknown<br>APN                     | End users cannot connect to the cellular network, either because an APN is required and is not included in the cellular profile or because the APN could not be resolved by the service provider. | See the profile's APN, as described in Modem Status Remains in Low-Power Mode, above.                                                                                                    |
| MS has no subscription for this service       | The service provided denied access to an end user, because the end user has no subscription.                                                                                                    | Contact the cellular service provider.                                                                                                    |
| Network failure                               | The service provider network is experiencing difficulties.                                                                                                    | The Cisco vEdge device automatically tries to reconnect. (The duration between retries depends on the service provider.) If the issue does not resolve itself, contact the cellular service provider.                  |
| Network is<br>temporarily out of<br>resources | The service provider network is experiencing congestion because of insufficient resources and cannot provide the requested service to an end user.                                                | The Cisco vEdge device automatically tries to reconnect. (The duration between retries depends on the service provider.) If the issue does not resolve itself, contact the cellular service provider.                  |

| Error Message                           | Problem Statement                                                                                 | How Do I Fix the Problem                                                                                                    |
|-----------------------------------------|---------------------------------------------------------------------------------------------------|----------------------------------------------------------------------------------------------------|
| Operator has barred the UE              | The service provided denied access to an end user, because the operator has barred the end user.  | Contact the cellular service provider.                                                                                                    |
| Requested service option not subscribed | The SIM card being used in the Cisco vEdge device requires that you configure a static APN entry. | Verify whether the data plan associated with the SIM card requires a static APN. If so, change the APN to the name specified the SIM card instructions, as described in Modem Status Remains in Low-Power Mode, above. |
| Service not supported by the PLMN       | The Public Land Mobile Network (PLMN) does not support data service.                              | Contact the cellular service provider.                                                                                                    |

### **Troubleshoot WiFi Connections**

This topic describes how to check and resolve connection problems between a WiFi client and a WiFi network that is provided by a WiFi router. The procedures described here are applicable to devices that support WiFi only.

#### **Check for WiFi Connection Problems**

If a WiFi client is unable to connect to a WiFi network when a router is providing the WiFi network, follow these steps to determine the source of the problem. To perform each step, use a method appropriate for the WiFi client.

- 1. Verify that the WiFi client can locate the service identifier (SSID) advertised by the router. If the client cannot find the SSID, see the section, SSID Not Located.
- 2. Verify that the WiFi client can connect to the SSID advertised by the router. If the client cannot connect to the SSID, see the section, SSID Connection Fails.
- **3.** Verify that the WiFi client has been assigned an IP address. If the client cannot obtain an IP address, see the section, Missing IP Address.
- **4.** Verify that the WiFi client can access the Internet. If the client cannot connect to the Internet, see section, Internet Connection Failure.
- 5. If the WiFi client connection is slow or if you notice frequent disconnects, see section, WiFi Speed Is Slow.

#### **Resolve Problems with WiFi Connections**

This section describes the most common issues that occur with WiFi connections between a WiFi client and a router, and it describes steps to resolve the issues.

#### **SSID Not Located**

#### **Problem Statement**

The WiFi client cannot locate the SSID advertised by the router.

#### Resolve the Problem

- 1. Ensure that the basic service set identifier (BSSID) address for the SSID is valid:
  - a. From the Cisco SD-WAN Manager menu, choose **Monitor** > **Devices**.

Cisco vManage Release 20.6.1 and earlier: From the Cisco SD-WAN Manager menu, choose **Monitor** > **Network**.

- **b.** Choose a device from the device list that appears.
- **c.** From the left pane, choose WiFi. The right pane displays information about WiFi configuration on the router.
- **d.** In the right pane, locate the SSID. Check that the BSSID for this SSID does not have a value of 00:00:00:00:00:00.
- e. If the BSSID is 00:00:00:00:00:00:00, the WLAN (VAP) interface for this SSID may be misconfigured. Ensure that the WLAN interface has been added to a bridge during the configuration process. To view the running configuration of the device, from the Cisco SD-WAN Manager menu, choose Configuration > Devices. For the desired device, click ...and choose Running Configuration.

To view the running configuration of the device from the CLI, run the **show running-config** command. To add the WLAN interface to a bridge — from the Cisco SD-WAN Manager, choose **Configuration** > **Templates**.

Click Feature Templates, and choose the Bridge feature template.

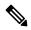

Note

In Cisco vManage Release 20.7.1 and earlier releases, **Feature Templates** is titled **Feature**.

- **2.** Eliminate static channels. A static channel is one where you explicitly configure the radio channel rather than allowing the router to automatically select the best radio channel. A slow static channel may appear to be an unreachable SSID.
  - a. View the current SSID channel setting for the router. To do this, from the Cisco SD-WAN Manager menu, choose Monitor > Devices and choose a device from the list of devices that appears. Then click Real Time, and in the Device Options drop-down list, choose WLAN Clients or WLAN Radios.
    - From the CLI, run the show wlan clients or show wlan radios command.
  - **b.** If the channel is set to a specific number, change the value to "auto". To do this, use the WiFi Radio feature template in Cisco SD-WAN Manager.
    - From the CLI, run the wlan channel auto command.
- **3.** Ensure that the WiFi client is using the same radio band as the router, either 2.4 GHz (for IEEE 802.11b/g/n) or 5 GHz (for IEEE802.11a/n/ac):
  - **a.** Check which radio band the WiFi client supports.
  - b. Check the router's Select Radio setting. To do this, from the Cisco SD-WAN Manager menu, choose Monitor > Devices and choose a device from the device list that appears. Then click Real Time, and in the Device Options drop-down list, choose WLAN Radios.

From the CLI, run the **show wlan radios** command.

**c.** If the router and WiFi client radio band settings do not match, either change the WiFi client's radio band or change the settings on the router so that they match. To do this, use the Wifi Radio feature template.

From the CLI, run the wlan command.

#### **SSID Connection Fails**

#### **Problem Statement**

The WiFi client can locate the SSID advertised by the router but cannot connect to it.

#### **Resolve the Problem**

- 1. If you configure passwords locally on the router, ensure that the WiFi client's password matches the SSID's password.
- 2. If you are using a RADIUS server, ensure that the RADIUS server is reachable and that the WiFi client's username and password match the RADIUS configuration:
  - **a.** To verify that the RADIUS server is reachable from the router, ping the server. To do this in Cisco SD-WAN Manager, ping a device. From the CLI, run the **ping** command.
  - **b.** Check for matching passwords on the RADIUS server and WiFi client.
- **3.** Ensure that you do not exceed the maximum number of clients for this SSID:
  - **a.** Verify the number of used clients and the maximum number of clients:
    - From the Cisco SD-WAN Manager menu, choose **Monitor** > **Devices** and choose a device from the device list that appears. From the left pane, select WiFi. In the right pane, locate the SSID. Check the No. of Clients field. If the used/maximum values are equal, no more clients can connect to this SSID.
    - From the CLI, run the **show wlan interfaces detail** command.
  - **b.** If needed, increase the maximum clients setting for your SSID. To do this use the WiFi SSID feature template in Cisco SD-WAN Manager.

From the CLI, run the **max-clients** command.

- **4.** Ensure that the WiFi client supports WPA2 management security:
  - a. Check your Management Security setting. To do this, from the Cisco SD-WAN Manager menu, choose Monitor > Devices and choose a device from the device list that appears. Then click Real Time, and in the Device Options drop-down list, choose WLAN Interfaces.
    - From the CLI, run the **show wlan interfaces** command. If the management security value is set to "required," the WiFi client must support WPA2 security.
  - **b.** If necessary, change the Management Security setting for your SSID to "optional" or "none." To do this in Cisco SD-WAN Manager, use the WiFi SSID feature template.
    - From the CLI, run the **mgmt-security** command.

#### **Missing IP Address**

#### **Problem Statement**

The WiFi client can connect to the SSID, but cannot obtain an IP address.

#### **Resolve the Problem**

Ensure that a DHCP server is reachable and has an available IP address in its address pool:

- 1. If the router is acting as a DHCP helper (DHCP relay agent), ping the DHCP server to ensure that it is reachable from the router. From the CLI, run the **ping** command.
- **2.** If you are using a remote DHCP server, check that the remote DHCP server has an available IP address in its address pool.
- **3.** If the router is acting as the local DHCP server:
  - a. View the number of addresses being used. From the Cisco SD-WAN Manager menu, Monitor >
     Devices and choose a device from the device list that appears. Next, click Real Time, and from the Device Options drop-down list, choose DHCP Servers.

From the CLI, run the **show dhcp server** command.

- b. Compute the number of IP addresses in the pool based on the configured DHCP address pool size and the number of addresses excluded from the DHCP address pool. To view these values in Cisco SD-WAN Manager, from the Cisco SD-WAN Manager menu, choose Configuration > Devices. For the desired router, click ... and choose Running Configuration.
  - To view them from the CLI, run the **show running-config** command.
- **c.** If necessary, increase the range of addresses in the router's DHCP address pool using the DHCP-Server feature template in Cisco SD-WAN Manager.

#### **Internet Connection Failure**

#### **Problem Statement**

The WiFi client is connected to the SSID and has an IP address, but it cannot connect to the Internet.

#### **Resolve the Problem**

Ensure that the WiFi client has received the correct default gateway and DNS settings from the DHCP server:

- 1. If the DHCP server is remote, check the settings on the server.
- 2. If the router is the DHCP server, ensure that the default gateway and DNS server settings are the same as those on the WiFi client. To view the settings in Cisco SD-WAN Manager, from the Cisco SD-WAN Manager menu, choose Monitor > Devices, and choose a device from the device list that is displayed. Click Real Time, and in the Device Options drop-down list, choose DHCP Interfaces.

From the CLI, run the show dhep interface command.

#### WiFi Speed Is Slow

#### **Problem Statement**

The WiFi client can connect to the Internet, but the connection speed is slow.

#### **Resolve the Problem**

Allow the router to choose the best WiFi channel:

- View the current SSID channel setting for the router. To do this in Cisco SD-WAN Manager, from the Cisco SD-WAN Manager menu, choose Monitor > Devices, and choose a device from the device list that is displayed. Click Real Time, and in the Device Options drop-down list, choose WLAN Clients.
  - From the CLI, run the show wlan clients or show wlan radios command.
- 2. If the channel is set to a specific number, change the value to "auto". To do this in Cisco SD-WAN Manager, use the WiFi Radio feature template.
  - From the CLI, run the wlan channel auto command.

### **Troubleshoot a Device**

You can troubleshoot the connectivity or traffic health for all the devices in an overlay network.

### **Check Device Bringup**

- 1. From the Cisco SD-WAN Manager menu, choose **Monitor** > **Devices**.
  - Cisco vManage Release 20.6.1 and earlier: From the Cisco SD-WAN Manager menu, choose **Monitor** > **Network**.
- 2. Choose a device from the list of devices that is displayed.
- **3.** Click **Troubleshooting** in the left pane.
- **4.** In the **Connectivity** area, click **Device Bringup**.

The **Device Bringup** window opens.

### **Ping a Device**

Table 45: Feature History

| Feature Name                                                  | Release Information | Description                                                                                                    |
|---------------------------------------------------------------|---------------------|----------------------------------------------------------------------------------------------------|
| IPv6 Support in Cisco<br>SD-WAN Manager UI<br>Troubleshooting |                     | Added support for using an IPv6 address when pinging a device. Also added support for using an IPv6 address when running a traceroute, configuring packet capture, and simulating flows. |

#### **Before You Begin**

Ensure that **Device Monitoring** and **Events** features have read and write permissions and **Tools** has read permission. For more information on different permission settings, see Manage Users.

With the set permissions to the usergroup, ensure that you are able to access the required features.

To verify that a device is reachable on the network, ping the device to send ICMP ECHO\_REQUEST packets to it:

1. From the Cisco SD-WAN Manager menu, choose **Monitor** > **Devices**.

Cisco vManage Release 20.6.1 and earlier: From the Cisco SD-WAN Manager menu, choose **Monitor** > **Network**.

- 2. To choose a device, click the device name in the **Hostname** column.
- 3. Click **Troubleshooting** in the left pane.
- 4. In the Connectivity area, click Ping.
- 5. In the **Destination IP** field, enter the IP address of the device to ping.

For releases before Cisco Catalyst SD-WAN Manager Release 20.13.1, enter an IPv4 address. From Cisco Catalyst SD-WAN Manager Release 20.13.1, enter an IPv4 or IPv6 address.

- **6.** In the **VPN** field, choose the VPN to use to reach the device.
- 7. In the **Source/Interface** field, choose the interface to use to send the ping packets.
- **8.** In the **Probes** field, choose the protocol type to use to send the ping packets.
- **9.** In the **Source Port** field, enter the number of the source port.
- 10. In the **Destination Port** field, enter the number of the destination port.
- 11. Click **Advanced Options** to specify additional parameters:
  - **a.** In the **Count** field, enter the number of ping requests to send. The range is 1 to 30. The default is 5.
  - **b.** In the **Payload Size** field, enter the size of the packet to send. The default is 64 bytes, which comprises 56 bytes of data and 8 bytes of ICMP header. The range for data is 56 to 65507 bytes.
  - c. Enter the MTU.

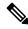

Note

The MTU option does not apply beginning with Cisco IOS XE Catalyst SD-WAN Release 17.13.1a.

- **d.** Click the **Rapid** slider to send five ping requests in rapid succession and to display statistics only for the packets transmitted and received, and the percentage of packets lost.
- e. In the **Type of Service** field, enter the value to be included in the ping packets.
- **f.** In the **Time to Live** field, enter the round-trip time, in milliseconds, for sending this ping packet and receiving a response.
- g. Click the Don't Fragment option to set the Don't Fragment bit in the ping packets.
- 12. Click Ping.

From Cisco vManage Release 20.10.1, the **Ping** option can be accessed using one of these methods:

• Choose Monitor > Devices, click ... adjacent to the device name, and choose Ping.

• In the **Site Topology** page, click a device name or tunnel name, and then click **Ping** in the right navigation pane.

### **Speed Test**

Table 46: Feature History

| Feature Name              | Release Information                                                                     | Description                                                                                                    |
|---------------------------|-----------------------------------------------------------------------------------------|----------------------------------------------------------------------------------------------------|
| Speed Test                | Cisco IOS XE Catalyst<br>SD-WAN Release<br>17.3.1a                                      | This feature enables you to carry out speed testing between two edge devices.                                                                                                    |
| Speed Test<br>Enhancement | Cisco vManage<br>Release 20.10.1<br>Cisco IOS XE Catalyst<br>SD-WAN Release<br>17.10.1a | This feature enables you to carry out speed testing between two edge devices. This feature is enhanced to get accurate speed test and bandwidth results on Cisco IOS XE Catalyst SD-WAN devices and iPerf3 servers. |

### **Information About Speed Test**

Iperf3 is a network performance measurement tool used for detecting bandwidth-related network problems.

There are two types of speed testing:

- Site-to-site speed test: Cisco SD-WAN Manager tests the network speed and available bandwidth between two devices. Cisco SD-WAN Manager designates one device as the source and the other as the destination.
- Internet speed test: Cisco SD-WAN Manager tests the network speed and available bandwidth between a device and an iperf3 server reachable by the network. Cisco SD-WAN Manager designates the device as the client site and the iperf3 server as the remote site. You can specify the IP address (or domain name) and port number for an iperf3 server.

The speed tests measure upload speed from the source device to the destination device, and measure download speed from the destination device to the source device.

### **Prerequisites for Speed Test**

Speed testing requires the system ID and the device host name of the destination device.

### **Run Speed Test**

Perform the following steps to run a speed test.

#### **Run Site-to-Site Speed Test**

#### **Before You Begin**

Ensure that **Data Stream** is enabled under **Administration** > **Settings** in Cisco SD-WAN Manager.

1. From the Cisco SD-WAN Manager menu, choose **Monitor** > **Devices**.

Cisco vManage Release 20.6.1 and earlier: From the Cisco SD-WAN Manager menu, choose **Monitor** > **Network**.

- 2. To choose a device, click the device name in the **Hostname** column.
- 3. Click **Troubleshooting** in the left pane.
- 4. In the Connectivity area, click Speed Test.
- **5.** Specify the following:
  - Source Circuit: From the drop-down list, choose the color of the tunnel interface on the local device.
  - **Destination Device**: From the drop-down list, choose the remote device by its device name and system IP address.
  - **Destination Circuit**: From the drop-down list, choose the color of the tunnel interface on the remote device.

#### 6. Click Start Test.

The speed test sends a single packet from the source to the destination and receives the acknowledgment from the destination.

The right pane shows the results of the speed test—circuit speed, download speed, and upload speed between the source and destination. The download speed shows the speed from the destination to the source, and the upload speed shows the speed from the source to the destination in Mbps. The configured downstream and upstream bandwidths for the circuit are also displayed.

When a speed test completes, the test results are added to the table in the lower part of the right pane.

From Cisco vManage Release 20.10.1, the **Speed Test** option is also accessible as follows:

- On the **Monitor** > **Devices** page, click ... adjacent to the device name and choose **Speed Test**.
- On the **Monitor** > **Applications** page, click ... adjacent to the application name and choose **Speed Test**.
- On the **Site Topology** page, click a device name, and then click **Speed Test** in the right navigation pane.

#### **Run Internet Speed Test**

1. From the Cisco SD-WAN Manager menu, choose **Monitor** > **Devices**.

Cisco vManage Release 20.6.1 and earlier: From the Cisco SD-WAN Managermenu, choose **Monitor** > **Network**.

- 2. To choose a device, click the device name in the **Hostname** column.
- **3.** Click **Troubleshooting** in the left pane.
- 4. In the Connectivity area, click Speed Test.
- **5.** Specify the following:
  - Source Circuit: From the drop-down list, choose the color of the tunnel interface on the local device.
  - **Destination Device**: From the drop-down list, choose **Internet**.
  - iPer3 Server: (Optional) Enter the hostname or iPer3 server's IP address in IPv4 format.

• **Server Port Range**: (Optional) Enter the server port or a port range. For example, 5201, 5210, or 5201-5205.

#### 6. Click Start Test.

The speed test result is displayed.

### **Troubleshooting Speed Test Issues**

The following table provides troubleshooting information for speed testing:

**Table 47: Troubleshooting Scenarios** 

| Error Information                                                           | Possible Root Cause                                                                                                    |
|-----------------------------------------------------------------------------|----------------------------------------------------------------------------------------------------|
| Failed to resolve iperf server address                                      | DNS server is not configured at edge device or is unable to resolve the iperf server from the configured DNS server at edge device.                                                   |
| Speed test servers not reachable                                            | The speed test server ping failed. The edge device cannot reach the server IP.                                                                                                    |
| iPerf client: unable to connect stream:<br>Resource temporarily unavailable | Unable to connect to the speed test server. Access may be blocked by access-control list (ACL) permissions.                                                                           |
| iPerf client: unable to connect to server                                   | The iPerf3 server is not providing the test service at the user-specified port or default port 5201.                                                                                  |
| <b>Device Error: Speed test in progress</b>                                 | The selected source or destination device is performing a speed test and cannot start a new one.                                                                                      |
| Device error: Failed to read server configuration                           | The data stream configuration is missing.  Workaround: Running a CLI command at the edge device and clearing the Cisco Catalyst SD-WAN control connections can fix the issue.         |
| Speed test session has timed out                                            | The speed test has not successfully completed in 180 seconds. This might be because the edge device has lost the control connection to Cisco SD-WAN Manager during the speed testing. |

### **Run a Traceroute**

- From the Cisco SD-WAN Manager menu, choose Monitor > Devices.
   Cisco vManage Release 20.6.1 and earlier: From the Cisco SD-WAN Manager menu, choose Monitor > Network.
- **2.** To choose a device, click the device name in the **Hostname** column.
- 3. Click **Troubleshooting** in the left pane.
- 4. In the Connectivity area, click Trace Route.
- 5. In the **Destination IP** field, enter the IP address of the corresponding device in the network.

For releases before Cisco Catalyst SD-WAN Manager Release 20.13.1, enter an IPv4 address. From Cisco Catalyst SD-WAN Manager Release 20.13.1, enter an IPv4 or IPv6 address.

- **6.** From the **VPN** drop-down list, choose a VPN to use to reach the device.
- 7. From the **Source/Interface for VPN** drop-down list, choose the interface to use to send the traceroute probe packets.
- 8. Click Advanced Options.
- 9. In the Size field, enter the size of the traceroute probe packets, in bytes.
- **10.** Click **Start** to trigger a traceroute to the requested destination.

The lower part of the right pane displays the following information:

- Raw output of the path the traceroute probe packets take to reach the destination.
- Graphical depiction of the path the traceroute probe packets take to reach the destination.

If the traceroute is for the service-side traffic, a Cisco vEdge device generates traceroute responses from any of the interfaces on the service VPN.

From Cisco vManage Release 20.10.1, the **Trace Route** option can be accessed using one of these methods:

- Choose **Monitor** > **Devices**, click ... adjacent to the device name, and choose **Trace Route**.
- In the **Site Topology** page, click a device or tunnel name, and then click **Trace Route** in the right navigation pane.

### **Discover Underlay Paths**

Minimum release: Cisco vManage Release 20.10.1

# **On-Demand Troubleshooting**

#### **Table 48: Feature History**

| Feature Name                             | Release Information                                                                                            | Description                                                                                                    |
|------------------------------------------|----------------------------------------------------------------------------------------------------|----------------------------------------------------------------------------------------------------|
| On-Demand Troubleshooting                | Cisco IOS XE Catalyst SD-WAN<br>Release 17.6.1a<br>Cisco SD-WAN Release 20.6.1<br>Cisco vManage Release 20.6.1 | This feature lets you view detailed information about the flow of traffic from a device. You can use this information to assist with troubleshooting. |
| Enhancement to On-Demand Troubleshooting | Cisco vManage Release 20.11.1                                                                                  | You can view the detailed troubleshooting progress of the flow of traffic from a device.                                                              |

#### **Information About On-Demand Troubleshooting**

On-demand troubleshooting lets you view detailed information about the flow of traffic from a device.

By default, Cisco SD-WAN Manager captures aggregated information about flows. You can obtain detailed information for specific devices and for specific historical time periods by adding an on-demand troubleshooting entry. When you add an entry, Cisco SD-WAN Manager compiles detailed information according to parameters that you configure.

To conserve system resources, Cisco SD-WAN Manager compiles detailed information only when you request it by adding an entry. In addition, Cisco SD-WAN Manager stores the information for a limited time (3 hours by default), then removes it. You can request the same information again, if needed.

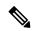

Note

On a Cisco SD-WAN Manager cluster setup, only a connected node can remove an on-demand troubleshooting task or mark it as complete.

#### **Restrictions for On-Demand Troubleshooting**

Ensure that no Cisco or third-party APIs that instruct on-demand troubleshooting to stop are called when you are using on-demand troubleshooting. These APIs prevent on-demand troubleshooting from compiling information.

#### **Page Elements**

The **On Demand Troubleshooting** window provides options for configuring and adding an on-demand troubleshooting entry. The **On Demand Troubleshooting** window displays information about existing on-demand troubleshooting entries and provides the following information and options.

| Item (Field)             | Description                                                                                                    |  |
|--------------------------|----------------------------------------------------------------------------------------------------|--|
| ID                       | System-assigned identifier of the entry.                                                                                                    |  |
| Device ID                | System IP of the device to which the entry applies.                                                                                            |  |
| Data Type                | Type of data for which the entry provides detailed information.                                                                                |  |
| Creation Time            | Date and time that you added the entry.                                                                                                    |  |
| Expiration Time          | Date and time that the entry expires.                                                                                                    |  |
|                          | At this expiration time, the entry is removed from the table automatically, and the corresponding detailed information is no longer available. |  |
|                          | By default, an entry is removed 3 hours after its creation time.                                                                               |  |
| Data Backfill Start Time | Start date and time of the data backfill period.                                                                                               |  |
| Data Backfill End Time   | End date and time of the data backfill period.                                                                                                 |  |

| Item (Field) | Description                                                                                      |  |
|--------------|--------------------------------------------------------------------------------------------------|--|
| Status       | Status of the entry:                                                                             |  |
|              | • <b>IN_PROGRESS</b> : Detailed troubleshooting information is in the process of being compiled. |  |
|              | • <b>QUEUED</b> : Detailed troubleshooting information is queued for compilation.                |  |
|              | • <b>COMPLETED</b> : Detailed troubleshooting information has been compiled.                     |  |

#### **Configure On-Demand Troubleshooting**

You can configure on-demand troubleshooting for a device from the **Tools** > **On Demand Troubleshooting** window in Cisco SD-WAN Manager. This window provides options for adding an on-demand troubleshooting entry, and for managing existing entries.

Cisco vManage Release 20.6.1 and earlier: You can configure on-demand troubleshooting for a device from the **Monitor** > **On Demand Troubleshooting** window in Cisco SD-WAN Manager.

You can also start on-demand troubleshooting from various locations in the **Monitor** > **Devices** window for a device. See View On-Demand Troubleshooting Information for a Device, on page 235.

Cisco vManage Release 20.6.1 and earlier: You can start on-demand troubleshooting from various locations in the **Monitor** > **Network** window for a device.

On-demand troubleshooting is qualified for troubleshooting entries for up to 10 devices concurrently.

#### Add an On-Demand Troubleshooting Entry

Adding an entry in the **On Demand Troubleshooting** window instructs Cisco SD-WAN Manager to compile detailed troubleshooting information for the device that you specify, using the parameters that you configure.

To add an on-demand troubleshooting entry, follow these steps:

- From the Cisco SD-WAN Manager menu, choose Tools > On Demand Troubleshooting.
   Cisco vManage Release 20.6.1 and earlier: From the Cisco SD-WAN Manager menu, choose Monitor > On Demand Troubleshooting.
- **2.** From the **Select Device** drop-down list, choose the Cisco IOS XE Catalyst SD-WAN device or the Cisco vEdge device for which you want to enable on-demand troubleshooting.
- 3. From the **Select Data Type** drop-down list, choose **SAIE** or **ConnectionEvents**.
- **4.** Choose an option for the data backfill period:
  - Last 1 hour: Provides detailed stream information for the period beginning 1 hour before you add the troubleshooting entry and ending at the time that you add the entry.
  - Last 3 hours: Provides detailed stream information for the period beginning 3 hours before you add the troubleshooting entry and ending at the time that you add the entry.
  - Custom Date and Time Range: Use the Start date and time and the End date and time fields to designate the backfill period that you want. Note that the End date and time value cannot be later than the current date and time.

#### 5. Click Add.

The troubleshooting entry appears in the table of entries. When the value in the **Status** field for the entry shows the value **Completed**, you can view the troubleshooting information from the **Monitor** > **Devices** window, as described in View On-Demand Troubleshooting Information for a Device, on page 235.

#### **Update an On-Demand Troubleshooting Entry**

Update an on-demand troubleshooting entry to make changes to its configuration settings. For example, update an entry to adjust its backfill period.

Only entries that are in the QUEUED state can be updated.

To update an on-demand troubleshooting entry, follow these steps:

- From the Cisco SD-WAN Manager menu, choose Tools > On Demand Troubleshooting.
   Cisco vManage Release 20.6.1 and earlier: From the Cisco SD-WAN Manager menu, choose Monitor > On Demand Troubleshooting.
- 2. In the table of entries, click ... adjacent to the entry that you want to update and choose Update.
- In the Update Troubleshoot Status dialog box that is displayed, configure the settings as needed, and click Add.

#### **Delete an On-Demand Troubleshooting Entry**

Deleting an on-demand troubleshooting entry removes the entry from Cisco SD-WAN Manager. After you delete an entry, you can no longer view its detailed information.

Deleting an entry can help free resources in Cisco SD-WAN Manager.

To delete an on-demand troubleshooting entry, follow these steps:

- From the Cisco SD-WAN Manager menu, choose Tools > On Demand Troubleshooting.
   Cisco vManage Release 20.6.1 and earlier: From the Cisco SD-WAN Manager menu, choose Monitor > On Demand Troubleshooting.
- 2. In the table of entries, click ... adjacent to the entry that you want to delete and choose **Delete on demand** queue.
- 3. In the **Delete On Demand Status** window that is displayed, click **OK**.

#### **View On-Demand Troubleshooting Information for a Device**

You can view on-demand troubleshooting information for a device from the **Network** window for that device.

Before you can view this information, at least one on-demand troubleshooting entry must exist for the device. Add an entry from the **On Demand Troubleshooting** window as described in Add an On Demand Troubleshooting Entry, or add an entry from the **Network** window as described in the following procedure.

- From the Cisco SD-WAN Manager menu, choose Monitor > Devices.
   Cisco vManage Release 20.6.1 and earlier: From the Cisco SD-WAN Manager menu, choose Monitor > Network.
- 2. In the **Hostname** column, click the device for which you want to view the information.
- **3.** Perform either of these actions:

- To view the troubleshooting information for an SAIE application:
- a. Click SAIE Applications.

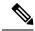

Note

In Cisco vManage Release 20.7.1 and earlier releases, **SAIE Applications** is called **DPI Applications**.

- **b.** In the **Applications Family** table, click an application family.
- **c.** In the **Applications** table, click an application.
- To view troubleshooting information for a specific metric, in the left pane, under **ON-DEMAND TROUBLESHOOTING** click an option. Not all options apply to all device types.
  - FEC Recovery Rate
  - SSL Proxy
  - AppQoe TCP Optimization
  - AppQoE DRE Optimization
  - Connection Events
  - WAN Throughput
  - Flows
  - Top Talkers

The **Flows** and **Top Talkers** metrics are only for TCP Optimized flows.

If on-demand troubleshooting is configured for the device, detailed troubleshooting information appears. This information includes traffic statistics and metrics such as source IP address, destination IP address, number of packets, number of bytes, and more. Use the options that are available and hover your cursor over elements on the graphs to view the information that you need.

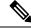

Note

Starting from Cisco IOS XE Release 17.9.1a, use the **policy ip visibility features enable** command to manually enable or disable the feature fields in Flexible Netflow (FNF). Use the **show sdwan policy cflowd-upgrade-status** command to check which features were enabled before the version upgrade. You have to manually control the features after a version upgrade using the disable or enable commands.

For more information, see policy ip visibility command page.

If on-demand troubleshooting information is not configured, the **Enable On Demand Troubleshooting** option is displayed. Continue to Step 4.

- **4.** If the **Enable On Demand Troubleshooting** option is displayed, perform these actions to start this feature for the selected device:
  - a. Click Enable On Demand Troubleshooting.
  - **b.** Choose one of the following options:

• **Quick Enable**: Starts an on-demand troubleshooting entry with a backfill period of 3 hours. With this option, detailed stream information for the past 3 hours becomes available.

After you choose this option, click **Refresh** to view the detailed troubleshooting information. It can take a few minutes for this information to become available. Alternatively, click **Go to On Demand Troubleshooting** to display the **On Demand Troubleshooting** window that includes the entry that you just added.

• Go to On Demand Troubleshooting: Displays the On Demand Troubleshooting window. Add an entry in this window as described in Add an On Demand Troubleshooting Entry. Repeat Steps 1 to Step 3 in this procedure to view the detailed information.

#### **View Progress of On-Demand Troubleshooting**

Minimum supported release: Cisco vManage Release 20.11.1

After you enable on-demand troubleshooting, the **On-demand Troubleshooting in Progress** message appears on the **Monitor** > **Devices** page. The message remains until the troubleshooting is complete.

Click a chart option to view the troubleshooting progress in a graphical format. Select a time period to display data or click **Custom** to display a selection of a custom time period.

You can use the **request nms olap-db** command to start, stop, or restart the Cisco SD-WAN Manager online analytical processing (OLAP) database or view the status of the database.

For more information about this command, see request nms olap-db.

#### **View Detailed Top Source Data**

After on-demand troubleshooting is configured, you can view detailed information about top application usage for a device. To do so, follow these steps:

- From the Cisco SD-WAN Manager menu, choose Monitor > Overview > Top Applications.
   Cisco vManage Release 20.6.1 and earlier: From the Cisco SD-WAN Manager menu, choose Dashboard > Main Dashboard > Top Applications.
- 2. In the SAIE Application tab, click an application usage bar in the chart.

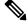

Note

3. In the chart for the application that you selected, click the device usage bar.

If on-demand troubleshooting is configured for the device, detailed top source data appears.

If on-demand troubleshooting information is not configured, the **Go to On Demand Troubleshooting** option appears. Continue to Step 4.

In Cisco vManage Release 20.7.1 and earlier releases, **SAIE Application** is called **DPI Application**.

- **4.** If the **Go to On Demand Troubleshooting** option appears, perform these actions:
  - a. Click Go to On Demand Troubleshooting to display the On Demand Troubleshooting window.
  - **b.** In the **On Demand Troubleshooting** window, add an entry, as described in Add an On Demand Troubleshooting Entry.

**c.** Repeat Step 1 to Step 3 in this procedure to view the detailed information.

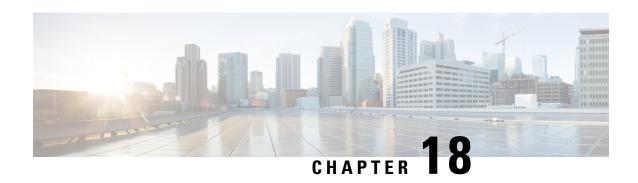

# Unified Debug Condition to Match IPv4 and IPv6 Traffic Over MPLS

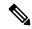

Note

To achieve simplification and consistency, the Cisco SD-WAN solution has been rebranded as Cisco Catalyst SD-WAN. In addition, from Cisco IOS XE SD-WAN Release 17.12.1a and Cisco Catalyst SD-WAN Release 20.12.1, the following component changes are applicable: Cisco vManage to Cisco Catalyst SD-WAN Manager, Cisco vAnalytics to Cisco Catalyst SD-WAN Analytics, Cisco vBond to Cisco Catalyst SD-WAN Validator, Cisco vSmart to Cisco Catalyst SD-WAN Controller, and Cisco Controllers to Cisco Catalyst SD-WAN Control Components. See the latest Release Notes for a comprehensive list of all the component brand name changes. While we transition to the new names, some inconsistencies might be present in the documentation set because of a phased approach to the user interface updates of the software product.

#### Table 49: Feature History

| Feature Name                                                | Release Information                              | Description                                                                                                    |
|-------------------------------------------------------------|--------------------------------------------------|----------------------------------------------------------------------------------------------------|
| Unified Debug Condition To Match<br>IPv4 and IPv6 Over MPLS | Cisco IOS XE Catalyst SD-WAN<br>Release 17.11.1a | This feature introduces a debug condition to identify and resolve issues related to matching IPv4 and IPv6 traffic over an MPLS network. |

- Information About the Unified Debug Condition, on page 239
- Restrictions of the Unified Debug Condition, on page 240
- Use Cases for the Unified Debug Condition, on page 240
- Debug to Match IPv4 and IPv6 Traffic Over MPLS Using the CLI, on page 240
- Verify the Unified Debug Condition to Match IPv4 and IPv6 Traffic Over MPLS, on page 242

## **Information About the Unified Debug Condition**

The Cisco IOS XE Catalyst SD-WAN devices support the ability to add a debug condition for IPv4 and IPv6 traffic over MPLS packets. You can specify a filter condition to select the overlay IP address and optionally, the underlay MPLS label with a stack depth. Use the unified debug condition to troubleshoot MPLS networks by identifying specific packets that match certain filtering criteria and troubleshoot any issues related to the

MPLS traffic to ensure that your network runs smoothly. The matching of IPv4 and IPv6 over MPLS is a three step process:

- 1. Debugging
- 2. Specifying the filtering conditions
- 3. Applying the filer conditions to the devices

In Cisco IOS XE Catalyst SD-WAN devices, the MPLS label is used to represent an IP VRF and is distributed by OMP protocol.

## **Restrictions of the Unified Debug Condition**

- The debug condition for IPv4 and IPv6 over an MPLS network is supported only using the device CLI.
- Cisco SD-WAN Manager doesn't display the filtered debugging results as part of the packet trace debugging output. For more information see, Packet Trace.
- You can't enable the debug condition to match IPv4 traffic over MPLS and IPv6 traffic over MPLS at the same time.
- You can match only one MPLS label with either IPv4 or IPv6 traffic.
- The number of configurable Feature Invocation Array (FIA) entries per array is 31.

# **Use Cases for the Unified Debug Condition**

The following are the use cases for matching IPv4 and IPv6 traffic over an MPLS network using a debug condition:

- Debugging conditions can help troubleshoot connectivity or performance issues in the network. By matching specific IPv4 and IPv6 traffic over the MPLS network, administrators can isolate the traffic that is causing the issue and analyze the behavior in more detail.
- Debugging conditions can also be useful for implementing QoS policies on the network. By matching specific IPv4 and IPv6 traffic over the MPLS network, administrators can apply different QoS policies to different types of traffic based on their characteristics, such as bandwidth requirements, latency sensitivity, or priority. For more information see, Cisco SD-WAN Forwarding and QoS Configuration Guide.

# Debug to Match IPv4 and IPv6 Traffic Over MPLS Using the CLI

Use the **debug platform condition mpls match-inner** command to match IPv4 and IPv6 traffic over MPLS using various filtering conditions such as *match-inner ipv4*, *match-inner ipv6*, and *allow-no-label*. Specify the MPLS label information, inner IPv4 and IPv6 address based on the debugging requirement.

**1.** Debug the MPLS network.

debug platform condition mpls

- 2. Specify the debugging conditions as per your requirement.
  - Use the following condition to debug IPv4 traffic over an MPLS network without specifying the MPLS label:

```
match-inner ipv4
```

 Use the following condition to debug IPv6 traffic over an MPLS network without specifying the MPLS label:

```
match-inner ipv6
```

• Use **allow-no-label** condition to match IPv4 or IPv6 packets irrespective of the MPLS labels being encapsulated or not. Use the allow-no-label condition when you want the decapsulated router traffic from the MPLS network to be transmitted as IPv4 or IPv6 packets:

• Specify the MPLS label and depth to filter IPv4 packets flowing through a particular MPLS interface:

Specify the MPLS label and depth to filter IPv6 packets flowing through a particular MPLS interface:

**3.** Exit the privileged EXEC mode:

exit

#### **Examples**

The following example shows how to use the debug condition **debug platform condition mpls** command to enable matching of IPv4 or IPv6 traffic over MPLS networks:

```
Device# debug platform condition mpls match-inner ipv4

Device# debug platform condition mpls match-inner ipv4 any any

Device# debug platform condition mpls match-inner ipv4 any any both

Device# debug platform condition mpls match-inner ipv4 any any both allow-no-label
```

For more information see, debug platform condition mpls command page.

The following example shows how to use the debug condition **debug platform condition interface mpls** command to enable matching of IPv4 or IPv4 traffic over MPLS networks for a specific interface:

```
Device# debug platform condition interface
Device# debug platform condition interface Loopback 3 mpls
Device# debug platform condition interface Loopback 3 mpls match-inner ipv6 host
2001:db8:3333:4444:5555:6666:7777:8888
Device# debug platform condition interface Loopback 3 mpls match-inner ipv6 host
2001:db8:3333:4444:5555:6666:7777:8888 any both
Device# debug platform condition interface Loopback 3 mpls match-inner ipv6 host
2001:db8:3333:4444:5555:6666:7777:8888 any both
Device# debug platform condition interface Loopback 3 mpls match-inner ipv6 host
2001:db8:3333:4444:5555:6666:7777:8888 any both allow-no-label
```

# Verify the Unified Debug Condition to Match IPv4 and IPv6 Traffic Over MPLS

#### **Verify the Debug State**

The following is a sample output from the **show platform conditions** command:

```
Device# show platform conditions

Conditional Debug Global State: Start

Conditions

Direction

All Interfaces & MPLS [ALL LABEL] & IPV4 Filter [ALL PROTO] [host 10.20.24.17] [host 10.20.25.16] both bi

Feature Condition Type Value

Feature Type Submode
Level
```

In this output, **Conditional Debug Global State: Start** indicates that the debugging is enabled. You can verify the debug filter configuration as well.

#### **Packet Trace Statistics**

The following is a sample output from the **show platform packet-trace statistics** command:

```
Device# show platform packet-trace statistics
Packets Summary
Matched 2
Traced 2
Packets Received
Ingress 0
Inject 0
Packets Processed
Forward 0
Punt 0
Drop 0
Consume 0
```

|       | PKT_DIR_IN  |          |           |
|-------|-------------|----------|-----------|
|       | Dropped     | Consumed | Forwarded |
| INFRA | 0           | 0        | 0         |
| TCP   | 0           | 0        | 0         |
| UDP   | 0           | 0        | 0         |
| IP    | 0           | 0        | 0         |
| IPV6  | 0           | 0        | 0         |
| ARP   | 0           | 0        | 0         |
|       | PKT DIR OUT |          |           |
|       | Dropped     | Consumed | Forwarded |
| INFRA | 0           | 0        | 0         |
| TCP   | 0           | 0        | 0         |
| UDP   | 0           | 0        | 0         |
| IP    | 0           | 0        | 0         |
| IPV6  | 0           | 0        | 0         |
| ARP   | 0           | 0        | 0         |

In this output, **Matched** and **Traced** indicates the number of matched and traced packets.

#### Decode the IPv4 and IPv6 Matching over MPLS

The following is a sample output from the **show platform packet-trace** packet 0 **decode** command:

```
Device# show platform packet-trace packet 0 decode
Packet: 0 CBUG ID: 39872
Summary
Input : GigabitEthernet5
Output : GigabitEthernet1
State : FWD
Timestamp
Start: 10090556741529 ns (12/02/2022 05:54:03.730220 UTC)
Stop: 10090556747391 ns (12/02/2022 05:54:03.730226 UTC)
Path Trace
Feature: MPLS(Output)
Input : GigabitEthernet5
Output : Tunnel1
Label Stack Entry[1]: 0x003eb17f
StackEnd:YES, TTL:127, EXP:0, Label:1003, is SDWAN:YES
SDWAN Proto: IPV4, SDWAN dst vpn: 1
Feature: MPLS OUTPUT L2 REWRITE
Entry: Output - 0x81323e6c
Input : GigabitEthernet5
Output : Tunnel1
Lapsed time : 239 ns
Feature: DEBUG_COND_MAC_EGRESS
Entry: Output - 0x81499d88
Input : GigabitEthernet5
Output : Tunnel1
Lapsed time : 33 ns
Feature: MPLS OUTPUT FRAG
Entry: Output - 0x814cdb3c
Input : GigabitEthernet5
Output : Tunnel1
Lapsed time : 152 ns
Feature: SDWAN LOSS PROTECT TX
Entry: Output - 0x814d962c
Input : GigabitEthernet5
Output : Tunnel1
Lapsed time : 15 ns
Feature: MPLS SDWAN TUNNEL OUTPUT FINAL
Entry: Output - 0x814d60cc
Input : GigabitEthernet1
Output : Tunnel1
```

```
Lapsed time : 157 ns
Feature: SDWAN_TUNNEL_PRE_CHK_LKUP
Entry: Output - 0x814d911c
Input : GigabitEthernet1
Output : Tunnel1
Lapsed time : 19 ns
Feature: SDWAN TUNNEL PRE QOS OUTPUT
Entry: Output - 0x814d956c
Input : GigabitEthernet1
Output : Tunnel1
Lapsed time : 70 ns
Feature: SDWAN TUNNEL OUTPUT UNIFY FNF FINAL
Entry: Output - 0x814aaa68
Input : GigabitEthernet1
Output : Tunnel1
Lapsed time : 95 ns
Feature: IPV4 OUTPUT IPSEC SDWAN FEATURE
Entry : Output - 0x814c7480
Input : GigabitEthernet1
Output : Tunnel1
Lapsed time : 101 ns
Feature: IPV4 OUTPUT IPSEC CLASSIFY
Entry: Output - 0x814c7438
Input : GigabitEthernet1
Output : Tunnel1
Lapsed time : 151 ns
Feature: IPV4 IPSEC FEATURE_RETURN
Entry: Output - 0x814c7478
Input : GigabitEthernet1
Output : Tunnel1
Lapsed time : 35 ns
Feature: IPV4 TUNNEL PRE GOTO OUTPUT
Entry: Output - 0x814d60c4
Input : GigabitEthernet1
Output : GigabitEthernet1
Lapsed time : 461 ns
Feature: CBUG OUTPUT FIA
Entry : Output - 0x81499d68
Input : GigabitEthernet1
Output : GigabitEthernet1
Lapsed time : 35 ns
Feature: IPV4 VFR REFRAG
Entry: Output - 0x814c894c
Input : GigabitEthernet1
Output : GigabitEthernet1
Lapsed time : 33 ns
Feature: DEBUG COND APPLICATION OUT CLR TXT
Entry : Output - 0x81499d74
Input : GigabitEthernet1
Output : GigabitEthernet1
Lapsed time : 11 ns
Feature: IPV4 OUTPUT L2 REWRITE
Entry: Output - 0x81323e50
Input : GigabitEthernet1
Output : GigabitEthernet1
Lapsed time : 53 ns
Feature: DEBUG COND_MAC_EGRESS
Entry: Output - 0x81499d88
Input : GigabitEthernet1
Output : GigabitEthernet1
Lapsed time : 34 ns
Feature: DEBUG COND APPLICATION OUT
Entry: Output - 0x81499d78
Input : GigabitEthernet1
```

```
Output : GigabitEthernet1
Lapsed time : 11 ns
Feature: IPV4 OUTPUT FRAG
Entry: Output - 0x814c78e8
Input : GigabitEthernet1
Output : GigabitEthernet1
Lapsed time : 44 ns
Feature: IPV4 OUTPUT DROP POLICY
Entry: Output - 0x814d16b8
Input : GigabitEthernet1
Output : GigabitEthernet1
Lapsed time : 247 ns
Feature: IPV4 OUTPUT SDWAN FNF FINAL
Entry: Output - 0x814aaa4c
Input : GigabitEthernet1
Output : GigabitEthernet1
Lapsed time : 74 ns
Feature: DEBUG COND OUTPUT PKT
Entry: Output - 0x81499d8c
Input : GigabitEthernet1
Output : GigabitEthernet1
Lapsed time : 24 ns
Feature: MARMOT SPA D TRANSMIT PKT
Entry : Output -0x814df374
Input : GigabitEthernet1
Output : GigabitEthernet1
Lapsed time : 780 ns
Packet Copy In
003eb17f 4500002a 0eb70000 7f11ed0a 10000001 30000001 a2c42710 00160000
801296c3 9baf96f9 9b56c437 0aca
Unable to decode layer 2 trying to skip to layer 3
MPLS
Label Stack Entry[1]
TTL: 127
Label: 1003
EXP : 0
StackEnd : YES
SDWAN : YES
SDWAN Label: 1003
SDWAN Proto: IPV4
IPv4
Version : 4
Header Length: 5
ToS : 0x00
Total Length: 42
Identifier: 0x0eb7
IP Flags : 0x0
Frag Offset: 0
TTL : 127
Protocol: 17 (UDP)
Header Checksum : 0xed0a
Source Address: 10.0.0.1
Destination Address: 10.0.0.1
TIDP
Source Port: 41668
Destination Port: 10000
Length: 22
Checksum : 0x0000
Decode halted - unsupported udp port number
Packet Copy Out
52540095 dbed5254 007ffb83 08004500 0046abla 4000ff2f 9d4d0a01 0f0f0a01
10100000 8847003e b17f4500 002a0eb7 00007f11 ed0a1000 00013000 0001a2c4
27100016 00008012 96c39baf 96f99b56 c4370aca
ARPA
```

```
Destination MAC: 5254.0095.dbed
Source MAC: 5254.007f.fb83
Type : 0x0800 (IPV4)
IPv4
Version: 4
Header Length : 5
ToS : 0x00
Total Length: 70
Identifier : 0xabla
IP Flags : 0x2 (Don't fragment)
Fraq Offset : 0
TTL : 255
Protocol: 47 (GRE)
Header Checksum : 0x9d4d
Source Address: 10.0.0.1
Destination Address: 10.0.0.1
GRE ver 0
Optional Fields : None
Strict Source Route : NO
Recursion Control: 0
Flags : 0x00
Protocol: 0x8847 (MPLS)
MPTIS
Label Stack Entry[1]
TTL : 127
Label : 1003
EXP : 0
StackEnd : YES
SDWAN : YES
SDWAN Label: 1003
SDWAN Proto : IPV4
T Pv: 4
Version : 4
Header Length: 5
ToS: 0x00
Total Length: 42
Identifier : 0x0eb7
IP Flags : 0x0
Frag Offset: 0
TTL: 127
Protocol: 17 (UDP)
Header Checksum : 0xed0a
Source Address : 10.255.255.255
Destination Address: 10.255.255.254
UDP
Source Port: 41668
Destination Port: 10000
Length: 22
Checksum : 0x0000
Decode halted - unsupported udp port number
```

In this example, **Source Address** and **Destination Address** indicate that the debugging condition is successful. The **MPLS** section displays the SD-WAN labels specified.

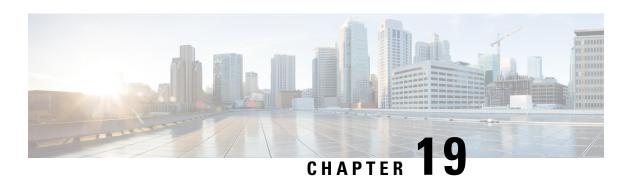

## **Packet Trace**

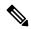

Note

To achieve simplification and consistency, the Cisco SD-WAN solution has been rebranded as Cisco Catalyst SD-WAN. In addition, from Cisco IOS XE SD-WAN Release 17.12.1a and Cisco Catalyst SD-WAN Release 20.12.1, the following component changes are applicable: Cisco vManage to Cisco Catalyst SD-WAN Manager, Cisco vAnalytics to Cisco Catalyst SD-WAN Analytics, Cisco vBond to Cisco Catalyst SD-WAN Validator, Cisco vSmart to Cisco Catalyst SD-WAN Controller, and Cisco Controllers to Cisco Catalyst SD-WAN Control Components. See the latest Release Notes for a comprehensive list of all the component brand name changes. While we transition to the new names, some inconsistencies might be present in the documentation set because of a phased approach to the user interface updates of the software product.

#### Table 50: Feature History

| Feature Name                             | Release Information                                                                                            | Description                                                                                                    |
|------------------------------------------|----------------------------------------------------------------------------------------------------|----------------------------------------------------------------------------------------------------|
| Bidirectional Support for Packet Tracing | Cisco IOS XE Catalyst SD-WAN<br>Release 17.8.1a<br>Cisco SD-WAN Release 20.8.1<br>Cisco vManage Release 20.8.1 | This feature provides a detailed understanding of how data packets are processed by the edge devices in both the directions. Bidirectional debugging can help you to diagnose issues and troubleshoot them more efficiently. |

| Feature Name              | Release Information                              | Description                                                                                                    |
|---------------------------|--------------------------------------------------|----------------------------------------------------------------------------------------------------|
| Packet Trace Improvements | Cisco IOS XE Catalyst SD-WAN<br>Release 17.11.1a | This feature offers the following enhancements to packet trace:                                                                                                    |
|                           | Cisco vManage Release 20.11.1                    | <ul> <li>A new command show platform packet-trace fia-statistics, available on Cisco IOS XE Catalyst SD-WAN devices, displays Feature Invocation Array (FIA) statistics in a packet trace. In FIA statistics, you can find data about a packet trace's feature count, the average processing time, the minimum processing time, and the maximum processing time.</li> <li>View label information for the Multiprotocol Label Switching (MPLS) feature in a packet trace.</li> </ul> |

- Information About Packet Trace, on page 248
- Configure Packet Trace, on page 250
- Monitor Packet Trace, on page 251
- Configuration Examples for Packet Trace, on page 256

## **Information About Packet Trace**

The Packet Trace feature enables you to debug packet loss on edge devices and to inspect any forwarding behavior of traffic flows on the devices in the network. You can configure packet tracer with various conditions based on which the flow of the packets is segregated and is captured for tracing. This helps you to diagnose issues and troubleshoot them more efficiently.

Packet tracer includes 2048 bytes of internal memory that is used to copy path data. This memory is overwritten during circular mode of tracing.

The Packet Trace feature provides three levels of inspection for packets—accounting, summary, and path data. Each level provides a detailed view of packet processing at the cost of some packet-processing capability. However, packet trace limits the inspection of packets that match the **debug platform condition** statements, and is a viable option even under heavy-traffic situations in customer environments.

From Cisco IOS XE Catalyst SD-WAN Release 17.8.1a, bidirectional support is added on the edge devices for a conditional debugging match filter. Conditional debugging allows you to filter out some of the debugging information on the edge device. You can check the debugging information that matches a certain interface, MAC address, or username.

Table 51: Packet Trace Levels

| Packet Trace<br>Level | Description                                                                                                    |                                                                                                    |  |
|-----------------------|----------------------------------------------------------------------------------------------------|----------------------------------------------------------------------------------------------------|--|
| Accounting            | Packet trace accounting provides a count of packets that enter and leave the network processor. Packet trace accounting is a lightweight performance activity, and runs continuously until it is disabled.                                                                                                    |                                                                                                    |  |
| Summary               | At the summary level of packet trace, data is collected for a finite number of packet Packet trace summary tracks the input and output interfaces, the final packet state, the consumed packet state and punt, drop, or inject packets, if any. Collecting summar data adds to additional performance compared to normal packet processing, and can help to isolate a troublesome interface. | be summary tracks the input and output interfaces, the final packet state, ned packet state and punt, drop, or inject packets, if any. Collecting summary to additional performance compared to normal packet processing, and can late a troublesome interface. |  |
| Path data             | Packet trace path data level provides the greatest level of detail in packet trace. It is collected for a finite number of packets. Packet trace path data captures data, including a conditional debugging ID that is useful to correlate with feature debug a timestamp, and also feature-specific path-trace data.                                                                        |                                                                                                    |  |
|                       | Path data also has two optional capabilities—packet copy and Feature Invocation Array (FIA) trace. The packet copy option enables you to copy input and output packets at various layers of the packet (layer 2, layer 3, or layer 4). The FIA trace option tracks every feature entry invoked during packet processing and helps you know what is happening during packet processing.       |                                                                                                    |  |
|                       | Note  Collecting path data consumes more packet-processing resources, and the optional capabilities incrementally affect packet performance. We recommend that you use path-data level in a limited way or in situation where packet performance change is acceptable.                                                                                                    | •                                                                                                    |  |

#### **Usage Guidelines for Configuring Packet Trace**

Consider the following best practices while configuring the Packet Trace:

- Use of ingress conditions when using the packet trace is recommended for a more comprehensive view of packets.
- Packet trace configuration requires data plane memory. On systems where data plane memory is constrained, carefully consider how you will select the packet trace values. A close approximation of the amount of memory consumed by packet trace is provided by the following equation:
- memory required = (statistics overhead) + (number of packets) \* (summary size + data size + packet copy size).

When the Packet Trace feature is enabled, a small, fixed amount of memory is allocated for statistics. Similarly, when per-packet data is captured, a small, fixed amount of memory is required for each packet for summary data. However, as shown by the equation, you can significantly influence the amount of memory consumed by the number of packets you select to trace, and whether you collect path data and copies of packets.

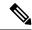

Note

The amount of memory consumed by the packet trace feature is affected by the packet trace configuration. You should carefully select the size of per-packet path data and copy buffers and the number of packets to be traced in order to avoid interrupting other router services.

#### Limitations

- Only IP packets are supported. L2 (ARP) packets, bridge packets, fragmented packets, and multicast packets are not supported.
- IPv6 is not supported.
- · Packet duplication is not supported.
- Any packet that goes through resubmission (for example, IPsec or GRE encrypted packets) and matches
  the configured filters in both the inner packet (decrypted packet) as well as the outer packet (encrypted
  packet) will have individual trace entries. To use the packet tracer more efficiently, you should configure
  as many filters as possible with the available information to debug the issue.

## **Configure Packet Trace**

Use the **debug platform packet-trace** command to configure a packet tracer on edge devices with various conditions such as bidirectional, VPN, circular, destination IP, source IP, interface, start, stop, logging, and clear.

#### Configure Packet Trace on Cisco IOS XE Catalyst SD-WAN devices

1. Enable packet trace for the traffic and specify the maximum number of packets:

```
Device# debug platform packet-trace packet [number of traced packets]
```

2. Specify the matching criteria for tracing packets. Matching criteria provides the ability to filter by protocol, IP address and subnet mask, interface, and direction:

```
Device# debug platform condition [interface interface name] {match ipv4|ipv6|mac src dst} {both|ingress|egress} [bidirectional]
```

**3.** Enable MPLS output label trace. A MPLS output label trace is included in debug path to reduce the impact on performance.

Device# debug platform hardware qfp active feature cef-mpls datapath mpls all

**4.** Enable the specified matching criteria and start packet tracing:

```
Device# debug platform condition start
```

5. Deactivate the condition and stop packet tracing:

```
Device# debug platform condition stop
```

**6.** Exit the privileged EXEC mode:

exit

#### Configure Packet Trace on Cisco vEdge devices

The following example shows how to configure conditions for packet tracing:

```
Device# debug packet-trace condition source-ip 10.1.1.1
Device# debug packet-trace condition vpn-id 0
Device# debug packet-trace condition interface ge0/1
Device# debug packet-trace condition stop
```

For more information, see debug packet-trace condition command page.

## **Monitor Packet Trace**

Packet trace configuration is based on the AND operation of the specified conditions, with the packets matching all the configured conditions being traced.

## **Monitor Packet Trace on Cisco vEdge devices**

Use the **show packet-trace statistics** command on Cisco vEdge devices to view the summary of all the packets matching the specified condition.

The following example displays all the conditions that are configured for packet tracing:

```
Device# show debugs
debugs packet-trace condition source-ip 10.1.1.1
debugs packet-trace condition vpn-id 0
debugs packet-trace condition interface ge0/1
debugs packet-trace condition state Stopped
```

Use the **show packet-trace statistics** command on Cisco vEdge devices to view the summary of all the packets matching the specified condition.

The following example displays a packet trace statistics for the specified interface, in this case, ge 0:

```
Device# show packet-trace statistics source-interface ge0_0 packet-trace statistics 0 source-ip 10.1.15.13 source-port 0 destination-ip 10.4.0.5 destination-port 0 source-interface ge0_0 destination-interface loop0.0 decision PUNT duration 40
```

For more information, see show packet-tracer command page.

#### **Detailed Packet View**

The following is a sample output of the **show packet-trace details** command, which is displayed for the specified trace ID 10:

Device# show packet-trace details 10

| Pkt-id           | src_ip(ingress_if)     | dest_ip(egress_if)      | Duration      | Decision             |
|------------------|------------------------|-------------------------|---------------|----------------------|
| 10<br>INGRESS PK | 10.1.15.15:0 (ge0_0)   | 12.168.255.5:0 (ge0_0)  | 15 us         | PUNT                 |
| _                | 0 00 05 52 54 00 6b 4b | fa 08 00 45 c0 00 44 f8 | 60 00 00 01 5 | 59 c7 2b 0a 01 0f 0f |

```
00 00 05 02 01 00 30 ac 10 ff 0f 00 00 00 33 8d 1b 00 00 00 00 00 00 00 00 00 00 ff ff ff
00 00 0a 02 00 00 00 00 28 0a 01 0f 0d 00 00 00 ac 10 ff 0d 00 00 00 00 00 00 00
00 00 00 00 00
EGRESS PKT:
01 00 5e 00 00 05 52 54 00 6b 4b fa 08 00 45 c0 00 44 f8 60 00 00 01 59 c7 2b 0a 01 0f 0f
00 00 05 02 01 00 30 ac 10 ff 0f 00 00 00 33 8d 1b 00 00 00 00 00 00 00 00 00 00 ff ff ff
00 00 0a 02 00 00 00 00 28 0a 01 0f 0d 00 00 00 ac 10 ff 0d 00 00 00 00 00 00 00
00 00 00 00 00
Feature Data
TOUCH : fp_proc_packet
TOUCH : fp_proc_packet2
TOUCH : fp_send_to_host
 _____
FP TRACE FEAT PUNT INFO:
icmp_type : 0
icmp code : 0
qos : 7
TOUCH : fp hw x86 pkt free
```

Use the **show packet-trace details** command to view detailed information for the specified trace ID. The detailed packet view output displays three sections - summary data section, packet dump section, and featured data section.

## **Monitor Packet Trace on Cisco IOS XE Catalyst SD-WAN Devices**

#### **Summary View**

Use the **show platform packet-trace summary** command on Cisco IOS XE Catalyst SD-WAN devices to view the summary of all the packets matching the specified condition.

The following example displays a packet trace summary on Cisco IOS XE Catalyst SD-WAN devices:

Device# show platform packet-trace summary

| Pkt | Input  | Output           | State | Reason   |
|-----|--------|------------------|-------|----------|
| 0   | INJ.12 | Gi2              | FWD   | 1.000011 |
| 1   | Gi2    | internal0/0/rp:0 | PUNT  | 5        |
| 2   | INJ.1  | Gi2              | FWD   |          |
| 3   | INJ.1  | Gi2              | FWD   |          |
| 4   | Gi2    | internal0/0/rp:0 | PUNT  | 5        |
| 5   | Gi2    | internal0/0/rp:0 | PUNT  | 5        |
| 6   | INJ.1  | Gi2              | FWD   |          |
| 7   | INJ.1  | Gi2              | FWD   |          |
| 8   | Gi2    | internal0/0/rp:0 | PUNT  | 5        |
| 9   | Gi2    | internal0/0/rp:0 | PUNT  | 5        |
| 10  | Gi2    | internal0/0/rp:0 | PUNT  | 5        |
| 11  | INJ.1  | Gi2              | FWD   |          |
| 12  | Gi2    | internal0/0/rp:0 | PUNT  | 5        |
| 13  | INJ.1  | Gi2              | FWD   |          |
| 14  | INJ.1  | Gi2              | FWD   |          |

#### **Detailed Packet View**

The following is a sample output of the **show platform packet-trace packet 0** command on Cisco IOS XE Catalyst SD-WAN devices:

#### Device# show platform packet-trace packet 0

```
Packet: 0
                   CBUG ID: 4321
Summary
          : GigabitEthernet2
 Input
         : GigabitEthernet3
 Output
 State
           : FWD
 Timestamp
   Start : 1124044721695603 ns (09/20/2022 01:47:28.531049 UTC)
   Stop : 1124044722142898 ns (09/20/2022 01:47:28.531497 UTC)
Path Trace
 Feature: IPV4(Input)
   Input
              : GigabitEthernet2
               : <unknown>
   Output
   Source
             : 10.10.10.10
   Destination : 20.20.20.20
   Protocol : 1 (ICMP)
 Feature: DEBUG_COND_INPUT_PKT
   Entry : Input - 0x814670b0
              : GigabitEthernet2
   Input
   Output
              : <unknown>
   Lapsed time : 600 ns
 Feature: IPV4 INPUT DST LOOKUP ISSUE
           : Input - 0x81494d2c
   Entry
             : GigabitEthernet2
   Input
   Output
             : <unknown>
   Lapsed time : 1709 ns
 Feature: IPV4 INPUT ARL SANITY
   Entry
             : Input - 0x814690e0
               : GigabitEthernet2
   Input
   Output
              : <unknown>
   Lapsed time : 1274 ns
 Feature: IPV4_INPUT_DST_LOOKUP_CONSUME
            : Input - 0x81494d28
   Entry
   Input
               : GigabitEthernet2
              : <unknown>
   Output
   Lapsed time : 269 ns
 Feature: IPV4_INPUT_FOR_US_MARTIAN
   Entry : Input - 0x81494d34
   Input
               : GigabitEthernet2
               : <unknown>
   Output
   Lapsed time : 384 ns
 Feature: DEBUG COND APPLICATION IN
          : Input - 0x814670a0
   Entrv
   Input
               : GigabitEthernet2
   Output
               : <unknown>
   Lapsed time : 107 ns
 Feature: DEBUG COND APPLICATION IN CLR TXT
   Entry : Input - 0x8146709c
             : GigabitEthernet2
   Input
   Output
               : <unknown>
   Lapsed time : 36 ns
 Feature: IPV4 INPUT LOOKUP PROCESS
             : Input - 0x81494d40
   Entry
             : GigabitEthernet2
   Input
   Output
               : GigabitEthernet3
   Lapsed time : 38331 ns
 Feature: IPV4 INPUT IPOPTIONS PROCESS
             : Input - 0x81495258
             : GigabitEthernet2
   Input
   Output
              : GigabitEthernet3
   Lapsed time : 259 ns
 Feature: IPV4 INPUT GOTO OUTPUT FEATURE
              : Input - 0x8146ab58
   Entry
```

```
Input
               : GigabitEthernet2
   Output : GigabitEthernet3
   Lapsed time : 9485 ns
  Feature: IPV4 VFR REFRAG
   Entry : Output - 0x81495c6c
              : GigabitEthernet2
   Input
   Output
               : GigabitEthernet3
   Lapsed time : 520 ns
  Feature: IPV6 VFR REFRAG
   Entry : Output - 0x81496600
   Input : GigabitEthernet2
Output : GigabitEthernet3
   Lapsed time : 296 ns
  Feature: MPLS(Output)
            : GigabitEthernet2
   Input
              : GigabitEthernet3
   Output
   Label Stack Entry[1]: 0x03e850fe
     StackEnd:NO, TTL:254, EXP:0, Label:16005, is SDWAN:NO
   Label Stack Entry[2]: 0x000121fe
     StackEnd:YES, TTL:254, EXP:0, Label:18, is SDWAN:NO
  Feature: MPLS_OUTPUT_ADD_LABEL
   Entry : Output - 0x8145e130
   Input
               : GigabitEthernet2
   Output : GigabitEthernet3
   Lapsed time : 29790 ns
  Feature: MPLS OUTPUT L2 REWRITE
   Entry : Output - 0x812f4724
              : GigabitEthernet2
   Input
   Output
               : GigabitEthernet3
   Lapsed time : 23041 ns
  Feature: MPLS OUTPUT FRAG
   Entry : Output - 0x8149ae5c
              : GigabitEthernet2
   Input
           : GigabitEthernet3
   Output
   Lapsed time: 785 ns
  Feature: MPLS OUTPUT DROP POLICY
   Entry : Output - 0x8149ebdc
           : GigabitEthernet2
   Input.
   Out.put.
               : GigabitEthernet3
   Lapsed time : 14697 ns
  Feature: MARMOT SPA D TRANSMIT PKT
   Entry : Output - 0x814ac56c
   Input
              : GigabitEthernet2
              : GigabitEthernet3
   Output
   Lapsed time : 45662 ns
Packet Copy In
  00505683 d54f0050 56830863 08004500 00641018 0000ff01 6f450a0a 0a0a1414
 14140800 3839001c 00000000 00005b3a eabaabcd abcdabcd abcdabcd abcdabcd
Packet Copy Out
  00505683 d4900050 5683429a 884703e8 50fe0001 21fe4500 00641018 0000fe01
  70450a0a 0a0a1414 14140800 3839001c 00000000 00005b3a eabaabcd abcdabcd
```

Use the **show platform packet-trace summary** command to view detailed information for the specified trace ID. The detailed packet view output displays three sections—summary data section, packet dump section, and featured data section.

- Summary data section: Displays packet trace ID, ingress interface, egress interface, and the forward decision taken for the packet to traverse across the device information for the specified trace ID.
- Packet dump section: Displays ingress and egress packet information. Only the first 96 bytes of packet header details are displayed.

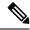

Note

The complete packet dump is not displayed because of tracer-memory limitations.

• Feature data section: Displays forwarding plane features that generate feature-specific tracing data and provides feature data decodes. These features provide debugging information to packet tracer, such as forward result, drop reason, and other behavior.

### **View FIA Statistics**

Minimum supported releases: Cisco vManage Release 20.11.1 and Cisco IOS XE Catalyst SD-WAN Release 17.11.1a

Use the **show platform packet-trace fia-statistics** command on Cisco IOS XE Catalyst SD-WAN devices to view to FIA statistics. FIA statistics provides details about the number of features, and the time details-minimum time, maximum time, and average time about a feature.

The following example displays FIA statistics on Cisco IOS XE Catalyst SD-WAN devices:

Device# show platform packet-trace fia-statistics

| Feature                                    | Count | Min(ns) | Max(ns) | Avg(ns) |
|--------------------------------------------|-------|---------|---------|---------|
| INTERNAL TRANSMIT PKT EXT                  | 66    | 4720    | 28400   | 13333   |
| MARMOT SPA D TRANSMIT PKT EXT              | 16    | 4560    | 16920   | 11955   |
| L2 SVI OUTPUT BRIDGE EXT                   | 1     | 3640    | 3640    | 3640    |
| INTERNAL INPUT GOTO OUTPUT FEATURE EXT     | 16    | 1680    | 3880    | 2755    |
| IPV4 INPUT LOOKUP PROCESS EXT              | 1     | 2720    | 2720    | 2720    |
| IPV4_OUTPUT_L2_REWRITE_EXT                 | 1     | 2240    | 2240    | 2240    |
| IPV4_OUTPUT_DROP_POLICY_EXT                | 4     | 1040    | 2880    | 2050    |
| IPV4_INTERNAL_DST_LOOKUP_CONSUME_EXT       | 1     | 1960    | 1960    | 1960    |
| SSLVPN_INJECT_TX_MSG_EXT                   | 15    | 600     | 2440    | 1746    |
| IPV4_INTERNAL_FOR_US_EXT                   | 1     | 1560    | 1560    | 1560    |
| LAYER2_OUTPUT_QOS_EXT                      | 63    | 280     | 2480    | 1537    |
| LAYER2_OUTPUT_DROP_POLICY_EXT              | 78    | 120     | 3120    | 1525    |
| LAYER2_INPUT_LOOKUP_PROCESS_EXT            | 15    | 280     | 2240    | 1312    |
| UPDATE_ICMP_PKT_EXT                        | 1     | 1280    | 1280    | 1280    |
| DEBUG_COND_MAC_EGRESS_EXT                  | 3     | 840     | 1160    | 973     |
| IPV4_INTERNAL_INPUT_SRC_LOOKUP_CONSUME_EXT | 1     | 960     | 960     | 960     |
| IPV4_PREF_TX_IF_SELECT_EXT                 | 1     | 800     | 800     | 800     |
| DEBUG_COND_OUTPUT_PKT_EXT                  | 66    | 80      | 1640    | 707     |
| IPV4_INTERNAL_ARL_SANITY_EXT               | 3     | 240     | 960     | 666     |
| IPV4_INTERNAL_INPUT_SRC_LOOKUP_ISSUE_EXT   | 1     | 640     | 640     | 640     |
| IPV4_VFR_REFRAG_EXT                        | 5     | 320     | 920     | 640     |
| EVC_EFP_VLAN_TAG_ATTACH_EXT                | 15    | 80      | 1040    | 629     |
| L2_SVI_OUTPUT_GOTO_OUTPUT_FEATURE_EXT      | 1     | 520     | 520     | 520     |
| LAYER2_VLAN_INJECT_EXT                     | 15    | 120     | 760     | 504     |
| L2_ES_OUTPUT_PRE_TX_EXT                    | 16    |         | 1000    |         |
| DEBUG_COND_APPLICATION_IN_EXT              | 1     | 480     | 480     | 480     |
| DEBUG_COND_APPLICATION_OUT_CLR_TXT_EXT     | 3     | 80      |         |         |
| DEBUG_COND_INPUT_PKT_EXT                   | 16    | 80      | 880     | 417     |
| IPV4_OUTPUT_FRAG_EXT                       | 1     | 360     | 360     | 360     |
| DEBUG_COND_APPLICATION_IN_CLR_TXT_EXT      | 1     | 320     | 320     | 320     |
| DEBUG_COND_APPLICATION_OUT_EXT             | 3     | 240     | 280     |         |
| LFTS_INJECT_PKT_EXT                        | 16    | 40      | 480     | 250     |
| LAYER2_BRIDGE_INJECT_EXT                   | 15    | 40      | 560     | 234     |

# **Configuration Examples for Packet Trace**

The following example shows how to configure and monitor the conditions for packet tracing:

```
Device# debug platform packet-trace packet 2048

Device# debug platform condition ingress

Device# debug platform condition start

Device# debug platform condition stop

Device# show platform packet-trace summary

Pkt Input Output State Reason

0 Gi0/0/2.3060 Gi0/0/2.3060 DROP 402

1 internal0/0/rp:0 internal0/0/rp:0 PUNT 21 2 internal0/0/recycle:0 Gi0/0/2.3060 FWD
```

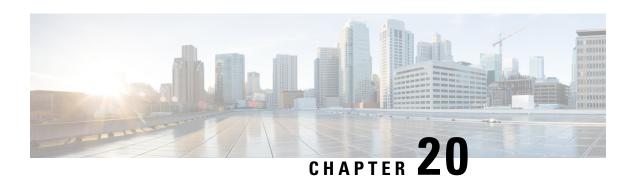

# **Underlay Measurement and Tracing Services**

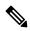

Note

To achieve simplification and consistency, the Cisco SD-WAN solution has been rebranded as Cisco Catalyst SD-WAN. In addition, from Cisco IOS XE SD-WAN Release 17.12.1a and Cisco Catalyst SD-WAN Release 20.12.1, the following component changes are applicable: Cisco vManage to Cisco Catalyst SD-WAN Manager, Cisco vAnalytics to Cisco Catalyst SD-WAN Analytics, Cisco vBond to Cisco Catalyst SD-WAN Validator, Cisco vSmart to Cisco Catalyst SD-WAN Controller, and Cisco Controllers to Cisco Catalyst SD-WAN Control Components. See the latest Release Notes for a comprehensive list of all the component brand name changes. While we transition to the new names, some inconsistencies might be present in the documentation set because of a phased approach to the user interface updates of the software product.

#### Table 52: Feature History

| Feature Name                              | Release Information                                                                                             | Description                                                                                                    |
|-------------------------------------------|----------------------------------------------------------------------------------------------------|----------------------------------------------------------------------------------------------------|
| Underlay Measurement and Tracing Services | Cisco IOS XE Catalyst SD-WAN<br>Release 17.10.1a<br>Cisco Catalyst SD-WAN Control<br>Components Release 20.10.1 | The underlay measurement and tracing services (UMTS) feature provides visibility into the exact paths that tunnels take between local and remote Cisco IOS XE Catalyst SD-WAN devices, through the underlay network (the physical devices that comprise the network). For a specific tunnel, the path includes all the nodes between the two devices.  You can enable UMTS using Cisco SD-WAN Manager. You can view the resulting path information in Cisco SD-WAN Manager and in Cisco SD-WAN Analytics. |

- Information About Underlay Measurement and Tracing Services, on page 258
- Prerequisites for Underlay Measurement and Tracing Services, on page 259
- Restrictions for Underlay Measurement and Tracing Services, on page 259
- Configure Underlay Measurement and Tracing Services, on page 260

- Configure Underlay Measurement and Tracing Services Using a CLI Template, on page 261
- Trace and View Tunnel Paths On Demand, on page 262
- Troubleshooting Underlay Measurement and Tracing Services, on page 263
- Configuration Example for Underlay Measurement and Tracing Services, on page 263

# **Information About Underlay Measurement and Tracing Services**

UMTS provides visibility into the exact path that a tunnel takes between local and remote Cisco IOS XE Catalyst SD-WAN devices, through the underlay network (the physical devices that comprise the network). For a specific tunnel, the path includes all the nodes between the two devices.

When a device creates an IPsec or GRE tunnel to a remote device, connecting through devices in the underlay network, more than one path may be possible from the local device to the remote device. The number of paths and the hops in the paths depend on the variability of the underlay network. The path that a tunnel takes through the underlay network can change over time. For example, if a tunnel uses a path that includes router A, and if router A becomes unavailable later, the tunnel will require a different path.

Each possible path through the underlay network is called a candidate path. The actual path that the tunnel is using at the moment is called the exact path. UMTS traces only the exact path. It does not discover or trace candidate paths.

The following illustration shows an underlay network that provides multiple paths for a tunnel between Device 1 and Device 2, and shows the exact path used by the tunnel.

Figure 3: Exact Path

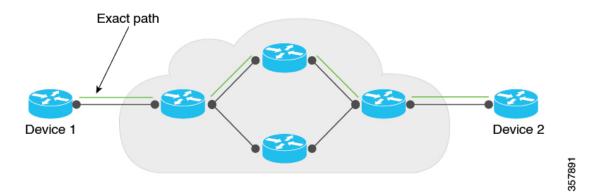

You can trace the path of the tunnels in a network using one of these options:

- Monitoring: Trace tunnel paths regularly according to a configured time interval.
- Event-Driven: Trace tunnel paths when triggered by one of the following events:
  - A change in the service-level agreement (SLA) for the tunnel.
  - A change in the path maximum transmission unit for the tunnel.
- On demand: Trace the path of tunnels on demand, and display the results in Cisco SD-WAN Manager. For information, see Trace and View Tunnel Paths On Demand.

#### **Mechanism for Underlay Measurement and Tracing Services**

For UMTS interval-based monitoring and event-driven monitoring, Cisco SD-WAN Manager provides monitoring configuration (interval, event types) as part of the overall device configuration. In accordance with the configuration, Cisco IOS XE Catalyst SD-WAN devices use an UMTS probe packet mechanism to trace the exact paths of tunnels across all hops, and collect network metrics such as delay and loss.

The devices send the resulting information to Cisco SD-WAN Manager, which in turn, sends it to Cisco SD-WAN Analytics. Cisco SD-WAN Analytics uses the information to graphically display the exact path of the tunnels in the network.

For the on-demand option, Cisco SD-WAN Manager sends a request to the Cisco IOS XE Catalyst SD-WAN devices in the network to probe the network and trace the exact paths of tunnels. This request is in the form of a NETCONF action, and not a device configuration. The devices use the UMTS probe packet mechanism to trace the exact paths of the tunnels across all the hops, and to collect network metrics such as delay and loss. The devices send the resulting information to Cisco SD-WAN Manager, and Cisco SD-WAN Manager graphically displays the exact path of the tunnels in the network.

## **Benefits of Underlay Measurement and Tracing Services**

UMTS provides details of the exact path of each Cisco Catalyst SD-WAN tunnel, which can be useful in identifying problems with the tunnels.

# **Prerequisites for Underlay Measurement and Tracing Services**

• To view the exact path graphs in Cisco SD-WAN Analytics, you must enable application visibility and flow visibility.

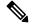

Note

This prerequisite does not apply to on-demand viewing of graphs in Cisco SD-WAN Manager.

For more information about configuring application visibility and flow visibility, see Configure Global Application Visibility, Configure Global Flow Visibility.

- Data Stream must be enabled in Cisco SD-WAN Manager (from the Cisco SD-WAN Manager menu, choose Administration > Settings) to trace the path of tunnels on demand and display the results in Cisco SD-WAN Manager.
- Cisco SD-WAN Manager and Cisco SD-WAN Analytics must be integrated to view visualizations in Cisco SD-WAN Analytics. For more information about integrating Cisco SD-WAN Analytics with Cisco SD-WAN Manager, see Onboarding Cisco vics.

## **Restrictions for Underlay Measurement and Tracing Services**

UMTS is supported only on Cisco Catalyst SD-WAN tunnels using IPv4 addresses.

- For the interval- and event-driven options, you can view the graphical representation of the exact paths only in Cisco SD-WAN Analytics. For the on-demand option, you can view the exact paths in Cisco SD-WAN Manager.
- Cisco SD-WAN Analytics UMTS graphs cannot distinguish between monitoring records and SLA and path maximum transmission unit events.

## **Configure Underlay Measurement and Tracing Services**

#### **Configure UMTS Using Configuration Group**

- From the Cisco SD-WAN Manager menu, choose Configuration > Templates > Configuration Groups.
- 2. Click ... adjacent to the configuration group name and choose **Edit**.
- 3. Click System Profile.
- 4. Click Add Feature.
- 5. From the **Type** drop-down list, choose **Performance Monitoring**.
- **6.** In the **Feature Name** field, enter a name for the feature.
- 7. In the **Description** field, enter a description for the feature.
- 8. Click Underlay Measurement Track Service.
- **9.** To trace the tunnel paths regularly, based on a time interval, do the following:
  - **a.** From the **Monitoring** drop-down list, choose **Global**.
  - **b.** Click the toggle button to enable the continuous monitoring option in UMTS.
  - c. In the Monitoring Interval (Minutes) drop-down list, choose a time.This option enables you to monitor the exact path during a specific time period.
- **10.** To trace tunnel paths when triggered by an event, do the following:
  - a. Click the **Event Driven** drop-down list, and choose **Global**.
  - **b.** Click the **Event Type** drop-down list, and choose one or more event types.
  - c. Click Save.
- 11. Click the **Associated Devices** tab.
- **12.** From the list of Cisco IOS XE Catalyst SD-WAN devices, choose one or more Cisco IOS XE Catalyst SD-WAN devices, and then click **Deploy**.
- 13. In the **Process Overview** window, click **Next**.
  - The **Selected Devices to Deploy** window displays the Cisco IOS XE Catalyst SD-WAN devices selected previously.

- **14.** Check or uncheck the check boxes adjacent to the Cisco IOS XE Catalyst SD-WAN devices and then click **Next**.
- **15.** In the **Summary** window, click **Deploy** to deploy the configurations in the Cisco IOS XE Catalyst SD-WAN devices.

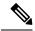

Note

With the **Monitor** option enabled in Cisco SD-WAN Manager, time-series data for the exact path can be generated and displayed in Cisco SD-WAN Analytics.

For more information on using configuration groups, see Configuration Groups and Feature Profiles.

# Configure Underlay Measurement and Tracing Services Using a CLI Template

Use the CLI templates to configure continuous monitoring and event types for exact paths. For more information about using CLI templates, see CLI Add-On Feature Templates and CLI Templates.

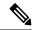

Note

By default, CLI templates execute commands in global config mode.

This procedure configures interval-based monitoring and event-driven UMTS monitoring of tunnel paths.

1. Monitor the exact paths of tunnels continually, with a specific time interval:

```
sdwan
umts
monitor
periodicity seconds
local-color-all
remote-color-all
remote-system-ip-all
```

Tunnel periodicity range is from 10 to 4294967295 seconds.

2. Monitor the exact paths of tunnels when triggered by a change in a tunnel's service-level agreement (SLA) or path maximum transmission unit:

```
sdwan
event
event-type event-type
local-color-all
remote-color-all
remote-system-ip-all
```

The following is a complete configuration example:

```
sdwan
umts
monitor
periodicity 1800
```

```
local-color-all
remote-color-all
remote-system-ip-all
!
event
event-type tunnel-sla-change
local-color-all
remote-color-all
remote-system-ip-all
!
event-type tunnel-pmtu-change
local-color-all
remote-color-all
remote-color-all
remote-color-all
remote-color-all
```

## **Trace and View Tunnel Paths On Demand**

#### **Before You Begin**

You can configure UMTS to trace exact paths at intervals or when triggered by an event. See Configure Underlay Measurement and Tracing Services, on page 260.

Alternatively, you can trace tunnel paths on demand, and view the paths using this procedure.

#### **Trace and View Tunnel Paths On Demand**

- 1. From the Cisco SD-WAN Manager menu, choose **Monitor** > **Devices**.
- 2. Click ... adjacent to the corresponding device name and click **Underlay Discovery**.
- **3.** Enter the parameters required to retrieve the exact path details.
- 4. Click Start.

A graph with details about the exact path a network traffic taking is displayed.

Alternatively, you can trace and view the exact paths on demand using any of the following navigation paths in Cisco SD-WAN Manager.

- From the Cisco SD-WAN Manager menu, choose **Monitor** > **Tunnels**, click ... adjacent to the corresponding tunnel name, and choose **Underlay Discovery**.
- From the Cisco SD-WAN Manager menu, choose **Monitor** > **Applications** page, click ... adjacent to the corresponding application name, and choose **Underlay Discovery**.
- In the **Site Topology** window, click a device or tunnel name, and then click **Underlay Discovery** in the right pane.

# **Troubleshooting Underlay Measurement and Tracing Services**

### **Zero IP Address**

#### **Problem**

Cisco SD-WAN Manager displays hops with a zero IP address (0.0.0.0) in the exact path.

#### **Possible Causes**

- The intermediate hops in the public internet may not respond because Internet Control Message Protocol (ICMP) time exceeded messages are disabled or blocked by a firewall. In such cases, hops are shown with a zero IP address.
- The destination edge device could be a Cisco vEdge device, which does not support UMTS.

#### Solution

Zero IP addresses in the exact path does not imply any functional problems with the tunnel. Verify that the zero IP address is because of one of the reasons described in Possible Causes section.

### **Timeout Error**

#### **Problem**

A timeout error is displayed after starting an UMTS session, on demand, in Cisco SD-WAN Manager.

#### **Possible Causes**

- You are not using the minimum required releases--Cisco IOS XE Catalyst SD-WAN Release 17.10.1a or later for Cisco IOS XE Catalyst SD-WAN devices, and Cisco Catalyst SD-WAN Control Components Release 20.10.1 or later.
- There are network connectivity issues.

#### **Solution**

Check for the causes listed in Possible Causes section, and try the trace again.

# Configuration Example for Underlay Measurement and Tracing Services

This example displays the configuration for the **Monitoring** and **Event-Driven** options configured in a Cisco IOS XE Catalyst SD-WAN device:

sdwan umts

```
monitor
periodicity 1800
local-color-all
remote-color-all
remote-system-ip-all
!
event
event-type tunnel-sla-change
local-color-all
remote-color-all
remote-system-ip-all
!
event-type tunnel-pmtu-change
local-color-all
remote-color-all
remote-color-all
remote-color-all
remote-cystem-ip-all
```

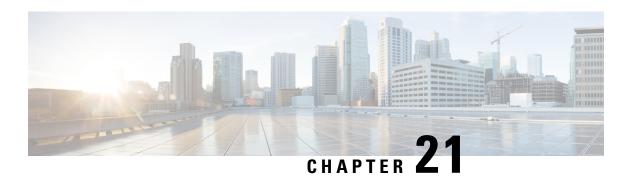

# **Analytics**

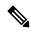

Note

To achieve simplification and consistency, the Cisco SD-WAN solution has been rebranded as Cisco Catalyst SD-WAN. In addition, from Cisco IOS XE SD-WAN Release 17.12.1a and Cisco Catalyst SD-WAN Release 20.12.1, the following component changes are applicable: Cisco vManage to Cisco Catalyst SD-WAN Manager, Cisco vAnalytics to Cisco Catalyst SD-WAN Analytics, Cisco vBond to Cisco Catalyst SD-WAN Validator, Cisco vSmart to Cisco Catalyst SD-WAN Controller, and Cisco Controllers to Cisco Catalyst SD-WAN Control Components. See the latest Release Notes for a comprehensive list of all the component brand name changes. While we transition to the new names, some inconsistencies might be present in the documentation set because of a phased approach to the user interface updates of the software product.

- Internet Outages, on page 265
- View Internet Outages, on page 265

## **Internet Outages**

Table 53: Feature History

| Feature Name     | Release Information                                                                                           | Description                                                                                                    |
|------------------|----------------------------------------------------------------------------------------------------|----------------------------------------------------------------------------------------------------|
| Internet Outages | Cisco IOS XE Catalyst SD-WAN<br>Release 17.9.2a<br>Cisco Catalyst SD-WAN Control<br>Components Release 20.9.2 | The Internet Outages feature powered by Cisco ThousandEyes WAN Insights displays the internet outages on a map at the affected locations and end points. |

## **View Internet Outages**

From the Cisco SD-WAN Manager menu, choose **Analytics** > **Internet Outages**.

The Internet outages map displays details about global Internet health over the last 24 hours, including number of outages, affected locations, and affected end points.

**View Internet Outages** 

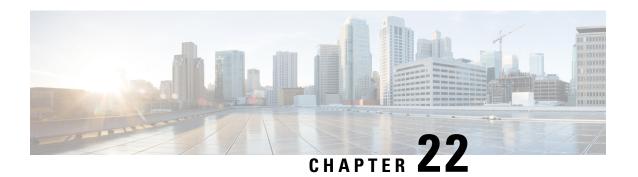

# **Troubleshoot Cisco Catalyst SD-WAN Solution**

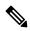

Note

To achieve simplification and consistency, the Cisco SD-WAN solution has been rebranded as Cisco Catalyst SD-WAN. In addition, from Cisco IOS XE SD-WAN Release 17.12.1a and Cisco Catalyst SD-WAN Release 20.12.1, the following component changes are applicable: Cisco vManage to Cisco Catalyst SD-WAN Manager, Cisco vAnalytics to Cisco Catalyst SD-WAN Analytics, Cisco vBond to Cisco Catalyst SD-WAN Validator, Cisco vSmart to Cisco Catalyst SD-WAN Controller, and Cisco Controllers to Cisco Catalyst SD-WAN Control Components. See the latest Release Notes for a comprehensive list of all the component brand name changes. While we transition to the new names, some inconsistencies might be present in the documentation set because of a phased approach to the user interface updates of the software product.

- Overview, on page 267
- Support Articles, on page 267
- Feedback Request, on page 268
- Disclaimer and Caution, on page 268

## **Overview**

This chapter provides links to documents authored by Cisco subject matter experts (SMEs). They aim to help you resolve technical issues without requiring a support ticket. If these documents are unable to resolve your issue, we recommend visiting the applicable Cisco Community. There is a wealth of information and advice available from fellow Cisco customers who may have experienced this issue already and provided a solution. If you are not able to find a resolution on the Community, it may be best that you raise a support ticket at Cisco Support. In cases where a support ticket has to be raised, these documents provide guidance about the data that should be collected and added to the support ticket. Specify the support document you referred, and TAC can create an improvement request with the document owner.

## **Support Articles**

The documents in this section were created using specific software and hardware listed in the Components Used section of each article. However, this does not mean that they are limited to what is listed in Components Used, and generally remain relevant for later versions of software and hardware. Note that there could be some changes in the software or hardware that can cause commands to stop working, the syntax to change, or GUIs and CLIs to look different from one release to another.

The following support article is associated with this technology:

| Document                                                      | Description                                                                                                    |
|---------------------------------------------------------------|----------------------------------------------------------------------------------------------------|
| Perform a Packet Capture on SD-WAN vManage                    | This document describes how to do a Packet Capture on Cisco SD-WAN Manager.                                                                                                    |
| Quick Start Guide - Data Collection for Various SD-WAN Issues | This document describes several Cisco Catalyst SD-WAN issues along with relevant data that must be collected in advance before you open a TAC case to improve the speed of troubleshooting and/or problem resolution. |

# **Feedback Request**

Your input helps. A key aspect to improving these support documents is customer feedback. Note that these documents are owned and maintained by multiple teams within Cisco. If you find an issue specific to the document (unclear, confusing, information missing, etc):

- Provide feedback using the **Feedback** button located at the right panel of the corresponding article. The document owner will be notified, and will either update the article, or flag it for removal.
- Include information regarding the section, area, or issue you had with the document and what could be improved. Provide as much detail as possible.

## **Disclaimer and Caution**

The information in this document was created from the devices in a specific lab environment. All of the devices used in this document started with a cleared (default) configuration. If your network is live, ensure that you understand the potential impact of any command.

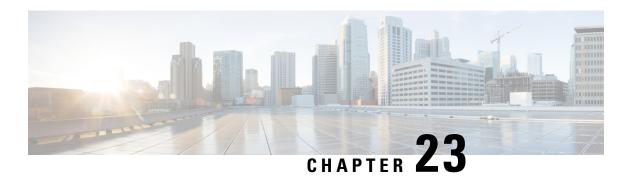

# **Appendix**

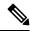

Note

To achieve simplification and consistency, the Cisco SD-WAN solution has been rebranded as Cisco Catalyst SD-WAN. In addition, from Cisco IOS XE SD-WAN Release 17.12.1a and Cisco Catalyst SD-WAN Release 20.12.1, the following component changes are applicable: Cisco vManage to Cisco Catalyst SD-WAN Manager, Cisco vAnalytics to Cisco Catalyst SD-WAN Analytics, Cisco vBond to Cisco Catalyst SD-WAN Validator, Cisco vSmart to Cisco Catalyst SD-WAN Controller, and Cisco Controllers to Cisco Catalyst SD-WAN Control Components. See the latest Release Notes for a comprehensive list of all the component brand name changes. While we transition to the new names, some inconsistencies might be present in the documentation set because of a phased approach to the user interface updates of the software product.

- Syslog Messages, on page 269
- Permanent Alarms and Alarm Fields, on page 311

## **Syslog Messages**

The tables below list the syslog messages generated by Cisco vEdge devices and Cisco IOS XE Catalyst SD-WAN devices. The messages are grouped based on the software module that generates them. The software modules are typically processes (daemons) that run on the device.

All syslog messages are generated on all the devices unless otherwise indicated.

Each syslog message has a corresponding number. The tables list all syslog messages and their number even if the messages are defined in the header files but are not currently used in the operating software. For these messages, the Message Format, Description, and Action fields are empty.

In these tables, the Action field indicates the recommended action you should take in response to the syslog message:

- A—Automatically open a ticket in your organization's support team.
- AE—Automatically open a support ticket and escalate the ticket
- E—Send email to the appropriate team within your organization.

If you see a syslog message that is not listed in one of the tables below, please send the message, along with the device and software version, to Cisco support.

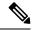

Note

For information about Cisco SD-WAN Manager syslog message format, syslog message levels, and system log files, see <a href="Syslog Messages">Syslog Messages</a>.

#### **CFGMGR: Configuration Manager Process**

**Priority: Informational** 

| Message                                  | Number | Message<br>Format  | Description                                                | Action |
|------------------------------------------|--------|--------------------|------------------------------------------------------------|--------|
| CFGMGR_SYSLOG_END                        | 399999 | Terminating cfgmgr | Configuration<br>manager is<br>stopping                    | Е      |
| CFGMGR_SYSLOG_SPEED_DUPLEX_NOT_SUPPORTED | 300003 | _                  | Interface does<br>not support<br>duplex mode               | Е      |
| CFGMGR_SYSLOG_SPURIOUS_TIMER             | 300002 | _                  | Internal error                                             | A      |
| CFGMGR_SYSLOG_IF_STATE                   | 300004 | _                  | Interface state<br>reported by<br>configuration<br>manager | Е      |
| CFGMGR_SYSLOG_START                      | 300001 | Starting cfgmgr    | Configuration<br>manager is<br>starting                    | Е      |

### **CFLOWD: Cflowd Traffic Flow Monitoring Process**

**Priority: Informational** 

| Message           | Number  | Message Format                                | Description                  | Action |
|-------------------|---------|-----------------------------------------------|------------------------------|--------|
| CFLOWD_SYSLOG_MSG | 2200002 | Received information about vpn_id %ld, vpn_id | Cflowd detected a VPN change | Е      |

#### **Priority: Notice**

| Message             | Number  | Message Format                                      | Description                                                                                 | Action |
|---------------------|---------|-----------------------------------------------------|---------------------------------------------------------------------------------------------|--------|
| CFLOWD_SYSLOG_END   | 2299999 | Terminating module cflowd because sysmgr terminated | Cflowd module going down at request of sysmgr                                               | Е      |
| CFLOWD_SYSLOG_END   | 2299999 | Terminating module cflowd with error code %d        | Cflowd initialization failed and cflowd is about to go down, or cflowd module is going down | A      |
| CFLOWD_SYSLOG_START | 2200001 | Starting module cflowd                              | Cflowd module is starting                                                                   | Е      |

#### **CHMGR: Chassis Manager**

The chassis manager process runs only on physical routers.

#### **Priority: Informational**

| Message                | Number | Message Format                                          | Description                                                                                                    | Action |
|------------------------|--------|---------------------------------------------------------|----------------------------------------------------------------------------------------------------|--------|
| CHMGR_CHASSIS_INFO     | 100009 | Chassis-Type %s<br>max-modules %d                       | Informational message indicating chassis type and maximum number of modules (PIMs + fixed) supported by chassis | Е      |
| CHMGR_FAN_SPEED_HIGH   | 100003 | _                                                       | Fan speed is high                                                                                               | Е      |
| CHMGR_FAN_SPEED_NORMAL | 100004 | _                                                       | Fan speed is normal                                                                                             | Е      |
| CHMGR_FANTRAY_INSERTED | 100052 | Fantray %d inserted                                     | Fan tray inserted (on vEdge 2000 only)                                                                          | Е      |
| CHMGR_FANTRAY_REMOVED  | 100053 | Fantray %d removed                                      | Fan tray removed (on vEdge 2000 only)                                                                           | Е      |
| CHMGR_MODULE_INSERTED  | 100007 | Module %d inserted -<br>port type: %s, num_ports:<br>%s | PIM module inserted                                                                                             | Е      |
| CHMGR_MODULE_REMOVED   | 100008 | Module %d removed                                       | PIM module removed                                                                                              | Е      |
| CHMGR_PIM_OK           | 100057 | _                                                       | PIM module status is normal                                                                                     | Е      |
| CHMGR_PORT_INSERTED    | 100005 | Port %s inserted in module %d                           | SFP inserted                                                                                                    | Е      |
| CHMGR_PORT_REMOVED     | 100006 | Port %s removed from module %d                          | SFP removed                                                                                                    | Е      |
| CHMGR_SIGTERM          | 100024 | Received sigterm, exiting gracefully                    | Debug-level message<br>indicating that chassis<br>manager is going down                                         | Е      |
| CHMGR_SYSLOG_START     | 100001 | Starting chassis manager                                | Chassis manager process is starting                                                                             | Е      |
| CHMGR_USB_INSERTED     | 100058 | USB media inserted in slot %d                           | USB media inserted                                                                                              | Е      |
| CHMGR_USB_REMOVED      | 100059 | USB media removed from slot %d                          | USB media removed                                                                                               | Е      |

**Priority: Notice** 

| Message                   |        | Message Format                                                                  | Description                                                        | Action |  |
|---------------------------|--------|---------------------------------------------------------------------------------|--------------------------------------------------------------------|--------|--|
| CHMGR_EMMC_OK             | 100039 | eMMC read successful                                                            | EMMC read was successful                                           | Е      |  |
| CHMGR_FAN_OK              | 100041 | Fan Tray %d Fan %d fault cleared, ftrayid, id                                   | Fan fault cleared                                                  | Е      |  |
| CHMGR_FANTRAY_OPER        | 100055 | Fan tray '%d' up, ftrayid                                                       | Fan tray detected                                                  | A      |  |
| CHMGR_FLASH_OK            | 100037 | Flash memory status read successful                                             | Flash read successful                                              | Е      |  |
| CHMGR_PEM_OK              | 100043 | Power supply '%d' fault cleared                                                 | Power supply fault cleared                                         | Е      |  |
| CHMGR_PEM_OPER            | 100045 | Power supply '%d' up                                                            | Power supply inserted or detected                                  | Е      |  |
| CHMGR_SDCARD_OK           | 100047 | SD card read successful                                                         | SD card read successful                                            | Е      |  |
| CHMGR_SFP_UNSUPPORTED     | 10060  | SFP %s is not supported                                                         | SFP is not supported                                               | Е      |  |
| CHMGR_SHORT_RESET_REQUEST | 100018 | _                                                                               | Chassis manager received a request to reboot the router            | Е      |  |
| CHMGR_TEMP_GREEN          | 100030 | %s temperature (%d<br>degrees C) is below<br>yellow threshold (%d<br>degrees C) | Temperature sensor reading below yellow threshold                  | Е      |  |
| CHMGR_TEMP_OK             | 100027 | %s temperature sensor fault cleared                                             | Temperature sensor read successful after a previous failed attempt | Е      |  |

## **Priority: Warning**

| Message                | Number | Message Format                                                                                    | Description                                                                                                    | Action |
|------------------------|--------|---------------------------------------------------------------------------------------------------|----------------------------------------------------------------------------------------------------|--------|
| CHMGR_HOTSWAP_DIFF_MOD | 100051 | Hot-Insertion of a module<br>of different type requires<br>reboot. Module %d will<br>remain down, | PIM module of a different<br>type was inserted in the slot;<br>it was detected, but will<br>remain down until the next<br>reboot | Е      |

**Priority: Error** 

| Message                            | Number | Message Format                                                                  | Description                                                                                   | Action |
|------------------------------------|--------|---------------------------------------------------------------------------------|-----------------------------------------------------------------------------------------------|--------|
| CHMGR_CONFD_DATACB_REGISTER_FAILED | 100023 | Failed to register data cb                                                      | Internal error<br>registering a<br>data callback<br>function with<br>confd                    | AE     |
| CHMGR_CONFD_REPLY_FAILED           | 100022 | Failed to send oper<br>data reply - %s (%d)                                     | Internal error occurred when processing chassis manager–related configuration of show command | A      |
| CHMGR_EEPROM_READ_FAILED           | 100011 | Failed to read<br>module %d eeprom<br>on chassis %s,<br>module,<br>chassis-name | Failed to read<br>details of<br>inserted PIM                                                  | AE     |
| CHMGR_EEPROM_VERSION_ERROR         | 100012 | Unsupported eeprom<br>format version for<br>module %d                           | EEPROM<br>version of PIM<br>module is<br>supported;<br>module will not<br>be recognized       | AE     |
| CHMGR_EMMC_FAULT                   | 100038 | eMMC fault detected                                                             | Error occurred reading EMMC information                                                       | A      |
| CHMGR_FAN_FAULT                    | 100040 | Fan Tray %d Fan %d<br>fault detected,<br>ftrayid, id                            | Fan fault<br>detected                                                                         | A      |
| CHMGR_FANTRAY_DOWN                 | 100054 | Fan tray '%d' not present, ftrayid id                                           | Fan tray not detected                                                                         | A      |
| CHMGR_FLASH_FAULT                  | 100036 | Flash memory status fault                                                       | Internal error reading flash                                                                  | AE     |
| CHMGR_GET_HWADDR_FAILED            | 100010 | Failed to get macaddr for %s, p_ifname                                          | Internal error<br>resulting from<br>failure to obtain<br>an interface's<br>MAC address        | A      |

| Message                        | Number | Message Format                                                           | Description                                                                                         | Action |
|--------------------------------|--------|--------------------------------------------------------------------------|----------------------------------------------------------------------------------------------------|--------|
| CHMGR_GET_IFFLAG_FAILED        | 100016 | Failed to get ifflags<br>for %s err %d,<br>p_port->kernel_name,<br>errno | Interface<br>initialization<br>failure;<br>interface may<br>remain down,<br>or device may<br>reboot | A      |
| CHMGR_IFFLAGS_SET_FAIL         | 100050 | _                                                                        | Setting an interface flag failed                                                                    | Е      |
| CHMGR_IF_GSO_OFF_FAILED        | 100025 | _                                                                        | Setting interface options failed                                                                    | Е      |
| CHMGR_PEM_DOWN                 | 100044 | Power supply '%d'<br>down or not present                                 | Power supply removed or not detected                                                                | A      |
| CHMGR_PEM_FAULT                | 100042 | Power supply '%d' fault detected                                         | Power supply fault detected                                                                         | AE     |
| CHMGR_PIM_FAULT                | 100056 | PIM %d power fault                                                       | PIM power fault detected                                                                            | AE     |
| CHMGR_PIM_FAULT                | 100056 | PIM %d power fault cleared                                               | PIM power fault cleared                                                                             | A      |
| CHMGR_SDCARD_FAULT             | 100046 | SD card fault<br>detected (no present<br>or unreadable)                  | SD card fault detected                                                                              | A      |
| CHMGR_SET_IFFLAG_FAILED        | 100017 | Failed to set ifflags<br>to %x for %s err %d                             | Interface<br>initialization<br>failure;<br>interface may<br>remain down,<br>or device may<br>reboot | A      |
| CHMGR_SHORT_RESET_CLEAR_FAILED | 100019 | _                                                                        | Clearing a reboot request failed.                                                                   | A      |
| CHMGR_SHORT_RESET_FAILED       | 100020 | _                                                                        | Request to reset<br>the router by<br>rebooting failed                                               | A      |

| Message                       | Number | Message Format                                              | Description                                                          | Action |
|-------------------------------|--------|-------------------------------------------------------------|----------------------------------------------------------------------|--------|
| CHMGR_SPURIOUS_TIMER          | 100035 | Spurious timer<br>ignored what = %#x<br>arg = %p            | Internal error                                                       | A      |
| CHMGR_SYSOUT_OF_RESOURCES     | 100049 | Timer add failed. Out of resources                          | Interal error; if fatal, device may reboot to recover                | A      |
| CHMGR_UNKNOWN_MODULE_TYPE     | 100013 | Invalid module-type %x in module-slot %d on chassis %s,     | Unrecognized<br>PIM module<br>type in slot                           | AE     |
| CHMGR_UNSUPPORTED_MODULE_TYPE | 100014 | Module-Type %s not<br>supported in slot %d<br>on chassis %s | PIM module is<br>not supported in<br>slot in which it<br>is inserted | A      |

## **Priority: Critical**

| Message                | Number | Message Format                                                          | Description                                                                               | Action |
|------------------------|--------|-------------------------------------------------------------------------|-------------------------------------------------------------------------------------------|--------|
| CHMGR_IF_RENAME_FAILED | 100015 | Unable to rename %s to %s                                               | Interface initialization failed;<br>interface may remain down<br>or the device may reboot | A      |
| CHMGR_TEMP_FAULT       | 100026 | %s temperature sensor fault<br>detected. Unable to read<br>temperature  | Failed to read from a<br>temperature sensor; possible<br>temperature sensor failure       | A      |
| CHMGR_TEMP_RED         | 100028 | %s temperature (%d degrees C) is above red threshold (%d degrees C).    | Temperature sensor reading above red threshold                                            | AE     |
| CHMGR_TEMP_YELLOW      | 100029 | %s temperature (%d degrees C) is above yellow threshold (%d degrees C), | Temperature sensor reading above yellow threshold                                         | A      |

#### **Priority: Alert**

| Message                 | Number | Message Format                                              | Description                                    | Action |
|-------------------------|--------|-------------------------------------------------------------|------------------------------------------------|--------|
| CHMGR_CONFD_INIT_FAILED | 100021 | Initialization failed.<br>vconfd_module_init returned<br>%d | Chassis manager failed to initialize and start | AE     |

CVMX: Internal Cavium Driver Process

| Message           | Number | Message Format             | Description                      | Action |
|-------------------|--------|----------------------------|----------------------------------|--------|
| CVMX_SYSLOG_END   | 999999 | Terminating Cavium drivers | Internal Cavium drivers ending   | Е      |
| CVMX_SYSLOG_START | 900001 | Starting Cavium drivers    | Internal Cavium drivers starting | Е      |

#### **CXP: Cloud onRamp for SaaS Process**

**Priority: Informational** 

| Message          | Number  | Message Format                   | Description                    | Action |
|------------------|---------|----------------------------------|--------------------------------|--------|
| CXP_SYSLOG_END   | 2799999 | Terminating Cloud onRamp process | Cloud onRamp for SaaS ending   | Е      |
| CXP_SYSLOG_START | 2700001 | Starting Cloud onRamp process    | Cloud onRamp for SaaS starting | Е      |

## CONTAINER: Containers

**Priority: Informational** 

| Message                | Number  | Message Format                | Description                | Action |
|------------------------|---------|-------------------------------|----------------------------|--------|
| CONTAINER_SYSLOG_END   | 2699999 | Terminating container process | Container process ending   | Е      |
| CONTAINER_SYSLOG_START | 2600001 | Starting container process    | Container process starting | Е      |

#### **DBGD: Debug Process**

**Priority: Informational** 

| Message           | Number  | Message Format            | Description            | Action |
|-------------------|---------|---------------------------|------------------------|--------|
| DBGD_SYSLOG_END   | 2900001 | Terminating debug process | Debug process ending   | Е      |
| DBGD_SYSLOG_START | 2999999 | Starting debug process    | Debug process starting | Е      |

#### **DHCPC: DHCP Client**

The DHCP client process runs only on Cisco vEdge devices.

| Message                     | Number | Message Format                        | Description                                        | Action |
|-----------------------------|--------|---------------------------------------|----------------------------------------------------|--------|
| DHCP_SYSLOG_CLEAR_INTERFACE |        | Clearing dhcp state for interface %s, | DHCP client<br>cleared DHCP<br>state for interface | Е      |

| Message                           | Number  | Message Format                                                   | Description                                                           | Action |
|-----------------------------------|---------|------------------------------------------------------------------|-----------------------------------------------------------------------|--------|
| DHCP_SYSLOG_DISCOVER_TIMEOUT      | 1300005 | No response for<br>dhep discover<br>packets for<br>interface %s, | DHCP discovery failure                                                | Е      |
| DHCP_SYSLOG_END                   | 1300001 | Terminating syslog process                                       | Syslog process ending                                                 | Е      |
| DHCP_SYSLOG_IP_ADDR_ASSIGNED      | 1300002 | Assigned address %s to interface %s                              | DHCP client<br>assigned address<br>to interface                       | Е      |
| DHCP_SYSLOG_IP_ADDR_RELEASED      | 1300003 | Released address<br>for interface %s                             | DHCP client released address                                          | Е      |
| DHCP_SYSLOG_IP_ADDR_RENEWED       | 1300010 | Renewed address %s for interface %s                              | DHCP client address renewed                                           | Е      |
| DHCP_SYSLOG_IP_ADDR_REQUEST_RENEW | 1300004 | Requesting renew [50%%] for interface %s address %s/%d           | DHCP client<br>renewal request at<br>50% of lease<br>expiration time  | Е      |
| DHCP_SYSLOG_IP_ADDR_REQUEST_RENEW | 1300004 | Requesting renew [85%%] for interface %s address %s/%d           | DHCP client<br>renewal request at<br>85% of lease<br>expiration time  | Е      |
| DHCP_SYSLOG_IP_ADDR_REQUEST_RENEW | 1300004 | Requesting renew [100%%] for interface %s address %s/%d          | DHCP client<br>renewal request at<br>100% of lease<br>expiration time | Е      |
| DHCP_SYSLOG_START                 | 1399999 | Starting syslog process                                          | Syslog paroces starting                                               | Е      |

## **Priority: Critical**

| Message                      | Number  | Message Format | Description                                                           | Action |
|------------------------------|---------|----------------|-----------------------------------------------------------------------|--------|
| DHCP_SYSLOG_IP_ADDR_CONFLICT | 1300007 |                | DHCP client detected<br>IP address conflict with<br>another interface | Е      |

## **DHCP: DHCP Server**

The DHCP server process runs only on Cisco vEdge devices.

| Message                           | Number  | Message Format                                                                            | Description                                      | Action |
|-----------------------------------|---------|-------------------------------------------------------------------------------------------|--------------------------------------------------|--------|
| DHCP_SYSLOG_CLEAR_SERVER_BINDINGS | 1300008 | Clearing dhcp server<br>bindings for interface<br>%s, vpn %ld,                            | DHCP server cleared bindings for interface       | Е      |
| DHCP_SYSLOG_CLEAR_SERVER_BINDINGS | 1300008 | Clearing dhcp server<br>binding for interface<br>%s, vpn %ld, mac addr<br>%x:%x:%x:%x:%x, | DHCP server<br>cleared bindings<br>for interface | Е      |

#### **FPMD: Forwarding Policy Manager Process**

**Priority: Informational** 

| Message                            | Number  | Message Format                             | Description                                         | Action |
|------------------------------------|---------|--------------------------------------------|-----------------------------------------------------|--------|
| FPMD_SYSLOG_ACL_PROGRAM_SUCCESS    | 1100005 | Successfully reprogrammed access list - %s | Access list successfully created                    | Е      |
| FPMD_SYSLOG_END                    | 1199999 | Terminating fpmd                           | Forwarding policy manager process is ending         | Е      |
| FPMD_SYSLOG_POLICY_PROGRAM_SUCCESS | 1100004 | Successfully reprogrammed policy %s - %s   | Policy created successfully                         | Е      |
| FPMD_SYSLOG_START                  | 1100001 | Starting fpmd                              | Forwarding policy<br>manager process is<br>starting | Е      |

#### **Priority: Alert**

| Message                           | Number  | Message Format                                                                       | Description                 | Action |
|-----------------------------------|---------|--------------------------------------------------------------------------------------|-----------------------------|--------|
| FPMD_SYSLOG_ACL_PROGRAM_FAILED    | 1100003 | Failed to allocate<br>memory for access list<br>%s. Continuing without<br>the access |                             | A      |
| FPMD_SYSLOG_POLICY_PROGRAM_FAILED | 1100002 | Failed to allocate<br>memory for policy %s<br>- %s. Continuing<br>without the policy | Policy could not be created | A      |

#### FTMD: Forwarding Table Management Process

The forwarding table management process runs only on Cisco vEdge devices.

| Message                | Number  | Message Format                                                                                                    | Description                                   | Action |
|------------------------|---------|----------------------------------------------------------------------------------------------------|-----------------------------------------------|--------|
| FTMD_SLA_CLASS_ADD     | 1000020 | SLA Class %s added<br>at index %d: loss =<br>%d%%, latency = %d<br>ms                                                                                                    | SLA class added                               | Е      |
| FTMD_SYSLOG_BFD_STATE  | 1000009 | record with<br>discriminator %u<br>invalid                                                                                                    | BFD state is invalid                          | Е      |
| FTMD_SYSLOG_BFD_STATE  | 1000009 | BFD Session<br>%s.%u->%s.%u<br>%s:%u->%s:%u %s<br>%s %s %d                                                                                                    | BFD state changed                             | Е      |
| FTMD_SYSLOG_DBGD_STATE | 1000036 | Connection to DBGD came up  Connection to DBGD went down  DBGD FTM: Initialized message queue  DBGD FTM oper %d vpn %u sip %s:%u dip %s %u  DBGD FTM: oper %d vpn %lu localc %d remote %d remoteip %s | Messages related to the FTM debugging process | Е      |

| Message                   | Number         | Message Format                          | Description                                                                                                    | Action |
|---------------------------|----------------|-----------------------------------------|----------------------------------------------------------------------------------------------------|--------|
| FTMD_SYSLOG_DPI_FLOW_OOM  | Number 1000024 | Out-of-memory status for DPI flows: %s  | Memory status for SAIE flows  Note In Cisco vManage Release 20.7.1 and earlier releases, the Cisco Catalyst                                                                                                    | E      |
| ETMD SVSLOC DDI WRITE OFF | 100022         | Turning off writing                     | SD-WAN Application Intelligence Engine (SAIE) flow is called the deep packet inspection (DPI) flow.                                                                                                    |        |
| FTMD_SYSLOG_DPI_WRITE_OFF | 1000032        | Turning off writing DPI records to disk | SAIE records are no longer being written to disk  Note In Cisco vManage Release 20.7.1 and earlier releases, the SD-WAN Application Intelligence Engine (SAIE) flow is called the deep packet inspection (DPI) flow. |        |
| FTMD_SYSLOG_END           | 1999999        | Terminating FTM process                 | Forwarding table management process ending                                                                                                    | Е      |

| Message              | Number  | Message Format                                                               | Description                                                                | Action |
|----------------------|---------|------------------------------------------------------------------------------|----------------------------------------------------------------------------|--------|
| FTMD_SYSLOG_FIB_GROW | 1000012 | Growing FIB6 memory to accommodate larger tables):                           | IPv6 forwarding table size is being increased                              | Е      |
| FTMD_SYSLOG_FIB_GROW | 1000012 | Growing FIB memory to accommodate larger tables):                            | IPv4 forwarding table size is being increased                              | Е      |
| FTMD_SYSLOG_IF_STATE | 1000001 | VPN %lu Interface %s %s,                                                     | FTM detected interface state change                                        | Е      |
| FTMD_SYSLOG_LR_ADD   | 1000027 | LR: Adding Iface %s as LR                                                    | Last-resort interface is being added                                       | Е      |
| FTMD_SYSLOG_LR_ADD   | 1000027 | LR: Iface %s has become an LR                                                | Interface has become a last-resort interface                               | Е      |
| FTMD_SYSLOG_LR_DEL   | 1000028 | LR: Found iface %s while looking for iface %s                                | Last-resort interface<br>found while looking for<br>another interface      | Е      |
| FTMD_SYSLOG_LR_DEL   | 1000028 | LR: iface %s has<br>become non-LR.<br>Hence set OPER UP<br>on that interface | Last-resort interface<br>has become an active<br>interface                 | Е      |
| FTMD_SYSLOG_LR_DEL   | 1000028 | LR: Iface %s has<br>become a non-LR<br>LR: Removing Iface<br>%s as LR        | Messages related to an interface that is no longer a last-resort interface | Е      |

| Message                  | Number  | Message Format                                                                                                    | Description                                                                                                   | Action |
|--------------------------|---------|----------------------------------------------------------------------------------------------------|----------------------------------------------------------------------------------------------------|--------|
| FTMD_SYSLOG_LR_DOWN      | 1000030 | LR: At least one bfd session of non-LR is active                                                                  | Messages related to<br>shutting down an<br>interface of last resort                                           | Е      |
|                          |         | LR: At least one<br>non-LR's bfd session<br>in Up                                                                 |                                                                                                    |        |
|                          |         | LF bfd session = SIP:<br>%s DIP:%s<br>SPORT:%u<br>DPORT:%u<br>PROTO:%u is Up for<br>at least &u interval<br>msecs |                                                                                                    |        |
|                          |         | LR: Bringing LR's wan if Down in %u msecs                                                                         |                                                                                                    |        |
|                          |         | LR: Bringing LR's wan if Down right away                                                                          |                                                                                                    |        |
|                          |         | LR: Cleared LR down_in-progress                                                                                   |                                                                                                    |        |
| FTMD_SYSLOG_LR_UP        | 1000029 | LR: All bfd sessions<br>gone down. Setting<br>LR %s's OPER state<br>to UP                                         | Last-resort interface's status set to Up because no other circuits on the router are active                   | Е      |
| FTMD_SYSLOG_LR_UP        | 1000029 | LR: Bring LR's wan if<br>up immediately as no<br>other circuit's bfd<br>sessions are up                           | Last-resort interface<br>activated because no<br>other circuits on the<br>router are active                   | Е      |
| FTMD_SYSLOG_LR_UP        | 1000029 | LR: Starting hold up<br>timer immediately !!                                                                      | Hold timer for<br>last-resort interface<br>activated because no<br>other circuits on the<br>router are active | Е      |
| FTMD_SYSLOG_NAT_FLOW_ADD | 1000039 | NAT flow add: Private %s, Public %s                                                                               | FTM detected the addition of a NAT flow with the specified private and public IP addresses                    | Е      |

| Message                       | Number  | Message Format                                                              | Description                                                                                | Action |
|-------------------------------|---------|-----------------------------------------------------------------------------|--------------------------------------------------------------------------------------------|--------|
| FTMD_SYSLOG_NAT_FLOW_DELETE   | 1000040 | NAT flow delete:<br>Private %s, Public %s                                   | FTM detected the deletion of a NAT flow with the specified private and public IP addresses | Е      |
| FTMD_SYSLOG_PIM_DOWN          | 1000017 | _                                                                           | FTM detected that PIM ended                                                                | Е      |
| FTMD_SYSLOG_PIM_UP            | 1000018 | _                                                                           | FTM detected that PIM started                                                              | Е      |
| FTMD_SYSLOG_ROUTE_ADD_FAIL    | 1000004 | Route Add for prefix %s Failed. Reason %s                                   | FTM failed to add a route received from the RTM                                            | Е      |
| FTMD_SYSLOG_ROUTE_VERIFY      | 1000033 | Successfully verified<br>RIB and FIB routes on<br>the Cisco vEdge<br>device | FTM verified the routes in the router's RIB and FIB                                        | Е      |
| FTMD_SYSLOG_ROUTE_VERIFY_FAIL | 1000034 | _                                                                           | RIB and FIB router verification failed                                                     | Е      |
| FTMD_SYSLOG_SIGTERM           | 1000005 | Received Cleanup<br>signal. Exiting<br>gracefully                           | FTM received<br>termination signal from<br>sysmgr and is about to<br>go down               | Е      |
| FTMD_SYSLOG_START             | 1000001 | Starting FTM process                                                        | Forwarding table management process starting                                               | Е      |
| FTMD_SYSLOG_TCPD_STATE        | 1000035 | Sent tcp_opt_disable<br>successfully for vpn<br>%ld                         | Disabling of TCP options was successful on the interface                                   | Е      |
| FTMD_SYSLOG_TUNNEL_ADD_FAIL   | 1000015 | Tunnel Add to TLOC<br>%s.%s Failed. Reason<br>%s                            | Failed to add new TLOC; reported by TTM                                                    | Е      |
| FTMD_SYSLOG_WWAN_STATE        | 1000025 | Bring %s last resort circuit                                                | Up or down status of circuit of last resort                                                | Е      |
| FTMD_SYSLOG_WWAN_STATE        | 1000025 | Connection to WWAN came up                                                  | Circuit of last resort came up                                                             | Е      |
| FTMD_SYSLOG_WWAN_STATE        | 1000025 | Connection to WWAN went down                                                | Circuit of last resort went down                                                           | Е      |

**Priority: Notice** 

| Message                   | Number  | Message Format                                                                                        | Description                                                                                                  | Action |
|---------------------------|---------|----------------------------------------------------------------------------------------------------|----------------------------------------------------------------------------------------------------|--------|
| FTMD_SLA_CLASS_DEL        | 1000022 | Sla class %s at index %d<br>removed: loss = %d%%,<br>latency = %d ms, jitter =<br>%d ms               | SLA class deleted                                                                                            | A      |
| FTMD_SLA_CLASS_MOD        | 1000021 | Sla class %s at index %d modified: loss = %d%%, latency = %d ms, jitter = %d ms                       | SLA class changed                                                                                            | A      |
| FTMD_SLA_CLASS_VIOLATION  | 1000023 | [%lu] SLA class violation<br>application %s<br>%2:%u%s:&u protocol:<br>%d dscp: %d %s, status -<br>%s | application in specified                                                                                     | A      |
| FTMD_SYSLOG_DOT1X_HOST    | 1000031 | Host %s denied access on interface %s in single host mode                                             | An 802.1X interface in single-host mode is denying access, because it has already granted access to a client | Е      |
| FTMD_SYSLOG_FLOW_LOG      | 1000026 | %S                                                                                                    | FTM detected a new flow                                                                                      | Е      |
| FTMD_SYSLOG_FP_CORE_FAIL  | 1000013 | FP core watchdog expired (rc = %d). %s, rc, action_str                                                | FTM detected that FP may not be functioning; device will reboot soon                                         | A      |
| FTMD_SYSLOG_PMTU_LOWERED  | 1000016 | Tunnel %s/%d -> %s/%d<br>MTU Changed to %u due<br>to Path-MTU Discovery,                              |                                                                                                    | Е      |
| FTMD_SYSLOG_ZBFW_FLOW_ADD | 1000037 | ZBF flow created<br>zone-air %s key %s<br>src_vpn %d dst_vpn %d<br>expiry secs %d state %s            | FTM detected the creation of a zone pair                                                                     | Е      |
| FTMD_SYSLOG_ZBFW_FLOW_DEL | 1000038 | ZBF flow deleted<br>zone-air %s key %s<br>src_vpn %d dst_vpn %d<br>state %s                           | FTM detected the deletion of a zone pair                                                                     | Е      |

#### **Priority: Critical**

|  | Message | Number | Message Format | Description | Action |  |
|--|---------|--------|----------------|-------------|--------|--|
|--|---------|--------|----------------|-------------|--------|--|

| FTMD_SYSLOG_BUFFER_POOL_LOW                                            | 1000041 | Critical Alert: Buffer                                              | FTM detected that the                                          | Е |  |
|------------------------------------------------------------------------|---------|---------------------------------------------------------------------|----------------------------------------------------------------|---|--|
| Note This error message is available from Cisco SD-WAN Release 20.7.1. |         | Pool <num>: available<br/>buffers are x% of total<br/>buffers</num> | specified buffer pool<br>has gone below 20% of<br>its capacity |   |  |

## **Priority: Warning**

| Message                                                                                             | Number  | Message Format                                                                                                    | Description                                                                             | Action |
|----------------------------------------------------------------------------------------------------|---------|----------------------------------------------------------------------------------------------------|-----------------------------------------------------------------------------------------|--------|
| FTMD_SYSLOG_BUFFER_POOL_LOW  Note This error message is available from Cisco SD-WAN Release 20.7.1. | 1000041 | Warning Alert: Buffer<br>Pool <num>: available<br/>buffers are x% of total<br/>buffers</num>                                | FTM detected that<br>the specified buffer<br>pool has gone below<br>50% of its capacity | Е      |
| FTMD_SYSLOG_TTM_DOWN                                                                                | 1000008 | Connection to TTM went down. p_msgq %p p_ftm %p,                                                                            |                                                                                         | Е      |
| FTMD_SYSLOG_TTM_UP                                                                                  | 1000007 | Connection to TTM came up. p_msgq %p p_ftm %p,                                                                              | FTM connected with TTM                                                                  | Е      |
| FTMD_TUNNEL_SLA_CHANGED                                                                             | 1000019 | SLA changed for session: %s.%u->%s:%u->%s:%u. New loss = %d%%, latency = %d ms, jitter = %d ms, SLA Classes: %s (ox%x) %s%s | FTM detected SLA changes on a tunnel                                                    | Е      |

#### **Priority: Error**

| Message                | Number  | Message Format                                          | Description                                                                      | Action |
|------------------------|---------|---------------------------------------------------------|----------------------------------------------------------------------------------|--------|
| FTMD_SYSLOG_CONFD_FAIL | 1000003 | Failed to register bfd show data cb                     | FTM failed to register data callback wtih confd; device may reboot               | AE     |
| FTMD_SYSLOG_CONFD_FAIL | 1000003 | Failed to register policer show data cb                 | FTM failed to register data callback with confd; device may reboot               | AE     |
| FTMD_SYSLOG_CONFD_FAIL | 1000003 | %s: Failed to register data cb,FUNCTION                 | FTM failed to register data callback with confd; device may reboot               | AE     |
| FTMD_SYSLOG_CONFD_FAIL | 1000003 | %s: Failed to send oper<br>data reply - %s (%d):<br>%s, | FTM failed to respond correctly to confd; some <b>show</b> commands may not work | A      |

| FTMD_SYSLOG_FP_COREDUMP     | 1000011 | FP Core %d Died.<br>Core file recorded at %s,                                       | FTM detected an FP crash; device will reboot soon                                          | AE |
|-----------------------------|---------|-------------------------------------------------------------------------------------|--------------------------------------------------------------------------------------------|----|
| FTMD_SYSLOG_IFADD_FAIL      | 1000014 | Failed to add interface %s in vpn %lu. Out of forwarding interface records          | Interface not added<br>because of insufficient<br>forwarding interface<br>database records | A  |
| FTMD_SYSLOG_IFADD_FAIL      | 1000014 | Failed to add interface %s in vpn %lu. Out of snmp interface indices                | Interface not added<br>because of insufficient<br>SNMP interface indices                   | A  |
| FTMD_SYSLOG_INIT_FAIL       | 1000002 | vconf_module_init<br>returned %d                                                    | FTM failed to start with confd                                                             | A  |
| FTMD_SYSLOG_LR_DEL          | 1000028 | LR: LR is not<br>enabledwhile we are<br>trying to remove iface<br>%s as last resort | Interface being removed is not configured as a last-resort interface                       | A  |
| FTMD_SYSLOG_LR_DEL          | 1000028 | LR: Unable to remove iface %s as LR                                                 | Interface is no longer a last-resort interface so it cannot be deleted                     | A  |
| FTMD_SYSLOG_RTM_DECODE_FAIL | 1000006 | Bad RTM Msg:<br>Msg-Type %u<br>Msg-Len %u len: %u<br>decoded-len %u,                | Could not process route<br>or interface change<br>message from RTM                         | A  |
| FTMP_SYSLOG_SPURIOUS_TIMER  | 1000010 | Spurious timer ignored what = %#x arg = %p,                                         | Internal error                                                                             | A  |

## **GPS: Global Positioning System**

| Message            | Number  | Message Format                                             | Description                                               | Action |
|--------------------|---------|------------------------------------------------------------|-----------------------------------------------------------|--------|
| GPS_SYSLOG_END     | 2599999 | Terminating GPS                                            | GPS process is ending                                     | Е      |
| GPS_SYSLOG_GGA_FIX | 2500002 | GGA %d:%d:%d lat=%f lon=%f alt=%f sat=%d hdop %f fix%d     | GPS fix information                                       | Е      |
| GPS_SYSLOG_GSA_FIX | 2500004 | GSA %s pdop=%.2f hdop=%.2f vdop=%.2f                       | GPS satellite and dilution of precision (DOP) information | Е      |
| GPS_SYSLOG_PSTOP   | 2500005 | Polling disabled Stopping polling timers                   | Messages related to polling for GPS information           | Е      |
| GPS_SYSLOG_RMC_FIX | 2500003 | RMC %s %d %d lat=%f lon=%f speed %f course=%s status valid |                                                           | Е      |

| Message          | Number  | Message Format | Description             | Action |
|------------------|---------|----------------|-------------------------|--------|
| GPS_SYSLOG_START | 2500001 | Starting GPS   | GPS process is starting | Е      |

#### **IGMP: Internet Group Management Protocol**

#### **Priority: Informational**

| Message           | Number  | Message Format   | Description              | Action |
|-------------------|---------|------------------|--------------------------|--------|
| IGMP_SYSLOG_END   | 1800001 | Terminating IGMP | IGMP process is ending   | Е      |
| IGMP_SYSLOG_START | 1899999 | Starting IGMP    | IGMP process is starting | Е      |

## **LIBBSS: UNIX BSS Library**

#### **Unused Messages**

| Message             | Number  | Message Format     | Description                          | Action |
|---------------------|---------|--------------------|--------------------------------------|--------|
| LIBBSS_SYSLOG_END   | 1699999 | Terminating libbss | UNIX BSS library process is ending   | Е      |
| LIBBSS_SYSLOG_START | 1600001 | Starting libbss    | UNIX BSS library process is starting | Е      |

#### **LIBCHMGR: Chassis Manager Library Process**

#### **Unused Messages**

| Message               | Number  | Message Format       | Description                                  | Action |
|-----------------------|---------|----------------------|----------------------------------------------|--------|
| LIBCHMGR_SYSLOG_END   | 1599999 | Terminating libchmrg | Chassis manager library process is ending    | Е      |
| LIBCHMGR_SYSLOG_START | 1500001 | Starting libchmgr    | Chassis manager libryary process is starting | Е      |

#### MSGQ: Message Queue Process

#### **Ununsed Messages**

| Message           | Number | Message Format   | Description                       | Action |
|-------------------|--------|------------------|-----------------------------------|--------|
| MSGQ_SYSLOG_END   | 899999 | Terminating msgq | Message queue process is ending   | Е      |
| MSGQ_SYSLOG_START | 800001 | Starting msgq    | Message queue process is starting | Е      |

#### **OMP: Overlay Management Protocol**

**Priority: Informational or Other** 

| Message                     | Number | Message Format                                            | Description                                                                                                    | Action |
|-----------------------------|--------|-----------------------------------------------------------|----------------------------------------------------------------------------------------------------|--------|
| OMP_NUMBER_OF_CISCO_VSMARTS | 400005 | Number of Cisco<br>vSmarts connected:<br>%u               | Number of Cisco Catalyst<br>SD-WAN Controllers to<br>which device is connected<br>(on Cisco vEdge devices<br>only) | Е      |
| OMP_PEER_STATE_CHANGE       | 400002 | %s peer %s state<br>changed to %s,                        | OMP peer stated changed to up or down                                                                              | Е      |
| OMP_POLICY_CHANGE           | 400007 | Using policy from peer %s,                                | Forwarding policy<br>received from Cisco<br>Catalyst SD-WAN<br>Controller (on Cisco<br>vEdge devices only)         | Е      |
| OMP_STATE_CHANGE            | 400003 | Operational state changed to %s,                          | OMP internal operational state changed                                                                             | Е      |
| OMP_TLOC_STATE_CHANGE       | 400004 | TLOC %s state<br>changed to %s for<br>address-family: %s, | TLOC state changed                                                                                                 | Е      |

#### **Priority: Notice**

| Message          | Number | Message<br>Format | Description             | Action |
|------------------|--------|-------------------|-------------------------|--------|
| OMP_SYSLOG_END   | 400006 | Terminating       | OMP process is stopping | Е      |
| OMP_SYSLOG_START | 400001 | Starting          | OMP process is starting | Е      |

## **PIM: Protocol-Independent Multicast Process**

**Priority: Informational** 

| Message           | Number  | Message<br>Format | Description             | Action |
|-------------------|---------|-------------------|-------------------------|--------|
| IGMP_SYSLOG_END   | 1900001 | Terminating       | PIM process is ending   | Е      |
| IGMP_SYSLOG_START | 1999999 | Starting          | PIM process is starting | Е      |

**Priority: Notice** 

| Message                        | Number  | Message Format                  | Description                                             | Action |
|--------------------------------|---------|---------------------------------|---------------------------------------------------------|--------|
| PIM_SYSLOG_IF_STATE_CHANGE     | 1900003 | VPN %lu Interface<br>%s %s      | In specified VPN, interface state changed to up or down | Е      |
| PIM_SYSLOG_NBR_STATE_CHANGE    | 1900002 | Neighbor %s state changed to up | PIM neighbor came up                                    | Е      |
| PIM_SYSLOG_TUNNEL_STATE_CHANGE | 1900004 | Tunnel %s state changed to %s   | Tunnel used for PIM when down or came up                | Е      |

## **Priority: Error**

| Message                     | Number  | Message Format                     | Description            | Action |
|-----------------------------|---------|------------------------------------|------------------------|--------|
| PIM_SYSLOG_NBR_STATE_CHANGE | 1900002 | Neighbor %s stated changed to down | PIM neighbor went down | Е      |

## **POLICY: Policy Process**

## **Unused Messages**

| Message             | Number | Message Format     | Description                | Action |
|---------------------|--------|--------------------|----------------------------|--------|
| POLICY_SYSLOG_END   | 799999 | Terminating policy | Policy process is ending   | Е      |
| POLICY_SYSLOG_START | 700001 | Starting policy    | Policy process is starting | Е      |

#### **RESOLV: Resolver Process**

#### **Unused Messages**

| Message             | Number  | Message Format       | Description                  | Action |
|---------------------|---------|----------------------|------------------------------|--------|
| RESOLV_SYSLOG_END   | 2000001 | Terminating resolver | Resolver process is ending   | Е      |
| RESOLV_SYSLOG_START | 2099999 | Starting resolver    | Resolver process is starting | Е      |

#### **SNMP Listener Process**

#### **Unused Messages**

| Message           | Number  | Message Format            | Description                       | Action |
|-------------------|---------|---------------------------|-----------------------------------|--------|
| SNMP_SYSLOG_END   | 2100001 | Terminating SNMP listener | SNMP listener process is ending   | Е      |
| SNMP_SYSLOG_START | 2199999 | Starting SNMP listener    | SNMP listener process is starting | Е      |

#### **SYSMGR: System Manager Process**

The system manager process (daemon) spawns, monitors, and terminates all the processes in the system, and it collects and logs vital system information, such as memory and CPU status.

#### **Priority: Informational**

| Message                     | Number | Message Format                                                | Description                                                                                                    | Action |
|-----------------------------|--------|---------------------------------------------------------------|----------------------------------------------------------------------------------------------------|--------|
| SYSMGR_CONFD_PHASE1_INFO    | 200041 | Generated authorized keys on %s, p_sysmgr->cfg.my_personality | Generated<br>authorized keys<br>for SSH-based<br>login between the<br>Cisco SD-WAN<br>Manager server<br>and the Cisco<br>SD-WAN device | Е      |
| SYSMGR_CONFD_PHASE2_SUCCESS | 200007 | Confd Phase2 Up                                               | Successful device bringup                                                                                                    | Е      |
| SYSMGR_DAEMON_START         | 200017 | Started daemon %s @ pid %d in vpn %lu,                        | System manager<br>started process in<br>VPN                                                                                            | Е      |
| SYSMGR_DAEMON_UP            | 200011 | Daemon %s @ pid %d came up in vpn %lu (%d %d)                 | Daemon started<br>by system<br>manager came up<br>as expected                                                                          | Е      |
| SYSMGR_SIGTERM              | 200001 | Received sigterm, stopping all daemons except confd           | System manager<br>received<br>termination signal<br>and will initiate<br>termination of all<br>processes                               | Е      |
| SYSMGR_VPN_DESTROY          | 200022 | vpn %lu destroy. lookup<br>returned %p                        | Stopping all processes in VPN                                                                                                    | Е      |

#### **Priority: Notice**

| Message                     | Number | Message<br>Format                                                       | Description                                         | Action |
|-----------------------------|--------|-------------------------------------------------------------------------|-----------------------------------------------------|--------|
| SYSMGR_CLOCK_SET            | 200025 | System clock set to %s                                                  | System clock set by user                            | Е      |
| SYSMGR_CONFD_CDB_NOT_INITED | 200031 | Confd db initialization not complete. Deleting cdb and starting afresh. | First-time initialization of configuration database | E      |

| Message                     | Number | Message<br>Format                                     | Description                                                                                                    | Action |
|-----------------------------|--------|-------------------------------------------------------|----------------------------------------------------------------------------------------------------|--------|
| SYSMGR_CONFD_PHASE1_INFO    | 200041 | Install<br>successfully<br>completed<br>from %s to %s | Failed to read<br>installation ID; will<br>fall back to default                                                                 | Е      |
| SYSMGR_CORE_FILE_COMPRESSED | 200045 | _                                                     | Core file was compressed                                                                                                    | Е      |
| SYSMGR_DAEMON_EXIT_NORMAL   | 200021 | _                                                     | A process<br>terminated<br>normally                                                                                             | Е      |
| SYSMGR_DAEMON_RESTARTED     | 200043 | _                                                     | A process restarted                                                                                                    | Е      |
| SYSMGR_DISK_ALERT_OFF       | 200036 | Disk usage is below 60%%.                             | Disk usage is below threshold                                                                                                   | Е      |
| SYSMGR_MEMORY_ALERT_OFF     | 200058 | System<br>memory usage<br>is below 50%                | System memory usage is below 50%                                                                                                | Е      |
| SYSMGR_MISC                 | 200065 | _                                                     | Miscellaneous<br>message                                                                                                    | Е      |
| SYSMGR_REBOOT               | 200038 | System going<br>down for a<br>reboot (%s),<br>reason  | System manager<br>initiating a device<br>reboot, possibly<br>because of a<br>process failure                                    | Е      |
| SYSMGR_SHM_FAIL             | 200042 | Created shared memory %s                              | Successfully<br>initialized shared<br>memory for<br>communication<br>with other<br>processes                                    | Е      |
| SYSMGR_SHUTDOWN             | 200040 | System<br>shutting down<br>(%s), reason               | System manager is<br>powering down the<br>device; device will<br>not come back up<br>unless it is<br>physically<br>power-cycled | A      |
| SYSMGR_SYSTEM_GREEN         | 200050 | System up<br>with software<br>version %s              | System status is green, indicating that all processes came up as expected                                                       | Е      |

| Message                             | Number | Message<br>Format                                                                                                    | Description                                                                            | Action |
|-------------------------------------|--------|----------------------------------------------------------------------------------------------------|----------------------------------------------------------------------------------------|--------|
| SYSMGR_SYSTEM_RED                   | 200051 | System status<br>red (software<br>version '%s')                                                                                        | System status is red, possibly because of a process failure                            | A      |
| SYSMGR_SYSTEM_START                 | 200002 | Starting system<br>with Cisco<br>SD-WAN<br>software<br>version %s                                                                      | System has stated;<br>usually one of the<br>first messages<br>during device<br>bringup | Е      |
| SYSMGR_TIMEZONE_SET                 | 200028 | System<br>timezone<br>changed from<br>%s to %s                                                                                         | System timezone changed as result of configuration change                              | Е      |
| SYSMGR_UPGRADE_AUTO_CONFIRMED       | 200063 | _                                                                                                    | A software upgrade was automatically confirmed                                         | Е      |
| SYSMGR_UPGRADE_NOT_CONFIRMED        | 200049 | _                                                                                                    | A software upgrade was as not confirmed                                                | Е      |
| SYSMGR_UPGRADE_PENDING_CONFIRMATION | 200059 | _                                                                                                    | A software upgrade is pending confirmation                                             | Е      |
| SYSMGR_VDEBUG_LOG_CLEANUP_NEEDED    | 200066 | Debug logs<br>exceed<br>expected<br>storage quota.<br>Performing<br>age-based<br>cleanup to<br>restore debug<br>logging<br>operations. | Debug logs were<br>deleted to create<br>space                                          | A      |
| SYSMGR_DAEMON_TERMINATED            | 200020 | _                                                                                                    | A process<br>terminated                                                                | Е      |
| SYSMGR_WATCHDOG_EXPIRED             | 200062 | _                                                                                                    | The watchdog process expired                                                           | A      |

**Priority: Warning** 

| Message                       | Number | Message Format                                               | Description                                 | Action |
|-------------------------------|--------|--------------------------------------------------------------|---------------------------------------------|--------|
| SYSMGR_CORE_FILE_DELETED      | 200044 | _                                                            | Core file was deleted                       | A      |
| SYSMGR_DAEMON_RESTART_ABORTED | 200060 | _                                                            | The restarting of a process was terminated. | A      |
| SYSMGR_DAEMON_STOP            | 200018 | Stopping daemon %s<br>@ pid %d. Sending<br>signal %d         | System manager<br>stopped a daemon          | Е      |
| SYSMGR_DISK_ALERT_ORANGE      | 200054 | Disk usage is above 75%%. Please clean up unnecessary files. | Disk usage is above 75%                     | Е      |
| SYSMGR_DISK_ALERT_YELLOW      | 200035 | Disk usage is above 60%%. Please clean up unnecessary files. | Disk usage is above 60%                     | Е      |
| SYSMGR_FILE_DELETED           | 200064 | Deleted file %s (size %lu MB) to recover disk space          | File deleted to free<br>up disk space       | A      |
| SYSMGR_MEMORY_ALERT_ORANGE    | 200056 | System memory usage is above 75%%                            | System memory usage is above 75%            | Е      |
| SYSMGR_MEMORY_ALERT_YELLOW    | 200057 | System memory usage is above 60%%                            | System memory usage is above 60%            | Е      |

## **Priority: Error**

| Message                   | Number | Message Format                                    | Description                                                      | Action |
|---------------------------|--------|---------------------------------------------------|------------------------------------------------------------------|--------|
| SYSMGR_BAUD_RATE_SET      | 200046 | Console baud rate changed to '%d', baud_rate      | Console baud rate changed                                        | Е      |
| SYSMGR_BAUD_RATE_SET_FAIL | 200047 | Failed to set console baud rate in OS to '%d'     | Failed to set<br>user-specified<br>console baud<br>rate in Linus | A      |
| SYSMGR_BAUD_RATE_SET_FAIL | 200047 | Failed to set console baud rate in U-boot to '%d' | Failed to set<br>user-specified<br>console baud<br>rate in Uboot | A      |
| SYSMGR_CLOCK_SET_FAIL     | 200026 | Cannot set system clock to %s                     | Failed to set<br>system clock<br>to time<br>specified by<br>user | A      |

| Message                           | Number | Message Format                                                         | Description                                                                                                    | Action |
|-----------------------------------|--------|------------------------------------------------------------------------|----------------------------------------------------------------------------------------------------|--------|
| SYSMGR_CONFD_CDB_INIT_OPEN_FAIL   | 200030 | Failed to open cdb init file (%s)                                      | Failed to open<br>the<br>configuration<br>database                                                                                                    | A      |
| SYSMGR_DAEMON_EXIT_FAIL           | 200023 | _                                                                      | A process could not terminate                                                                                                    | A      |
| SYSMGR_CONFD_DATACB_REGISTER_FAIL | 200010 | Failed to register data cb                                             | Failed to<br>register data<br>callback<br>function with<br>confd; device<br>may reboot                                                                    | A      |
| SYSMGR_CONFD_CDB_DEL_FAIL         | 200032 | Failed to remove cbd directory '%s'                                    | Failed to<br>reinitialize<br>configuration<br>database to<br>recover from<br>failure                                                                      | AE     |
| SYSMGR_CONFD_FORK_FAILURE         | 200003 | Cannot move confd to phase2 (err %s)                                   | Failed to<br>move confd to<br>Phase 2;<br>device will<br>reboot soon                                                                                      | A      |
| SYSMGR_CONFD_PHASE1_FAILURE       | 200005 | Failed to generate archive keys                                        | Failed to<br>generate keys<br>required for<br>archiving<br>configuration                                                                                  | Е      |
| SYSMGR_CONFD_PHASE1_FAILURE       | 200005 | Failed to generate authorized keys on %s, p_sysmgr->cfg.my_personality | Failed to<br>generate keys<br>required for<br>SSH-based<br>login between<br>the Cisco<br>SD-WAN<br>Manager<br>server and the<br>Cisco<br>SD-WAN<br>device | Е      |
| SYSMGR_CONFD_PHASE1_FAILURE       | 200005 | Failed to generate SSH keys for archive                                | Failed to<br>generate SSH<br>keys                                                                                                    | Е      |

| Message                     | Number | Message Format                                            | Description                                                                                                    | Action |
|-----------------------------|--------|-----------------------------------------------------------|----------------------------------------------------------------------------------------------------|--------|
| SYSMGR_CONFD_PHASE1_FAILURE | 200005 | Failed to get install id from file, using 00_00           | Failed to read<br>previous<br>system<br>version                                                                                                  | A      |
| SYSMGR_CONFD_PHASE1_FAILURE | 200005 | Failed to get previous version, using 0.0                 | Failed to read<br>system<br>version                                                                                                    | A      |
| SYSMGR_CONFD_PHASE1_FAILURE | 200005 | Failed to transition confd to phase1. Re-initializing CDB | Confd module<br>failed to move<br>to Phase 1,<br>indicating a<br>possible<br>configuration<br>database<br>failure; device<br>will reboot<br>soon | A      |
| SYSMGR_CONFD_PHASE1_FAILURE | 200005 | Verified that archive keys exist                          | Verified that<br>configuration<br>archive keys<br>exist                                                                                          | A      |
| SYSMGR_CONFD_PHASE2_FAILURE | 200006 | Failed to get current version, using 0.0                  | Failed to read<br>system<br>version file                                                                                                    | A      |
| SYSMGR_CONFD_PHASE2_FAILURE | 200006 | Failed to open %s, version_file                           | Failed to open<br>system<br>version file                                                                                                    | A      |
| SYSMGR_CONFD_PHASE2_FAILURE | 200006 | Failed to read %s, version_file                           | Failed to read<br>system<br>version file                                                                                                    | A      |
| SYSMGR_CONFD_PHASE2_FAILURE | 200006 | Failed to transition confd to phase2                      | Confd module<br>failed to move<br>to Phase 2,<br>indicating a<br>possible<br>configuration<br>database<br>failure; device<br>will reboot<br>soon | A      |

| Message                      | Number | Message Format                                   | Description                                                                              | Action |
|------------------------------|--------|--------------------------------------------------|------------------------------------------------------------------------------------------|--------|
| SYSMGR_CONFD_REPLY_FAIL      | 200009 | Failed to send oper data reply - %s (%d)         | Failed to reply<br>to confd;<br>some <b>show</b><br>commands<br>may not work             | A      |
| SYSMGR_CONFD_SETPGID_FAILURE | 200004 | setpgid(0,0) failed: %d                          | Process group failed to start                                                            | A      |
| SYSMGR_DAEMON_DOWN           | 200012 | Daemon %s [%u] went down in vpn %lu,             | Process<br>started by<br>system<br>manager went<br>down                                  | A      |
| SYSMGR_DAEMON_EXECV_FAILURE  | 200016 | execv %s failed                                  | Internal<br>failure<br>occurred<br>while starting<br>a process                           | A      |
| SYSMGR_DAEMON_FORK_FAILURE   | 200014 | Cannot start daemon %s: %s                       | Internal<br>failure<br>occurred<br>while starting<br>a process                           | A      |
| SYSMGR_DAEMON_INACTIVE       | 200033 | Daemon %s[%lu] @ pid %d died. Rebooting device   | System manager detected a process failure and is about to reboot the device              | A      |
| SYSMGR_DAEMON_MSGQ_FAILURE   | 200013 | Could not start msgq to daemon %s. err %d        | Failed to<br>establish<br>message<br>queue with<br>process;<br>device may<br>reboot soon | A      |
| SYSMGR_DAEMON_MSGQ_FAILURE   | 200013 | Could not start msgq to quagga daemon %s. err %d | Failed to establish message queue with routing process; device may reboot soon           | A      |

| Message                           | Number | Message Format                                    | Description                                                                                                    | Action |
|-----------------------------------|--------|---------------------------------------------------|----------------------------------------------------------------------------------------------------|--------|
| SYSMGR_DAEMON_SETAFFINITY_FAILURE | 200061 | _                                                 | The scheduling of a process failed                                                                                                    | Е      |
| SYSMGR_DAEMON_SETPGID_FAILURE     | 200015 | setpgid(0,0) failed                               | Internal<br>failure setting<br>process group<br>of a process                                                                                       | A      |
| SYSMGR_DAEMON_STOPPED             | 200019 | Daemon %s @ pid %u<br>terminated - %s             | Daemon<br>started by<br>system<br>manager<br>terminated;<br>device may<br>reboot soon<br>(except for the<br>Cisco Catalyst<br>SD-WAN<br>Validator) | A      |
| SYSMGR_RTC_CLOCK_SET_FAIL         | 200027 | Cannot set hardware clock to %s - %s (errno       | Failed to<br>update<br>hardware<br>clock to<br>system time<br>specified by<br>user                                                                 | A      |
| SYSMGR_SHM_FAIL                   | 200042 | Failed to close shared memory %s with an error %d | Failed to<br>completely<br>and properly<br>close the<br>shared<br>memory for<br>communication<br>with other<br>processes                           | Е      |
| SYSMGR_SHM_FAIL                   | 200042 | Failed to map shared memory %s                    | Failed to initialize shared memory for communication with other processes                                                                          | Е      |

| Message                  | Number | Message Format                                       | Description                                                                                                    | Action |
|--------------------------|--------|------------------------------------------------------|----------------------------------------------------------------------------------------------------|--------|
| SYSMGR_SHM_FAIL          | 200042 | Failed to open shared memory %s with an error %d     | Failed to open<br>shared<br>memory for<br>communication<br>with other<br>processes                                | Е      |
| SYSMGR_SHM_FAIL          | 200042 | Failed to truncate shared memory %s with an error %d | Failed to initialize shared memory for communication with other processes                                         | Е      |
| SYSMGR_SHM_FAIL          | 200042 | Failed to unmap shared memory %s                     | Failed to<br>completely<br>and properly<br>close shared<br>memory for<br>communication<br>with other<br>processes | Е      |
| SYSMGR_SWITCHBACK_FAILED | 200053 | Software upgrade to version %s failed because of %s  | Software upgrade failed                                                                                           | A      |
| SYSMGR_TIMEZONE_SET_FAIL | 200029 | Failed to set system timezone to %s (rc = %d)        | Failed to set<br>system<br>timezone to<br>timezone<br>specified by<br>user                                        | A      |
| SYSMGR_TRACE_ERROR       | 200024 | _                                                    | A trace error occurred                                                                                            | A      |

## **Priority: Critical**

| Message                | Number | Message Format                                                                    | Description                                                              | Action |
|------------------------|--------|-----------------------------------------------------------------------------------|--------------------------------------------------------------------------|--------|
| SYSMGR_CONFD_INIT_FAIL | 200008 | Sysmgr child in charge of migrating confd/ncs to phase2 exited with error code %d | System manager detected<br>a confd process failure;<br>device may reboot | AE     |
| SYSMGR_DISK_ALERT_RED  | 200034 | Disk usage is above 90%% (critically high). Please clean up unnecessary files.    | Disk usage is above 90%                                                  | AE     |

| Message                 | Number | Message Format                                          | Description                                                                                                    | Action |
|-------------------------|--------|---------------------------------------------------------|----------------------------------------------------------------------------------------------------|--------|
| SYSMGR_MEMORY_ALERT_RED | 200055 | System memory usage is above 90%% (critically high)     | System memory usage is above 90%                                                                                    | AE     |
| SYSMGR_REBOOT_HALTED    | 200039 | Reboot (reason: %s)<br>terminatedtoo many<br>reboots    | System manager stopped short of rebooting the device because it detected too many reboots in a short period of time | AE     |
| SYSMGR_UPGRADE_FAILED   | 200052 | Software upgrade to version %s failed because of reason | Software upgrade failed                                                                                             | AE     |

TCPD: TCP Options Process

## **Priority: Informational**

| Message           | Number  | Message Format                                                                                                    | Description                                                                             | Action |
|-------------------|---------|----------------------------------------------------------------------------------------------------|-----------------------------------------------------------------------------------------|--------|
| TCPD_MSGQ_SERVER  | 2800002 | Server Exception: %s                                                                                                    | Proxy server did not accept connection                                                  | Е      |
| TCPD_PROXY        | 2800004 | Enabled TCP_OPT for vpn %lu: %s:%u %s Starting sysmgr_app object tcpd<->ftmd channel established tcpd<->ftmd = Will try connecting | Messages related to starting a proxy                                                    | Е      |
| TCPD_PROXY        | 2800004 | tcpd error counters -%s                                                                                                    | Count of TCP option errors                                                              | Е      |
| TCPD_SYSLOG_END   | 2800001 | Terminating TCP options                                                                                                    | TCP options process ending                                                              | Е      |
| TCPD_SYSLOG_START | 2899999 | Starting TCP options                                                                                                    | TCP options process starting                                                            | Е      |
| TCPD_SYSMGR_APP   | 2800003 | %s Exception: %s<br>%s - Sysmgr app::connect<br>-Exception - %s                                                                    | Messages related to the connection between the system manager and the TCP proxy process | Е      |

**Priority: Debug** 

| Message         | Number  | Message Format                                                                                                    | Description                   | Action |
|-----------------|---------|----------------------------------------------------------------------------------------------------|-------------------------------|--------|
| TCPD_SYSMGR_APP | 2800003 | %s - Registering for send_hello-msg<br>%s: Sending following register msg<br>Sending msg of length %u<br>%s - Sysmgr app::connect<br>%s - Write %u bytes<br>%s - Wrote register msg %u | connection between the system | Е      |

**TRACKER: Interface Tracker Process** 

**Priority: Informational** 

| Message                  | Number  | Message Format              | Description                           | Action |
|--------------------------|---------|-----------------------------|---------------------------------------|--------|
| TRACKER_SYSLOG_CONN_DOWN | 1700003 | Connection to %s %s<br>Down | Connection to interface is down       | Е      |
| TRACKER_SYSLOG_CONN_UP   | 1700002 | Connection to %s %s<br>Up   | Connection to interface is up         | Е      |
| TRACKER_SYSLOG_END       | 1700001 | Terminating                 | Interface tracker process is ending   | Е      |
| TRACKER_SYSLOG_START     | 1799999 | Starting                    | Interface tracker process is starting | Е      |

## **VCONFD: Cisco Catalyst SD-WAN Configuration Process**

| Message                     | Number  | Message Format                                                                                                    | Description                                                                             | Action |
|-----------------------------|---------|----------------------------------------------------------------------------------------------------|-----------------------------------------------------------------------------------------|--------|
| VCONFD_SYSLOG_END           | 1400001 | Terminating                                                                                                    | Configuration process is ending                                                         | Е      |
| TRACKER_SYSLOG_NOTIFICATION | 1400002 | Notification: %d/%d?%d<br>%d:%d:%d %s severity<br>level: %s hostname: %s<br>system-ip %s process<br>name: %s process id: %s<br>reason: %s | Configuration at specified date and time for a process, with reason                     | Е      |
| TRACKER_SYSLOG_NOTIFICATION | 1400002 | Notification: %d/%d?%d<br>%d:%d:%d %s severity<br>level: %s hostname: %s<br>system-ip %s status: %s<br>install id: %s message %s          | Configuration at<br>specified date and<br>time, with specified<br>status (minor, major) | Е      |

| Message                     | Number  | Message Format                                                                                                    | Description                                                                                              | Action |
|-----------------------------|---------|----------------------------------------------------------------------------------------------------|----------------------------------------------------------------------------------------------------|--------|
| TRACKER_SYSLOG_NOTIFICATION | 1400002 | Notification: %d/%d?%d<br>%d:%d:%d %s severity<br>level: %s hostname: %s<br>system-ip %s reason: %s                                           | Configuration at specified date and time, with reason                                                    | Е      |
| TRACKER_SYSLOG_NOTIFICATION | 1400002 | Notification: %d/%d?%d<br>%d:%d:%d %s severity<br>level: %s hostname: %s<br>system-ip %s reboot<br>reason: %s                                 | Configuration at specified date and time, with reboot reason                                             | Е      |
| TRACKER_SYSLOG_NOTIFICATION | 1400002 | Notification: %d/%d?%d<br>%d:%d:%d %s severity<br>level: %s hostname: %s<br>system-ip %s username:<br>%s remote host: %s                      | Configuration at specified date and time, for username and remote host                                   | Е      |
| TRACKER_SYSLOG_NOTIFICATION | 1400002 | Notification: %d/%d?%d<br>%d:%d:%d %s severity<br>level: %s hostname: %s<br>system-ip %s vpn id: %s if<br>name: %s mac addr: %s<br>ip-addr:%s | Configuration at<br>specified date and<br>time, for VPN,<br>interface, MAC<br>address, and IP<br>address | Е      |
| VCONFD_SYSLOG_START         | 1499999 | Starting                                                                                                    | Configuration process is starting                                                                        | Е      |

## **VDAEMON: Cisco Catalyst SD-WAN Software Process**

| Message                         | Number | Message Format                                              | Description                      | Action |
|---------------------------------|--------|-------------------------------------------------------------|----------------------------------|--------|
| VDAEMON_SYSLOG_DOMAIN_ID_CHANGE | 500006 | System Domain-ID changed from '%d' to '%d',                 | System domain ID changed         | Е      |
| VDAEMON_SYSLOG_END              | 599999 | _                                                           | Process ending                   | Е      |
| VDAEMON_SYSLOG_ORG_NAME_CHANGE  | 500008 | System<br>Organization-Name<br>changed from '%s' to<br>'%s' | System organization name changed | Е      |
| VDAEMON_SYSLOG_PEER_STATE       | 500003 | Peer %s<br>Public-TLOC %s<br>Color %u %s,                   | Peer state changed to up or down | Е      |
| VDAEMON_SYSLOG_SITE_ID_CHANGE   | 500005 | System Site-ID changed from '%d' to '%d'                    | System site ID changed           | Е      |

| Message                         | Number | Message Format                      | Description               | Action |
|---------------------------------|--------|-------------------------------------|---------------------------|--------|
| VDAEMON_SYSLOG_START            | 500001 | _                                   | Process starting          | Е      |
| VDAEMON_SYSLOG_SYSTEM_IP_CHANGE |        | System-IP changed from '%s' to '%s' | System IP address changed | Е      |

#### **Priority: Error**

| Message                           | Number | Message<br>Format                           | Description                                                                                                    | Action |
|-----------------------------------|--------|---------------------------------------------|----------------------------------------------------------------------------------------------------|--------|
| VDAEMON_BOARD_ID_CHALLENGE_FAILED | 500002 | _                                           | Board ID could not be verified                                                                                                    | Е      |
| VDAEMON_BOARD_ID_INIT_FAILED      | 500001 | _                                           | Board initialization<br>failed because board ID<br>could not be verified                                                              | Е      |
| VDAEMON_SYSLOG_CERT_STORE_FAIL    | 500009 | Certificate<br>store init<br>failed         | Certificate not stored                                                                                                    | AE     |
| VDAEMON_SYSLOG_PEER_AUTH_FAIL     | 500004 | Peer %s<br>Public-TLOC<br>%s Color %u<br>%s | Authentication with a vdaemon peer failed                                                                                             | Е      |
| VDAEMON_SYSLOG_PEER_STATE         | 500003 | Failed to read<br>system host<br>name       | Internal error reading<br>system hostname;<br>device will not register<br>with the Cisco<br>SD-WAN Manager<br>server or ZTP will fail | A      |

## **VRRP: Virtual Router Redundancy Protocol**

The VRRP process runs only on Cisco vEdge devices.

#### **Priority: Informational**

| Message            | Number | Message Format                                      | Description                 | Action |
|--------------------|--------|-----------------------------------------------------|-----------------------------|--------|
| VRRPD_STATE_CHANGE | 600002 | Group %d, interface %s, vpn %lu state changed to %s | VRRP interface state change | Е      |
| VRRPD_SYSLOG_END   | 699999 | Terminating VRRPD                                   | VRRP process is ending      | Е      |
| VRRPD_SYSLOG_START | 600001 | Starting VRRPD                                      | VRRP process is starting    | Е      |

#### **WLAN: Wireless LAN Process**

The wireless LAN process runs only on Cisco vEdge devices.

#### **Priority: Informational**

| Message           | Number  | Message Format   | Description              | Action |
|-------------------|---------|------------------|--------------------------|--------|
| WLAN_SYSLOG_END   | 2300001 | Terminating wlan | WLAN process is ending   | Е      |
| WLAN_SYSLOG_START | 2399999 | Starting wlan    | WLAN process is starting | Е      |

#### **WWAND: Cellular Process**

The wireless WAN process runs only on Cisco vEdge devices.

| Message                         | Number  | Message Format                                              | Description                                                             | Action |
|---------------------------------|---------|-------------------------------------------------------------|-------------------------------------------------------------------------|--------|
| WWAN_SYSLOG_ADMIN_DWL           | 2400010 | Cellular%d<br>interface is set for<br>deletion              | Cellular<br>interface is<br>about to be<br>deleted                      | Е      |
| WWAN_SYSLOG_ADMIN_DOWN          | 2400009 | Cellular%d<br>interface is set to<br>admin down             | Cellular<br>interface is<br>administratively<br>Down                    | Е      |
| WWAN_SYSLOG_ADMIN_UP            | 2400008 | Cellular%d<br>interface is set to<br>admin up               | Cellular<br>interface is<br>administratively<br>Up                      | Е      |
| WWAN_SYSLOG_CONNECT             | 2400002 | Connected to<br>Cellular%d<br>modem                         | Connection to cellular modem established                                | Е      |
| WWAN_SYSLOG_CONNECT_DATA        | 2400006 | _                                                           | _                                                                       | Е      |
| WWAN_SYSLOG_DATA_MONITOR        | 2400032 | Info: %lld bytes<br>left<br>Info: exceeded by<br>%lld bytes | Information<br>about amount<br>of data<br>remaining in<br>billing cycle | Е      |
| WWAN_SYSLOG_DATA_SESSION        | 2400019 | Data session<br>started<br>successfully                     | Data session on<br>cellular<br>interface<br>started<br>successfully     | Е      |
| WWAN_SYSLOG_DATA_SESSION_BEARER | 2400028 | Data bearer<br>changed to %s<br>(%lx)                       | Data carrier changed                                                    | Е      |

| Message                              | Number  | Message Format                                                                         | Description                                                      | Action |
|--------------------------------------|---------|----------------------------------------------------------------------------------------|------------------------------------------------------------------|--------|
| WWAN_SYSLOG_DATA_SESSION_DISCONNECT  | 2400023 | Data session<br>disconnect:<br>restarting session                                      | Data session<br>was<br>disconnected<br>and is<br>restarting      | Е      |
| WWAN_SYSLOG_DATA_SESSION_DISC_REASON | 2400024 | Data session<br>disconnect<br>reason: %s                                               | Reason data<br>session was<br>disconnected                       | Е      |
| WWAN_SYSLOG_DATA_SESSION_DISC_VERB   | 2400025 | Data session<br>disconnect reason<br>verbose: %s                                       | More<br>information<br>about why data<br>session<br>disconnected | Е      |
| WWAN_SYSLOG_DATA_SESSION_DOMAIN      | 2400026 | Packet-switched<br>domain state<br>change to %s:<br>registration: %s<br>ran: %s if: %s | Packet-switched<br>domain<br>changed                             | Е      |
| WWAN_SYSLOG_DATA_SESSION_DORMANCY    | 2400029 | Dormancy state changed to %s                                                           | Session<br>dormancy state<br>changed                             | Е      |
| WWAN_SYSLOG_DATA_SESSION_NETWORK     | 2400027 | Network<br>registration<br>changed to %s:<br>domain: %s ran:<br>%s if: %s              | Network<br>registration<br>changed                               | Е      |
| WWAN_SYSLOG_DATA_SESSION_START       | 2400018 | Starting data<br>session on<br>Cellular%e                                              | Data session on<br>cellular<br>interface is<br>starting          | Е      |
| WWAN_SYSLOG_DATA_SESSION_STATE       | 2400020 | Data session state changed to %s                                                       | Data session status                                              | Е      |
| WWAN_SYSLOG_DATA_SESSION_STOP        | 2400022 | Data session<br>stopped<br>successfully                                                | Data session<br>stopped                                          | Е      |
| WWAN_SYSLOG_DISCONNECT               | 2400003 | Disconnected<br>LTE modem %d                                                           | Disconnection<br>from LTE<br>modem                               | Е      |
| WWAN_SYSLOG_END                      | 2400001 | Terminating<br>WWAND                                                                   | Ending<br>WWAN<br>process                                        | Е      |

| Message                      | Number  | Message Format                                                                                                    | Description                                                            | Action |
|------------------------------|---------|----------------------------------------------------------------------------------------------------|------------------------------------------------------------------------|--------|
| WWAN_SYSLOG_FIRMWARE         | 2400007 | Failed to get firmware details after upgrade on modem %d Firmware upgrade failed on modem %d Firmware upgrade successful on modem %d                                    | Messages<br>related to<br>firmware<br>upgrade on the<br>cellular modem | Е      |
|                              |         | Upgrading firmware configuration on modem %d Upgrading firmware image                                                                                                   |                                                                        |        |
|                              |         | on modem %d                                                                                                    |                                                                        |        |
| WWAN_SYSLOG_LR_DOWN          | 2400012 | %s%d: bringing down                                                                                                    | Last-resort interface is shutting down                                 | Е      |
| WWAN_SYSLOG_LR_UP            | 2400011 | %s%d: bringing up                                                                                                    | Last-resort interface is starting                                      | Е      |
| WWAN_SYSLOG_MODEM_ACTIVATION | 2400039 | Modem activation status: %s (%lu)                                                                                                    | Modem actual state and status                                          | Е      |
| WWAN_SYSLOG_MODEM_PMODE      | 2400017 | Modem is not in online mode  Modem is not in online mode (tmp: %s degrees C)  Modem power state is: %s (prev: %s)  Modem set to %s (prev: %s)  Powered off the modem %d | Messages<br>related to<br>modem power<br>mode status                   | E      |

| Message                   | Number  | Message Format                                                  | Description                                                             | Action |
|---------------------------|---------|-----------------------------------------------------------------|-------------------------------------------------------------------------|--------|
| WWAN_SYSLOG_MODEM_STATE   | 2400034 | Modem device<br>state changed to<br>%s                          | Modem state changed                                                     | Е      |
| WWAN_SYSLOG_MODEM_TEMP    | 2400037 | Modem<br>temperature %d<br>degree C: %s                         | Modem<br>temperature<br>and state                                       | Е      |
| WWAN_SYSLOG_MODEM_UP      | 2400035 | WWAN<br>cellular%d<br>modem is back<br>up                       | Modem reconnected                                                       | Е      |
| WWAN_SYSLOG_OMA_DM_DONE   | 2400041 | Modem OMA<br>DM<br>configuration<br>completed                   | Modem<br>OMA-DM<br>configuration<br>finished                            | Е      |
| WWAN_SYSLOG_OPER_DOWN     | 2400014 | Cellular%d set if down                                          | Cellular<br>interface is<br>operationally<br>Down                       | Е      |
| WWAN_SYSLOG_OPER_UP       | 2400013 | Cellular%d set if up                                            | Cellular<br>interface is<br>operationally<br>Up                         | Е      |
| WWAN_SYSLOG_PROFILE_CHECK | 2400030 | Profile %lu with<br>PDP: %s APN:<br>%s Auth: %s<br>User: %s     | Cellular profile information                                            | Е      |
| WWAN_SYSLOG_REBOOT        | 2400040 | Cellular%d<br>modem mode<br>updated:<br>rebooting; %s<br>reason | Reason why<br>celluar modem<br>rebooted                                 | Е      |
| WWAN_SYSLOG_SDK_DOWN      | 2400005 | SDK got<br>terminated: %s                                       | Connection to software development kit terminated                       | Е      |
| WWAN_SYSLOG_SDK_UP        | 2400004 | Connected to<br>Cellular%d sdk<br>process                       | Connection to<br>cellular<br>software<br>development<br>kit established | Е      |

| Message                 | Number  | Message Format                           | Description                         | Action |
|-------------------------|---------|------------------------------------------|-------------------------------------|--------|
| WWAN_SYSLOG_SIM_STATUS  | 2400033 | SIM status changed to: %s                | SIM status<br>changed               | Е      |
| WWAN_SYSLOG_START       | 2499999 | Starting<br>WWAND                        | Starting<br>WWAN<br>process         | Е      |
| WWAN_SYSLOG_TRACK_GW_UP | 2400015 | Cellular%d<br>gateway %s is<br>reachable | Cellular<br>gateway is<br>reachable | Е      |

## **Priority: Error**

| Message                       | Number  | Message Format                                               | Description                                                                     | Action |
|-------------------------------|---------|--------------------------------------------------------------|---------------------------------------------------------------------------------|--------|
| WWAN_SYSLOG_AUTO_PROFILE_MISS | 2400031 | Manually configure<br>APN profile for the<br>data connection | Data session could not<br>start because required<br>APN could not be<br>located | Е      |
| WWAN_SYSLOG_MODEM_DOWN        | 2400036 | WWAN cellular%d<br>modem went down                           | Modem is disconnected                                                           | Е      |
| WWAN_SYSLOG_MODEM_RESET       | 2400038 | Failed to recover<br>Cellular %d modem                       | Connection to modem could not be reestablished                                  | Е      |
| WWAN_SYSLOG_TRACK_GW_DOWN     | 2400016 | Cellular%d gateway %s is not reachable                       | Cellular gateway is not reachable                                               | Е      |

# **UTD Syslogs**

The tables below list the syslog messages generated by the following United Threat Defense (UTD) features:

#### **Intrusion Prevention System/Intrusion Detection System**

| Message         | Message Format                                                                                                    | Description                                                                                         | Action |
|-----------------|----------------------------------------------------------------------------------------------------|----------------------------------------------------------------------------------------------------|--------|
| IPS<br>Activity | <pre><date-timestamp> [**] [Hostname:     <system_hostname>] [**] [System_IP:     <system_ip_addr>] [**] [Instance_ID:     <id_num>] [**] <action> [**] [1:21475:4]     <description> [**] [Classification:</description></action></id_num></system_ip_addr></system_hostname></date-timestamp></pre> | Based on classification the IPS alert or drop action is done which is indicated in the log message. |        |

## **URL Filtering**

| Message                              | Message Format                                                                                                    | Action |
|--------------------------------------|----------------------------------------------------------------------------------------------------|--------|
| UTD WebFilter<br>Whitelist           | <pre><date-timestamp> [**] [Hostname: <hostname_value>] [**] [System_IP: <system_ip_addr>] [**] [Instance_ID: <id_num>] [**] Pass [**] UTD WebFilter Whitelist [**] [URL: <url>] [VRF: <vrf_id>] {<protocol>} <source_ip_addr>&gt; -&gt; <destination_ip_addr>:<port_num></port_num></destination_ip_addr></source_ip_addr></protocol></vrf_id></url></id_num></system_ip_addr></hostname_value></date-timestamp></pre> | Pass   |
| UTD WebFilter<br>Blacklist           | <pre><date-timestamp> [**] [Hostname: <hostname_value>] [**] [System_IP: <system_ip_addr>] [**] [Instance_ID: <id_num>] [**] Drop [**] UTD WebFilter Blacklist [**] [URL: <url>] [VRF: <vrf_id>] {<protocol>} <source_ip_addr>&gt; -&gt; <destination_ip_addr>:<port_num></port_num></destination_ip_addr></source_ip_addr></protocol></vrf_id></url></id_num></system_ip_addr></hostname_value></date-timestamp></pre> | Drop   |
| UTD WebFilter<br>Category/Reputation | <pre><date-timestamp> [**] [Hostname: <hostname_value>] [**] [System_IP: <system_ip_addr>] [**] [Instance_ID: <id_num>] [**] Drop [**] UTD WebFilter Category/Reputation [**] [URL: <url>] ** [Category: <category_name>] ** [Reputation: <rep_score>] [VRF:</rep_score></category_name></url></id_num></system_ip_addr></hostname_value></date-timestamp></pre>                                                        |        |

## **TLS Decryption**

| Message                         | Message Format                                                                                                    | Action        |
|---------------------------------|----------------------------------------------------------------------------------------------------|---------------|
| UTD TLS Decryption<br>Whitelist | <pre><date-timestamp> [**] [Hostname: <hostname_value>] [**] [System_IP: <system_ip_addr>] [**] [Instance_ID: <id_num>] [**] Never-Decrypt [**] UTD TLS Decryption Whitelist [**] [URL: <url>] [VRF: <vrf_id>] {<protocol>} <source_ip_addr> -&gt; <destination_ip_addr>:<port_num></port_num></destination_ip_addr></source_ip_addr></protocol></vrf_id></url></id_num></system_ip_addr></hostname_value></date-timestamp></pre> | Never-Decrypt |
| UTD TLS Decryption<br>Graylist  | <pre><date-timestamp> [**] [Hostname: <hostname_value>] [**] [System_IP: <system_ip_addr>] [**] [Instance_ID: <id_num>] [**] Skip-Decrypt [**] UTD TLS Decryption Graylist [**] [URL: <url>] [VRF: <vrf_id>] {<protocol>} <source_ip_addr> -&gt; <destination_ip_addr>:<port_num></port_num></destination_ip_addr></source_ip_addr></protocol></vrf_id></url></id_num></system_ip_addr></hostname_value></date-timestamp></pre>   | Skip-Decrypt  |
| UTD TLS Decryption<br>Blacklist | <pre><date-timestamp> [**] [Hostname: <hostname_value>] [**] [System_IP: <system_ip_addr>] [**] [Instance_ID: <id_num>] [**] Decrypt [**] UTD TLS Decryption Blacklist [**] [URL: <url>] [VRF: <vrf_id>] {<protocol>} <source_ip_addr> -&gt; <destination_ip_addr>:<port_num></port_num></destination_ip_addr></source_ip_addr></protocol></vrf_id></url></id_num></system_ip_addr></hostname_value></date-timestamp></pre>       | Decrypt       |

| Message                                          | Message Format                                                                                                    | Action        |
|--------------------------------------------------|----------------------------------------------------------------------------------------------------|---------------|
| UTD TLS Decryption<br>Category<br>Never-Decrypt  | <pre><date-timestamp> [**] [Hostname: <hostname_value>] [**] [System_IP: <system_ip_addr>] [**] [Instance_ID:</system_ip_addr></hostname_value></date-timestamp></pre> | Never-Decrypt |
| UTD TLS Decryption<br>Reputation Decrypt         | <pre><date-timestamp> [**] [Hostname: <hostname_value>] [**] [System_IP: <system_ip_addr>] [**] [Instance_ID:</system_ip_addr></hostname_value></date-timestamp></pre> | Decrypt       |
| UTD TLS Decryption<br>Reputation<br>Skip-Decrypt | <pre><date-timestamp> [**] [Hostname: <hostname_value>] [**] [System_IP: <system_ip_addr>] [**] [Instance_ID:</system_ip_addr></hostname_value></date-timestamp></pre> | Skip-Decrypt  |
| UTD TLS Decryption<br>Category Decrypt           | <pre><date-timestamp> [**] [Hostname: <hostname_value>] [**] [System_IP: <system_ip_addr>] [**] [Instance_ID:</system_ip_addr></hostname_value></date-timestamp></pre> | Decrypt       |
| UTD TLS Decryption<br>Category<br>Skip-Decrypt   | <pre><date-timestamp> [**] [Hostname: <hostname_value>] [**] [System_IP: <system_ip_addr>] [**] [Instance_ID:</system_ip_addr></hostname_value></date-timestamp></pre> | Skip-Decrypt  |

## **AMP File Inspection**

| Message                 | Message Format                                                                                                    | Action |
|-------------------------|----------------------------------------------------------------------------------------------------|--------|
| Clean File<br>Signature | <pre><date-timestamp> [**] [Hostname: <system_hostname>] [**] [System_IP: <system_ip_addr>] [**] [Instance_ID: <instance_id>] [**] Allow [**] UTD AMP DISPOSITION CLEAN [**] SHA: <sha_value> Malware: None Filename: <filename> Filetype: <filetype> [VRF:</filetype></filename></sha_value></instance_id></system_ip_addr></system_hostname></date-timestamp></pre> | Allow  |

| Message                     | Message Format                                                                                                    | Action |
|-----------------------------|----------------------------------------------------------------------------------------------------|--------|
| Unknown File<br>Signature   | <pre><date-timestamp> [**] [Hostname: <system_hostname>] [**] [System_IP: <system_ip_addr>] [**] [Instance_ID: <instance_id>] [**] Allow [**] UTD AMP DISPOSITION UNKNOWN [**] SHA: <sha_value> Malware: None Filename: <filename> Filetype: <filetype> [VRF:</filetype></filename></sha_value></instance_id></system_ip_addr></system_hostname></date-timestamp></pre>   | Allow  |
| Malicious File<br>Signature | <pre><date-timestamp> [**] [Hostname: <system_hostname>] [**] [System_IP: <system_ip_addr>] [**] [Instance_ID: <instance_id>] [**] Allow [**] UTD AMP DISPOSITION MALICIOUS [**] SHA: <sha_value> Malware: None Filename: <filename> Filetype: <filetype> [VRF:</filetype></filename></sha_value></instance_id></system_ip_addr></system_hostname></date-timestamp></pre> | Drop   |

## Threatgrid

| Message                      | Message Format                                                                                                    | Action  |
|------------------------------|----------------------------------------------------------------------------------------------------|---------|
| Retro Clean                  | <pre><date-timestamp> [**] Allow [**] UTD AMP RETRO CLEAN [**] SHA: <sha_value> Malware: None Filename: <filename> Filetype: <filetype></filetype></filename></sha_value></date-timestamp></pre>              | Allow   |
| Retro Unknown                | <pre><date-timestamp> [**] Allow [**] UTD AMP RETRO UNKNOWN [**] SHA: <sha_value> Malware: None Filename: <filename> Filetype: <filetype></filetype></filename></sha_value></date-timestamp></pre>            | Allow   |
| Retro Malicious              | <pre><date-timestamp> [**] Drop [**] UTD AMP RETRO MALICIOUS [**] SHA: <sha_value> Malware: None Filename: <filename> Filetype: <filetype></filetype></filename></sha_value></date-timestamp></pre>           | Drop    |
| Retro Error                  | <pre><date-timestamp> [**] Error [**] UTD AMP RETRO ERROR [**] SHA: <sha_value> Malware: None Filename: <filename> Filetype: <filetype></filetype></filename></sha_value></date-timestamp></pre>              | Error   |
| File Upload Fail             | <pre><date-timestamp> [**] Unknown [**] TG FILE UPLOAD FAILED [**] SHA: <sha_value> Malware: None Filename: <filename> Filetype: <filetype></filetype></filename></sha_value></date-timestamp></pre>          | Unknown |
| File Upload Success          | <pre><date-timestamp> [**] Unknown [**] TG FILE UPLOAD SUCCESS [**] SHA: <sha_value> Malware: None Filename: <filename> Filetype: <filetype></filetype></filename></sha_value></date-timestamp></pre>         | Unknown |
| File Upload Not interesting  | <pre><date-timestamp> [**] Unknown [**] TG FILE UPLOAD NOT INTERESTING [**] SHA: <sha_value> Malware: None Filename: <filename> Filetype: <filetype></filetype></filename></sha_value></date-timestamp></pre> | Unknown |
| File Upload Limit<br>Reached | <pre><date-timestamp>[**] Unknown [**] TG FILE UPLOAD LIMIT REACHED [**] SHA: <sha_value> Malware: None Filename: <filename> Filetype: <filetype></filetype></filename></sha_value></date-timestamp></pre>    | Unknown |

| Message                        | Message Format                                                                                                    | Action  |
|--------------------------------|----------------------------------------------------------------------------------------------------|---------|
| File Upload API Key<br>Invalid | <pre><date-timestamp> [**] Unknown [**] TG FILE UPLOAD APIKEY INVALID [**] SHA: <sha_value> Malware: None Filename: <filename> Filetype: <filetype></filetype></filename></sha_value></date-timestamp></pre> | Unknown |
| File Upload Internal<br>Error  | <pre><date-timestamp> [**] Unknown [**] TG FILE UPLOAD INT ERROR [**] SHA: <sha_value> Malware: None Filename: <filename> Filetype: <filetype></filetype></filename></sha_value></date-timestamp></pre>      | Unknown |
| File Upload System Error       | <pre><date-timestamp> [**] Unknown [**] TG FILE UPLOAD SYS ERROR [**] SHA: <sha_value> Malware: None Filename: <filename> Filetype: <filetype></filetype></filename></sha_value></date-timestamp></pre>      | Unknown |
| File Upload Not<br>Supported   | <pre><date-timestamp> [**] Unknown [**] TG FILE UPLOAD NOT SUPPORTED [**] SHA: <sha_value> Malware: None Filename: <filename> Filetype: <filetype></filetype></filename></sha_value></date-timestamp></pre>  | Unknown |
| File Upload Whitelisted        | <pre><date-timestamp> [**] Unknown [**] TG FILE UPLOAD WHITELISTED [**] SHA: <sha_value> Malware: None Filename: <filename> Filetype: <filetype></filetype></filename></sha_value></date-timestamp></pre>    | Unknown |

# **Permanent Alarms and Alarm Fields**

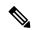

Note

Starting from Cisco IOS XE Catalyst SD-WAN Release 17.13.1a, the **Controllers** tab is renamed as the Control Components tab to stay consistent with Cisco Catalyst SD-WAN rebranding.

Use the Alarms screen to display detailed information about alarms generated by control components and routers in the overlay network.

For more details, see Alarms section.

**Permanent Alarms and Alarm Fields**